# **Software Technical Reference for the HP LaserJet 8150 Series Printers (8150, 8150N, 8150DN, 8150HN, 8150MFP)**

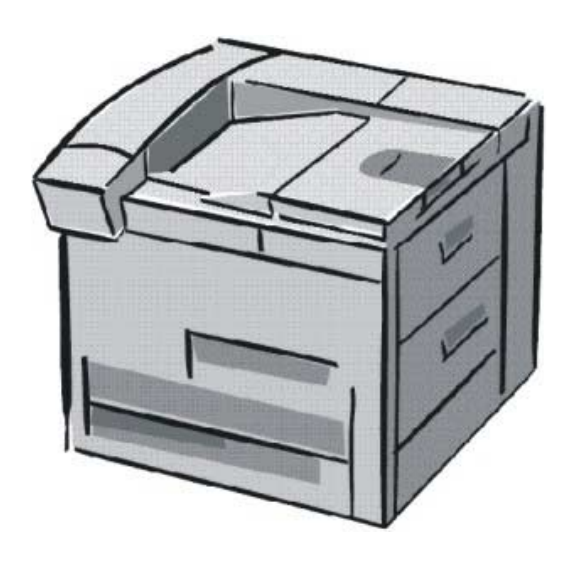

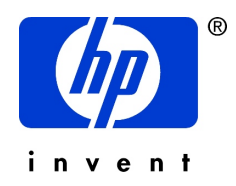

# **Notice**

The information contained in this document is subject to change without notice. HEWLETT-PACKARD COMPANY MAKES NO WARRANTY OF ANY KIND WITH REGARD TO THIS MATERIAL, INCLUDING, BUT NOT LIMITED TO, THE IMPLIED WARRANTIES OF MERCHANTABILITY AND FITNESS FOR A PARTICULAR PURPOSE. Hewlett-Packard shall not be liable for errors contained herein or for incidental or consequential damages in connection with the furnishing, performance, or use of this material.

Version 1 (11/00) © Copyright Hewlett-Packard Company 2000

All rights reserved. Reproduction, adaptation, or translation without prior written permission is prohibited, except as allowed under the copyright laws.

# **Trademark Notices**

The following product names are U.S. registered trademarks of Microsoft Corporation:

- Windows® for Workgroups
- Windows 95
- Windows 98
- Windows NT
- Windows 2000
- Windows Me (Millennium Edition)
- Microsoft<sup>®</sup>
- Internet ExplorerÆ

Macintosh<sup>™</sup> and TrueType<sup>™</sup> are trademarks of Apple Computer, Inc.

UNIXÆ is a registered trademark in the United States and other countries, licensed exclusively through X/Open Company Limited.

Adobe®, Acrobat™, and PostScript® are trademarks or registered trademarks of Adobe Systems AutoCAD™ is a U.S. trademark of Autodesk, Inc.

InstallShield® is a registered trademark of InstallShield Corporation

Netscape® and Netscape Navigator<sup>™</sup> are trademarks or registered trademarks of Netscape Communications, Inc.

OS/2 Warp® is a registered trademark of IBM Corporation.

# **Table of contents**

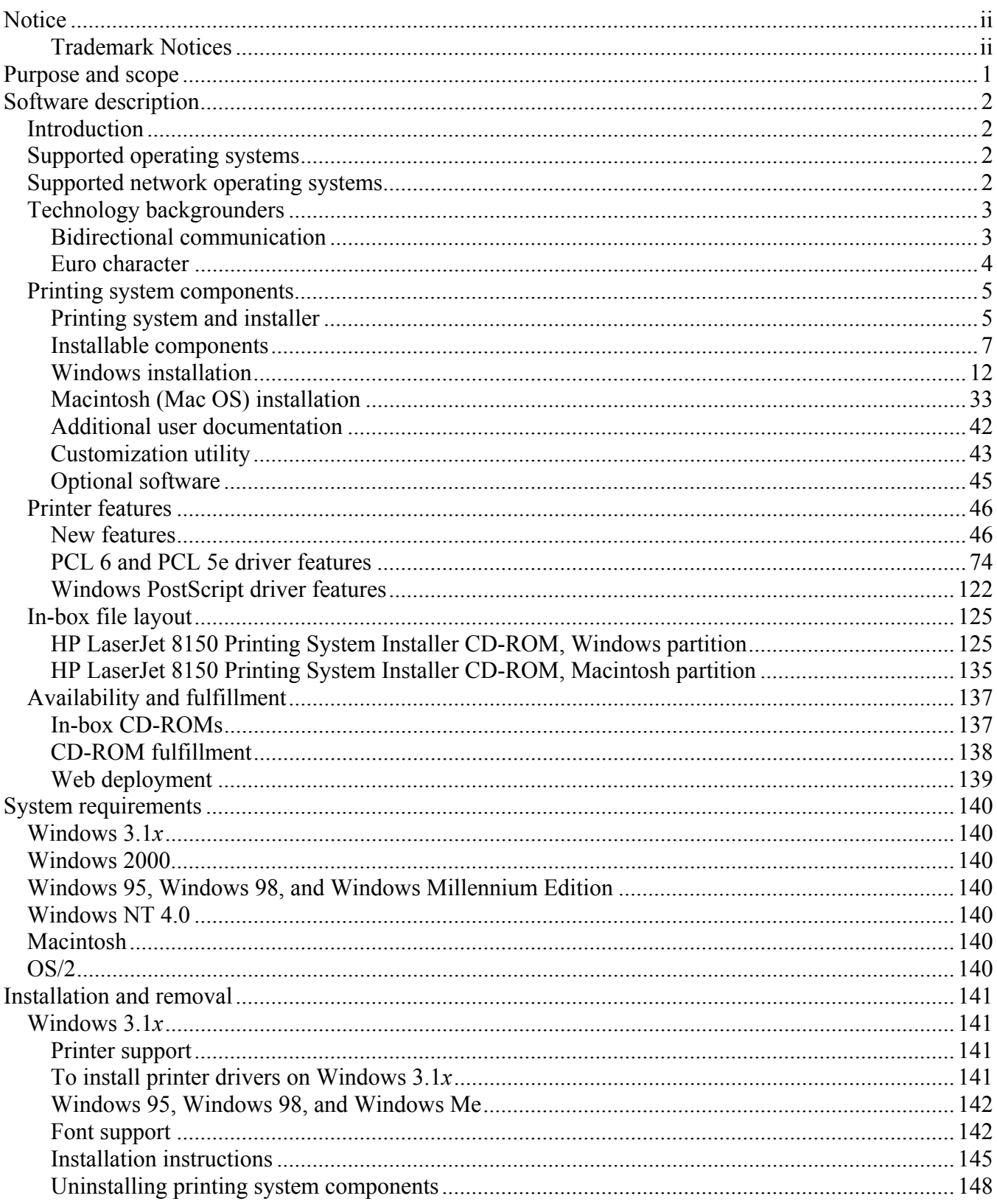

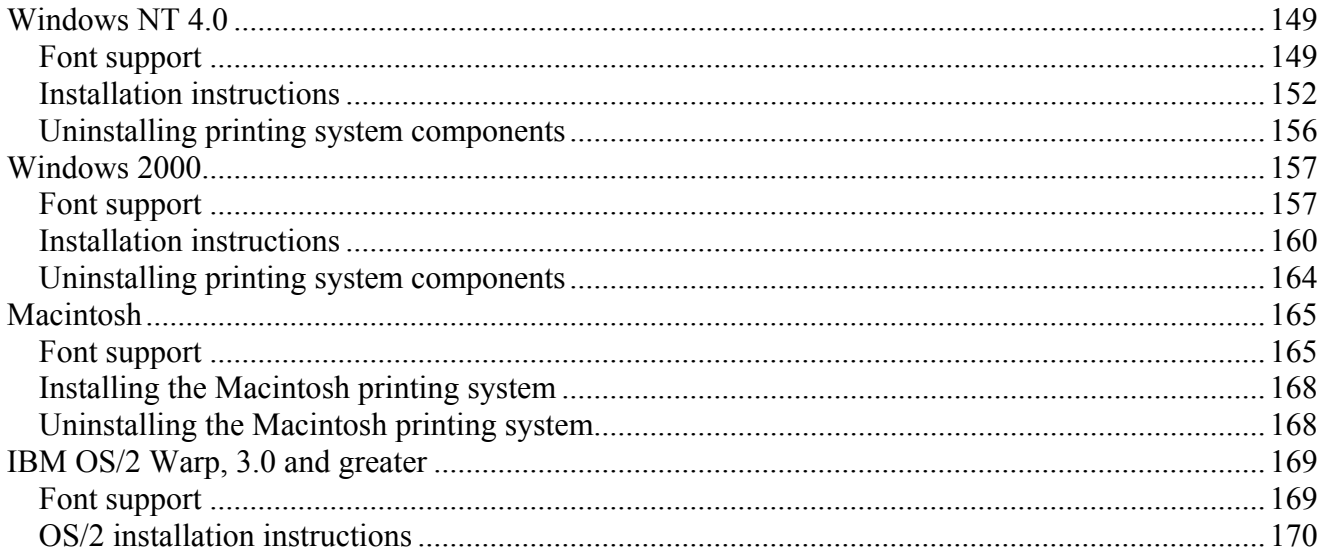

# **Purpose and scope**

This technical reference provides information and troubleshooting tips for the printing system software for HP LaserJet 8150 series printers.

The following information is included in this technical reference:

- Descriptions of drivers and platforms with system modifications
- Procedures for installing and uninstalling software components
- Descriptions of problems that can arise while using the printer and known solutions to those problems
- Descriptions of known software bugs and workarounds

Each printer model is slightly different, as explained below. The system software is written to accommodate these differences:

- **HP LaserJet 8150.** The HP LaserJet 8150 printer (product number C4265A) comes standard with 32 megabytes of random-access memory (MB RAM), wide-format printing, two 500-sheet trays, and a 100-sheet multipurpose tray. This is the base model.
- **HP LaserJet 8150N.** This model (product number C4266A) is similar to the HP LaserJet 8150 printer, but also includes an HP JetDirect enhanced input/output (EIO) print server and a printer embedded Web server.
- **HP LaserJet 8150DN.** This model (product number C4267A) is the same as the HP LaserJet 8150N printer with the addition of a duplexing unit for printing on both sides of media.
- **HP LaserJet 8150HN.** This model (product number C4269A) is the same as the HP LaserJet 8150DN printer with the addition of a 2000-sheet input tray (tray 4) and a 3000-sheet stacker.
- **HP LaserJet 8150MFP.** The HP LaserJet 8150MFP (multi-function product) printer (product number C4268A) comes standard with 64 MB RAM, wide-format printing, hard disk, two 500 sheet trays, a 100-sheet multipurpose tray, a 2000-sheet input tray (tray 4), a 3000-sheet stapler/stacker, an HP JetDirect EIO print server, a duplexing unit (for printing on both sides of media), a copy-connect EIO board, and an HP Digital Copy Module.

**NOTE:** Bundle configurations might vary among geographic regions.

The information in this document supports the in-box solution for product introduction. Version 2.0.0.0 of the HP LaserJet Printing System software is scheduled for release one month after product introduction.

This document is prepared in an electronic format to serve as a quick reference tool for support engineers, system administrators, management information systems (MIS) personnel, and HP LaserJet 8150 end-users, as appropriate.

Throughout this document, "you" refers to the customer or end-user.

# **Introduction**

The printer comes with software and installers for Microsoft® Windows® and Apple Computer, Inc., Macintosh<sup> $m$ </sup> systems. UNIX® and OS/2 systems are supported but are available only through the Web. For particular information about a systemís installer, drivers, and components, locate the section that corresponds to that system.

# **Supported operating systems**

The following operating systems support a full-featured configuration of the HP LaserJet 8150 printer software, including standard printer command language (PCL) and PostScript® emulation drivers:

- Windows 3.1*x* (PCL 6 and PCL 5e supported through the use of the HP LaserJet 8100 printer drivers: PostScript supported with HP LaserJet 8150 PPD)
- Windows 95 and 98
- Windows NT 4.0 (Service Packs 1-6)
- Windows 2000 (Service Pack 1)
- Windows Me
- IBM OS/2 2.0 or greater
- Mac OS System 7.5.3 or higher (PostScript only)

**NOTE**: The HP LaserJet 8100 PCL 6 and PCL 5e drivers necessary for Windows 3.1*x* systems are included on the HP LaserJet 8150 Printing System Installer compact disc (CD-ROM).

# **Supported network operating systems**

The following network operating systems support a full-featured configuration of the HP LaserJet 8150 printer software, including standard PCL and PostScript emulation drivers:

- Windows NT 4.0
- Windows 2000
- Novell NetWare 4*.x*
- Novell NetWare 5.*x*
- HP-UX

# **Technology backgrounders**

# **Bidirectional communication**

The HP LaserJet 8150 printing system software uses a new bidirectional communication technology. Previous versions of printing system software used Cooperative Object Layering Abstraction (COLA) architecture.

Bidirectional communication describes the printer's ability to respond to data inquiries from your computer and report back information, such as what type of paper is available or what accessories are connected to the printer. If a printer does not have this capability (no bidirectional mode), it can only accept commands from the host and cannot report information back.

Driver Autoconfiguration and Job Status and Alerts use bidirectional communications software. The typical installation installs Driver Autoconfiguration in supported environments that contain the bidirectional software. Use the custom installation when you do not want these features.

Bidirectional communication depends on your network operating system and the method used to connect your printer to the network.

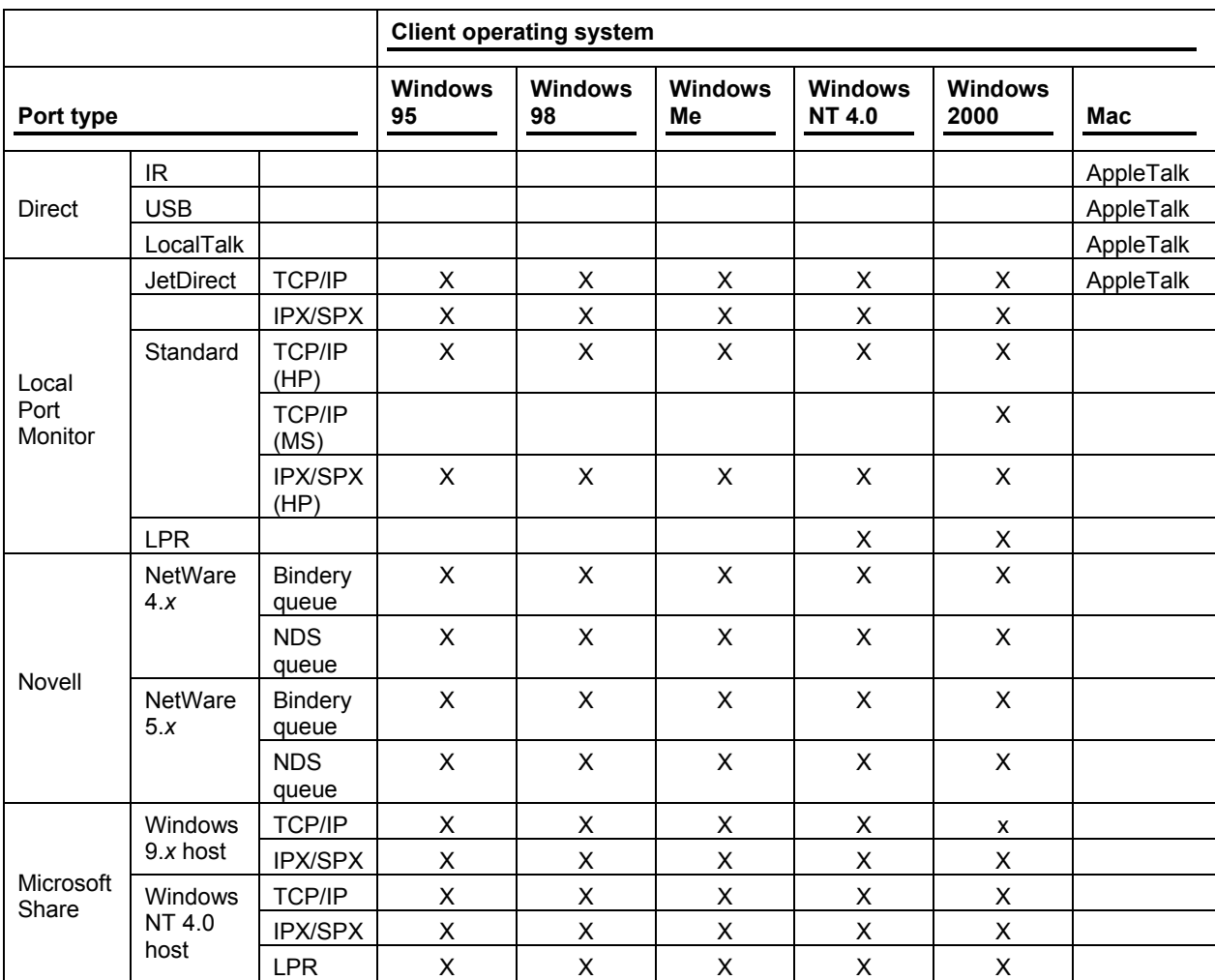

The following table provides information about the operating systems and network environments that support bidirectional communication for the HP LaserJet 8150 series printers.

# **Euro character**

The euro is the name for the currency of the European Union (EU). Use of this unit was launched on 01-January-1999. The euro has changed the way business is conducted in Europe and has affected every company and industry on the continent. It is vital that companies understand and prepare for the changes the Euro brings.

For the HP LaserJet 8150 printer series includes euro characters for each of the Internal fonts. The HP LaserJet 8150 series printers can print the euro character in the Windows 9x, Windows Me, Windows NT 4.0, and Windows 2000 environments. Hewlett-Packard is committed to maximizing document portability through supporting and promoting euro symbol standards.

# **Printing system components**

# **Printing system and installer**

#### **Printing system version**

HP LaserJet 8150 printing system version 1.0.0.0

#### **Installer version**

HP LaserJet 8150 installer version 1.0.0.0

#### **Installer features**

The common installer is designed to provide a simple and consistent installation method for the product line. The common installer is available for the Windows 9*x*, Windows Me, Windows NT 4.0, and Windows 2000 operating systems.

The HP LaserJet 8150 series printers feature a new common installer. This new installer offers several improvements over the HP LaserJet 8100 series:

- The HP LaserJet 8150 Printing System Installer CD-ROM features a CD-ROM browser from which you can install the printing system software, register your HP LaserJet 8150 series printer, view the user documentation and install Adobe® Acrobat™ Reader software if necessary, start a customization utility for custom software installations, or install optional software.
- Installation of Acrobat 4.05.
- The typical installation requires less interaction than previous versions.
- The installer is Web-enabled so you can check the HP Web site for the latest software components and drivers.
- Network connection is integrated so you can install drivers and connect to a network printer in a single process.

In addition to these new features, the common installer continues to offer:

- Automatic-sensing of the Windows operating system and language (Windows 95 and 98, Windows NT 4.0, Windows 2000, and Windows Me only). Though system language is automatically sensed, the installer lets you select from any of the languages on the HP LaserJet 8150 Printing System Installer CD-ROM.
- Full localization and enabling for double-byte fonts.
- The HP LaserJet Uninstaller utility.
- Product registration using the Web and e-mail.

All of the Windows system components are installed by using the HP LaserJet 8150 printing system installer. The installer automatically senses your native language and operating system. It offers selections for each printer model. You can select the type of installation you prefer: typical or custom.

If you have an Internet connection, the installer will sense the connection and provide you with the capability to connect to the HP Web site to download the latest printing system software. The installer compares the versions of the software components on the HP LaserJet 8150 Printing System Installer CD-ROM to those on the HP Web site. If there are newer versions on the HP Web site, the installer downloads them.

#### **CD-ROM browser**

In previous versions of the printing system software, you had to locate and run the SETUP.EXE file, which started the installer. For the Microsoft Windows environment (Windows 9*x*, Windows 2000, Windows Me, Windows NT 4.0), the HP LaserJet 8150 Printing System Installer CD-ROM provides an interactive CD-ROM browser that not only lets you install the printer drivers and related components, but also provides access to online product registration, user documentation, a customization utility, Adobe Acrobat Reader software, and optional HP software.

**NOTE:** Windows 3.1*x* is not supported by the HP LaserJet 8150 Printing System CD-ROM browser or printing system installer. To install the PCL 6, PCL 5e, or PS printer drivers for Windows 3.1*x* use the Add Printer function in the Windows 3.1*x* Control Panel. The drivers are located on the software CD-ROM under the following filepath: X:\ENGLISH\DRIVERS\WIN3X\, where "X:" represents the letter designating your CD-ROM drive.

#### **Figure 1: Installation CD-ROM browser main screen**

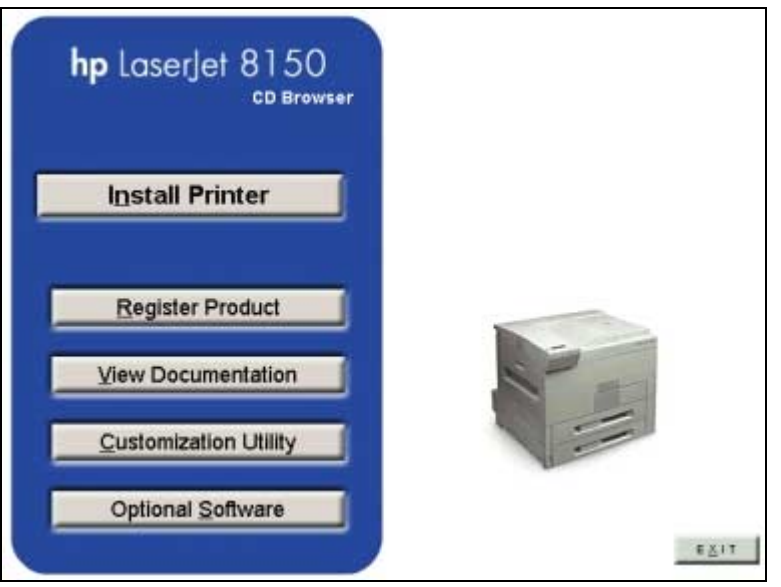

The CD-ROM browser offers the following options. The text that follows each option is the same text shown when you put the cursor on the option button.

**Install Printer**. This wizard guides you through the installation of your HP LaserJet 8150 printing system. Only the necessary software will be installed.

**Register Product**. Register your HP LaserJet 8150 now to receive free:

- Notification of driver updates
- Technical support updates
- News on emerging technologies

**View Documentation**. View the HP LaserJet 8150 documentation.

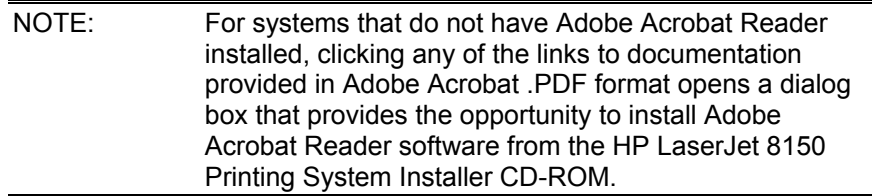

**Customization Utility**. Create a custom software installer for the HP LaserJet 8150 that can be copied to other media like floppy disks, a local hard drive, or a network drive.

**Optional Software**. To increase productivity and get the most out of your HP LaserJet 8150 printer, view a list of Optional Software available for installation.

### **Installable components**

This section provides information about the various installable components available either on the HP LaserJet 8150 Printing System Installer CD-ROM or the HP Web site.

#### **Printer drivers**

The printing system for the HP LaserJet 8150 series printers includes the following printer drivers:

#### **PCL 6 and PCL 5e drivers**

These drivers feature a graphical user interface that has a common look and feel. They provide access to the printer's paper-handling and print-quality features.

The PCL 6 and PCL 5e drivers included on the HP LaserJet 8150 Printing System Installer CD-ROM provide new functionality with features such as Job Retention (hard disk and RAM), Edge-to-Edge printing, and Print All Text As Black. For more information about features new to the HP LaserJet 8150, see "New features." For specific information about using PCL 6 and PCL 5e driver features, see "PCL 6 and PCL 5e driver features."

#### **Windows 3.1***x* **driver versions**

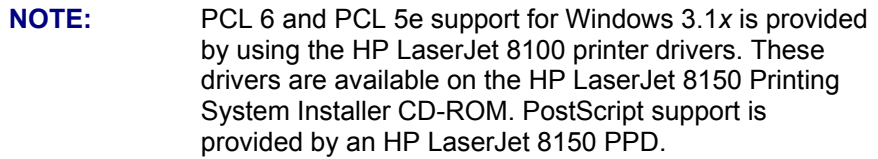

- HP LaserJet 8150 PCL 6, version 3.3.0.0
- HP LaserJet 8150 PCL 5e, version 1.30.5.0
- Microsoft PostScript emulation driver version 3.58

#### **Windows 95, Windows 98, and Windows Me driver versions**

- HP LaserJet 8150 PCL 6 version 4.3.2.54
- HP LaserJet 8150 PCL 5e version 4.3.2.54
- Microsoft PostScript emulation driver version. 4.58
- PostScript printer description (PPD) version 1.0.0.0

## **Windows NT 4.0 driver versions**

- HP LaserJet 8150 PCL 6 version 4.3.2.54
- HP LaserJet 8150 PCL 5e version 4.3.2.54
- Microsoft PostScript emulation driver version 4.58
- PostScript PPD version 1.0.0.0

#### **Windows 2000 driver versions**

- HP LaserJet 8150 PCL 6 version 4.3.2.76
- HP LaserJet 8150 PCL 5e version 4.3.2.76
- Microsoft PostScript emulation driver version. 4.5
- PostScript PPD version 1.0.0.0

#### **Macintosh and Macintosh-compatible system driver versions**

HP LaserJet PostScript Emulation Printer Driver (Macintosh System 7.5.3)

- Includes PPDs that the driver and printing system software use to determine the features and PostScript commands supported in the printer.
- This driver is bidirectional through AppleTalk.

#### **AutoCAD driver versions**

The HP LaserJet 8150 Printing System Installer CD-ROM contains printer drivers to support AutoCAD™ in the disk operating system (DOS), 16-bit Windows, and 32-bit Windows operating environments. The driver version numbers are the same for each of the three operating environments.

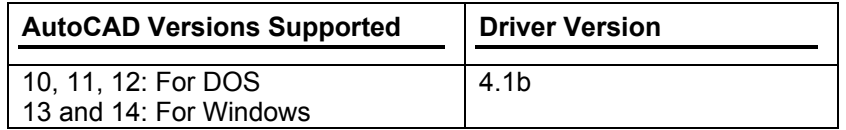

#### **Additional driver availability**

Additional drivers are available from your Hewlett-Packard distributor or from the http://www.hp.com Web site. These drivers are:

- IBM OS/2 drivers
- UNIX/HP-UX/LINUX driver sample scripts

# **Other software components**

The HP LaserJet 8150 Printing System (version 1.0.0.0) includes the following other installable components. Following the table are descriptions of each component.

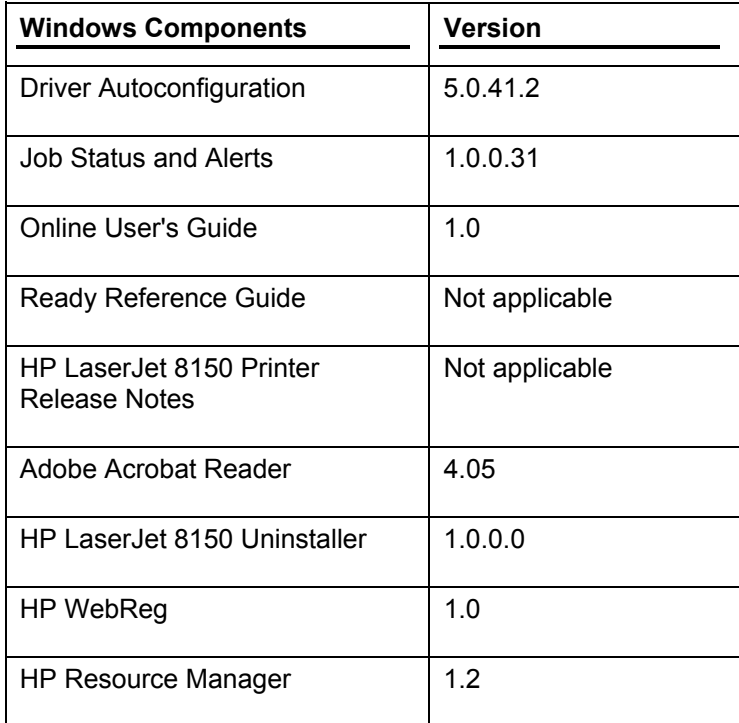

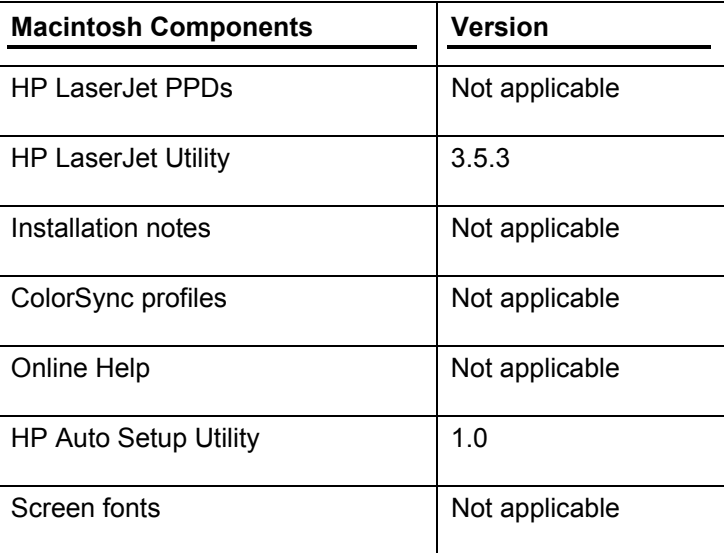

#### **Windows component descriptions**

**Driver Autoconfiguration**. The HP LaserJet 8150 PCL 6 and PCL 5e drivers for Windows feature bidirectional communication technology that, in supported network environments, provides automatic discovery and driver configuration for printer accessories at the time of installation or later, if needed. The HP LaserJet 8150 installer senses whether or not the installation environment supports bidirectional communication. If the environment does support bidirectional communication, the installer presents Driver Autoconfiguration as an installable component for a typical installation and an optional installable component for a custom installation. The Driver Autoconfiguration component installs the bidirectional communication software. If the installation environment does not support bidirectional communication, the Driver Autoconfiguration option is not displayed during installation. However, installed drivers will configure automatically based on the HP LaserJet 8150 bundle selected during installation of the printing system software.

For detailed information about using Driver Autoconfiguration, see "Driver" Autoconfiguration."

**NOTE:** USB and parallel connections do not support bidirectional communication. Therefore, Driver Autoconfiguration is not available with those types of connections.

**Job Status and Alerts**. The Job Status and Alerts provides printer and job status information such as printing history, job progress, toner and paper levels, consumable and supplies reorder information, and a simulated view of the printer control panel. This utility offers several options for configuring pop-up windows to view the status of the printer and individual print jobs. For more detailed information about how to use this feature, see "Job Status and Alerts."

**Online User's Guide**. The *HP LaserJet 8150 User Guide* is supplied in Adobe Acrobat printer description file (PDF) format for viewing on your computer. You can either view the guide from the HP LaserJet 8150 Printing System Installer CD-ROM browser or install the guide on your system. To install the online user's guide, select **Custom Installation** and then select the appropriate check box. You can also choose to install the guide later. The online user's guide is installed in the **Manuals** folder on the target system. To view the guide, you must have Adobe Acrobat Reader or another PDF reader installed. When you click on **Online Userís Guide** from the HP LaserJet 8150 CD-ROM browser, the installer scans the system for an installed PDF reader. If the installer cannot find a reader, the installer presents the option to install the Adobe Acrobat Reader.

**Ready Reference Guide**. The *HP LaserJet 8150 Ready Reference Guide* contains information about most printer operating and troubleshooting conditions. Like the user guide, it is supplied in PDF format. You can either view the guide from the browser of the HP LaserJet 8150 Printing System Installer or install the guide on your system. To install the ready reference guide, select **Custom Installation** and then select the appropriate check box. You can also choose to install the guide later. The ready reference guide is installed in the **Manuals** folder on the target system. To view the ready reference guide, you must have Adobe Acrobat Reader or another PDF reader installed. When you click on **Ready Reference Guide** from the HP LaserJet 8150 CD-ROM browser, the installer scans the system for an installed PDF reader. If the installer cannot find a reader, the installer presents the option to install the Adobe Acrobat Reader.

**HP LaserJet 8150 Printer Release Notes**. This text file is available on the HP LaserJet 8150 Printing System Installer CD-ROM. The printer release notes contain important information about printer features, instructions for installing the printing system software, and technical assistance. You can either view the file from the HP LaserJet 8150 Printing System Installer CD-ROM browser or install it on your system. To install the HP LaserJet 8150 Printer Release Notes, select **Custom Installation** and then select the appropriate check box. You can also choose to install the file later. The HP LaserJet 8150 Printer Release Notes are installed in the **Manuals** folder on the target system.

#### **NOTE:** Adobe Acrobat 3.01 is not supported on Asian systems.

**Adobe Acrobat Reader**. The HP LaserJet 8150 Printing System Installer CD-ROM includes Adobe Acrobat Reader version 4.05 for viewing online documentation. When you click on any of the documentation links in the HP LaserJet 8150 Printing System Installer CD-ROM, the installer scans the system for an installed PDF reader. If the installer cannot find a reader, the installer presents the option to install the Adobe Acrobat Reader.

**HP LaserJet 8150 Uninstaller**. After you have successfully installed the printing system software, the uninstaller lets you select and remove any, or all of the printing system software components. To uninstall one or more software components, select the **HP LaserJet 8150 Uninstaller** icon from the **HP LaserJet 8150** program group.

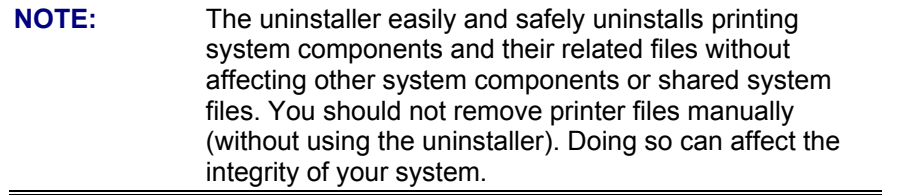

**HP WebReg**. This component lets you register your HP LaserJet 8150 printer on the HP Web site or through e-mail. After a successful installation of the software, the installer prompts you to ask if you want to register your HP LaserJet 8150 printer. Also, you can access HP WebReg from the HP LaserJet 8150 Printing System Installer CD-ROM browser by clicking **Register Product**. You can choose to complete the online registration at that time or later. If you want to register your printer later, select **WebReg** from the **HP LaserJet 8150** program group when you decide to complete your registration.

**HP Resource Manager**. This software utility lets you manage fonts, forms, and macros on the hard disk, RAM disk, or optional flash dual inline memory modules (DIMMs). The utility is also used for updating digital copy firmware and embedded Web server firmware. To install this software program, go to the main menu of the HP LaserJet 8150 Printing System Installer CD-ROM browser, click **Optional Software**, and then click **HP Resource Manager**.

HP Resource Manager is not localized for all languages. If the HP Resource Manager directory is not found under your language of choice, it is not available for that language.

#### **Macintosh component descriptions**

**HP LaserJet PPDs**. These PostScript printer definition files for HP LaserJet printers are installed to the Printer Descriptions folder, which is in the Extensions folder within the System folder.

**HP LaserJet Utility**. This Hewlett-Packard printer utility is installed to the **HP LaserJet** folder of Macintosh OS 8 and newer Macintosh systems. It provides support for PostScript and PCL printers.

**Installation notes**. This text file contains important information about printer features, instructions for installing the printing system software, and technical assistance.

**ColorSync profiles**. These text files contain color-matching information for the Macintosh system and HP color LaserJet printers.

**Online Help**. This HTML-based Help system replaces the Apple Guide Help system provided with earlier HP printers. The Help system can be viewed through a browser or in the **Mac OS Help Center**.

**HP Auto Setup Utility**. This utility is installed to the Startup Items folder of Macintosh OS 7 and newer Macintosh systems. It provides assistance to set up a new printer, then moves itself to the **Trash**.

**Screen fonts**. These screen fonts are available only for Macintosh computers and Macintosh compatibles. The screen fonts match your printer fonts, allowing you to see on screen how your printed page will look.

# **Windows installation**

This section provides information about the installation dialog box sequence for installing the HP LaserJet 8150 printing system software in Microsoft Windows environments. You can choose to install the software by using either a typical installation or a custom installation.

### **Typical Installation dialog box sequence**

The typical installation includes the following components:

- HP LaserJet 8150 PCL 6 driver.
- Screen fonts.
- Driver Autoconfiguration (in environments that support bidirectional communication). This option will not be displayed if the selected connection type is **Connected to the printer**.

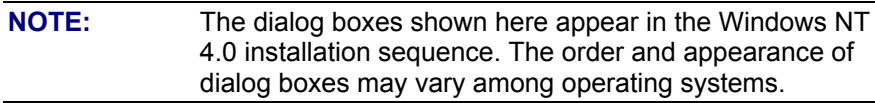

When you select the **Install Printer** option from the HP LaserJet 8150 Printing System Installer CD-ROM browser, the **Choose Setup Language** dialog box appears.

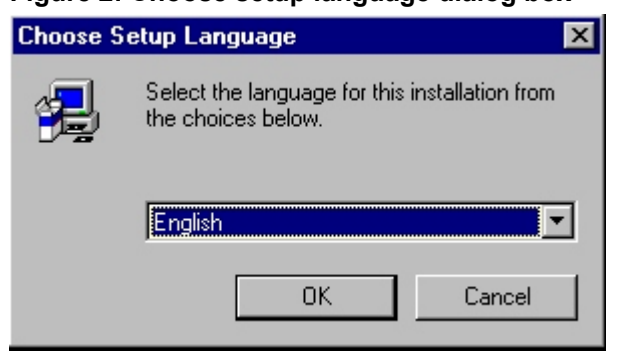

# **Figure 2: Choose setup language dialog box**

**NOTE:** The Choose Setup Language dialog box only lists the languages available on the particular HP LaserJet 8150 Printing System Installer CD-ROM you are browsing.

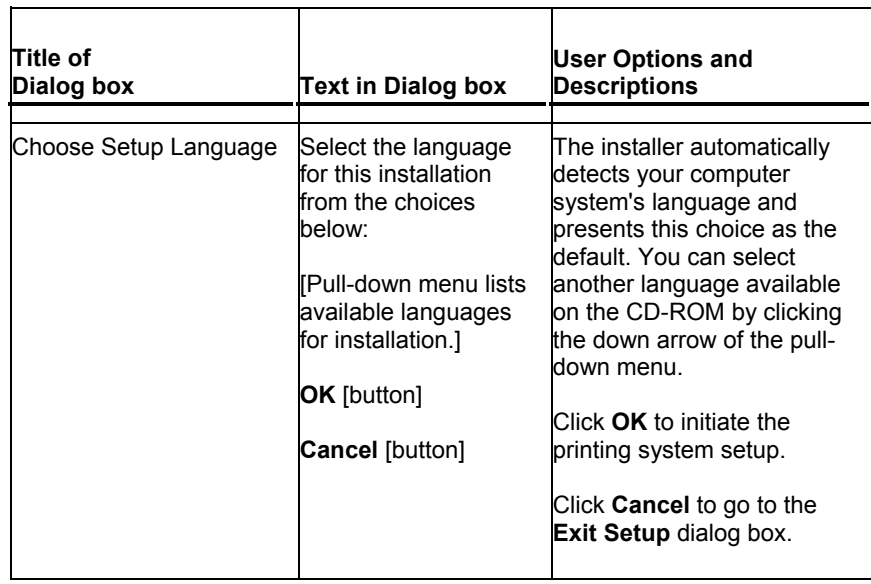

# **Figure 3: Setup dialog box**

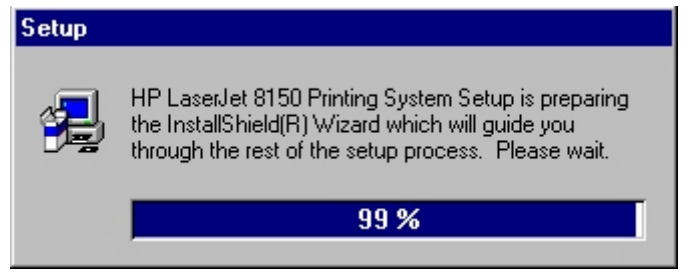

**NOTE:** While the Setup dialog box is displayed, the installer is decompressing files into the system's Temp directory. The elapsed time to complete this action depends on the performance of the system.

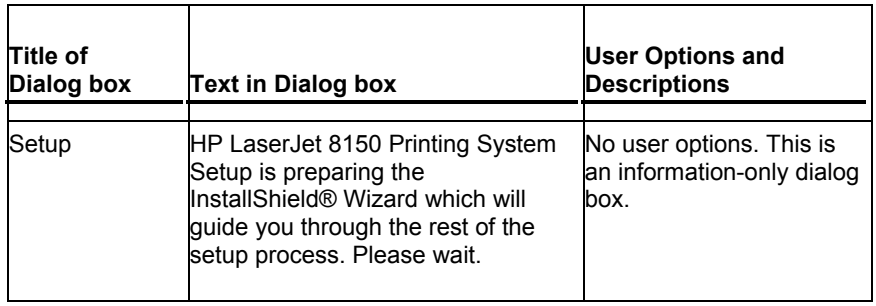

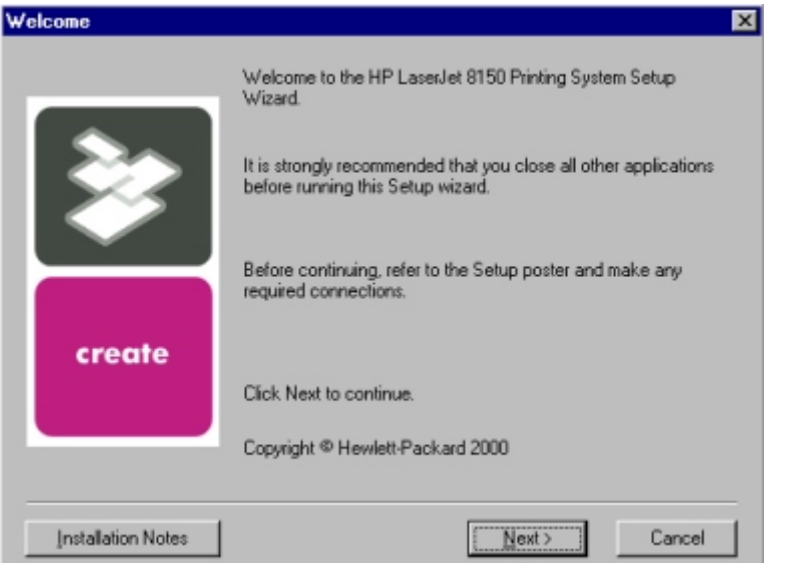

# **Figure 4: Welcome dialog box**

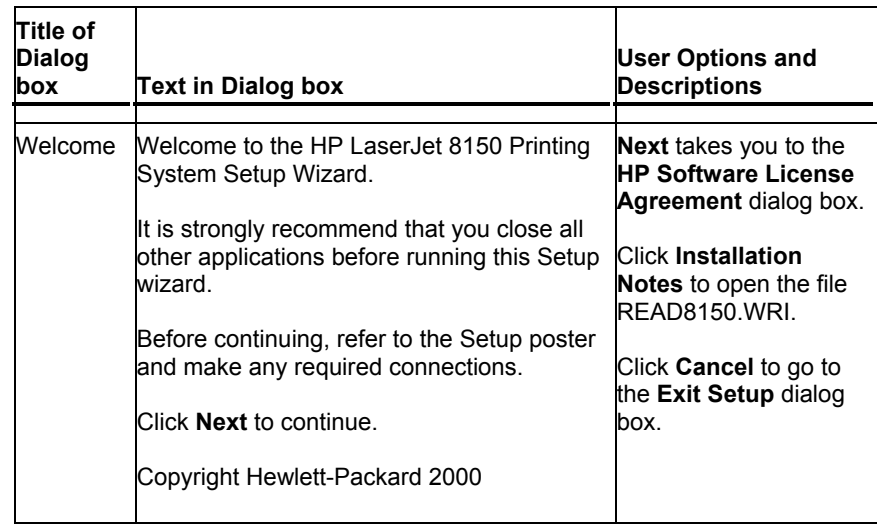

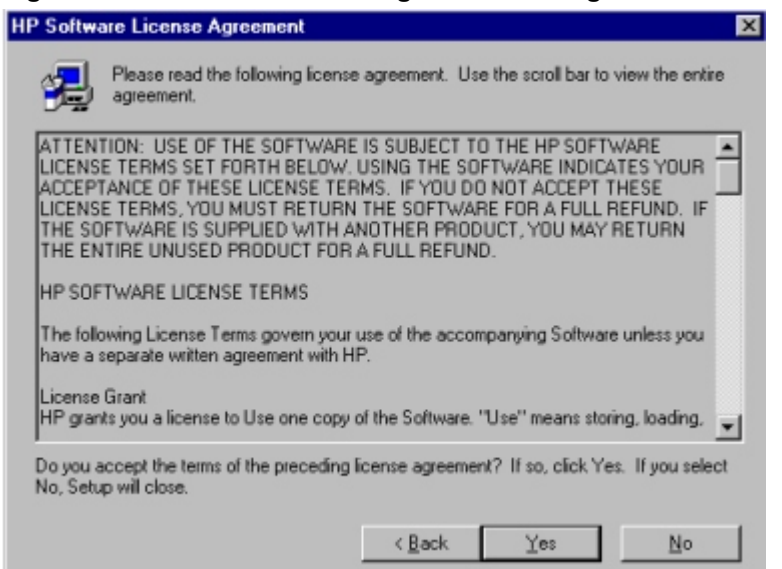

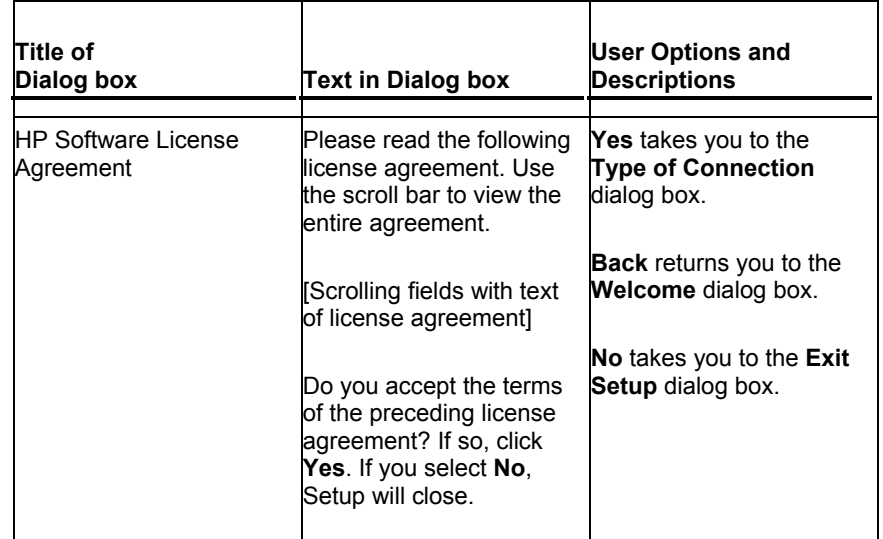

# **Figure 5: HP software license agreement dialog box**

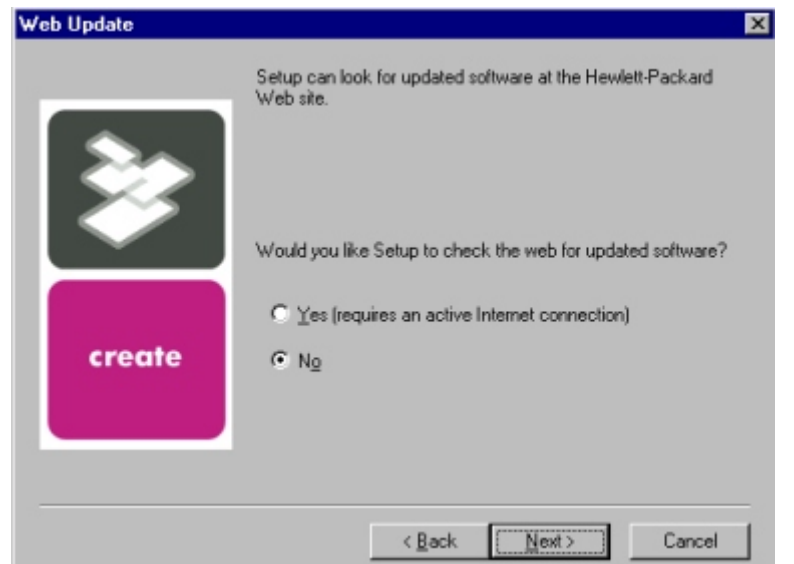

# **Figure 6: Web Update dialog box**

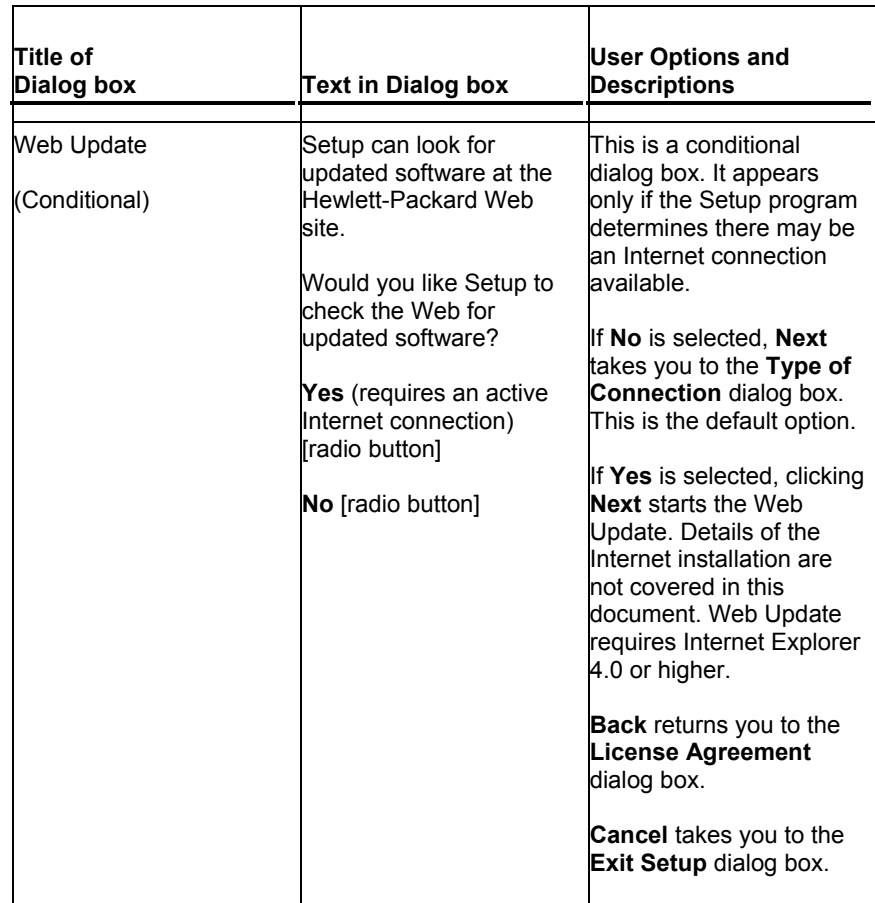

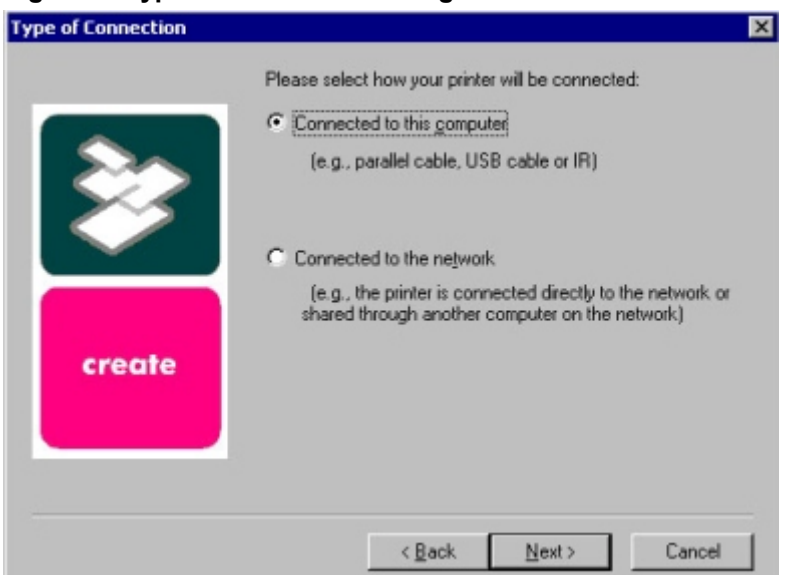

# **Figure 7: Type of connection dialog box**

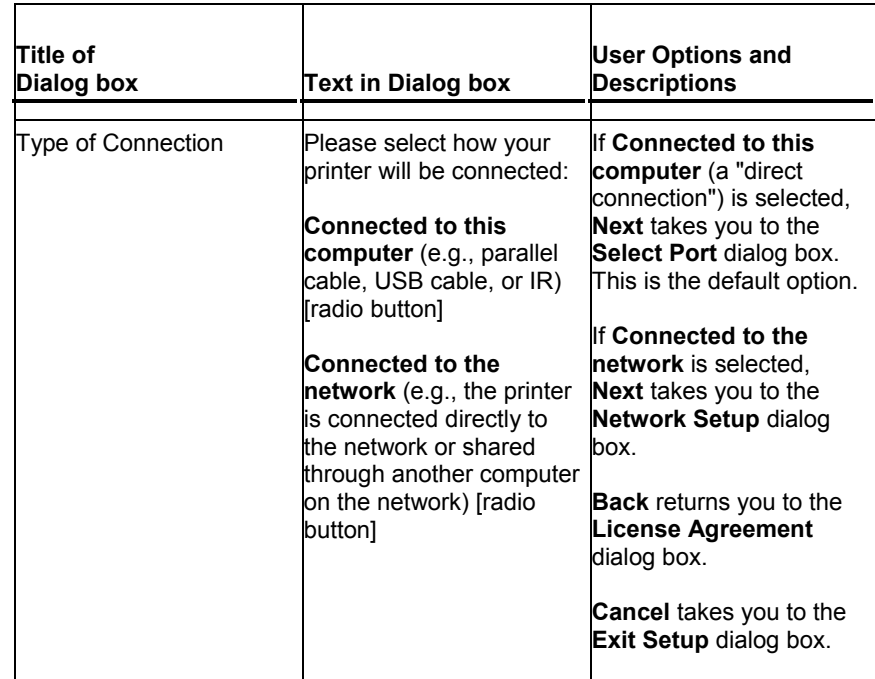

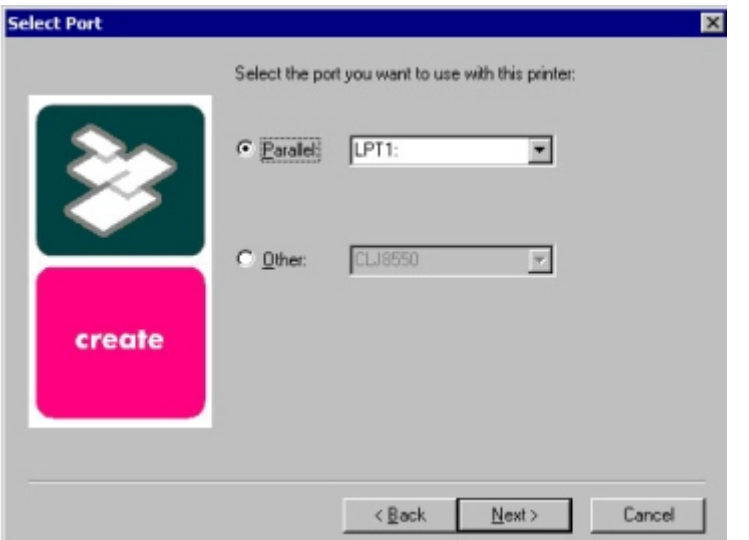

# **Figure 8: Select port dialog box (for direct connections)**

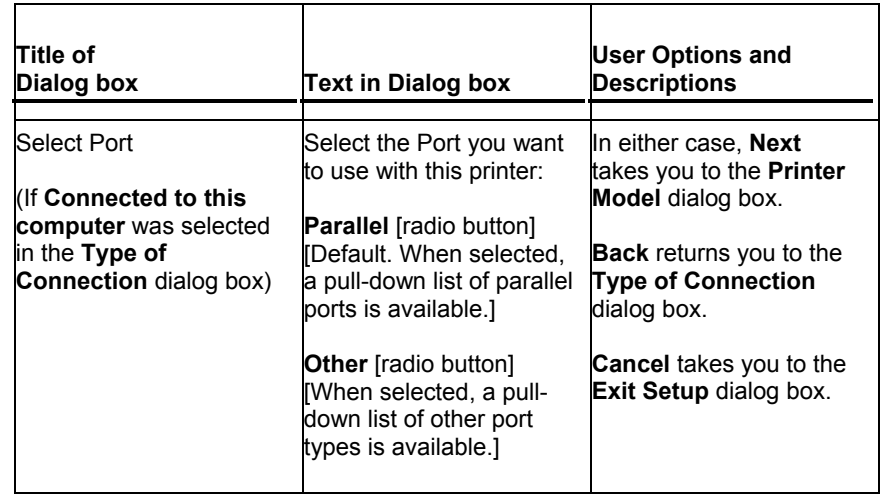

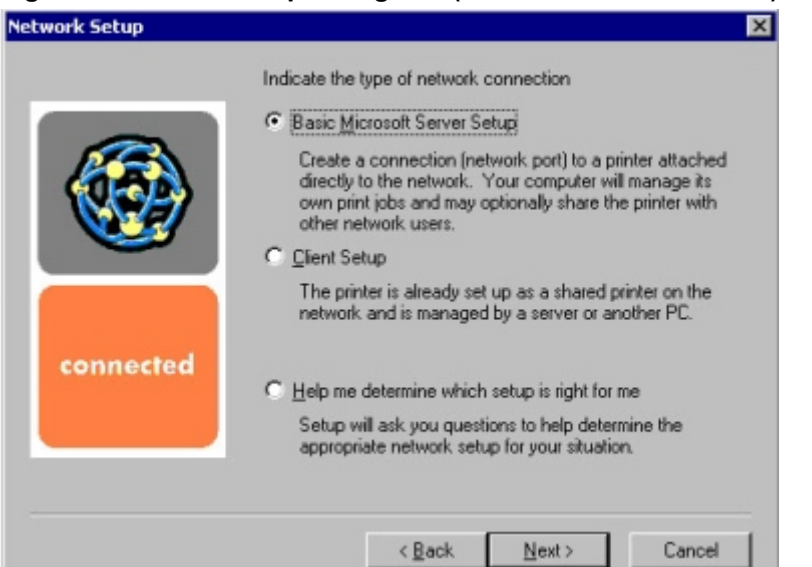

# **Figure 9: Network setup dialog box (for network connections)**

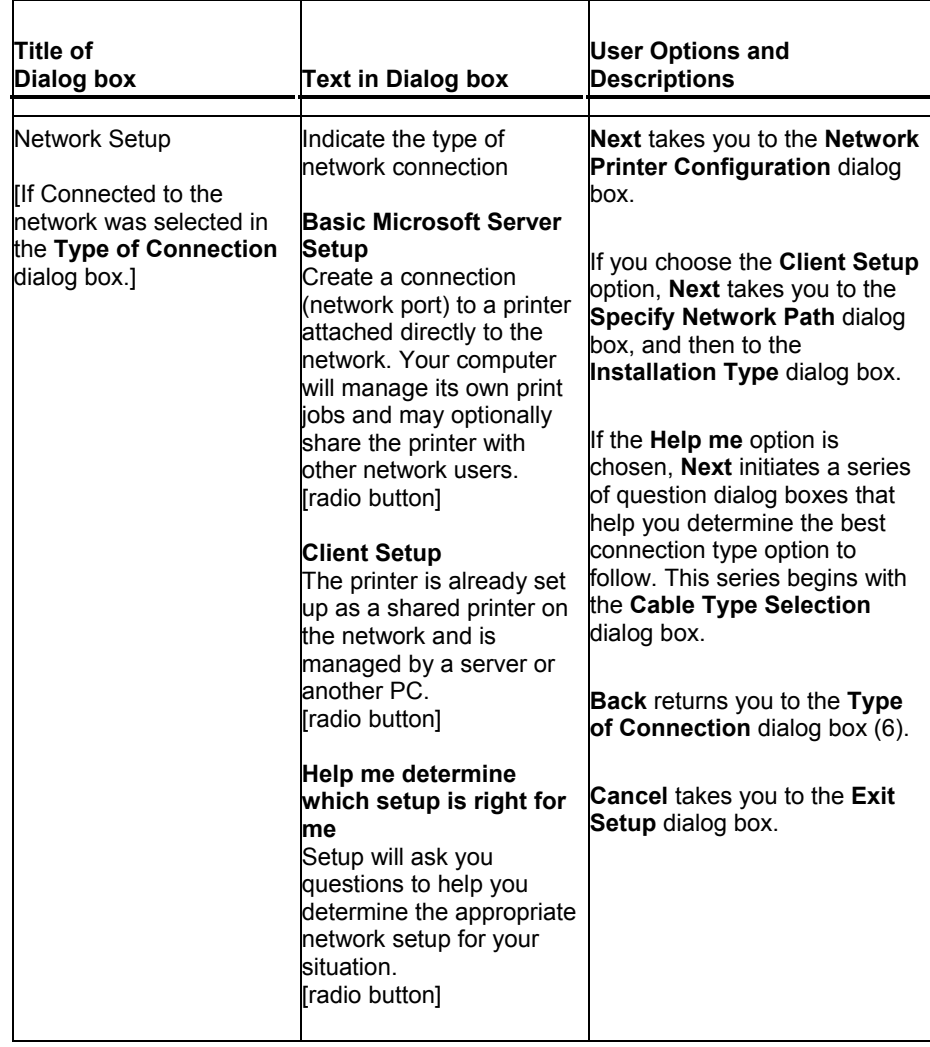

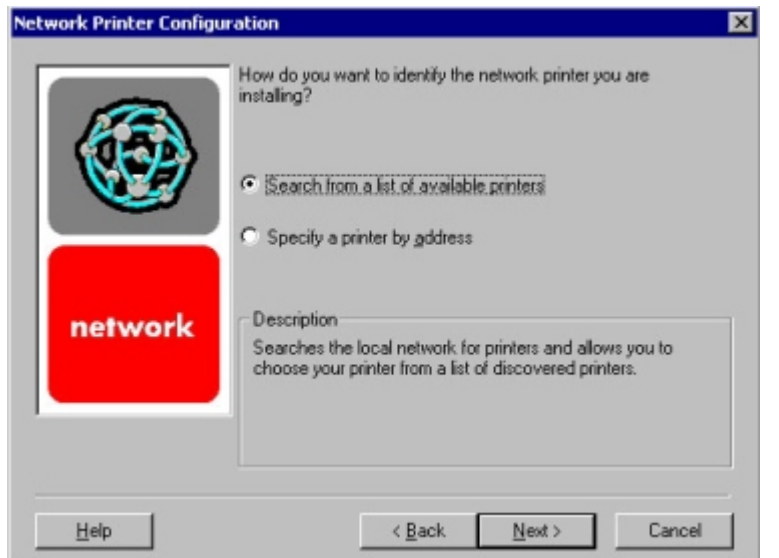

# **Figure 10: Network printer configuration dialog box**

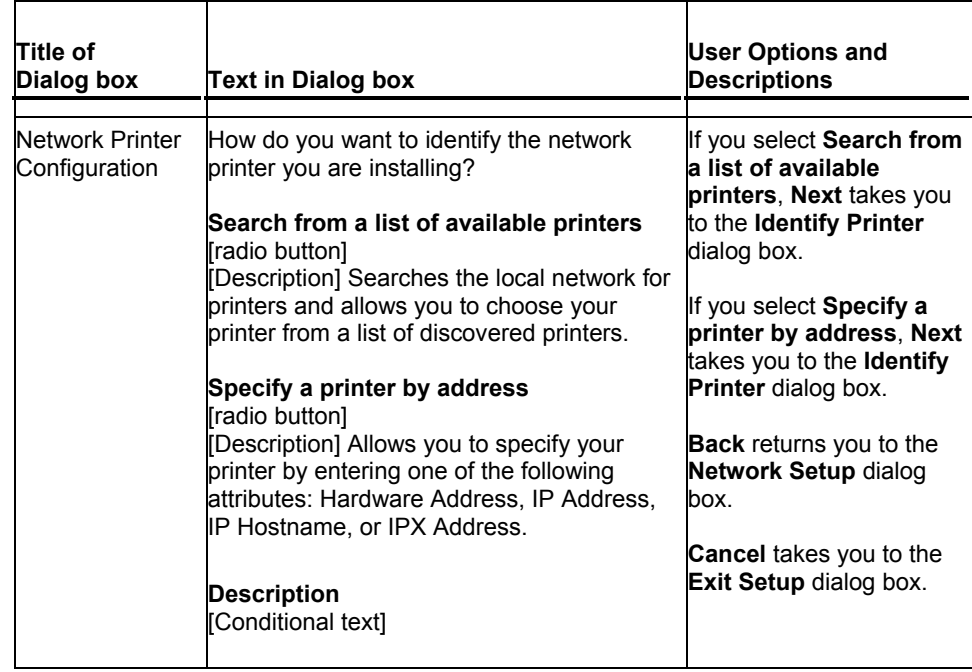

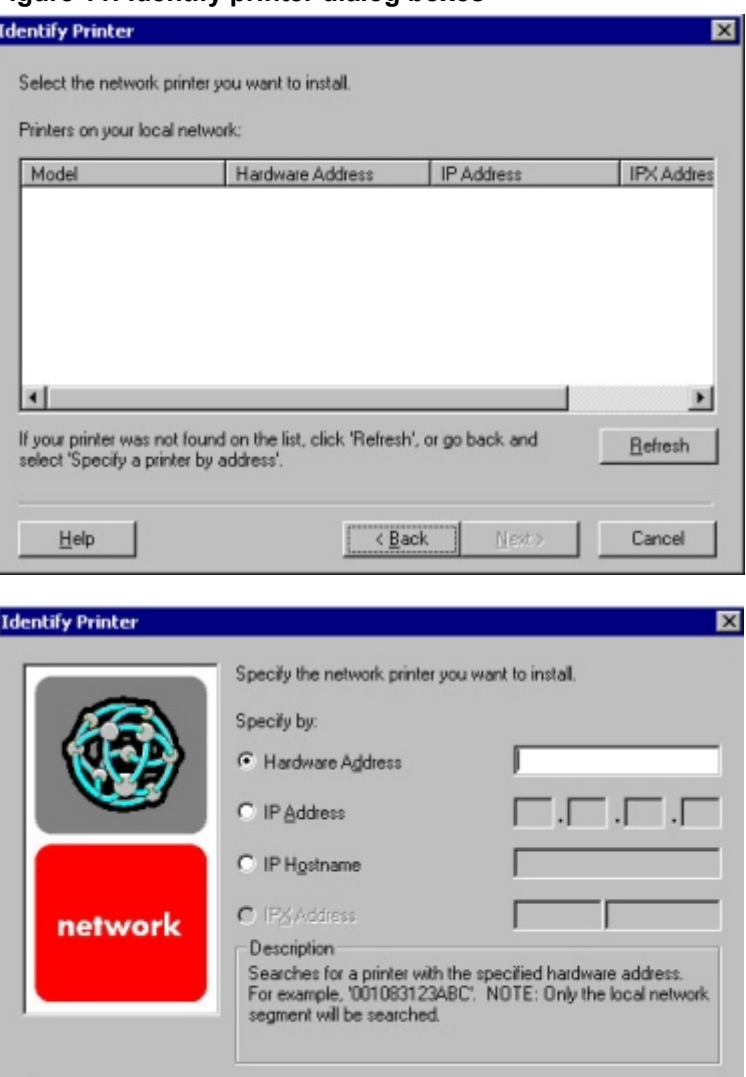

 $N$ ext ></u>

Cancel

 $\angle$  Back

п

 $\underline{\mathsf{He}}{}{\mathsf{lp}}$ 

### **Figure 11: Identify printer dialog boxes**

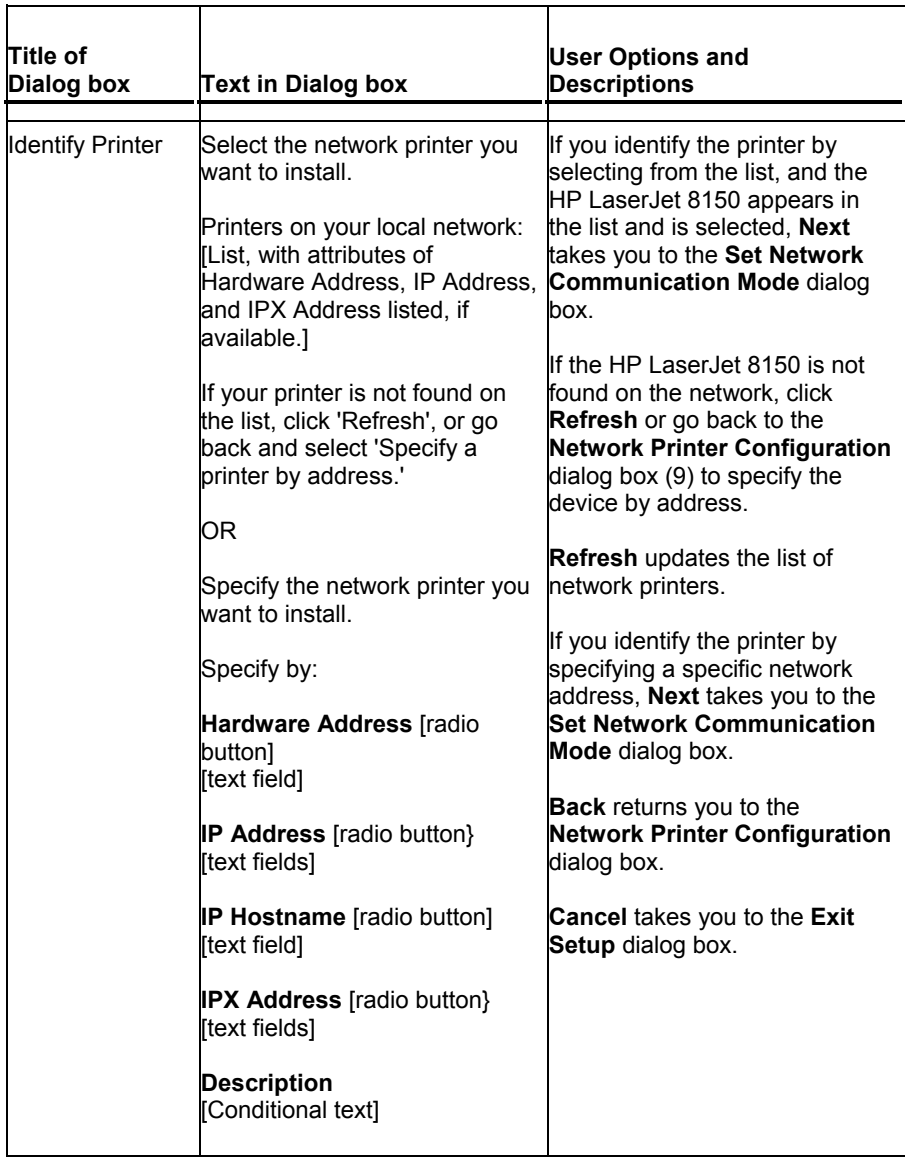

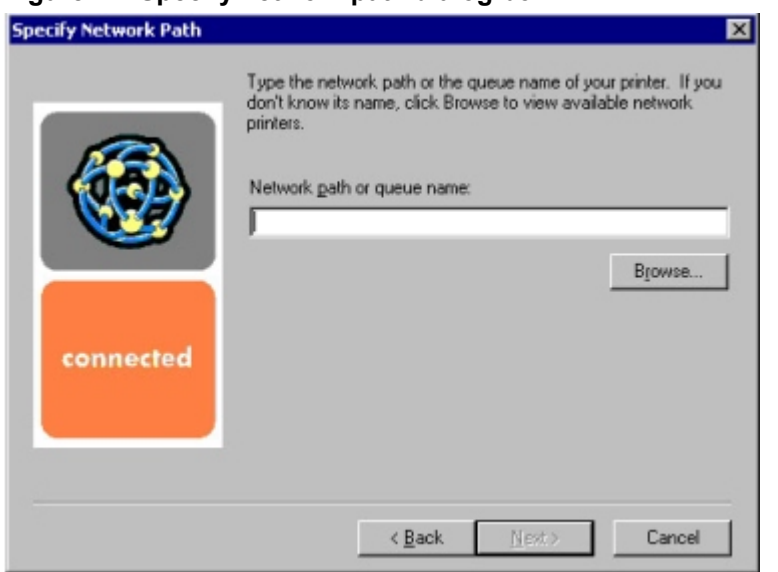

### **Figure 12: Specify network path dialog box**

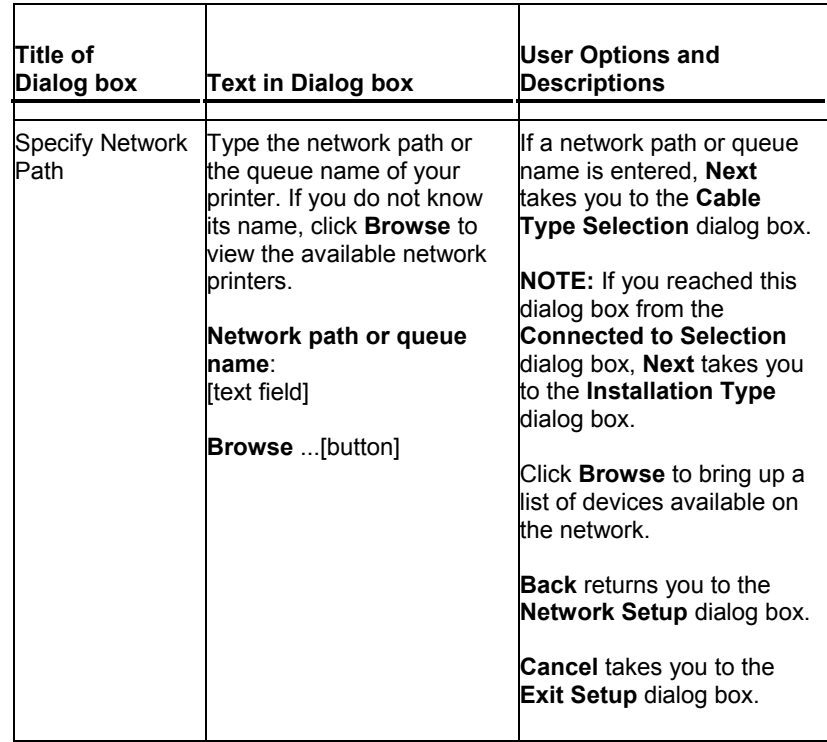

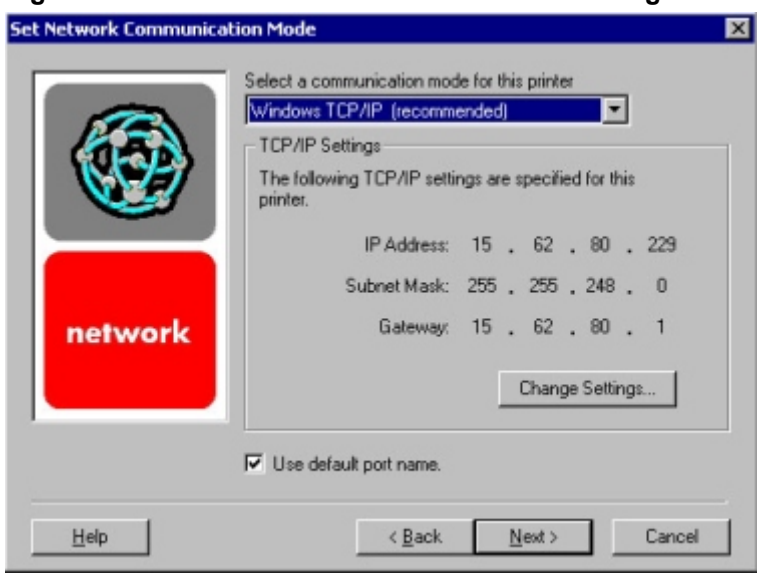

**Figure 13: Set network communication mode dialog box**

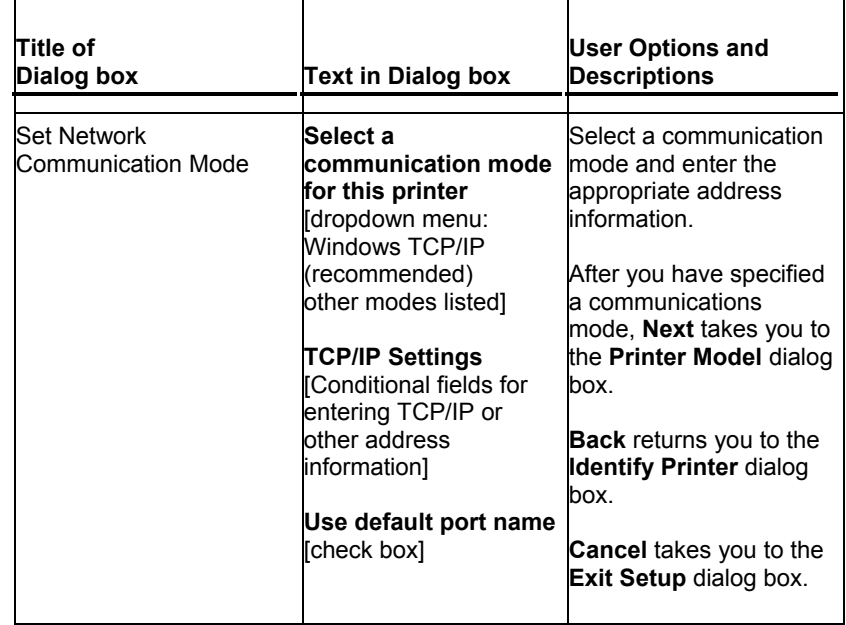

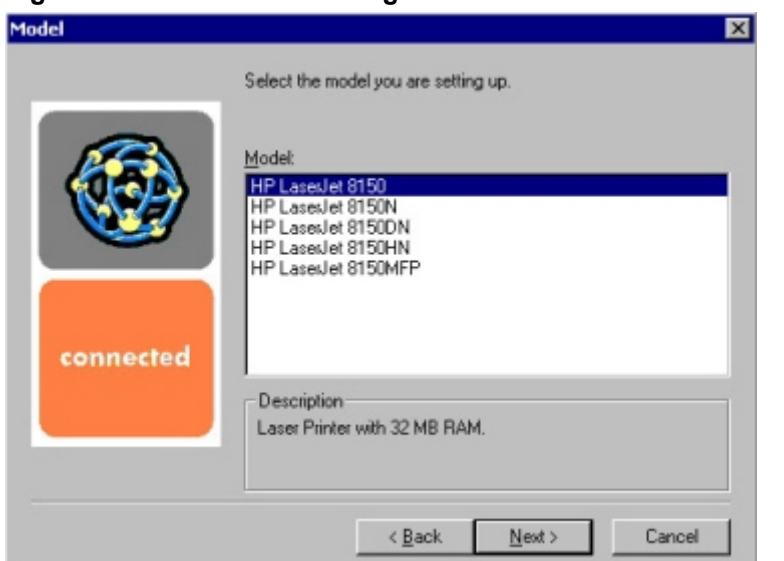

# **Figure 14: Printer model dialog box**

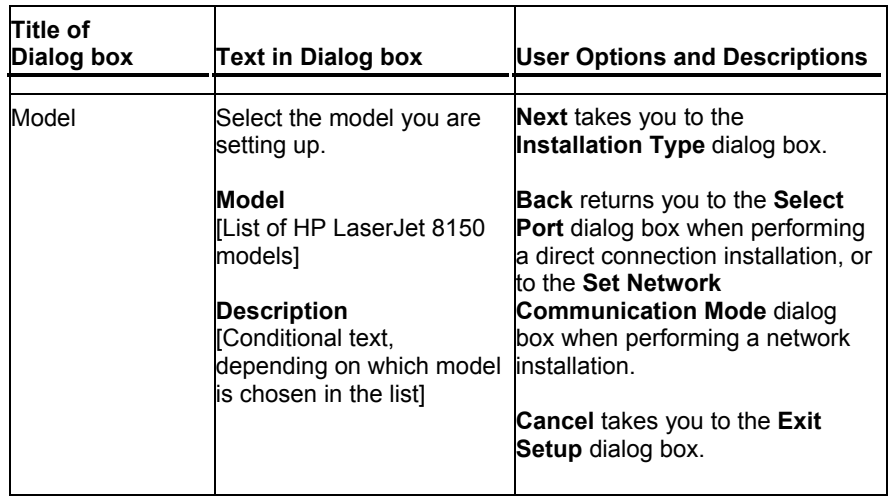

# **Figure 15: Installation type dialog box**

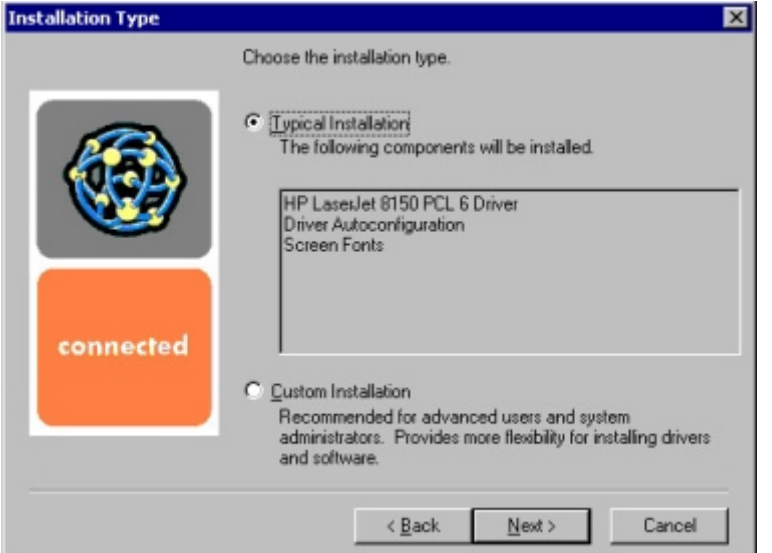

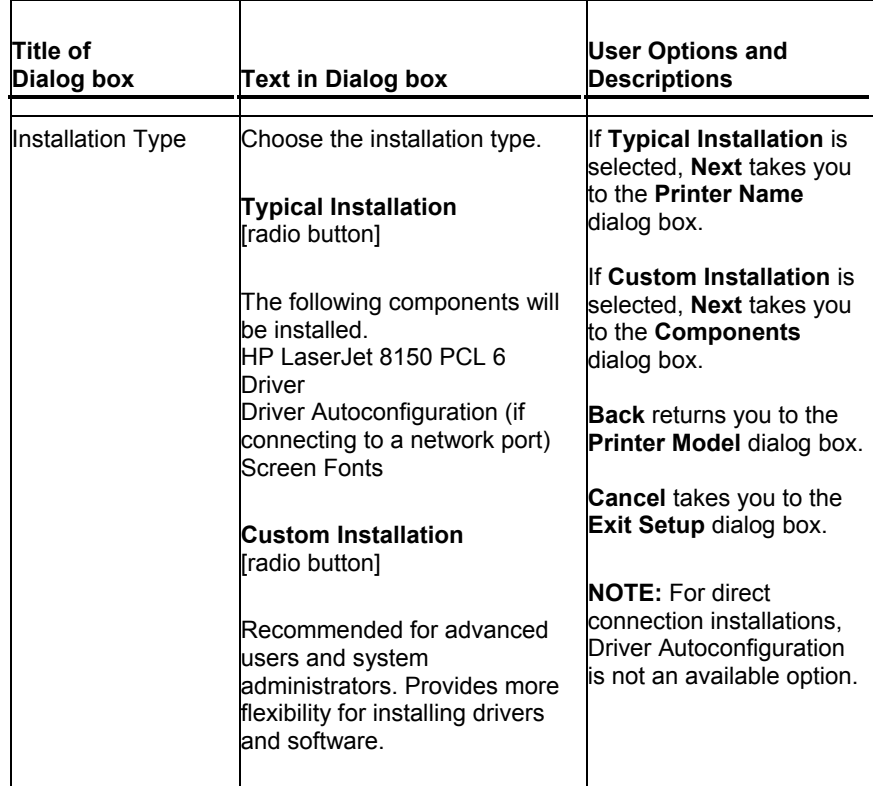

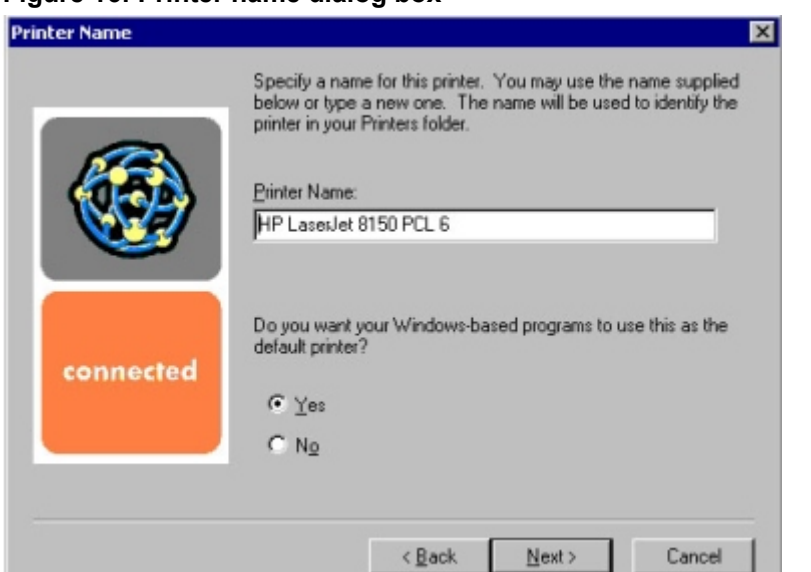

# **Figure 16: Printer name dialog box**

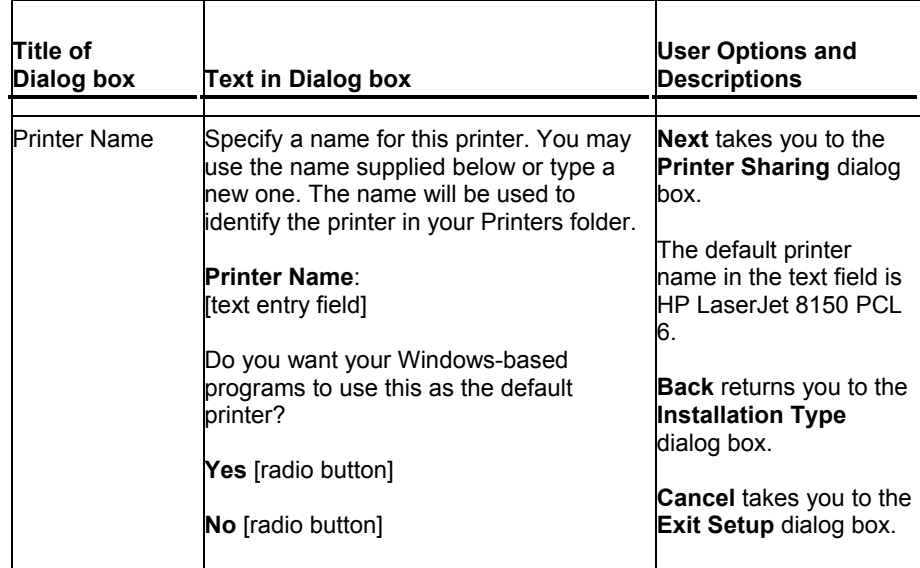

# **Figure 17: Printer sharing dialog box**

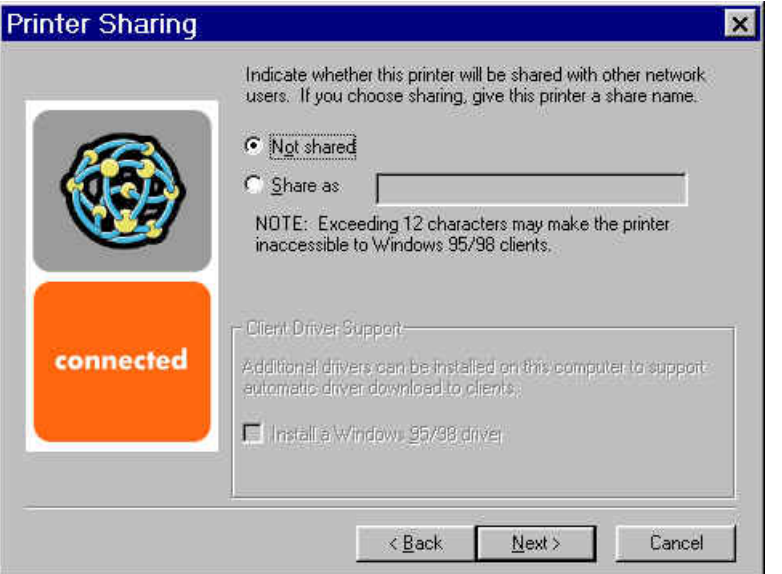

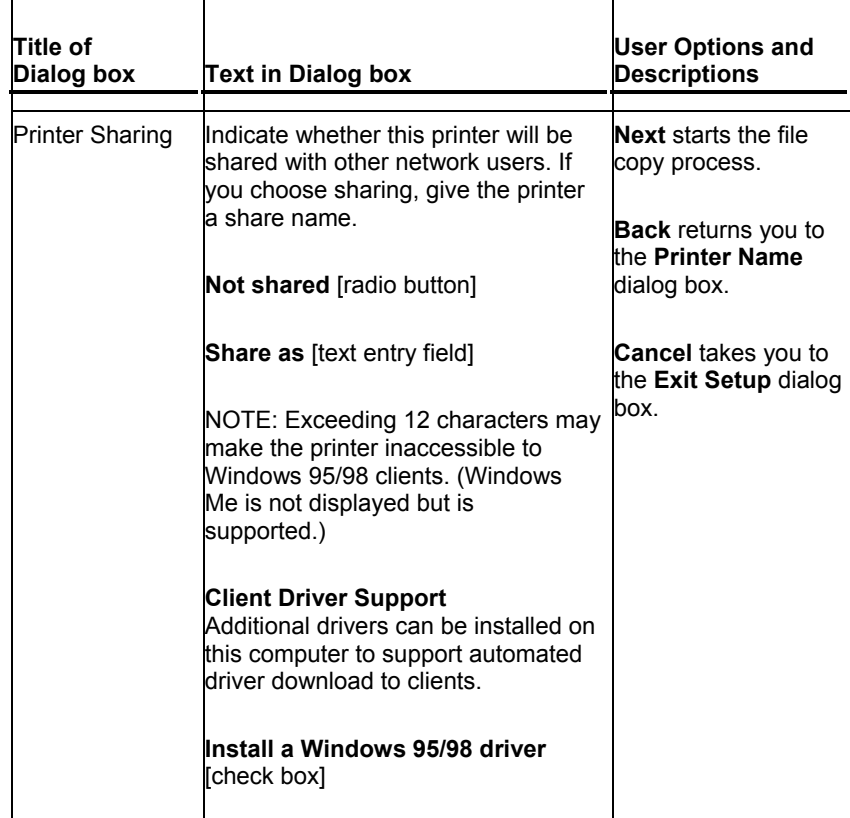

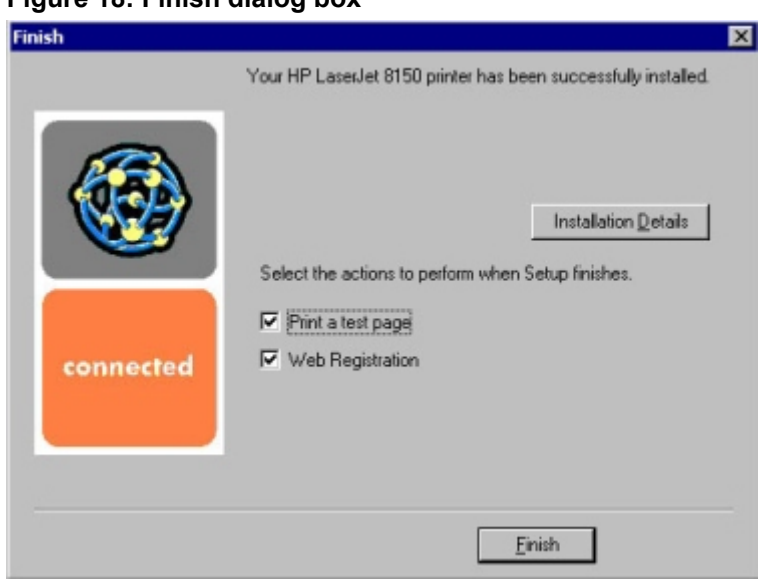

## **Figure 18: Finish dialog box**

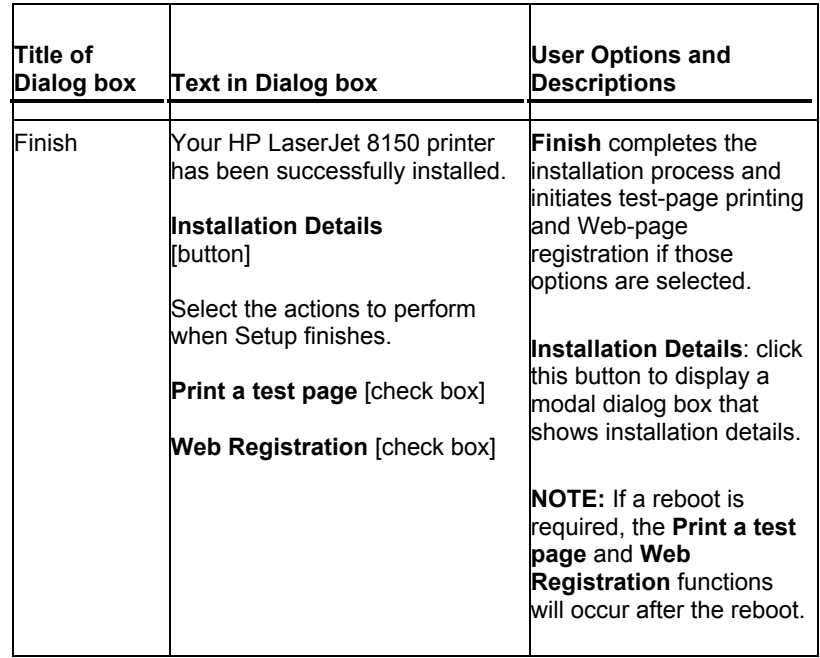

#### **Figure 19: Exit setup dialog box**

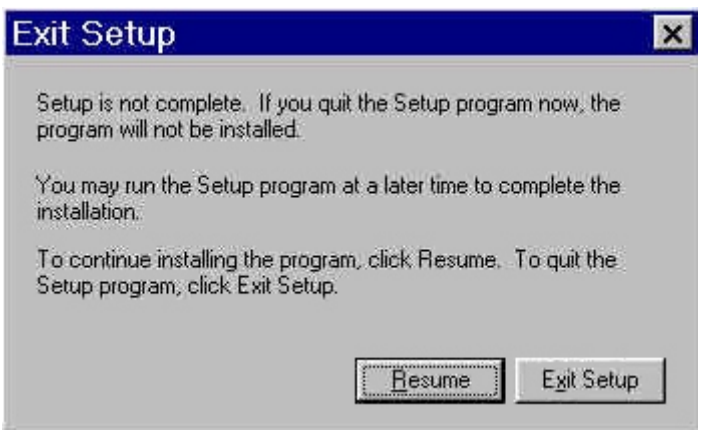

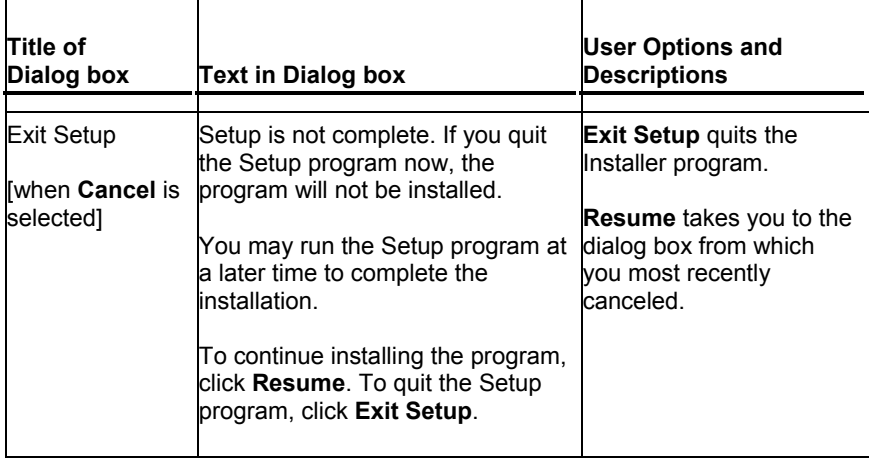

### **Custom installation**

The custom installation gives you the option of installing the following components:

- HP LaserJet 8150 PCL 6 driver
- HP LaserJet 8150 PCL 5e driver
- HP LaserJet 8150 PostScript driver
- **Driver Autoconfiguration**
- Job Status and Alerts
- Screen fonts
- Online User's Guide
- HP LaserJet 8150 Printer Release Notes
- Ready Reference Guide

NOTE: Windows NT 4.0 and Windows 2000 running terminal server do not support the **Job Status and Alerts** option.

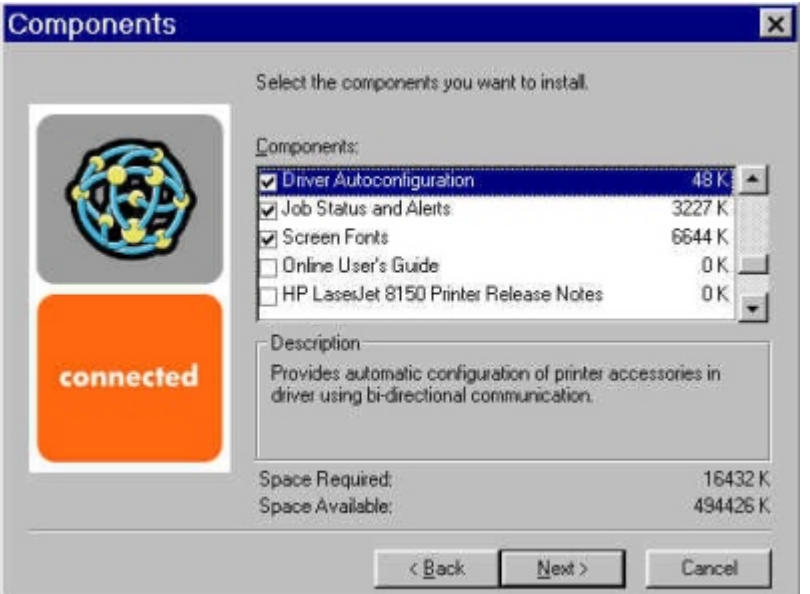

#### **Title of Dialog box Text in Dialog box User Options and Descriptions** Components Select the components you want to install. Components: **Description** Conditional text, according to the item currently highlighted in the list] **Space Required** [Specifies disk space required to install components currently selected in list] **Space Available** [Specifies disk space available on disk drive specified in **Choose Destination Location** dialog box (00)] **Next** takes you to the **Printer Name** dialog box. **Back** returns you to the **Installation Type** dialog box. **Cancel** takes you to the **Exit Setup** dialog box. **NOTE:** The Custom Installation automatically selects the options available in the typical installation. You can also select from among the following components: PCL 5e driver PostScript (PS) driver Job Status and Alerts Driver Autoconfiguration Online User's Guide Ready Reference Guide Printer release notes.

#### **Figure 20: Custom installation component selection dialog box**
# **Macintosh (Mac OS) installation**

This section provides information about the various installation dialog box sequences for the Macintosh operating system.

## **Main Install dialog box sequence**

This section provides information about the Macintosh installation dialog box sequence for the Easy Install (the typical installation option).

## **Figure 21: Installer splash screen dialog box**

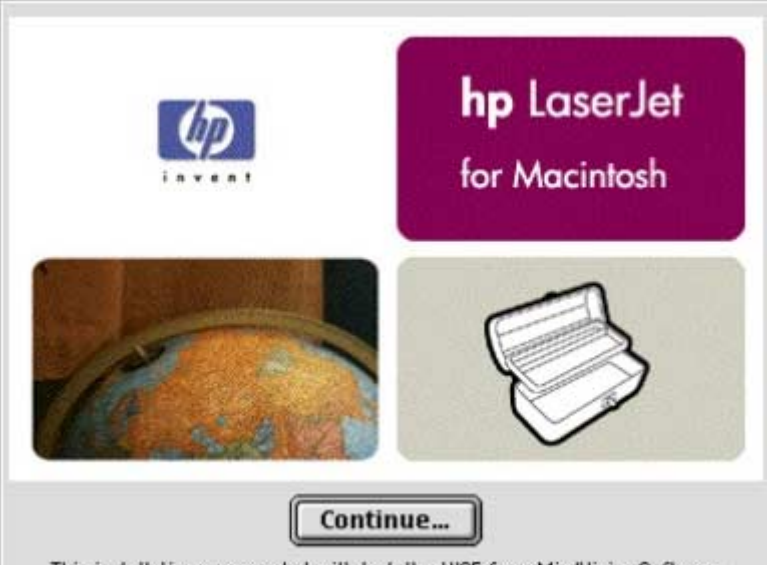

This installation was created with Installer VISE from MindVision Software

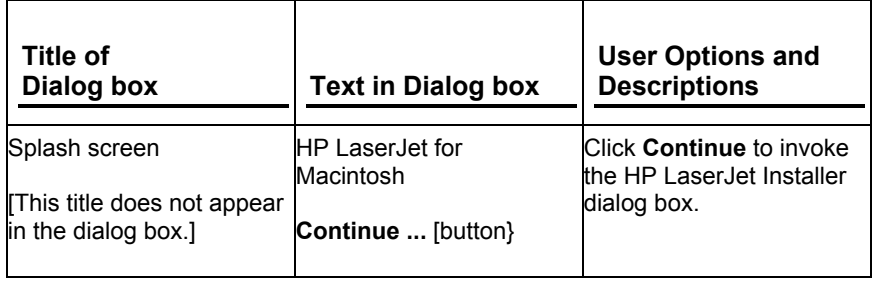

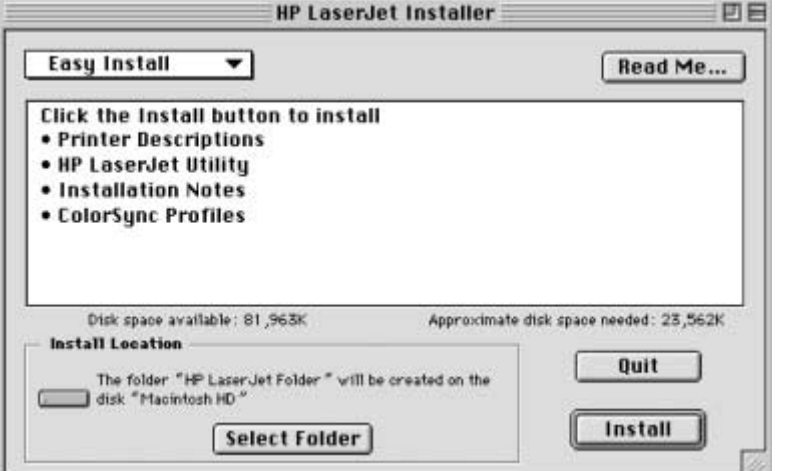

**Figure 22: HP LaserJet installer dialog box (Easy Install)**

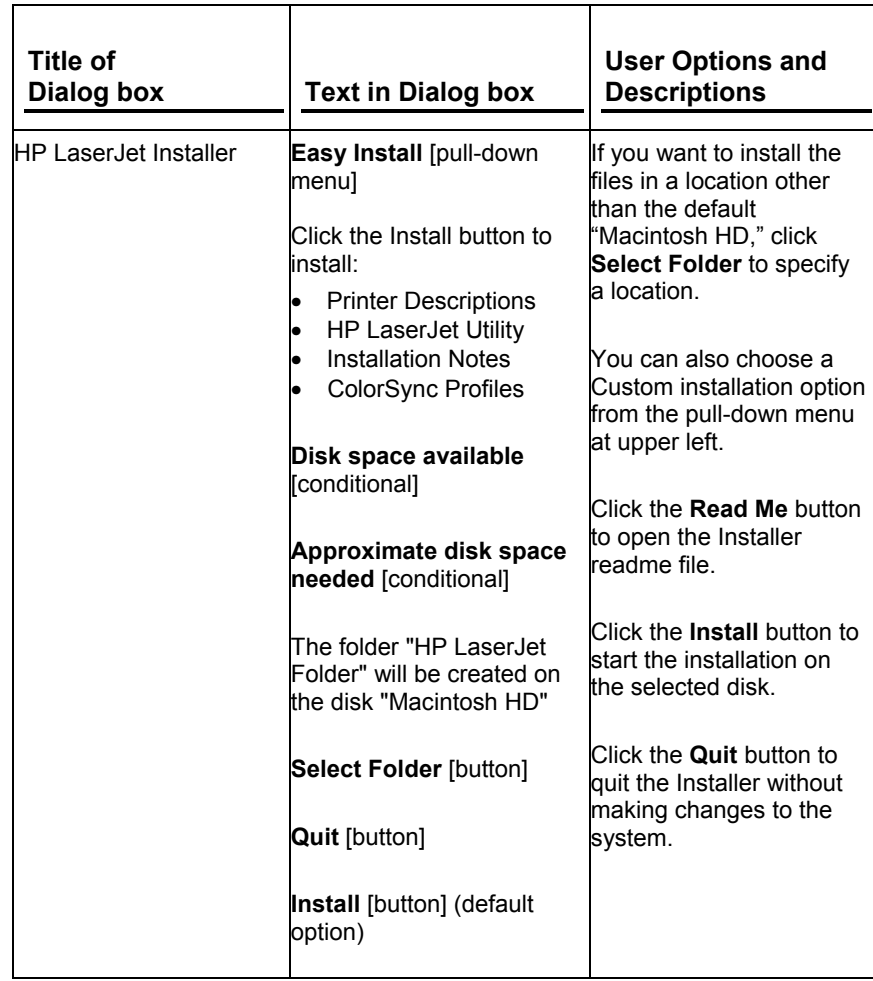

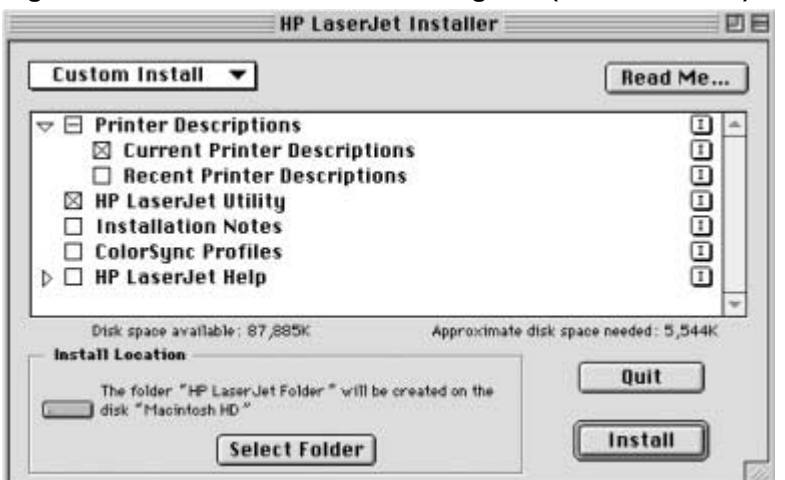

**Figure 23: HP LaserJet installer dialog box (Custom Install)**

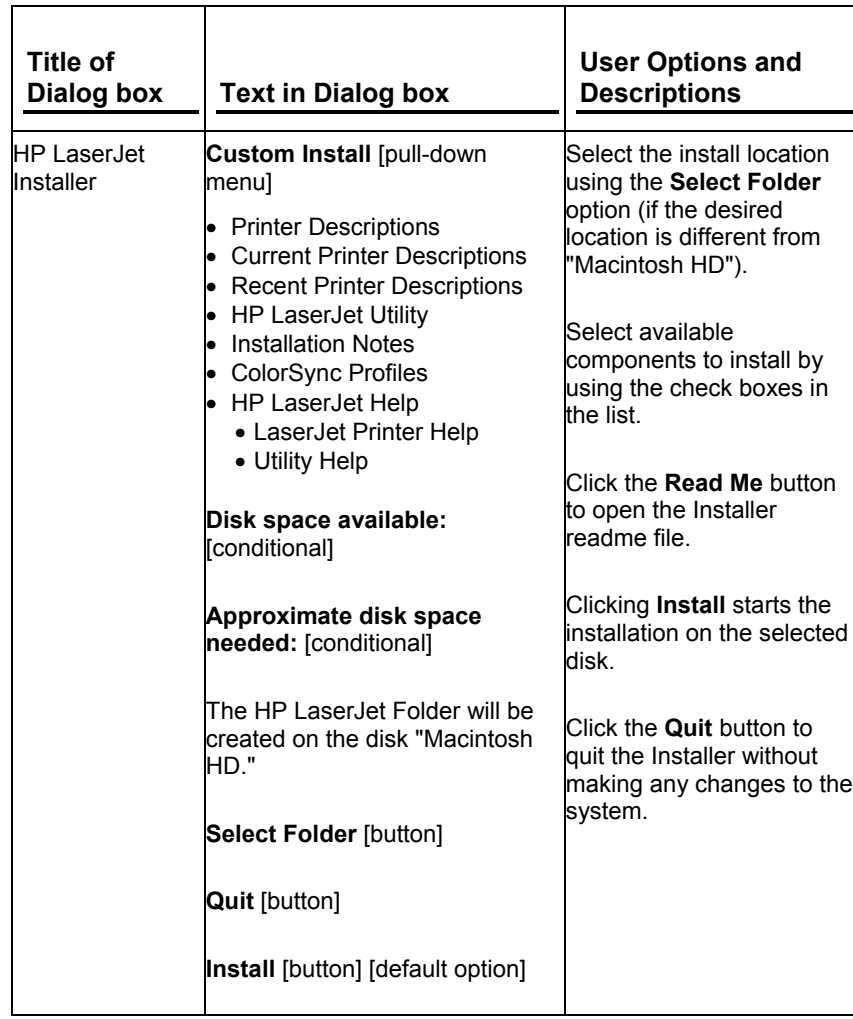

## **Figure 24: Installation progress dialog box**

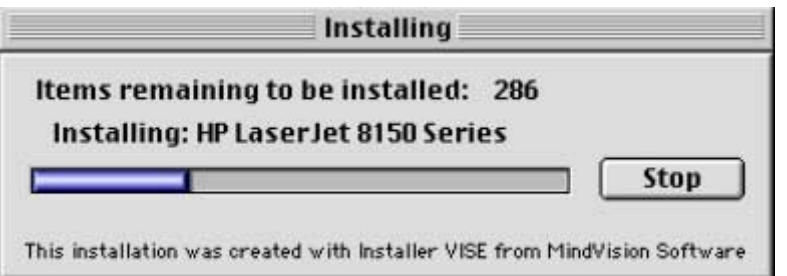

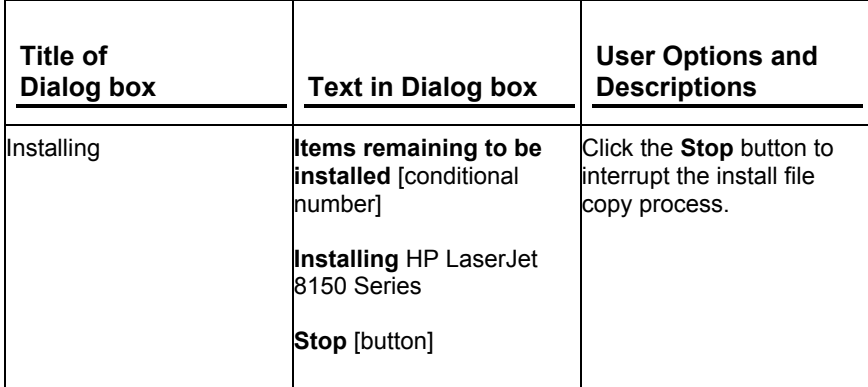

## **Figure 25: Finish dialog box**

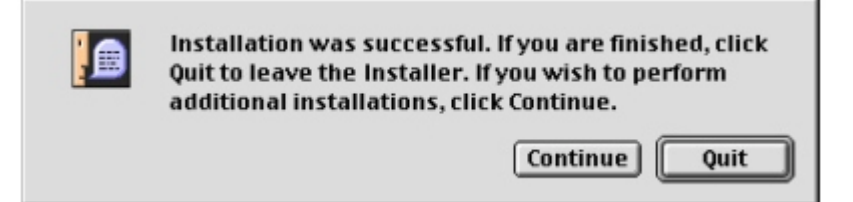

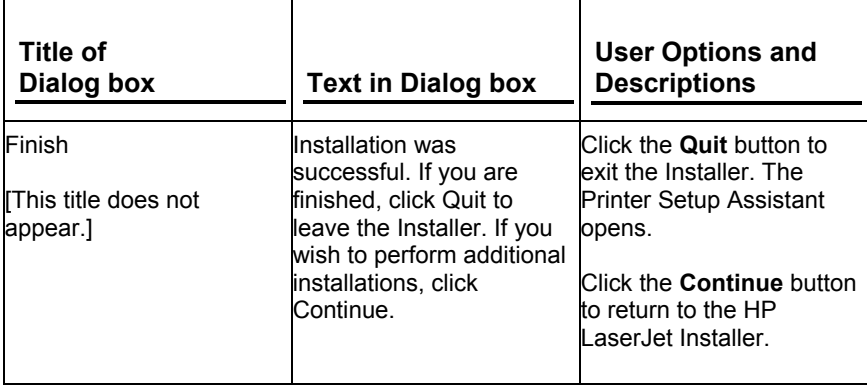

## **Printer setup assistant dialog box sequence**

This section provides information about the installation dialog box sequence for the Printer Setup Assistant.

**Figure 26: Printer Setup Assistant dialog box**

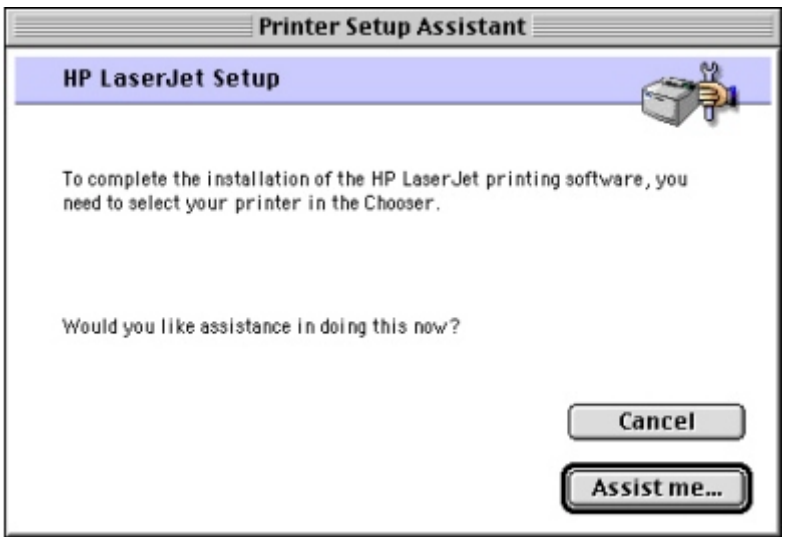

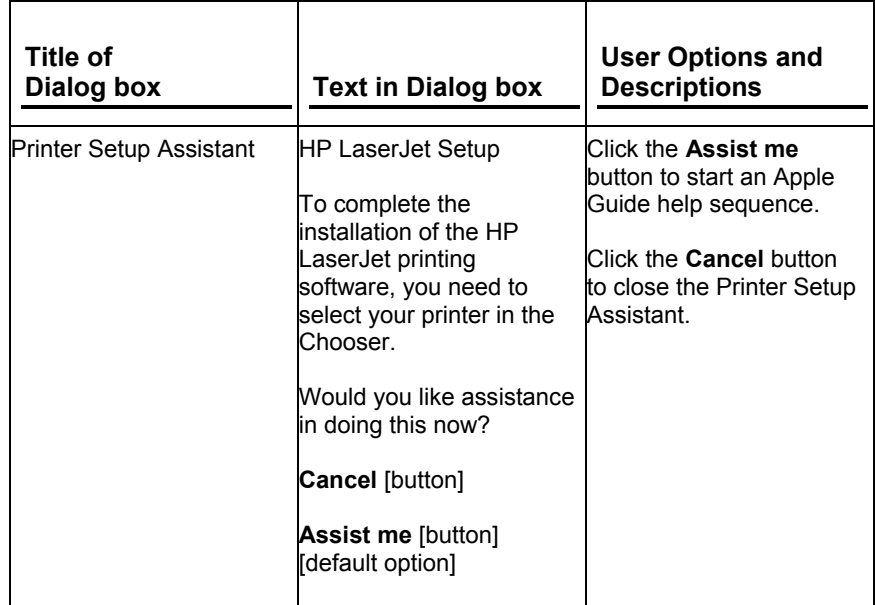

## **Figure 27: Apple Guide help sequence**

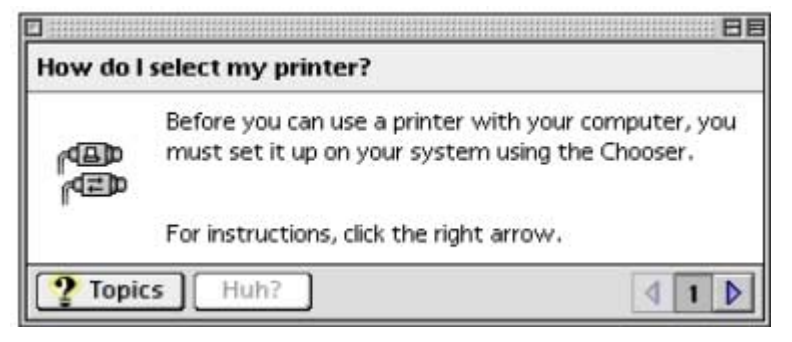

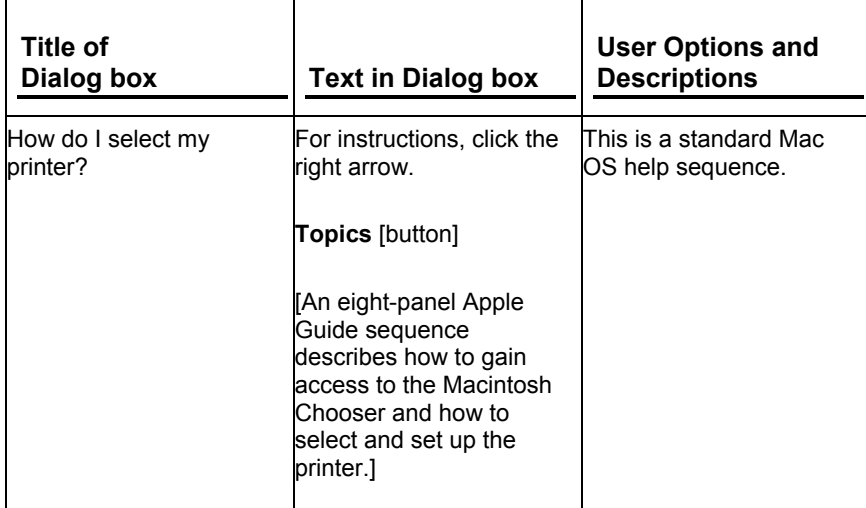

# **HP LaserJet Screen Fonts Installer dialog box sequence**

This section provides information on the installation dialog box sequence for the HP Screen Font Installer.

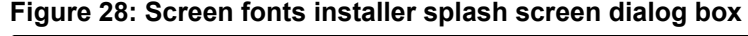

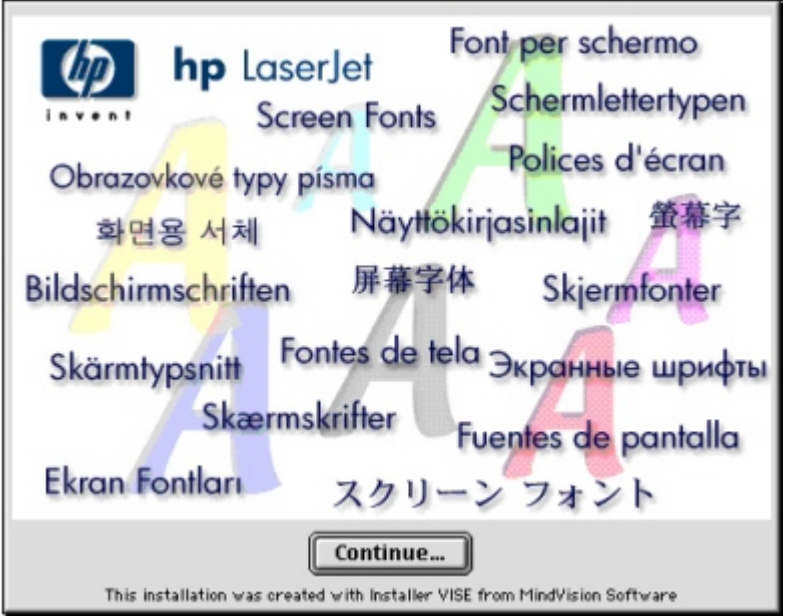

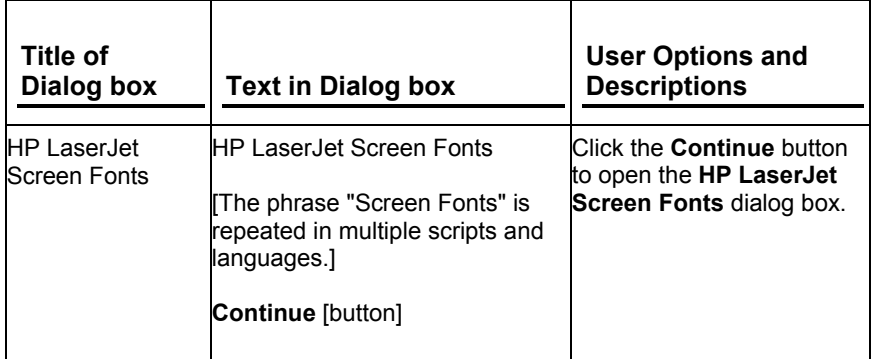

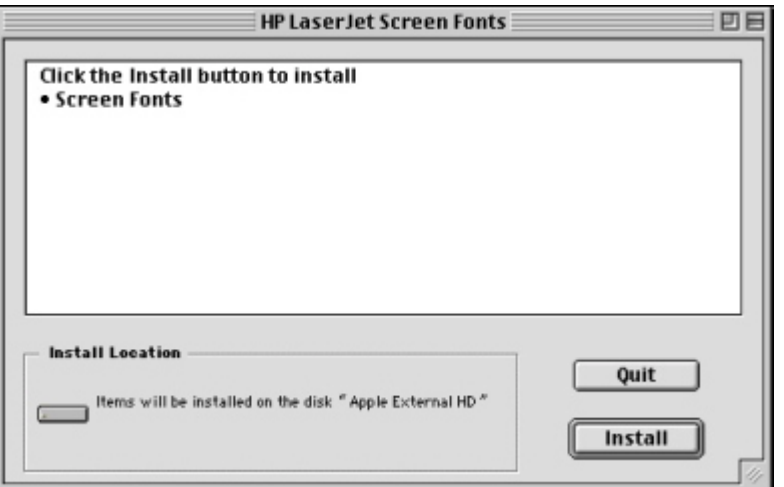

**Figure 29: HP LaserJet screen fonts installer dialog box**

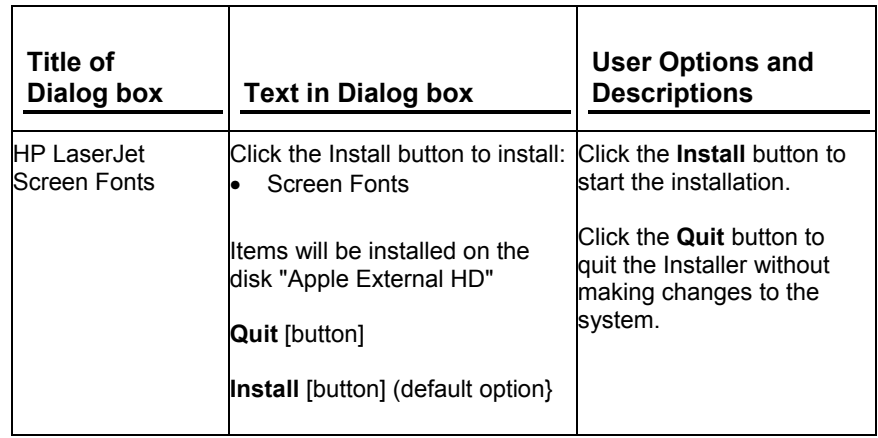

When you click Install, an installation progress bar dialog box appears. The following table details the contents of that dialog box. (The dialog box appears so briefly that it was impossible to catch it in a screen shot.)

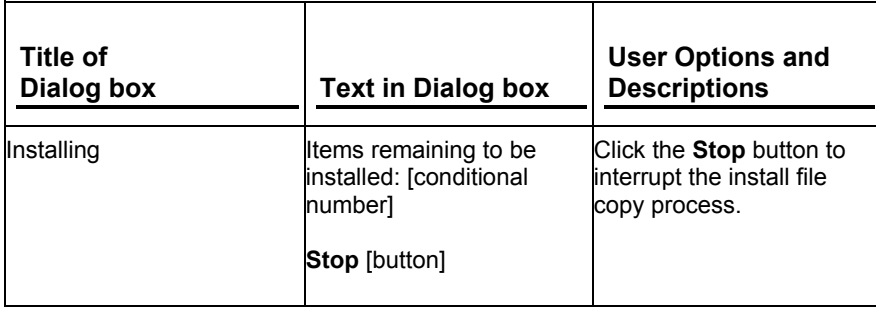

## **Figure 30: Finish dialog box**

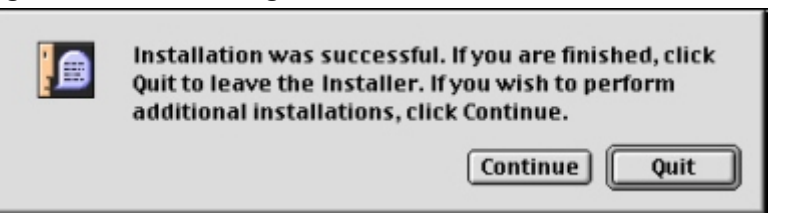

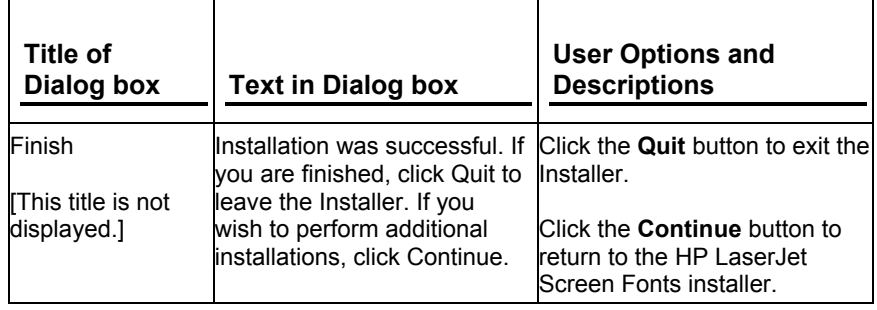

## **Additional user documentation**

The following documentation is available for viewing from the HP LaserJet 8150 Printing System Installer CD-ROM browser. You can copy the text and PDF files to another location.

#### *HP LaserJet 8150 Series Printer Printing System Late-Breaking Readme*

To view this text file from the HP LaserJet 8150 Printing System Installer CD-ROM browser, click **View Documentation**, and then click **Release Notes**. When you have the file open in Notepad, you can click **File** and then click **Save As** to save a copy of the file to another location.

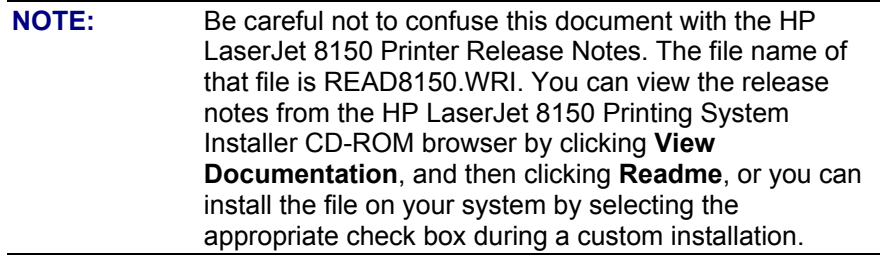

### *HP JetDirect Administratorís Guide*

This guide (part number 5969-6818) is available on the HP LaserJet 8150 Printing System Installer CD-ROM as an Adobe Acrobat .PDF file. You can view the document from the HP LaserJet 8150 Printing System Installer CD-ROM browser by clicking **View Documentation** and then clicking **HP JetDirect Guide**. Also, you can copy the .PDF file from the HP LaserJet 8150 Printing System Installer CD-ROM to another location.

### *HP 3000-Sheet Stapler/Stacker User Guide*

This guide provides instructions for using the 3000-sheet stacker and 3000-sheet stapler/stacker output devices. The guide is available on the HP LaserJet 8150 Printing System Installer CD-ROM as an Adobe Acrobat .PDF file. You can view the document from the HP LaserJet 8150 Printing System Installer CD-ROM browser by selecting **View Documentation** and then clicking **Stacker/Stapler Guide**. Also, you can copy the .PDF file from the HP LaserJet 8150 Printing System Installer CD-ROM to another location.

# **Customization utility**

The **Customization Utility** button lets you create your own customized installation printing system components. To start the utility, select **Customization Utility** from the main menu of the HP LaserJet 8150 Printing System Installer CD-ROM browser. The available options for creating a customized installation are:

- **Copy printer drivers only**. This option lets you copy the HP LaserJet 8150 Windows printer drivers to a selected form of media (disk, CD-ROM, network drive, etc.). You can use the resulting disk set with the Windows **Add Printer** wizard or the Windows 3.1*x* **Create Printer** option to install the printer drivers. The customization utility prompts you to choose:
	- **Language**
	- Operating system
	- Printer model
	- Drivers to copy
	- Destination path
- **Create customized installer**. This option lets you create an installer customized by any of the following selections:
	- Language
	- Operating system
	- Printer model
	- Printing system components
	- Interactive or silent (unattended) installer
- **Copy entire printing system installer**. This option lets you copy the HP LaserJet 8150 printing system installer to a selected form of high-capacity media such as a network drive. You can select the appropriate languages and operating system of your choice.

## **Silent installer**

The HP LaserJet 8150 Printing System software lets you create a silent installer that runs the SETUP.EXE program without user interaction. This installation method is useful when you want to use the default selections provided by the installer or when you want to run the installation without being prompted. You also have the option of creating a custom disk image containing specific drivers and utilities, allowing users to run the installer without further interaction.

Silent installation can be performed in two ways:

- Customized silent installer
- Command line silent installer

## **Customized silent installer**

This option lets you select the printing system components to include in the silent install. You can select the operating system, language, printer models, drivers, utilities, and documentation to install.

#### **Command line silent install**

This method cannot be customized and installs only the printing system components included in the typical installation.

**NOTE:** Values that follow equal signs ( = ) in a command line must not contain intervening spaces.

**Method 1**: Command line

Type the following at the command line:

#### **<CD-ROM-ROOT>/SETUP/SETUP.EXE /U /PORT=XXXX /PRINTER=N /PD=N**

#### **Method 2**: SETUP.LST

Use the SETUP.LST file to specify command line arguments to the installer for an unattended installation. You can send command line arguments in one of the following ways:

- Send the command directly to the installer
- Send the command using the SETUP.LST file located in the setup directory, or
- Use a combination of the two

For example, this file contains two options: **/port** and **/printer**. The installer operates as normal because the **/u** option has not been specified. If you use setup **/u** for the installer, it operates in unattended mode and uses the two values specified in the defaults section of the SETUP.LST file. If you use **setup /u /printer=1** for the installer, it operates in unattended mode and chooses HP LaserJet 8150N. (The options specified on the command line override the options specified in the SETUP.LST file.)

The options available (see below) can also include the **/u** option. Using this option key makes the installer always operate as unattended.

The following descriptions explain the available options:

**/u.** Signals the installer to use the specified port and printer given on the command line (or in this file), and to use all default selections. Installation then proceeds without prompting the user.

**/port=xxxx.** Used to specify the default port when doing an unattended install. The value specified by **xxxx** should be a valid port and should contain no spaces.

**/printer=n.** Used to specify the default printer when doing an unattended install. The value specified by n is an integer that references the list of available printers. For example, the following printers are available for the HP LaserJet 8150 printer installation:

- 0 = HP LaserJet 8150 printer
- 1 = HP LaserJet 8150N printer
- 2 = HP LaserJet 8150DN printer
- 3 = HP LaserJet 8150HN printer
- 4 = HP LaserJet 8150MFP printer

**/pd=n.** Used to specify whether the selected printer is the default printer, when you have multiple printers connected to your network. The value specified by n is an integer (that is, 0 or 1). For this argument, entering one sets the selected printer as the default printer. Entering zero (0) or not specifying a value at all sets the printer as a non-default printer.

You can preset these options in the SETUP.LST file located in the root directory of the HP LaserJet 8150 Printing System Installer CD-ROM browser. In the defaults section, add the following syntax:

[Defaults] Options= /port=<value> /printer=<number> /pd=<number>

## **Optional software**

The HP LaserJet 8150 Printing System Installer CD-ROM browser provides links to install or download the following optional software:

- HP Web JetAdmin
- HP Resource Manager

#### **HP Web JetAdmin**

This software program is a printer management tool that allows network administrators to remotely install, configure, troubleshoot, manage, and set passwords for HP JetDirectconnected printers. The HP LaserJet 8150 Printing System Installer CD-ROM browser provides a link to the HP Web site (http://www.hp.com/go/webjetadmin) to download the latest version of the HP Web JetAdmin software. Select Optional Software from the CD-ROM browser, and then select **HP Web JetAdmin**. HP Web JetAdmin is available for the following network operating environments:

- Microsoft Windows 2000
- Microsoft Windows NT 4.0
- HP-UX 10.20 and 11.x
- Sun Solaris 2.5, 2.6, and 7
- **Red Hat Linux**
- SuSE Linux

#### **HP Resource Manager**

This software utility lets you manage fonts, forms, and macros on the hard disk, RAM disk, or optional flash DIMMs. The utility is also used for updating digital copy firmware and embedded Web server firmware. To install this software program, go to the main menu of the HP LaserJet Printing System Installer CD-ROM browser and click **Optional Software**, and then click **HP Resource Manager**.

HP Resource Manager is not localized in all languages. If the **HP Resource Manager** directory is not found under your language of choice, it is not available in that language.

# **Printer features**

## **New features**

The printing system software for the HP LaserJet 8150 series printers includes the following new features:

- Driver Autoconfiguration
- Event log second page
- Include back cover
- Digital sending
- Configuration page copy quality
- Product registration (WebReg)
- Duplex registration
- Edge-to-Edge printing
- Job retention in RAM
- Job Status and Alerts

## **Driver Autoconfiguration**

The HP LaserJet 8150 PCL 6 and PCL 5e drivers for Windows offer a new Driver Autoconfiguration feature. Driver Autoconfiguration works in three ways:

- In environments that do not support bidirectional communication, the driver automatically configures options based on the HP LaserJet 8150 printer bundle selected during the installation of the printing system software. For example, if the HP LaserJet 8150DN is selected, the driver automatically configures the duplexing unit. There is no communication between workstation and printer. Therefore, configuration is based solely on the definition of the printer bundle. Using the same example, if the HP LaserJet 8150DN is selected during installation, the duplexing unit is configured in the driver whether the unit is physically present or not.
- In environments that support bidirectional communication, the workstation communicates with the printer, determines the physical configuration, and configures the driver accordingly.
- If the configuration of the HP LaserJet 8150 printer changes after installation, the driver can be updated with the new configuration automatically in environments that support bidirectional communication. For example, if the base printer model is installed and a duplexing unit is added later, you can automatically configure the duplexing unit in the driver by clicking the **Update Now** button on the driverís **Configure** tab.

The bidirectional communication software necessary for the second and third methods of Driver Autoconfiguration is included in a typical installation when installing a network printer in supported environments. The feature is also a selectable option for a custom installation.

#### **Event log second page**

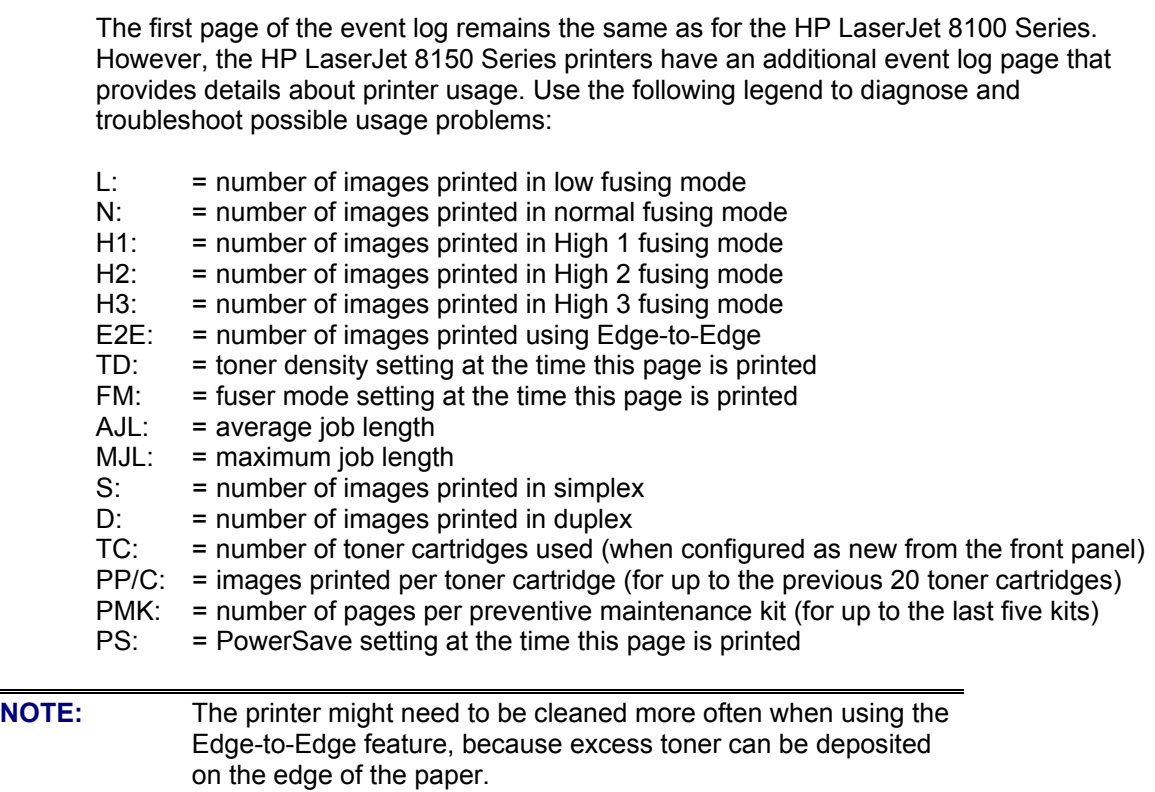

### **Include back cover**

This feature lets you include a blank back cover on a document, or to include a back cover from a different paper source than used in the remainder of the document. You can also select a first page from an alternate paper source.

For more information on using this feature, see "Back Cover."

### **Digital sending**

The HP Digital Sender Module software solution that is included with the HP LaserJet 8150MFP printer and copy module upgrade lets you send to e-mail. Send to e-mail is a solution that is a standard offering for the HP LaserJet MFP product families. The solution lets you scan and send paper documents as an attachment to e-mail at the touch of a button.

Sending to e-mail:

- 1. Press the **Send** icon on the digital copy module control panel.
- 2. Complete the **From, To,** and **Subject** fields. Press the button next to each field (for example, **Subject**) to open a touch-screen keyboard in which you can type in your desired entries. Documents can be sent to many recipients with a single scan.
- 3. Choose either to use the default document settings or to customize other document options (one- or two-sided scanning, paper size, file format, and so forth) by pressing the **Settings** button.
- 4. Place the document in the automatic document feeder (or on the glass) and press the **Send** icon to begin the send to e-mail process.

The HP LaserJet 8150 Digital Copy Module scans, compresses, and sends the page scans to the Windows NT workstation or server running the HP Digital Sender Module software. The HP Digital Sender Module processes the document and sends it to the email addresses the user specified.

Additional digital sending services can be purchased separately. These additional services are send-to-fax and Windows NT authentication.

### **Configuration page copy quality**

The printer configuration page usually includes the HP logo as a watermark. Because watermarks print in light shades, they often do not appear when documents are photocopied. The HP LaserJet 8150 senses whether or not an HP Digital Copy Module connect card is installed in one of the printer EIO slots. When the HP LaserJet 8150 printer senses an installed HP Digital Copy Module unit, the printer does not print the HP watermark on the configuration page.

### **Product registration (HP WebReg)**

The HP LaserJet 8150 Printing System Installer CD-ROM browser provides two options for registering the HP LaserJet 8150 product:

- Registration through the Internet to the http://www.hp.com Web site
- Registration by e-mail

To gain access to the product registration options, go to the main menu of the HP LaserJet 8150 Printing System Installer CD-ROM browser and click **Register Product**. This starts the HP WebReg utility and opens the following window.

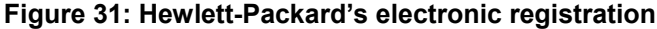

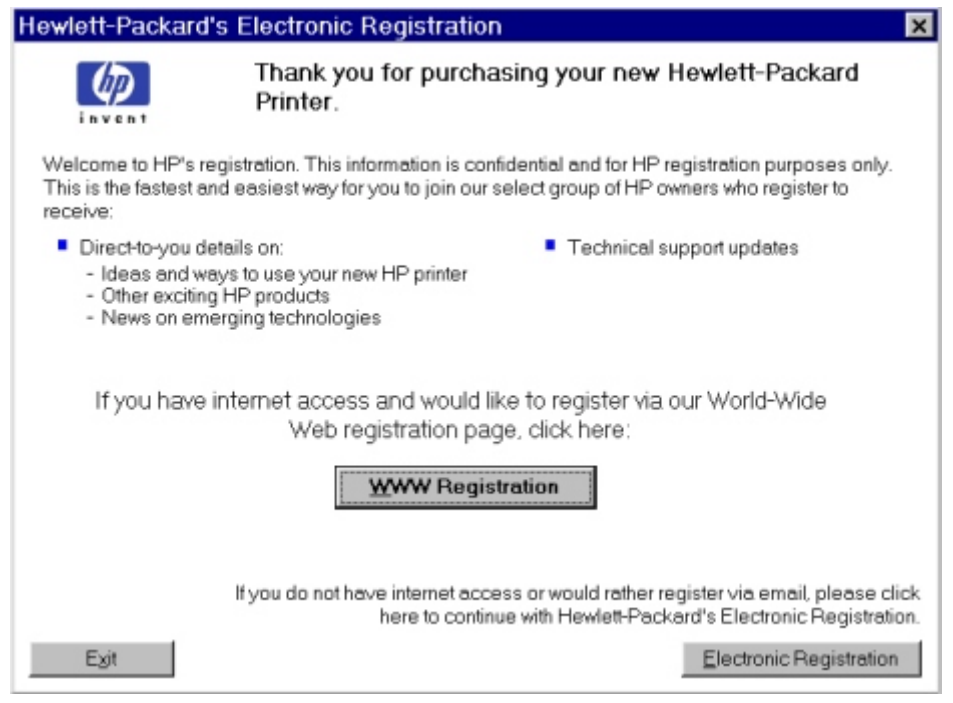

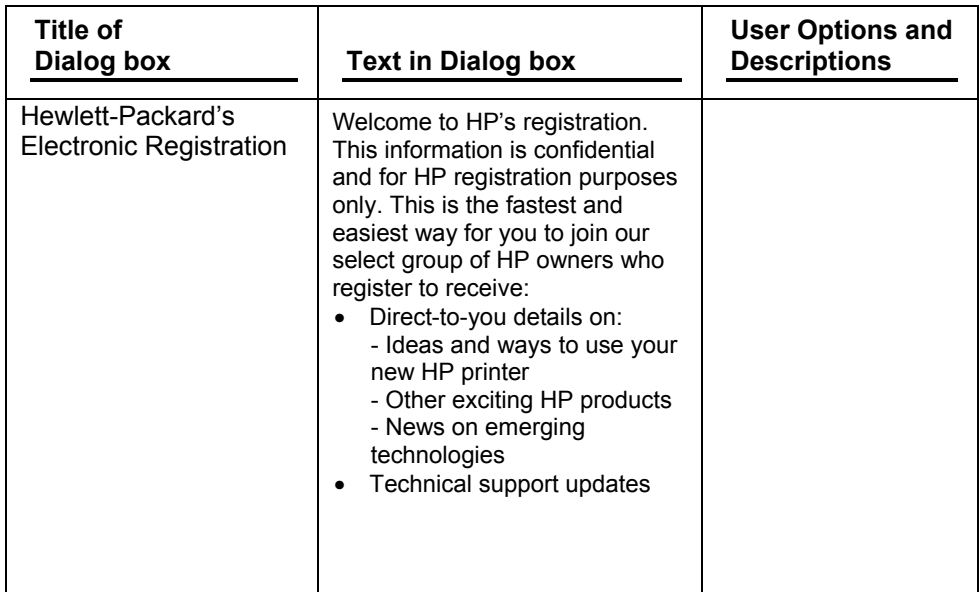

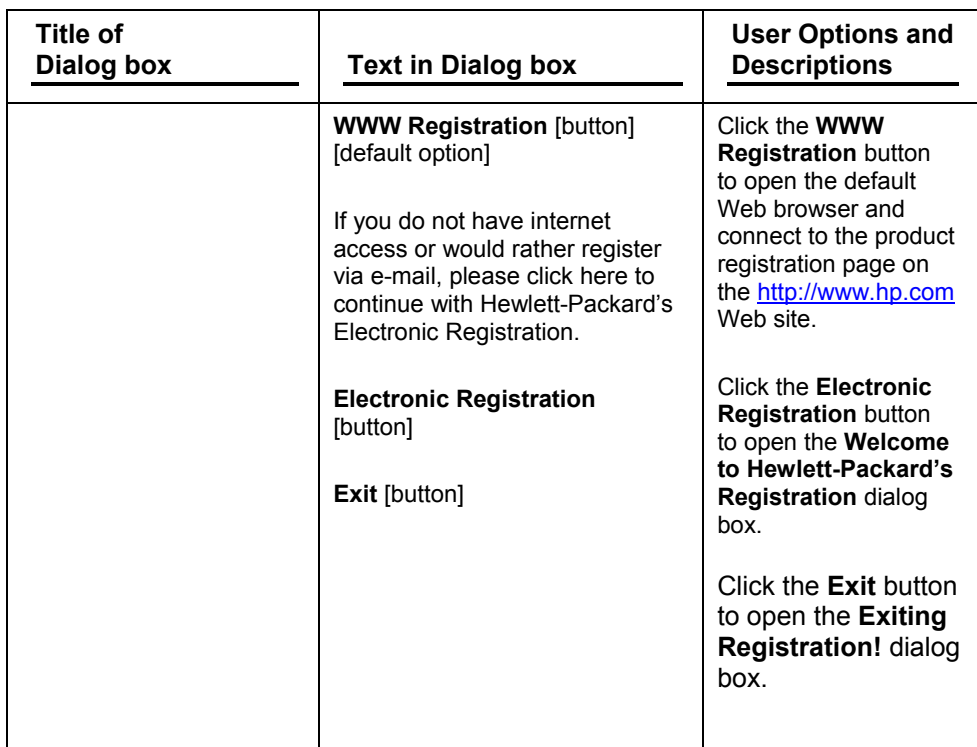

 $\overline{\phantom{0}}$ 

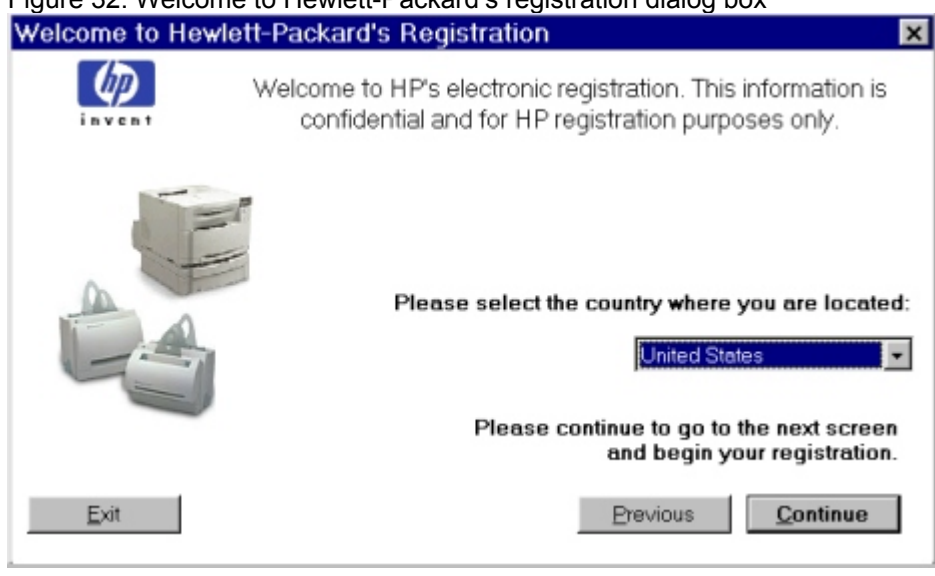

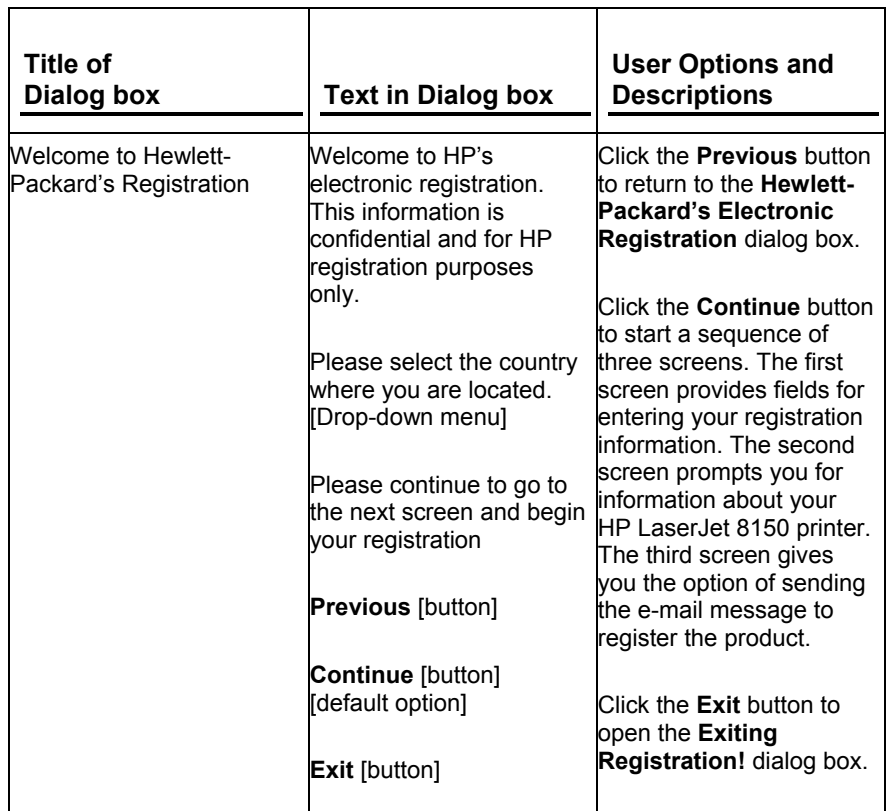

┯

 $\Gamma$ 

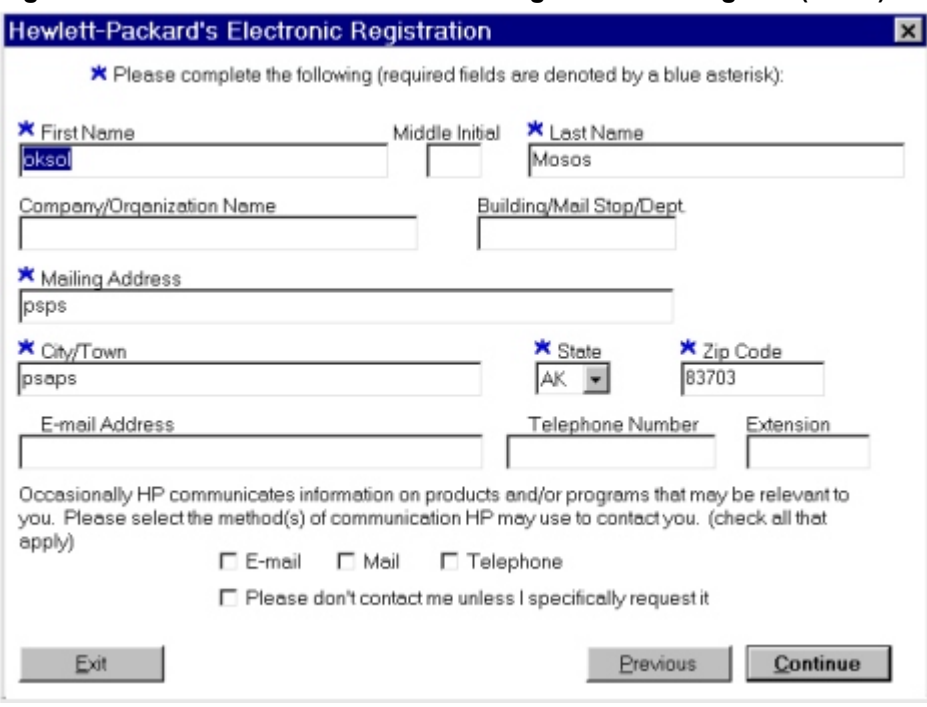

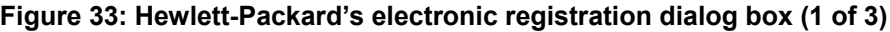

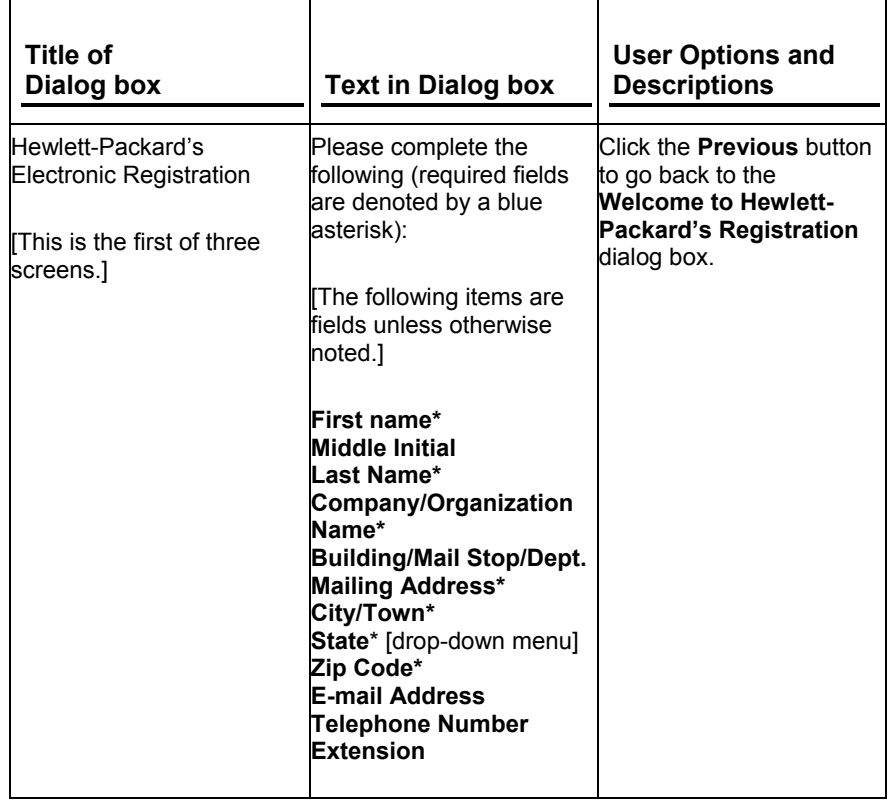

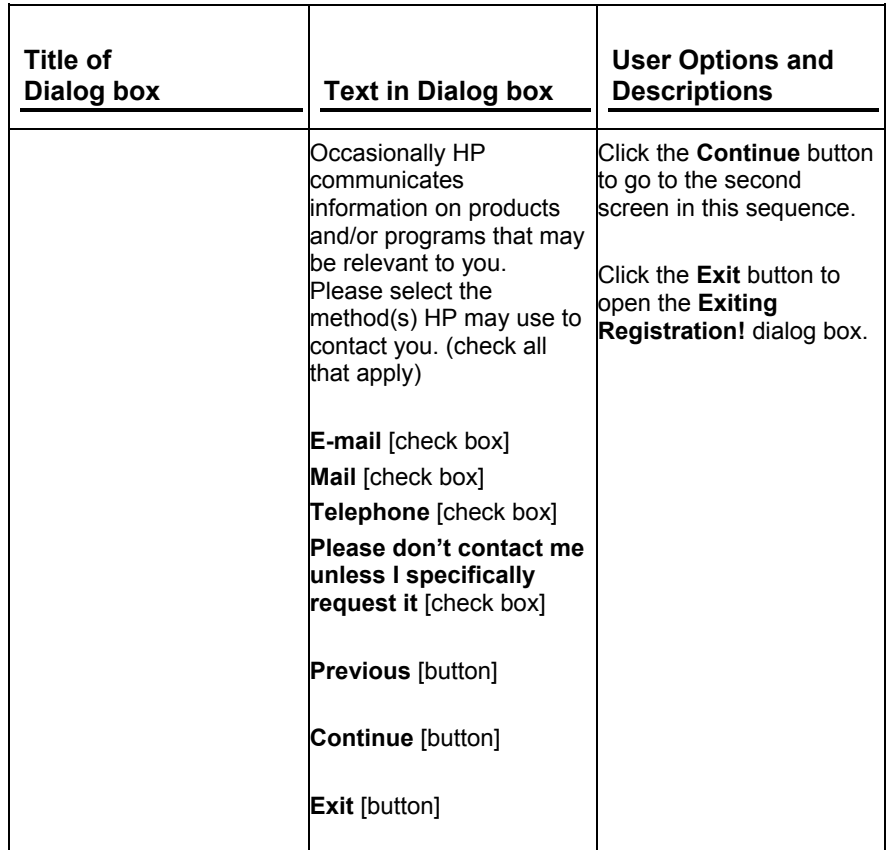

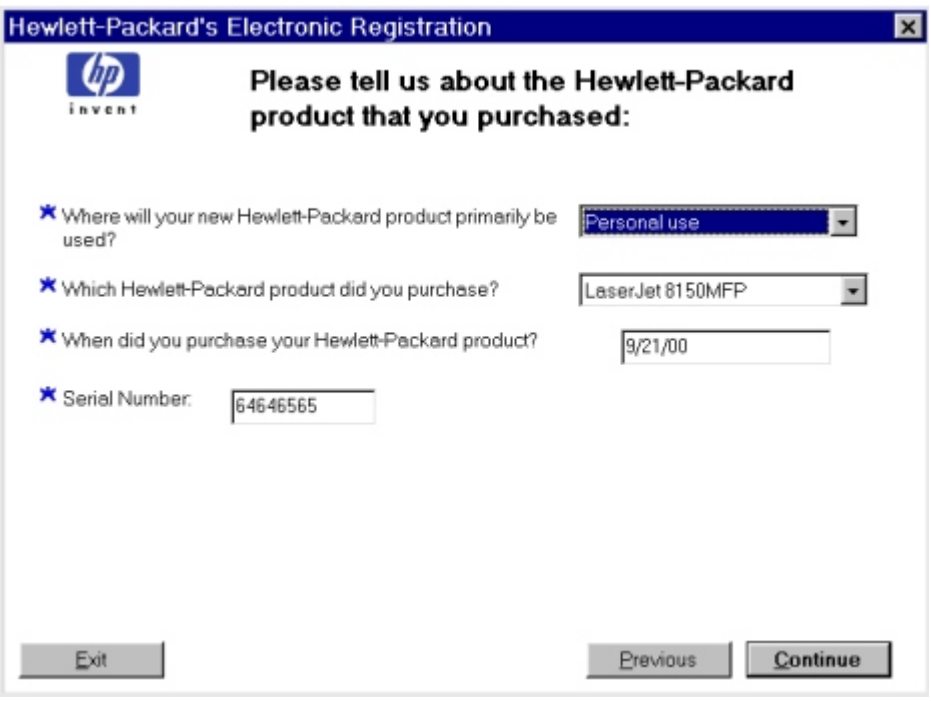

Figure 34: Hewlett-Packard's electronic registration dialog box (2 of 3)

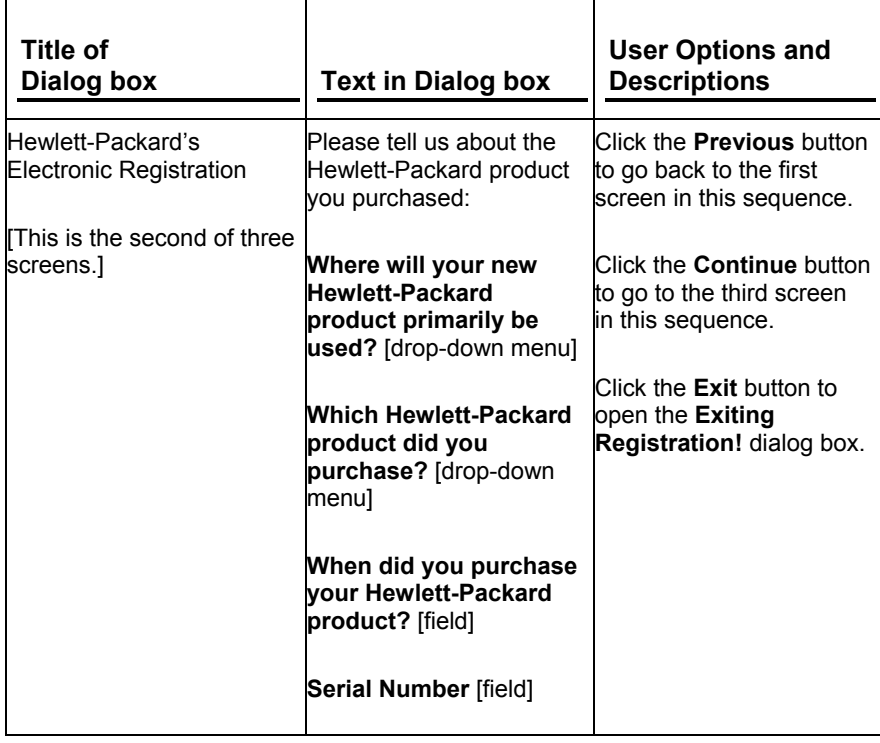

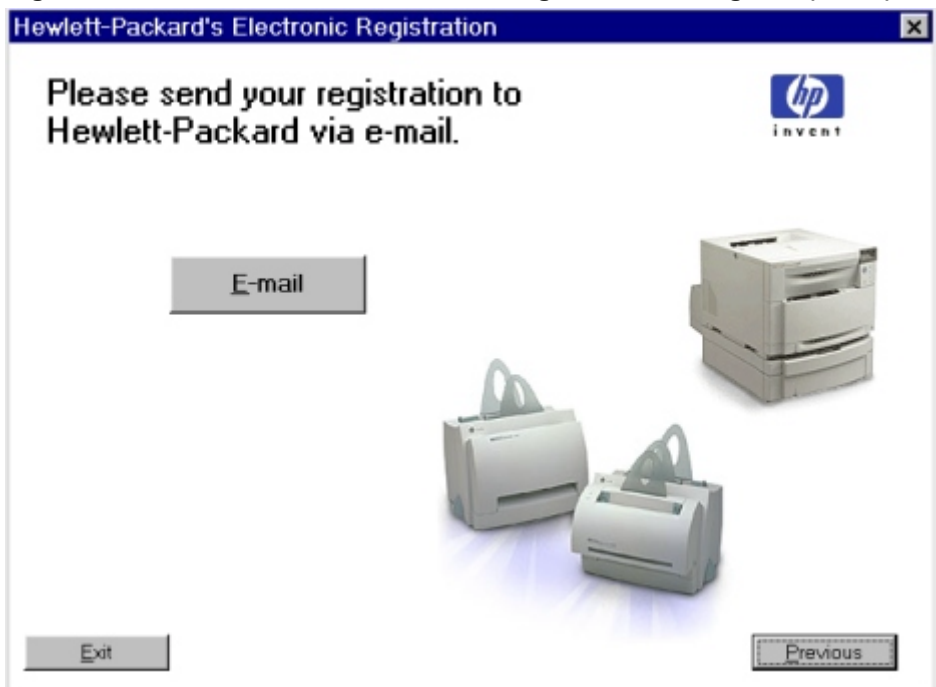

Figure 35: Hewlett-Packard's electronic registration dialog box (3 of 3)

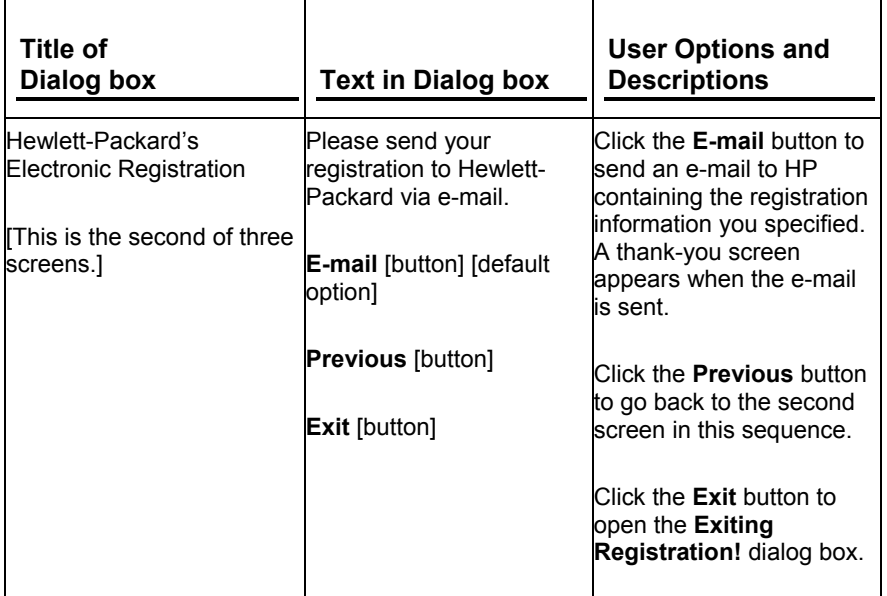

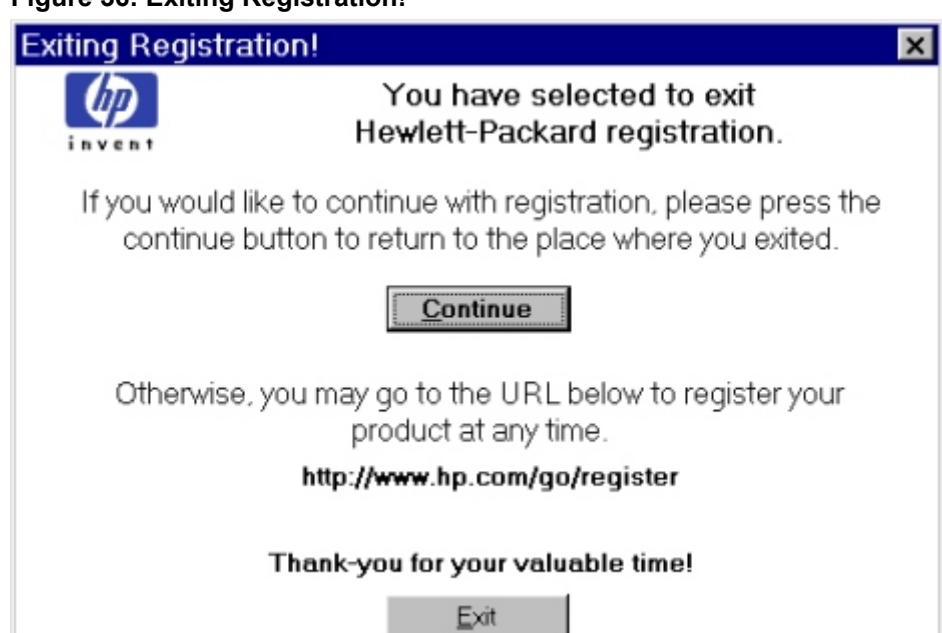

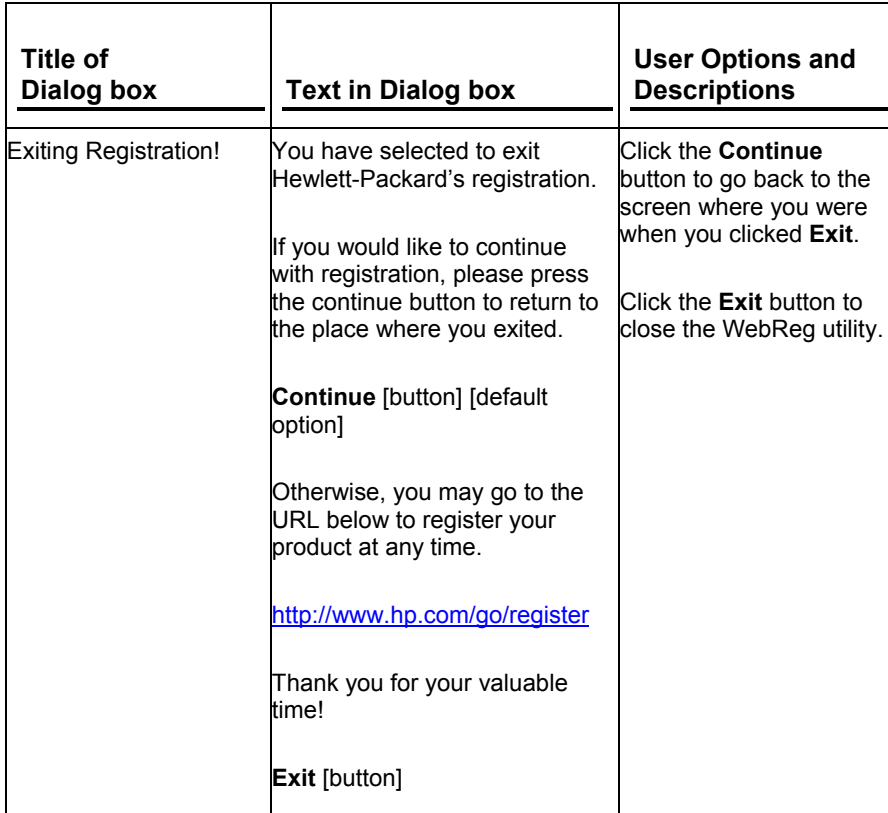

## **Figure 36: Exiting Registration!**

### **Duplex registration**

When printed items are duplexed, or printed on both sides of the paper, a faint impression of the image on the back side of the page often shows through. If the images on the front and back of the page are misregistered (not in alignment), the result can be distracting and unpleasing. The Duplex Registration feature of the HP LaserJet 8150 printer provides a means to compensate for this effect.

**NOTE:** The Duplex Registration feature is *not* intended to compensate for misalignment that results from a large difference in the left and right or the top and bottom margins of pages set up in an application.

Misregistration of the images on the front and back of a duplex page can occur because the path the paper travels during a duplex print job is more complicated than when simplex printed. The duplexing unit itself might not be able to maintain registration (alignment) as closely as the regular cassette trays. It might also be out of alignment compared to one (or more) of the input trays. Even when a simplex job appears to be lined up, once the paper travels through the duplexing unit misregistration can occur.

For print jobs that are primarily text, the misalignment might not be particularly noticeable or troublesome. However, when borders, rules, and other graphics elements are used, undesirable misregistration can become more noticeable.

For example, a bounding box at the outside margins can be printed on each side of the page outlining the printable area. In this example, this would result in the following two single-sided pages from a simplex job:

#### **Figure 37: Two single-sided pages**

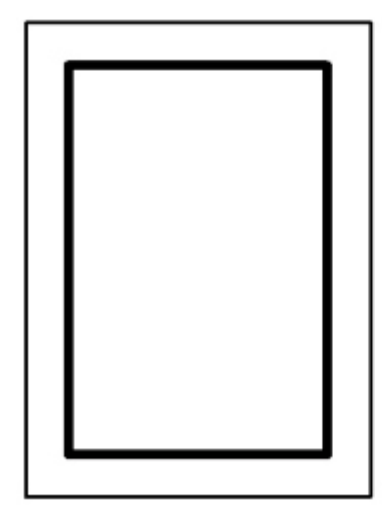

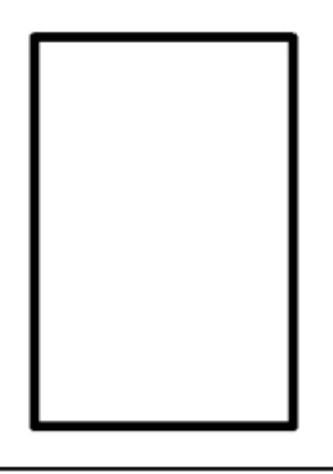

The same job, when printed duplex, could look like this illustration, where the gray box represents the image on the back side of the page.

**Figure 38: Misregistration on a duplex print job**

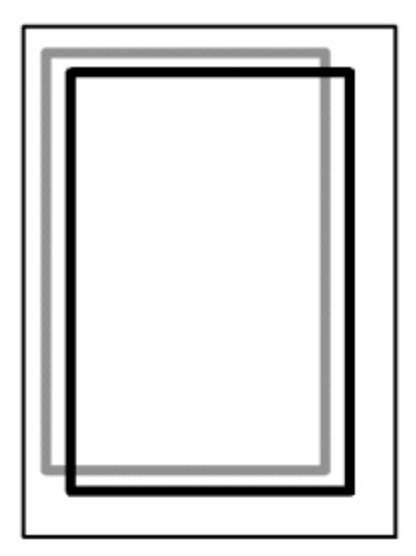

To compensate for this effect, the duplex registration feature allows an offset to be specified for each media tray (except for the multipurpose tray, tray 1). These offset values are used to adjust the alignment so that the top and left margins of a page line up on both sides of the page when the second side of a page is printed. These X and Y offset values are stored in the printer's non-volatile memory (NVRAM).

# **Calibration page**

The duplex registration feature allows you to calculate the correct X and Y offsets for each tray using a special calibration page.

When a calibration page is printed, the following image is printed on the "front" side of the page.

**Figure 39: Front side of the calibration page**

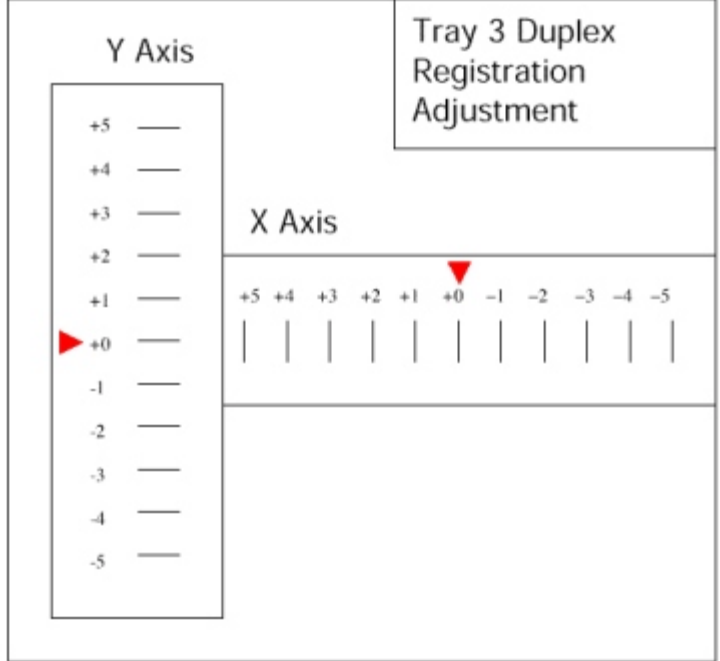

The following lines are drawn on the second side of the page.

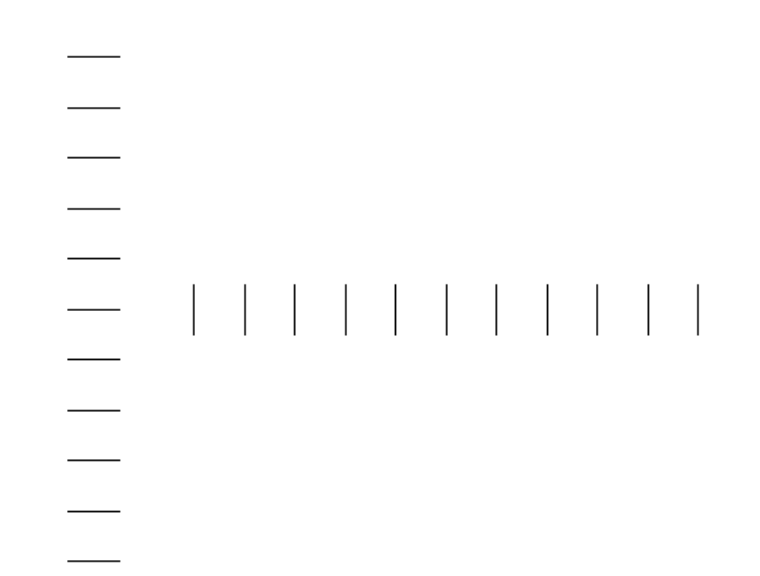

#### **Figure 40: Back side of the calibration page**

These lines are printed in such a way that when you hold the calibration page against a light source (such as a overhead light, a light table, or a window) the lines on the back side of the page are visible and appear to align with the grid lines on the front side. You then can choose the numbered lines on both the X axis and the Y axis where the front and back grid lines match up.

For each axis, one line from the back side of the page should appear to line up closely with a numbered line on the front side. The number on the front side is the value that should be entered for the appropriate tray's X and Y offset values. The lines on the front and back grids are spaced so that only one pair of lines in each axis will appear to line up better than the other ten pairs of lines. The arrows on the calibration page show the current offset value stored in the printer's NVRAM.

#### **Accessing the duplex registration menus**

Access to the Duplex Registration calibration pages and settings is provided through the printer's control panel.

On the HP LaserJet 8150 printer control panel display, use the MENU key to move through the available menus until DUPLEX 0REGISTRATION MENU appears. Press the ITEM key to scroll through the available media tray settings. Use the -VALUE+ key to enter the value for both the X and Y offsets. The valid range of values you can enter is from -5 to 5.

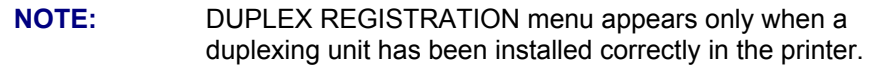

The menu tree for the **Duplex Registration** menu appears as follows:

```
DUPLEX REGISTRATION MENU
TRAY 2 PRINT TEST PAGE
TRAY 2 X = 0 *
TRAY 2 Y = 0 *
TRAY 3 PRINT TEST PAGE
TRAY 3 X = 0 *
TRAY 3 Y = 0 *
TRAY 4 PRINT TEST PAGE
TRAY 4 X = 0 *
TRAY 4 Y = 0
```
Menu items for TRAY 1 do not exist. This is because in most cases, the multipurpose or MP (manual feed) tray, otherwise known as tray 1, does not have close enough margin registration tolerances to make calibration attempts useful.

The menu items for TRAY 4 will only appear if an external paper-handling device is present. If an external input device has more than one paper tray, the TRAY 4 settings apply to all paper trays in the external device, because all the external input device trays feed through the VTU (vertical transfer unit), which is the registration point for external input devices.

#### **Using the duplex registration calibration page**

The following instructions appear on the calibration page to assist you in calibrating the duplexing unit with the printer's input paper trays.

Modifying the registration value

- 1. Hold this page up to a light source and choose the number on each axis where the lines on the front and back of the page align most accurately.
- 2. Press **Menu** until DUPLEX REGISTRATION MENU appears on the printer control panel display.
- 3. Press **Item** until TRAY  $n X =$  appears and use  $\rightarrow$  Value+ to enter the number you selected from this test page in step 1.
- 4. Press **Item** until TRAY  $n Y =$  appears and use **-Value+** to enter the number you selected from this test page in step 1.
- 5. Press **Item** to scroll up through the duplex registration menu until PRINT TEST PAGE appears for TRAY *n*.
- 6. Press **Select** to print the page.
- 7. Repeat step 1 to verify that the lines on the front and back of the page are properly aligned.

**NOTE:** In steps 3, 4, and 5, the 'n' should be replaced with the number of the paper tray from which the test page was printed.

## **Edge-to-Edge printing**

The Edge-to-Edge feature on the HP LaserJet 8150 printer allows you to expand the printable area on a page to within 2 millimeters (mm) of each edge (see illustration below). This feature allows you to print as close to the edge of the paper as possible, and is available for all supported media sizes. The HP LaserJet 8150 printer has a default margin size of about 4.2 mm (1/6 inch) when the Edge-to-Edge feature is not on. The following illustration shows a comparison between the standard printable area and that available using the HP LaserJet 8150 Edge-to-Edge feature.

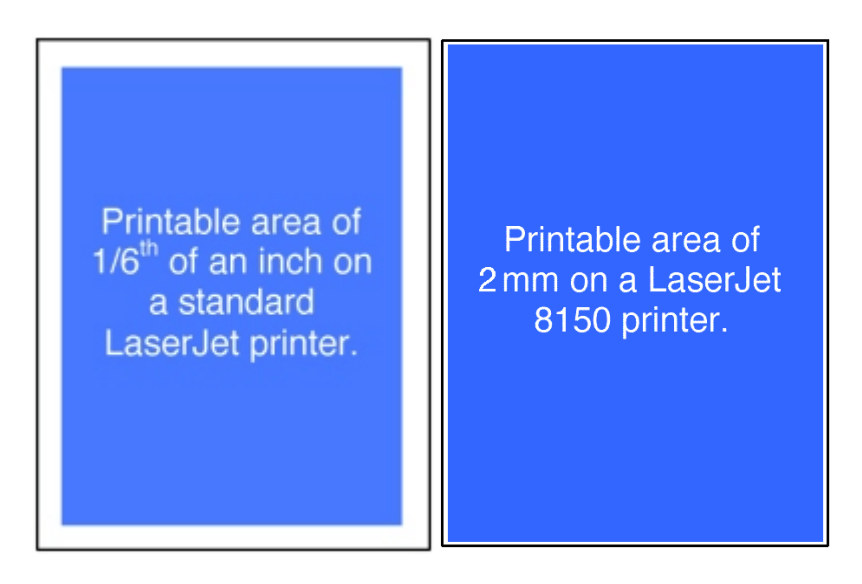

## **Figure 41: Comparison of standard and Edge-to-Edge printable areas**

## **Calibration page**

The Edge-to-Edge feature requires accurate registration of the paper trays. The *HP LaserJet 8150 Edge-to-Edge Calibration Page* is available through the printer to provide a visual tool for calibrating each tray on the printer. It provides instructions about how to calibrate each tray, a set of marking lines on each side of the page, and a set of thumbnails to use as a guide to compare against the marking lines. The calibration page can be printed from each Internal tray (except the envelope feeder) and from the topmost tray of an External input paper-handling device, such as the 2,000-sheet input tray or two 500-sheet input trays).

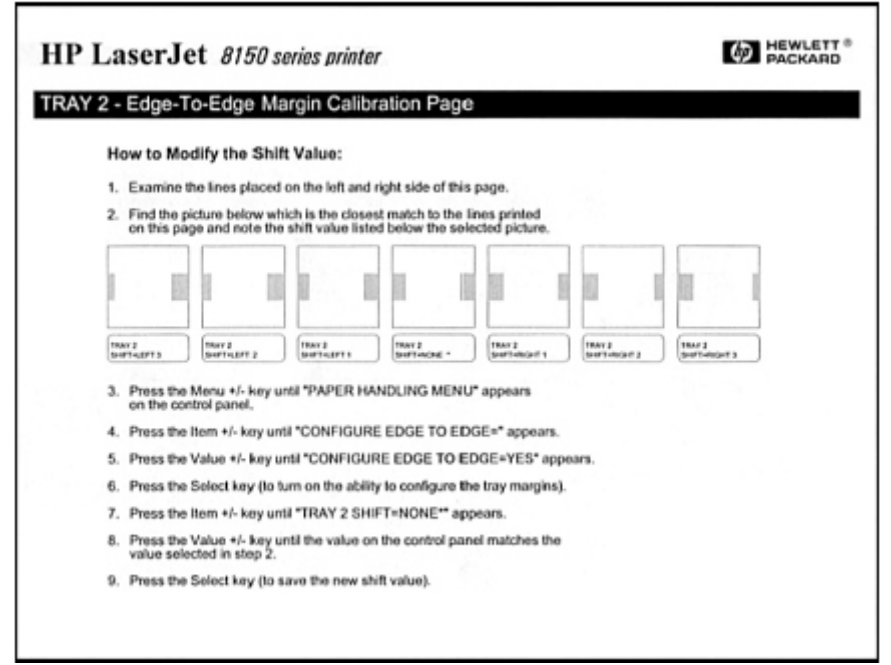

**Figure 42: HP LaserJet 8150 Edge-to-Edge Calibration Page**

#### **Using the Edge-to-Edge feature menus**

When navigating through the menus, the user sees the following menu tree:

PAPER HANDLING MENU CONFIGURE EDGE TO EDGE=NO\*

When you change the CONFIGURE EDGE TO EDGE item to YES, the menu tree expands to display the following:

PAPER HANDLING MENU CONFIGURE EDGE TO EDGE=YES\* PRINT TEST PAGE TRAY = ALL\* TRAY 1 SHIFT = NONE\* TRAY 2 SHIFT = NONE\* TRAY 3 SHIFT = NONE\* OPTIONAL TRAY SHIFT = NONE\* (OPTIONAL TRAYS SHIFT = NONE\*)

For the **Print test page** menu item, the possible tray values are: ALL, 1, 2, 3, and OPTIONAL.

For each of the TRAY *n* SHIFT items (where *n* is the tray number), the possible shift values can be: LEFT 3, LEFT 2, LEFT 1, NONE, RIGHT 1, RIGHT 2, or RIGHT 3. The values determine how the image is positioned on the page to allow Edge-to-Edge printing.

For optional paper-handling devices that have more than one input tray, only the first tray of the device can be calibrated for Edge-to-Edge printing. You can select other optional input trays to print Edge-to-Edge, but the resulting output may be unacceptable.

### **Using the Edge-to-Edge calibration page**

The following instructions that appear on the calibration page assist you in calibrating the HP LaserJet 8150 printer's paper trays for Edge-to-Edge printing.

Modifying the Shift Value:

- 1. Examine the lines placed on the left and right side of this page.
- 2. Find the picture below which is the closest match to the lines printed on this page and note the shift value listed below the selected picture.
- 3. Press the **Menu +/-** key until "PAPER HANDLING MENU" appears on the control panel.
- 4. Press the **Item +/-** key until "CONFIGURE EDGE TO EDGE=" appears.
- 5. Press the **Value +/-** key until the "CONFIGURE EDGE TO EDGE=YES" appears.
- 6. Press the **Select** key (to turn on the ability to configure the tray margins).
- 7. Press the **Item +/-** key until "TRAY n SHIFT=NONE" appears.
- 8. Press the **Value +/-** key until the value on the control panel matches the value selected in Step 2.
- 9. Press the **Select** key (to save the new shift value).

**NOTE:** In step 7, the 'n' should be replaced with the number of the paper tray from which the test page was printed.

#### **Always On mode**

Continuous or excessive use of the Edge-to-Edge feature might eventually result in toner deposited off the page, accumulating inside the printer on rollers/gears, and causing print quality issues. For this reason, the Edge-to-Edge feature is designed by default to be only turned on for a single job, and then automatically turned off at the end of the job.

Edge-to-Edge settings in the printer drivers will always override the Edge-to-Edge settings of the HP LaserJet 8150 control panel. An Edge-to-Edge override set to YES should be used only when you cannot use the printer driver's control of the feature, such as in a UNIX operating environment.

PRINTING MENU

.

. EDGE TO EDGE OVERRIDE=NO\* You can also send down the following PJL jobs to turn on or turn off the override mode:

To turn ON:

<ESC>%-12345X@PJL JOB @PJL DEFAULT EDGETOEDGE=YES <ESC>%-12345X@PJL EOJ

To turn OFF:

<ESC>%-12345X@PJL JOB @PJL DEFAULT EDGETOEDGE=NO <ESC>%-12345X@PJL EOJ

The HP LaserJet 8150 control panel settings should match the current PJL DEFAULT value, if set.

#### **Enabling Edge-to-Edge printing in the printer driver software**

The following instructions allow you to access the Edge-to-Edge feature in the printer driver preferences:

- 1. Open the **Printers** control panel.
- 2. Select the HP LaserJet 8150 PCL 6 driver and open the printer preferences dialog.
- 3. Choose the **Finishing** tab.
- 4. In the **Print Quality** group, click on the **Details** button.
- 5. Click on the **Edge to Edge** printing checkbox to enable the feature.

#### **Job Retention in RAM**

The HP LaserJet 8100 printer introduced job retention features that required the use of an EIO hard disk. A new feature of the HP LaserJet 8150, called Job Retention in RAM, lets you use some job retention options without an installed EIO hard disk in the printer.

The proof and hold and private job options are available with the Job Retention in RAM feature. Other options continue to require the installed EIO hard disk.

**NOTE:** The Job Retention in RAM feature is not supported under Windows 3.1*x*.

For more information on the Job Retention feature, see "Destination Features".

## **Job Status and Alerts**

The HP LaserJet 8150 Printing System software includes a new utility called Job Status and Alerts that lets you monitor print jobs and printer status from the desktop. Job Status and Alerts is a selectable component of custom installation. To install Job Status and Alerts, choose the **Custom Installation** and select the appropriate check box.

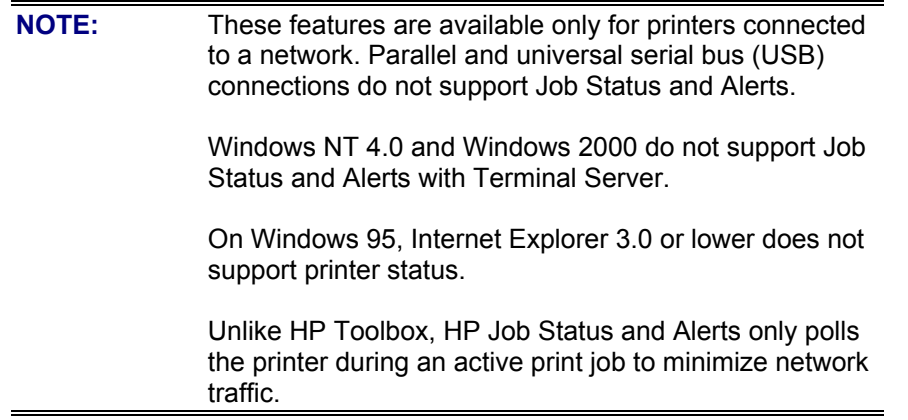

When the Job Status and Alerts feature is installed, a status icon in the form of a printer is included in the Windows system tray. The printer icon remains unchanged until you send a print job to the HP LaserJet 8150 printer. When you send a print job, the icon changes to alert you to the status of the print job. Nine icons exist in this feature. These eight show current printer status.

#### **Figure 43: Job Status and Alerts icons**

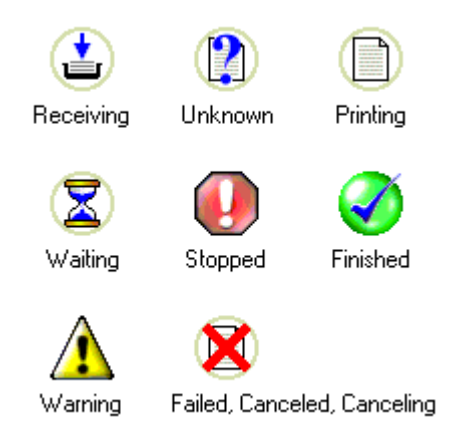

Double-click the status icon to open the **Job Status and Alerts** window shown in the following illustration.

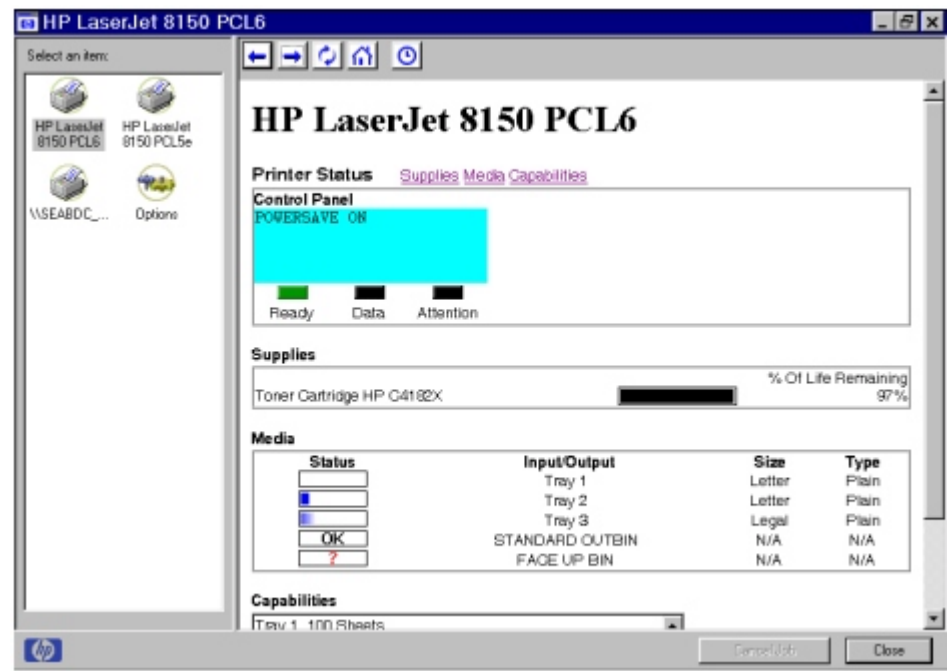

**Figure 44: Job Status and Alerts window**

The **Job Status and Alerts** window consists of two panes. The left pane shows icons for the available printers, an icon for each current print job in progress, and an **Options** icon. The right pane provides information based on what is selected in the left pane.

Click a printer icon in the left pane to view information about the printer and supplies or to view a history of recent print jobs. The following printer information is available:

- **Printer Status** shows a replica of the printer control panel that indicates the current status of the HP LaserJet 8150 printer.
- **Supplies** shows information about the percentage of toner-cartridge life remaining.
- **Media** provides information about paper-handling devices and the status of each device. For example, this section of the window shows the level of media present in each input device, as well as the status of output devices. This section also provides information about the type and size of media loaded in each input device.
- **Capabilities** provides information about such things as installed trays, paperhandling accessories, and disk storage.

Click a print job icon to see information about the progress and status of the print job.

Click the **Option** icon to select options for configuring pop-up status windows and to set the refresh rate for displaying job status information.

There are four options for configuring pop-up status windows. You can choose to display pop-up status windows when:

- Youíve printed a new document (the print job was just sent to the printer).
- Your document has finished printing (the print job is complete).
- The printer has reported a warning condition (reports all warning conditions that *DO NOT* affect your current print job).
- Your document cannot be completed because of an error (reports all warning conditions that *DO* affect your current print job).

If the last two conditions occur, the printer status icon in the Windows system tray changes to the exclamation-point icon. Double-click the icon to open the **Job Status and Alerts** window and view information about the condition.

**NOTE:** Depending on the options you select, a new status window will pop up for each job printed, each job completed, and each warning condition detected.
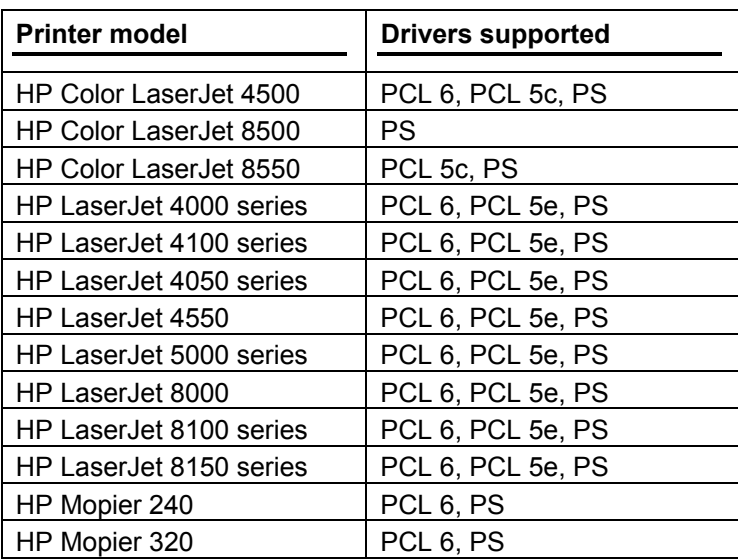

The following table lists the HP printer models and drivers that support Job Status and Alerts.

### **Remote firmware upgrade**

The HP LaserJet 8150 series printers are the first to feature a remote firmware upgrade capability. The method for downloading remote firmware upgrades from the http://www.hp.com Web site is similar to that used to download the latest printing system software and printer drivers. The Web site features an "Email me when new software is available" option that sends e-mail when a new version of printer firmware is available. Also, if you used HP WebReg to register the HP LaserJet 8150 series printer, HP will send you e-mail notifications of new firmware releases.

The process for upgrading printer firmware remotely involves three steps:

- 1. Determine the current level of firmware installed on the HP LaserJet 8150 printer.
- 2. Go to the http://www.hp.com Web site and download the latest firmware.
- 3. Download the new firmware to the printer.

#### **Determining the current level of firmware**

To determine the current level of firmware installed on the printer:

- 1. Go to the printer control panel.
- 2. Press **Menu** until INFORMATION MENU appears on the control panel display.
- 3. Press **< Item >** until PRINT CONFIGURATION appears on the control panel display.
- 4. Press **Select** to print the Configuration Page.
- 5. Look in the section marked **Printer Information** for the **Firmware Datecode**. The **Firmware Datecode** will look something like this:

20000605 MB7.84

### **Downloading the new firmware from the HP Web site**

The .RFU file and an associated readme file are packaged together as a self-extracting .EXE file of approximately 4 MB in size. See the http://www.hp.com Web site for detailed instructions on how to download the .EXE file.

### **Downloading the new firmware to the printer**

You can send an .RFU upgrade to a printer at any time; the printer will wait for all I/O channels to become idle before cycling power.

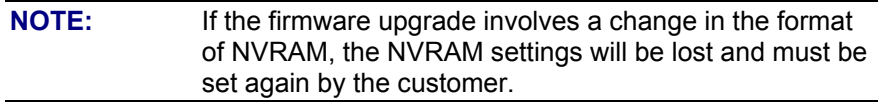

The elapsed time for an upgrade depends on the I/O transfer time as well as the time that it takes for the printer to reinitialize. The I/O transfer time will depend on a number of things including the speed of the host computer sending the upgrade, the I/O method (FIR, parallel, or network). The re-initialization time will depend on the specific hardware configuration of the printer, such as the number of EIO devices installed, the presence of External paper handling devices, and the amount of memory installed. Finally, any print jobs ahead of the .RFU job in the queue will be printed before the .RFU upgrade is processed.

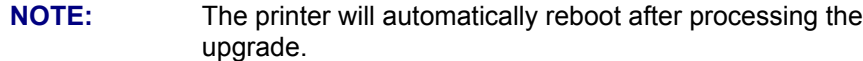

**For Windows systems:** If the printer is shared on the network, then the following command can be issued from a command prompt:

copy /b c:/temp/mb785..RFU \\jsmith-nt\lj8150

where c:/temp/mb785..RFU is the name of the .RFU file, jsmith-nt is the machine name, and lj8150 is the printer's share name.

If the printer is attached locally, then the .RFU file can be sent directly to the printer with a COPY command from a command prompt or DOS window:

copy /b c:/temp/mb785..RFU lpt1:

where c:/temp/mb785..RFU is the name of the .RFU file and lpt1: is the appropriate port name.

You can also send the file via a Fast Infrared (FIR) port.

**For UNIX systems:** Any method that delivers the .RFU file to the printer will work, including:

\$ hpnpf -x <IP address> /home/rring/mb785..RFU

and

\$ cp /home/rring/mb785..RFU /dev/parallel

where /home/rring/mb785..RFU contains the .RFU file.

**For Macintosh systems:** The .RFU file can be sent to the printer using the HP LaserJet Utility to download as a file.

### **Using HP Web JetAdmin to download the firmware to the printer**

This procedure requires that Web JetAdmin v. 6.1 or later be installed. The following steps will upgrade a single printer through HP Web JetAdmin after downloading the .RFU file from the HP Web site.

- 1. Start HP Web JetAdmin.
- 2. Enter the IP address or IP hostname of the printer in the **Quick Device Find** field, and then click **Go**. The printer's **Status** window appears.
- 3. Click the right arrow on the toolbar to display the **Update** button.
- 4. Click **Update**.
- 5. When prompted for the type of update to perform, select **Update Printers** and click **Continue**.
- 6. Under **Upload new firmware image:**, click **Browse** to locate the .RFU file you downloaded from the http://www.hp.com Web site.
- 7. Click **Upload** to move the .RFU file from your hard drive to the HP Web JetAdmin server.
- 8. Refresh the browser.
- 9. Select the .RFU file from the **Select new firmware version:** drop-down menu.
- 10. Click **Update Firmware**. HP Web JetAdmin sends the selected .RFU file to the printer.

Also, HP Web JetAdmin 6.1 can be used to perform multiple or unattended installations. 1. Start HP Web JetAdmin.

- 2. Create a device group. A simple way to do this is to:
	- a. Select **Devices** from the **1. Choose:** drop-down menu.
	- b. Select **Device Model** from the **2. Filter:** drop-down menu.
	- c. Type **8150** in the 3**. Criteria (Optional):** field.
	- d. Click Go.
- 3. In the **Device List,** select the printers you want to include in the group and click **Create Group**.
- 4. When prompted, type a name for the new device group and click **OK**.
- 5. Click **Update**.
- 6. When prompted for the type of update to perform, select **Update Printers** and click **Continue**.
- 7. From the list of HP Devices, select the printers to be upgraded, or click **Select All**.
- 8. Click **Update** to install the new printer firmware.

The printer displays three messages during a normal upgrade process:

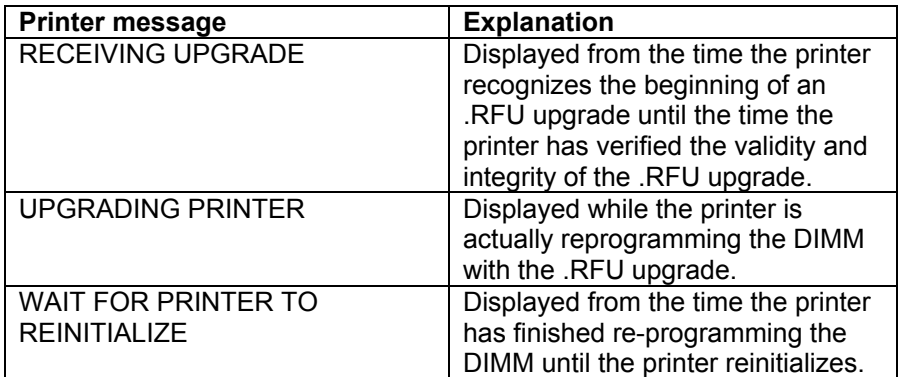

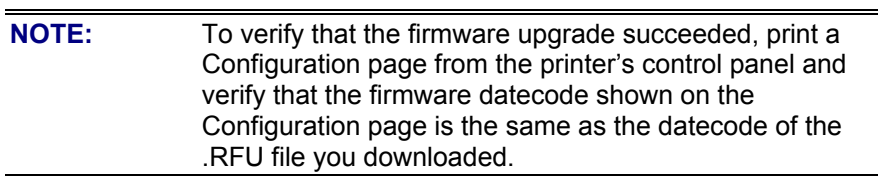

## **Troubleshooting a firmware upgrade**

The following table lists causes and results for possible interruptions to the firmware upgrade.

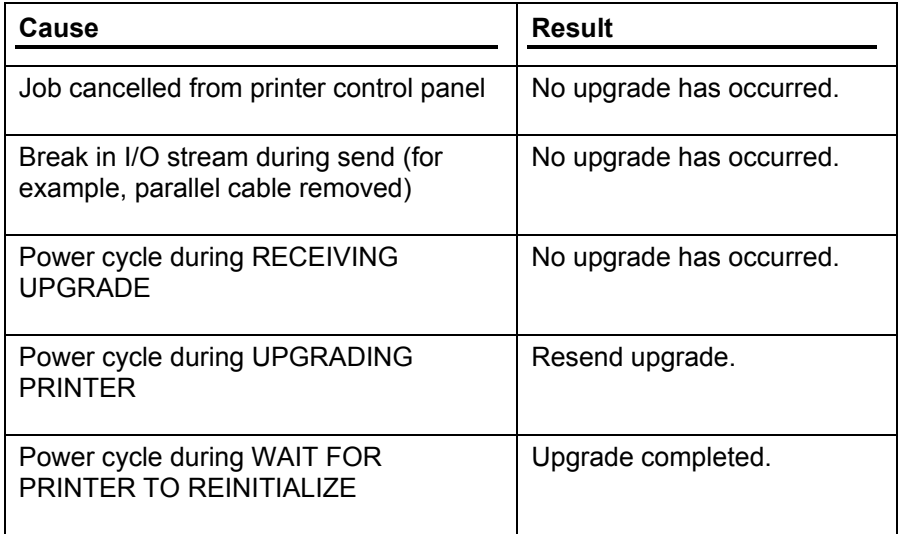

Print jobs sent to the printer while an upgrade is in process will not interrupt the upgrade.

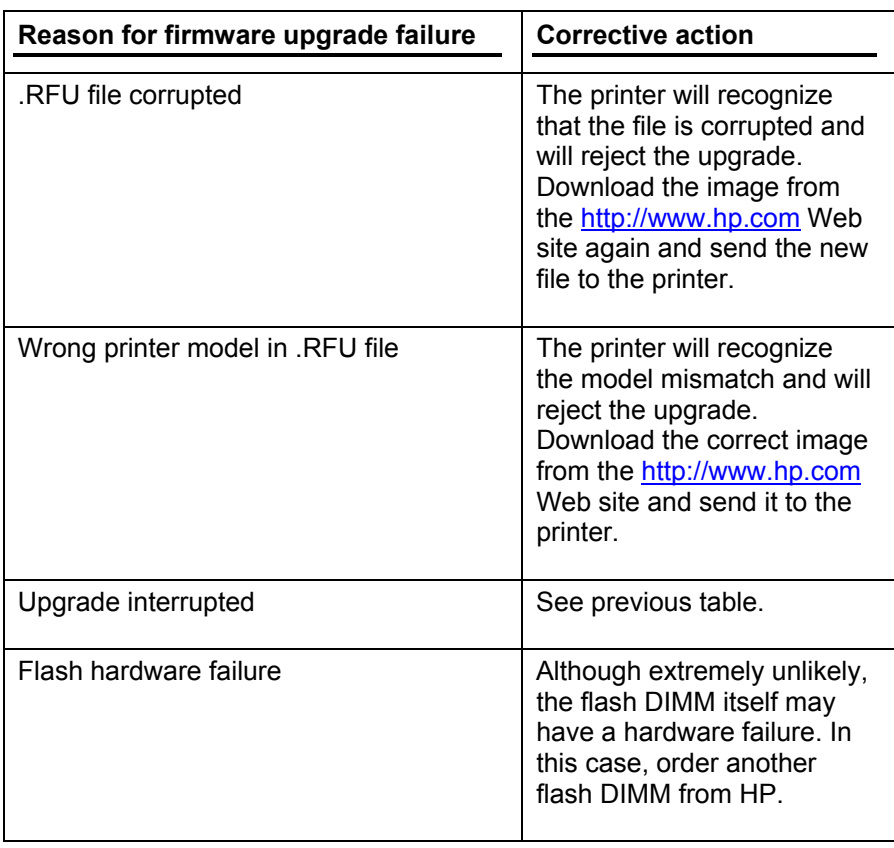

The following table lists possible reasons for the failure of a remote firmware upgrade and the corrective action to take for each situation.

**NOTE:** All HP LaserJet 8150 series printers ship from the factory with the latest available firmware version installed in a backup partition on the flash DIMM. If a remote firmware upgrade fails, the printer can use the backup firmware to reboot. You can then attempt the remote firmware upgrade again.

This section describes the options available on each tab of the HP LaserJet 8150 PCL 6 and PCL 5e driver interfaces.

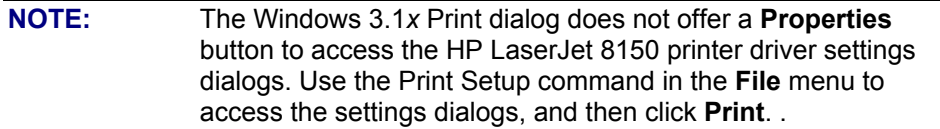

### **Help system**

The HP LaserJet 8150 PCL 6 and PCL 5e drivers include a full-featured Help system to provide assistance with printing and configuration options.

#### **What's this? Help**

Windows 9*x*, Windows Millennium Edition, Windows NT 4.0, and Windows 2000. **Whatís this?** Help is supported. To use **What's this?** Help:

- Right-click a control and select **Whatís this?** to display a pop-up help window.
- Click the **?** button located on the top-right corner of the frame next to the **X** to change the cursor to an arrow with a question mark. Selecting a control with this special cursor displays the pop-up **Help** window for that feature.
- Press the **F1** key to display the **Help** window for the control that currently has focus.

### **Page-sensitive Help**

Press the **Help** button on a driver tab or dialog box to display context-sensitive Help.

### **Constraint messages**

Constraint messages are unsolicited messages that appear in response to specific actions you take. These messages alert you to selections that are illogical or impossible given the capabilities of the printer or the current settings of other controls. For example, if you select duplex printing and then change the paper type to transparencies, a message appears asking you to resolve this conflict.

### **Figure 45: A typical constraint message with an OK button**

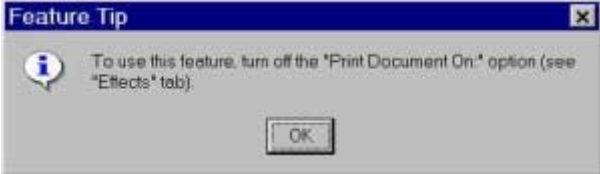

Whenever a constraint message appears with an **OK** and a **Cancel** button, the interpretation of the buttons is as follows:

- Selecting **OK** accepts the change that was just made, and the driver then resets the conflicting control to a setting that is compatible with the new value.
- Selecting **Cancel** rejects the change that was just made, setting the control back to its previous value.

### **Bubble Help**

Bubble Help features a graphical icon resembling a cartoon speech bubble with a small **i** in it, representing the international symbol for information. (See below for a list of the Bubble Help messages.) The following illustration shows Bubble Help icons on a driver tab.

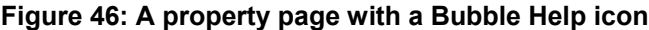

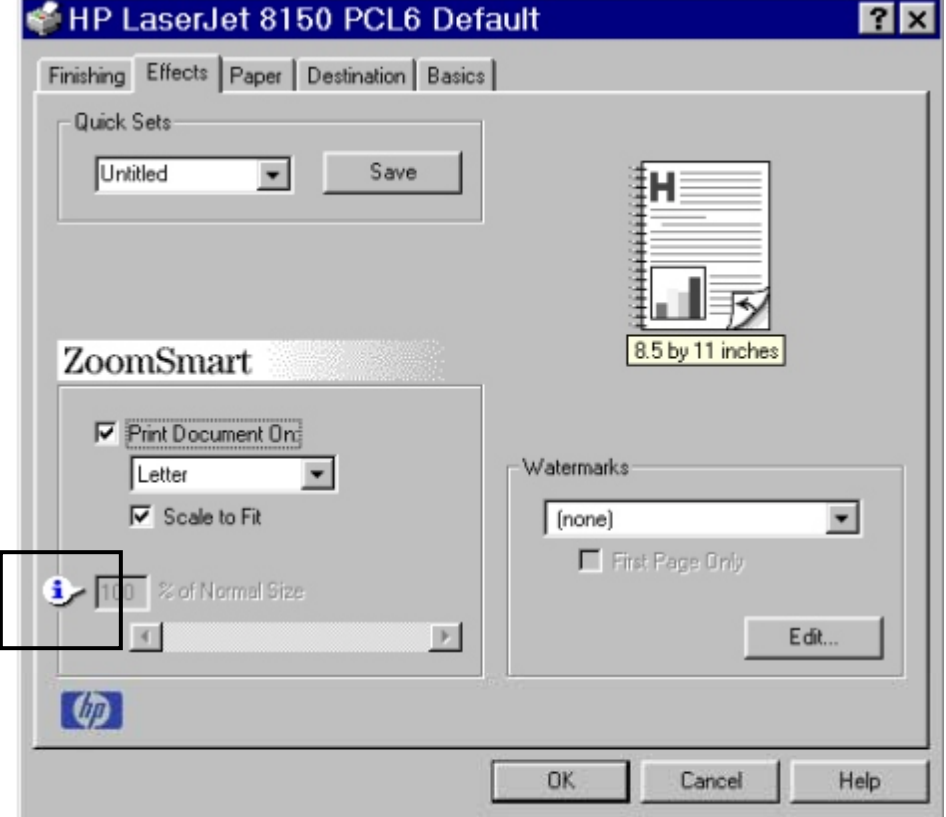

The bubble typically appears next to a disabled control, although it can also accompany an enabled control if there is an important note concerning its use. Moving the pointer over the bubble changes the arrow to a gloved hand, which indicates that the area underneath the pointer is selectable. You can select the bubble using either the mouse or the keyboard, and a message box will appear with a brief explanation of why the control is disabled and what can be done to enable it. If the control is not disabled, the message is a tip or precaution to be aware of when using that particular feature.

### **Finishing tab features**

The **Finishing** tab is the default tab shown when you select **Properties** for the driver or a software application.

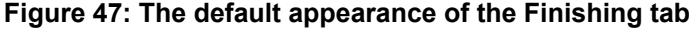

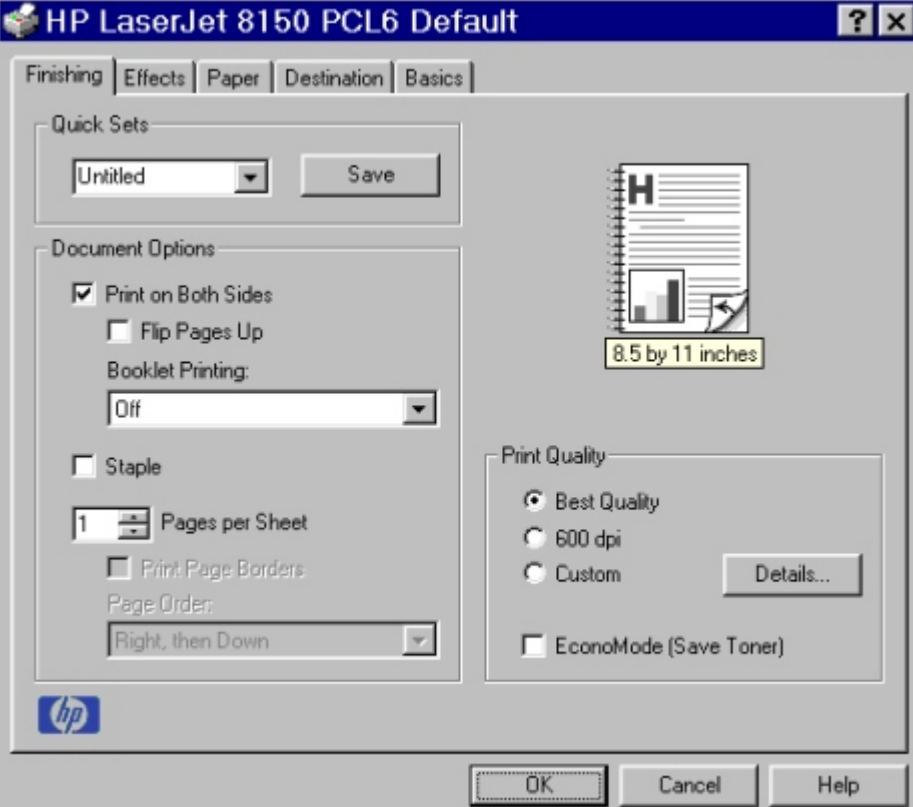

The **Finishing** tab contains three group boxes:

- **Quick Sets**
- **Document Options**
- **Print Quality**

### **Quick Sets**

This group box is present on each tab for the driver. Quick Sets are preset or userdefined printing specifications (such as paper size, pages per sheet, etc.). The default setting is Factory Defaults. The driver also provides a Quick Set for printing the user guide.

When you change any of the default settings on the **Finishing** tab or any of the other tabs, the name in the **Quick Sets** drop-down menu dynamically changes to **Untitled**. If you want to save this configuration as a Quick Set, highlight the word **Untitled**, type the name you want for your new Quick Set, and click **Save**. Quick Sets are saved in the system registry. To delete a Quick Set, select it from the drop-down menu and click **Delete**.

### **Document Options**

The **Document Options** group box dynamically sizes itself and positions controls to reflect configuration options of the HP LaserJet 8150 printer that affect the **Document Options** controls. For example, if a duplexing unit is installed and is selected on the driverís **Configure** tab, the group box dynamically changes to include the **Print on Both Sides** option. The following illustration shows the **Document Option** group box with the **Print on Both Sides** option available.

### **Figure 48: The Document Options group box**

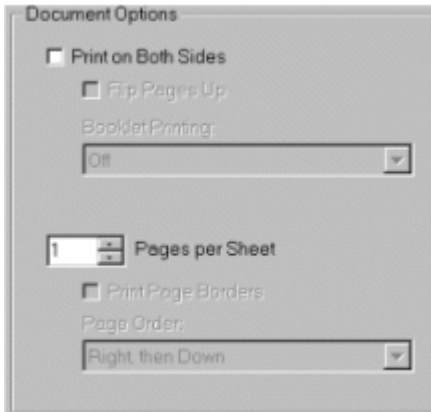

The default setting for the **Print on Both Sides** option is OFF (not selected). **Print on Both Sides** is not available when:

- **Paper Type** is set to transparency, cardstock, or labels.
- **Paper Size** is anything but letter, legal, A4, B5 (JIS), executive, and custom sizes greater than or equal to 127 mm by 190.5 mm (5.0 inches by 7.5 inches).

When **Paper Size** is set to letter, legal, or A4, selecting **Print on Both Sides** makes the **Flip Pages Up** and **Booklet Printing** options available. The default for both of these options is OFF.

The **Flip Pages Up** check box, visible only when **Print on Both Sides** is visible, is used to specify the duplex-binding option. The following table demonstrates the results of selecting this box, depending on the orientation of paper:

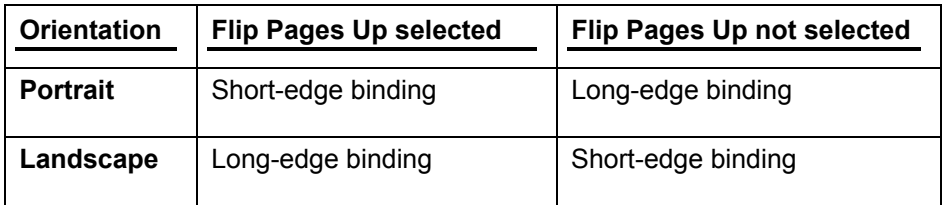

The preview document image shows a spiral binding along either the left or the top edge of the page to indicate how the pages will be flipped when **Print on Both Sides** is selected. Also, a turned up corner appears in the lower right of the preview image with an arrow that points in the direction that the page is flipped.

The **Booklet Printing** drop-down menu, visible when **Print on Both Sides** is visible, offers five choices, four of which are based on the current paper size. The list contains the following items:

- Off
- [paper size] (Left Binding)
- [paper size] (Right Binding)

Where [paper size] is dependant on the paper size set on the **Paper** tab. The following table shows the appropriate entries in the Booklet Printing drop-down menu for each selected paper size.

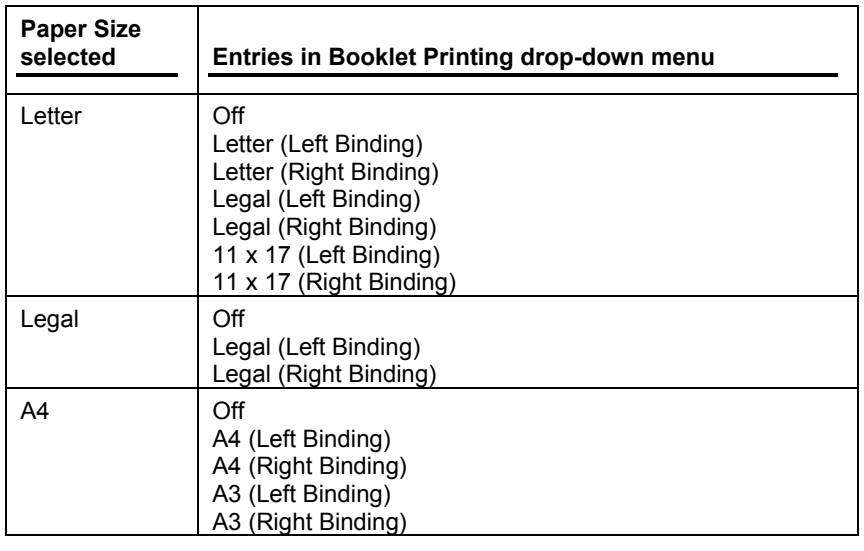

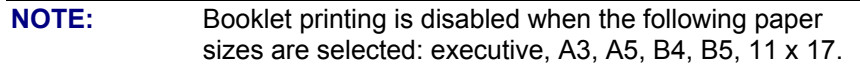

The **Booklet Printing** drop-down menu appears only when:

- **Print on Both Sides** is selected.
- **Percent of Normal Size (**on the **Effects** tab) is 100.
- **Pages per Sheet** is 1.
- **Paper Size** is letter, legal, or A4.
- **Print Document On**: (on the **Effects** tab) is not selected.

If any but the first of these conditions is not met, Bubble Help appears next to **Booklet Printing** to tell you why it is disabled.

The **Pages per Sheet** drop-down menu provides six settings: 1 (default), 2, 4, 6, 9, and 16. If you type another value into the box (for example, 3), the control will round the entered value down to the nearest valid value (in this example, 2). Related controls indented beneath the edit box are **Print Page Borders** and **Page Order**, which become active when **Pages Per Sheet** is greater than 1.

**Print Page Borders** sets a line around each page image on a printed sheet to help visually define the borders of each logical page.

The **Page Order** drop-down menu contains four selections:

- Right, then Down
- Down, then Right
- Left, then Down
- Down, then Left

The preview document image changes to reflect changes in these settings, as shown in the following illustration.

## **Figure 49: Page Order Preview image**

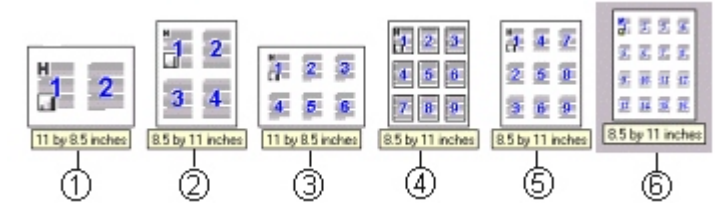

- 1: 2 Pages per sheet (2-up)
- 2: 4-up
- 3: 6-up
- 4: 9-up with Print page borders
- 5: 9-up with Page order (Down, then Right)
- 6: 16-up

### **Print Quality**

The HP LaserJet 8150 Series printer driver **Print Quality** group box provides options to control resolution, graphics settings, and font settings. The group box includes three options:

- Best Quality (settings predefined)
- 600 dpi (settings predefined)
- Custom (automatically selected when any changes are made to Best Quality or 600 dpi)

The **Print Quality** group box also includes a **Details** button. Clicking this button opens the **Print Quality Details** dialog box. The **Print Quality Details** dialog box provides options for various print quality settings. If you select either **Best Quality** or **600 dpi** and then change their default settings in the **Print Quality Details** dialog box, the selected option in the **Print Quality** group box of the **Finishing** tab automatically changes to **Custom**.

The following screens show the default settings for **Best Quality** and **600 dpi**.

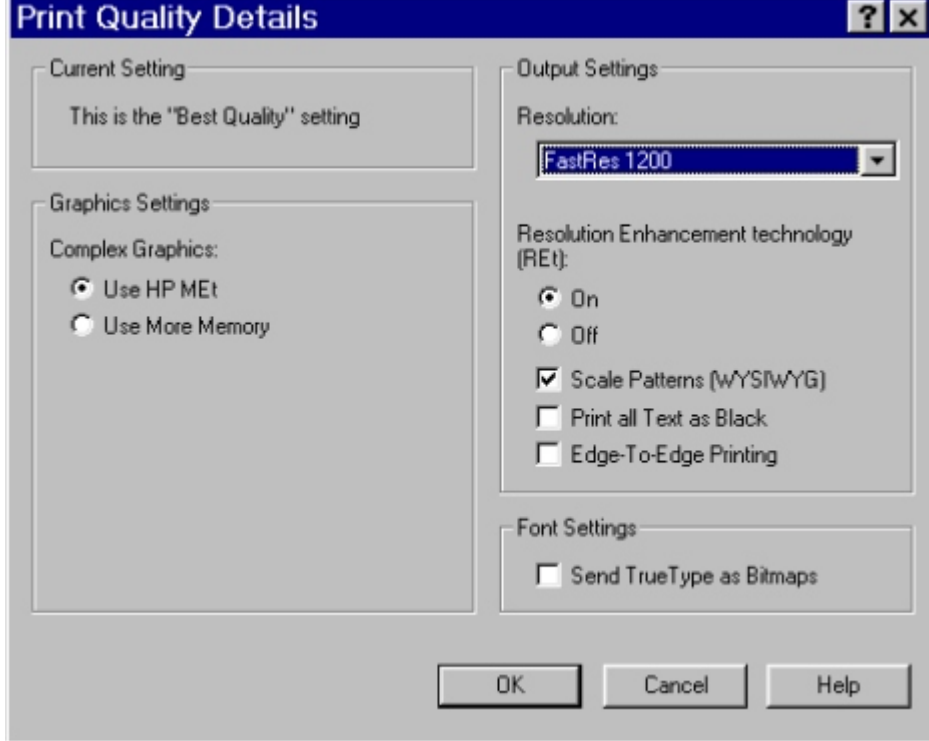

**Figure 50: Print Quality Details dialog box showing Best Quality settings**

**Figure 51: Print Quality Details dialog box showing 600 dpi settings**

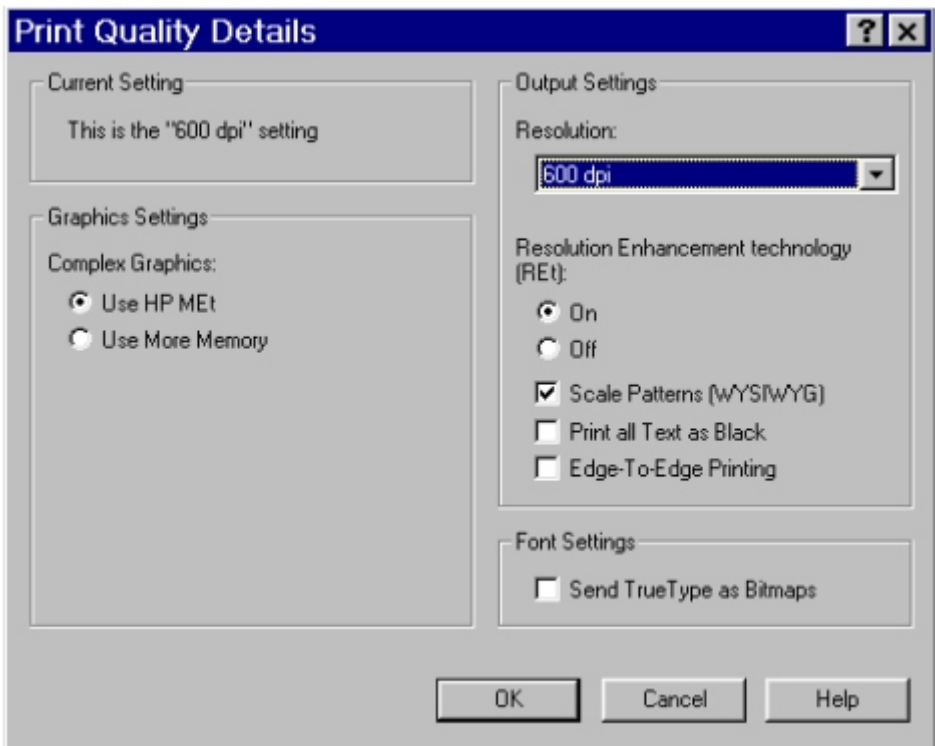

The **Graphics Settings** group box includes two options for **Complex Graphics**. These options let you determine which method to use for managing memory for print jobs. **Use HP MEt** (Memory Enhancement technology) is the default selection. This is the best choice unless you are receiving printer memory error messages. If you receive such error messages, change this setting to **Use More Memory** to complete the current print job. Then, change the setting back to the default: **Use HP MEt**.

The **Output Settings** group box contains controls for selecting **Resolution Enhancement Technology (REt), Scale Patterns (WYSIWYG)**, **Print all Text as Black**, and **Edge-to-Edge Printing**.

The HP LaserJet 8150 printer supports **Resolution Enhancement technology (REt)**. The REt feature is on by default, but you can choose to turn it off.

The **Scale Patterns (WYSIWYG)** feature is implemented to address the moirÈ effect created when certain applications encounter certain patterns. This feature allows you to turn off the pattern scaling. What you lose is WYSIWYG with patterns, but the printed result might look better. The feature works only with programs that use vector hatch patterns. This option is on by default.

**Print all Text as Black** is off by default. When selected, this option will cause the driver to image all text as black regardless of the original document text color. White text remains white. This setting does not affect graphic images on the page. **Print all Text as Black**remains selected only for the current print job. When the current print job is completed, **Print all Text as Black** is turned off automatically.

**Edge-to-Edge printing** is off by default. When selected, this option lets you increase the default printable area to within 2 mm of the edge of the selected media. This setting remains selected only for the current print job. When the current print job is completed, **Edge-to-Edge printing** defaults is turned off automatically.

In the **Font Settings** group box, the only available options is **Send TrueType as Bitmaps**, which provides a safety net for applications that have trouble using TrueType fonts for special graphic purposes, such as shading, rotation, or slanting.

### **Effects tab features**

The **Effects** tab is used to create unique paper effects such as scaling and watermarks.

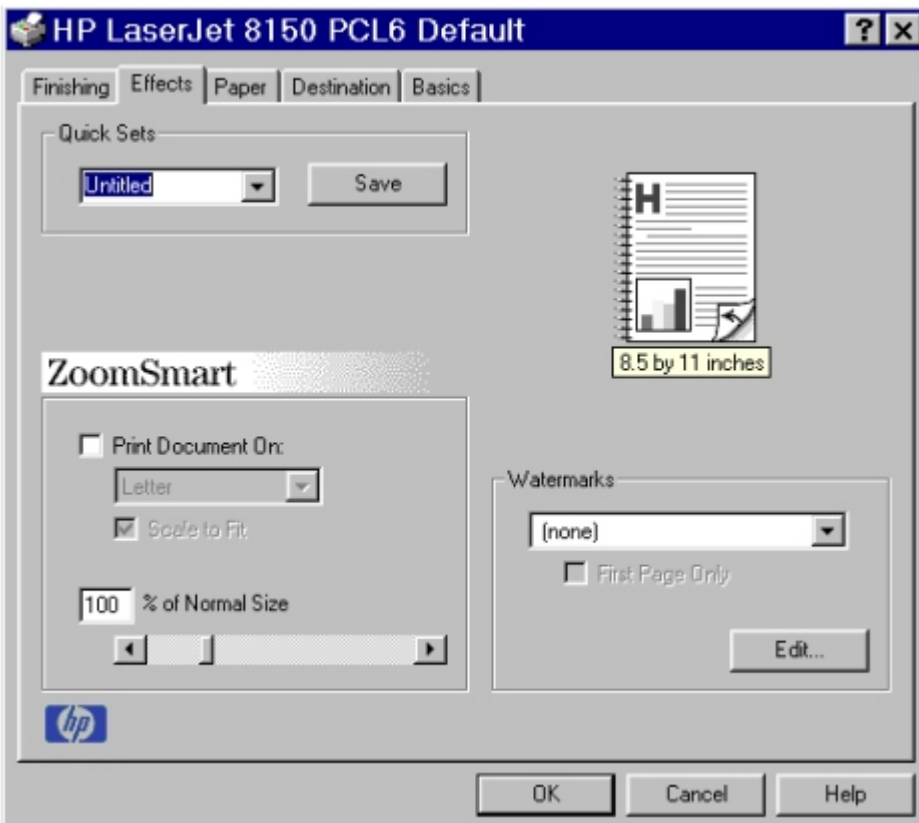

**Figure 52: The Effects tab**

### **ZoomSmart**

The **ZoomSmart** group box includes features that scale the image on the page, either by a numeric percentage or by specifying a scale change to a different paper size. **ZoomSmart** handles scale transformations.

**Print Document On:** lets you format the document for one paper size, but print the document on a different paper size with or without scaling the page image to fit the new paper size.

The **Print Document On:** control is disabled by any of the following:

- **Percent of Normal Size** is not 100.
- **Pages per Sheet** is not 1.
- **Booklet Printing** is on.

When **Print Document On:** is selected, the drop-down menu specifies the media size on which to print. The list contains all standard media sizes supported by the selected media source and any custom sizes that you have created (if the currently selected media source is Manual, Auto, or any Tray). When **Print Document On:** is selected, **Scale to Fit** is automatically selected.

The **Scale to Fit** option specifies whether each formatted document page image is scaled to fit the target paper size. By default, **Scale to Fit** is selected when **Print Document On:** is selected. If the setting is turned off, then the document page images will not be scaled, and are instead centered at full size on the target paper. If the document size is larger than the target paper size, then the document image is clipped. If it is smaller, then it is centered within the target paper. The following illustration shows preview images for a document formatted for Legal paper with the **Print Document On:** option selected, and the target size specified as **Letter**.

**Figure 53: Preview images - legal on letter; Scale to Fit off (left) and on (right)**

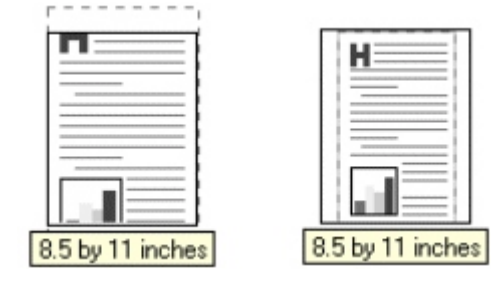

When the size for which the document is formatted (that is, the logical size) differs from the target size, the preview image uses a dashed gray line to show the boundaries of the logical page in relation to the target page size.

The **% of Normal Size** option provides a slider bar for scaling the percentage setting. The default setting in the entry box is 100 percent of normal size. Normal size is defined as the paper size selected within the driver or what the driver receives from the application (if the application does not negotiate paper size with the driver). The driver will scale the page by the appropriate factor and send it to the printer.

The limits of the range are from 25 percent to 400 percent, and any values outside the range are clipped to those limits as soon as the focus is removed from the control (that is, when the TAB key is pressed or another control is selected). Any change to the scale will also change the page preview, which increases or

decreases from the top left corner of the preview.

The slider bar controls the scale directly. The value in the edit box changes as the scroll bar indicator is dragged, and the preview image updates to the new image scale. Each click on the scroll bar arrows increases or decreases the scale by one percent. Each click on the slider bar affects the scale by 10 percent.

You cannot achieve an exact value by dragging the scroll bar indicator at the default Windows resolution; use the scroll bar indicator to approximate the desired value, and then use the scroll bar arrows to refine the value.

The following settings disable **% of Normal Size**:

- **Print Document On: is selected.**
- **Pages per Sheet** is not 1.
- **Booklet Printing** is on.

### **Watermarks**

The Watermarks feature allows you to choose a watermark, create your own custom watermarks (text only), or edit an existing watermark. The following watermarks are preset in the driver:

- Confidential
- Draft
- **SAMPLE**

The drop-down menu shows alphabetically sorted watermarks currently available on the system, plus the string **{none},** which represents that no watermark is selected. This is the default setting. Any watermark selected from this list is displayed in the preview image.

When **First Page Only** is selected, the watermark is printed only on the first page of the document. The **First Page Only** check box is disabled when the current Watermark selection is **(none**).

Watermarks are applied to logical pages. For example, when **Pages per Sheet** is set to 4 and **First Page Only** is turned off, there are four watermarks on the physical page (one on each logical page).

Select the **Edit** button to display the **Watermark Details** dialog box.

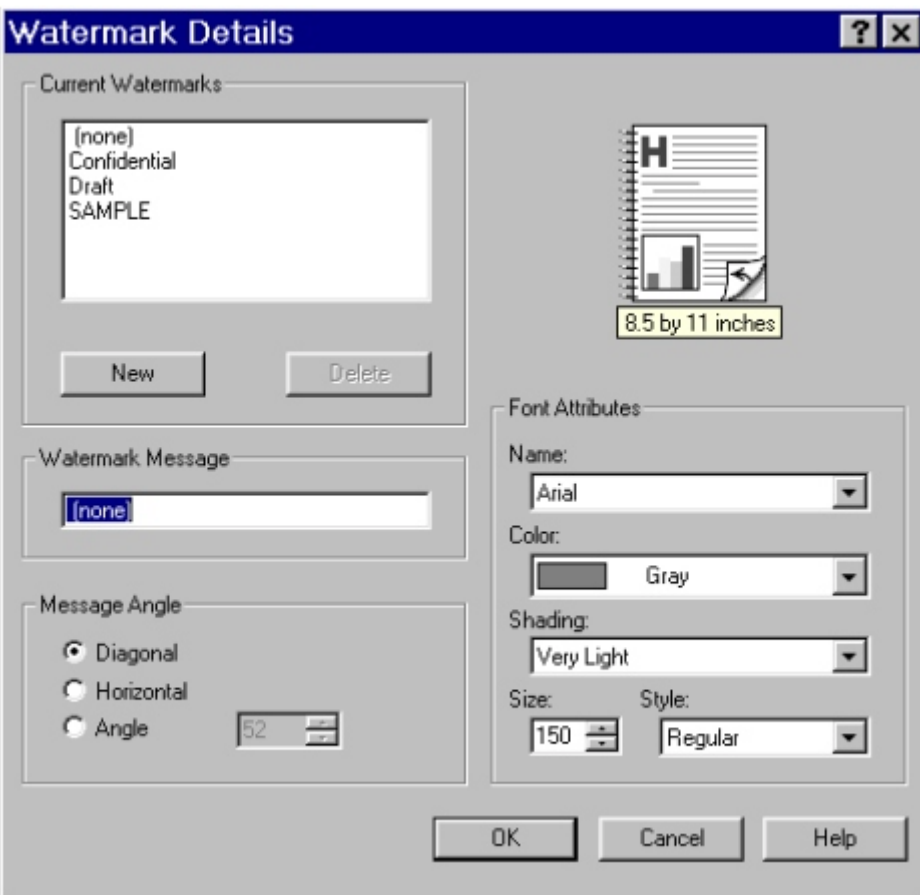

**Figure 54: Watermark Details dialog box**

The dialog box shows a preview image and provides options creating new watermark and for controlling the message angle and font attributes.

Click **OK** to accept all changes made in the **Watermark Details** dialog box. However, clicking **Cancel** does not cancel all changes. If you make changes to a watermark, and then select a different watermark or select **New**, all changes made to the previous watermark are saved, and only the current unsaved changes can be canceled.

The **Current Watermarks** group box contains a list of available watermarks, both predefined watermarks made available in the driver and any new watermarks you have created. To create a new watermark, click **New**. The new watermark appears in the **Current Watermarks** list and in the **Watermark Message** edit box as **Untitled** until you name it. To name the new watermark, type the selected watermark text in the **Watermark Message** edit box. To delete a watermark, select the watermark in the **Current Watermarks** list and click **Delete**.

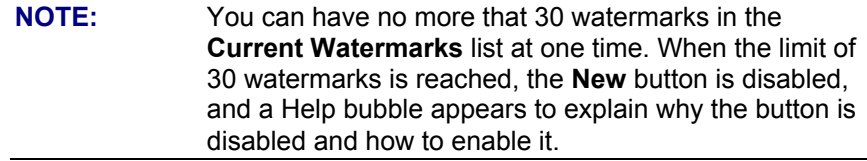

To edit an existing watermark, select the watermark in the **Current Watermarks** list. If you change the **Watermark Message** for that watermark, you are, in effect, creating a new watermark.

The **Watermark Message** is also the name that identifies the watermark in the **Current Watermarks** list, except when more than one watermark has the same message. For example, you might want several different watermarks with the message DRAFT, each with a different font or size. When this occurs, the string is appended with a space, a pound sign, and a number. The number two is used first, but if the resulting name is also in the list, then the number increases until the name is unique.

The controls in the **Message Angle** group box let you print the watermark in a diagonal, horizontal, or angle (custom) orientation to the page's text. The default is **Diagonal**. While all three settings automatically center the watermark string within the page, these settings affect only the angle of the string placement. **Diagonal** places the text along a line that spans the lower-left to upper-right corners of the page.

The **Font Attributes** group box provides controls to let you change the font and the color, shading, size, and style of the font.

The **Name** drop-down menu lists TrueType fonts currently installed on the system. For the HP LaserJet 8150 series printers, the only **Color** selection is Gray. The **Shading** drop-down menu offers a range of shades from **Lightest** to **Darkest**. The **Size** selection allows sizes from 1 to 999 points. The **Style** drop-down menu offers a choice of regular, bold, italic, and bold italic.

The default settings for watermarks on the HP LaserJet 8150 printer are Arial, Regular Style, 150 point, Gray, and Very Light shading.

#### **Paper tab features**

The **Paper** tab lets you specify the size, type, and source of the media. You can also use the **Paper** tab to define a custom paper size. If desired, you can indicate different paper selection choices for the first page and back cover of the document.

**Figure 55: The Paper tab**

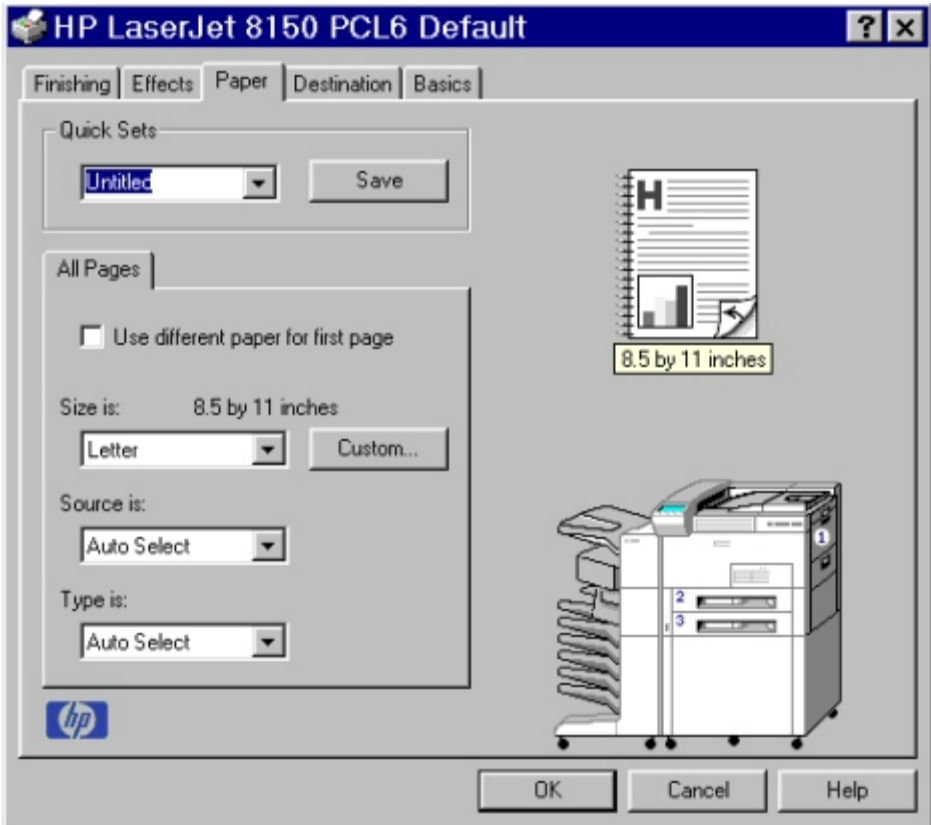

## **All Pages**

The controls on this tab are contained in an **All Pages** mini-tab. As the name implies, this means that the settings specified on that tab apply to all pages of the document. However, when you select the **Use different paper for first page** check box, the minitab becomes three mini-tabs. These three mini-tabs are:

- **First Page**, which contains the same controls as **All Pages.**
- **Other Pages**, which contains different controls, as noted in the following sections.
- **Back Cover**, which also contains different controls, as noted in the following sections.

### **Other Pages**

The **Other Pages** mini-tab allows you to select an alternate media type or source for the pages of a document following the first page. The choices and defaults for **Source is:** and **Type is:** are the same as for **First Page**.

### **Back Cover**

The **Back Cover** mini-tab allows you to select an alternate media source (or the same source as **First Page**) from which a blank page is drawn and placed after the last page of a document. The mini-tab contains three radio buttons and a drop-down menu. **No Back Cover** is selected as the default, with the drop-down source selection box disabled. Selecting **Use an Alternate Source** activates the drop-down menu. The drop-down menu value defaults to the same source as that chosen for the **First Page** tab. Selecting **Use the First Page Source** changes the drop-down value to match the first page, if necessary, but the drop-down menu remains inactive.

When the **Back Cover** tab is active, selecting **No Back Cover** deactivates the drop-down menu, but does not change its value. No help bubble is available for the inactive dropdown menu. The settings will revert to defaults when **Use Different Paper for First Page** is selected again.

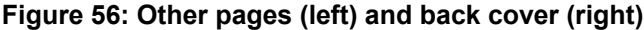

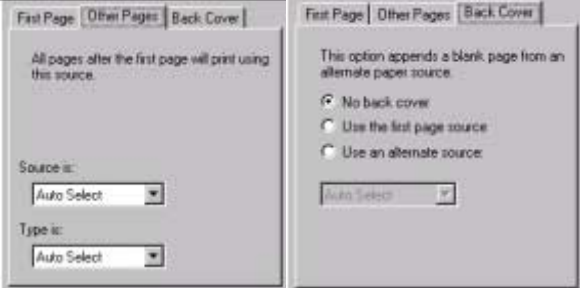

#### **Size is:**

This feature is actually two controls: a drop-down menu that contains all the supported media sizes (including any user-defined custom sizes) and a text label that indicates the dimensions of the selected size.

Moving the pointer over the text label causes the arrow to change to a gloved hand, which indicates that the area beneath the pointer is selectable. Selecting here toggles the units of measure between inches and millimeters, offering the same options on the dimensions label in the preview image. Selecting a new size from the drop-down menu updates the media dimensions text label as well as the preview image. Changing the orientation also updates the dimensions text label.

Size can be specified only for the first page or for all pages. On the **Other Pages** and **Back Cover** tabs, the **Size** drop-down menu does not appear because the media size must be consistent for all pages of the job. Certain applications can override this command and specify different media sizes within a single document. Any change in the media size selection causes the **Booklet Printing** feature to be turned off.

The following table shows the standard paper sizes for the driver as they appear in the list.

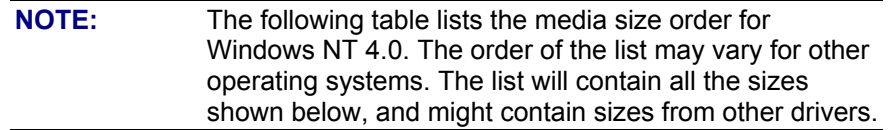

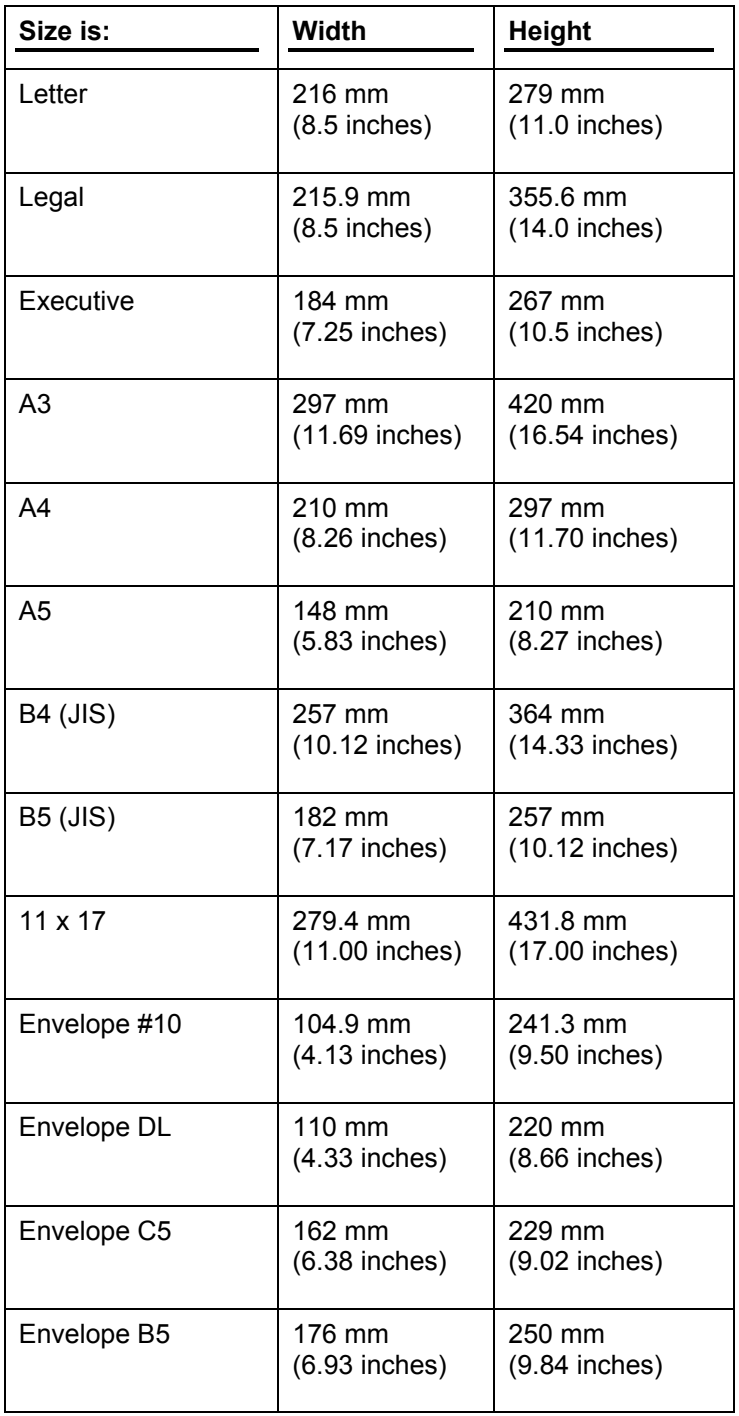

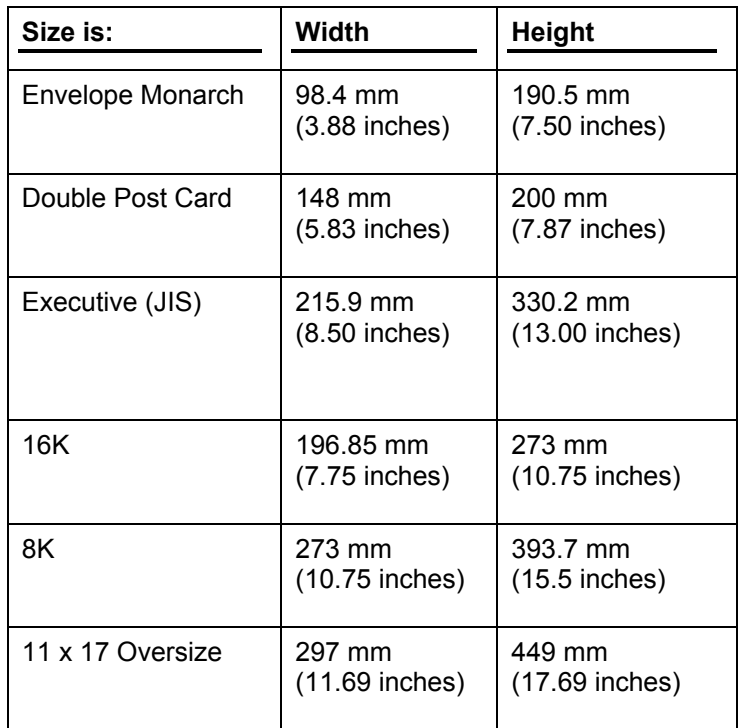

### **Custom ...**

The **Custom Paper Size** dialog box appears when you click the **Custom ...** button on the **Paper** tab. The following illustration shows the initial appearance of the **Custom Paper Size** dialog box.

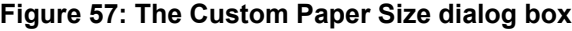

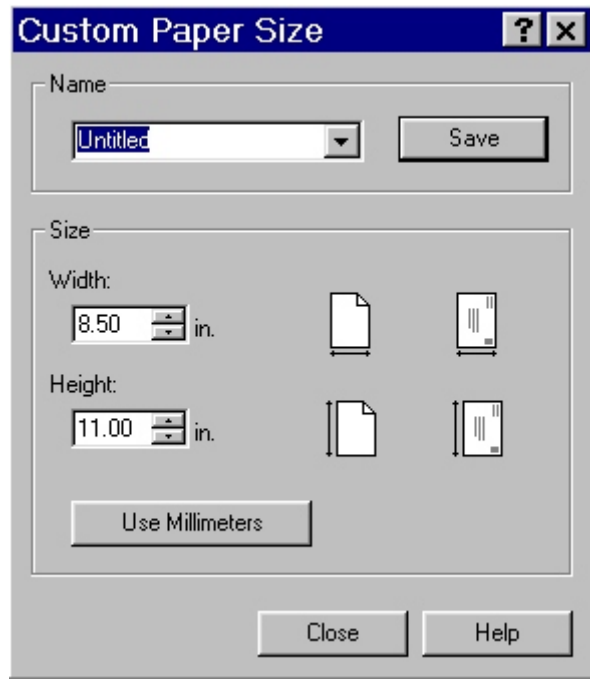

When the **Custom Paper Size** dialog box appears, the drop-down menu in the **Name** group contains one of two things, depending on the current paper size selection in the **Paper** tab:

- If the paper size selection is a custom size previously defined, then the dropdown menu contains the name of that custom size.
- If the paper size selection is a standard paper size, then the drop-down menu shows the default name for a custom paper size, **Untitled**.

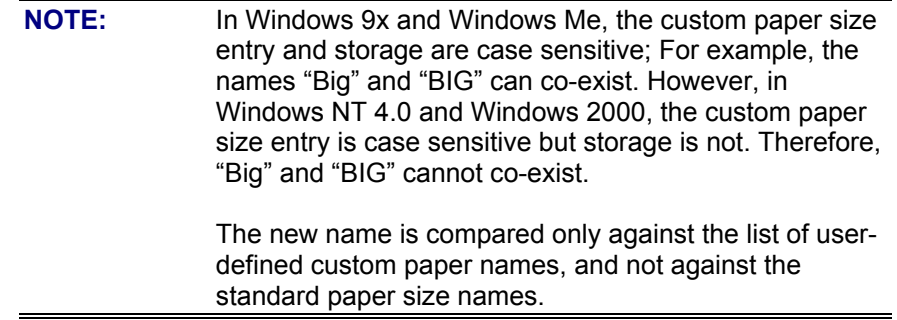

The complete set of titles for this button and the specific characteristics that determine its title and behavior are discussed in the dynamic command button section

### **Name drop-down menu**

The **Name** drop-down menu displays the name of the last selected custom paper size, allows you to enter new names for custom paper sizes, and allows you to select from the list of currently defined custom paper sizes.

The name displayed in the **Name** drop-down menu is one of three things, depending on the following conditions:

- If a saved custom paper size has been selected from the drop-down menu and the other controls in the dialog box have not been changed since then, the **Name** drop-down menu displays the name of the last selected custom paper size.
- If the width or height controls have been changed since a custom size was selected or saved, or if a saved paper size has just been deleted, then the **Name** drop-down menu displays the default name of Untitled.
- If a new name has been typed into the **Name** drop-down menu for the purpose of saving a new size or renaming an existing size, then that new name will remain in the drop-down menu display until a saved custom paper size has been selected from the drop-down menu.

If a new name is typed into the **Name** drop-down menu, but the **Save** button is not clicked, you should be able to change the width and height values without losing the name. However, if a saved paper size name is selected from the drop-down menu, any unsaved name or size values is lost without warning, and replaced by the values of the selected custom paper size.

### **Dynamic command button**

The button located to the right of the **Name** drop-down menu has three possible labels: **Save**, **Delete**, and **Rename**.

• **Save** is the button title whenever the height and width values have been changed since the last save or the selection of an existing custom paper size. Selecting the button causes the name in the **Name** drop-down menu to be compared against each of the saved names. If a duplicate is found, a dialog box appears asking you if it is okay to replace the existing item. If you select **Yes**, the old item is updated with the new values. If you select **No**, the driver returns to the **Custom Paper Size** dialog box for you to type a different name. Whenever the command button has the **Save** title, it is the default button.

```
NOTE: In Windows 9x, the custom paper size entry and storage
   are case sensitive; "Big" and "BIG" can co-exist.
   However, in Windows NT 4.0 and 2000, the custom
   paper size entry is case sensitive but storage is not.
   Therefore, "Big" and "BIG" cannot co-exist.
   The new name is compared only against the list of user-
   defined custom paper names, and not against the
   standard paper size names.
```
- **Delete** is the button title whenever the name of an existing (previously saved) custom paper size appears in the **Name** drop-down menu, such as immediately after selecting an item from the drop-down menu or selecting the **Save** button. Selecting the **Delete** button causes the saved custom paper size to be deleted, after which the **Name** drop-down menu changes to **Untitled**, the height and width controls are unchanged, and the button title changes to **Save**.
- **Rename** is the button title when you type something into the **Name** drop-down menu after selecting an existing custom paper size from the drop-down menu. If no duplicate is found, the name of the stored custom paper size changes to match the contents of the **Name** drop-down menu. Whenever the command button has the **Rename** title, it is also the default button.

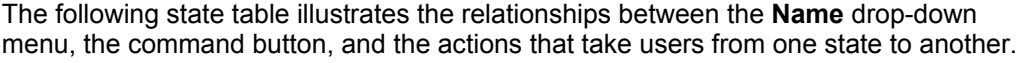

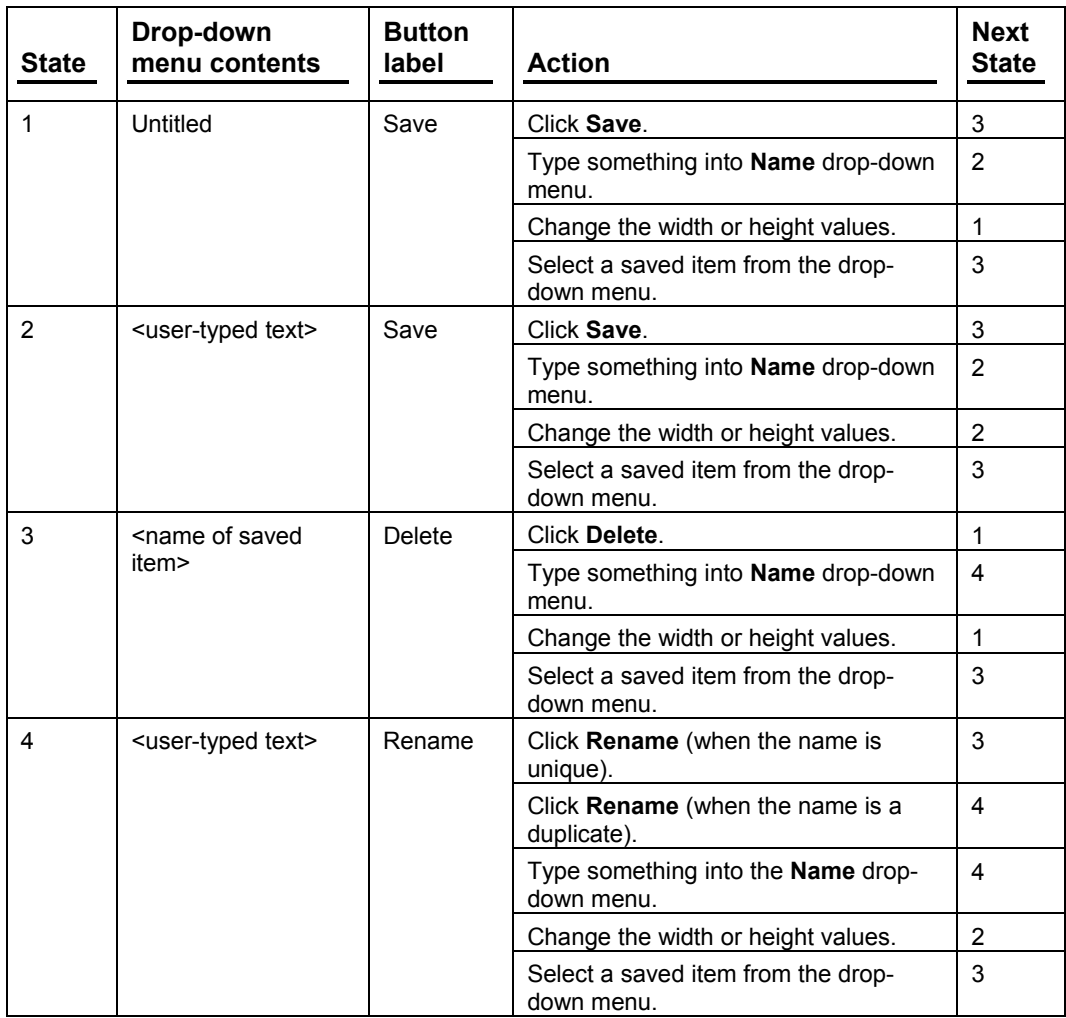

### **Width and height controls**

The width and height values can be changed either by typing numeric strings into the edit boxes, or by selecting the up and down arrows.

Any entry that is greater than the width and height control maximum limits (see below) will round down to the maximum valid entry, while any entry that is smaller than the width and height control minimum limits (see below) will round up to the minimum valid entry.

**NOTE:** If units are in millimeters, the custom paper size range minimum is the limit rounded up to the nearest whole millimeter. Custom paper size range maximum is the limit rounded down to the nearest whole millimeter. Any non-numerical entry will revert to the last valid entry. Width and height entries are validated when the focus has changed.

The resolution of each control is one tenth of an inch or one millimeter, depending on the current measurement units. Clicking the up and down arrows increases or decreases the current value by the increment amount (within the allowed range of values). The computer determines the rate at which the values change.

Unit indicator labels change dynamically to indicate inches or millimeters, depending on the measurement units the driver is currently using. To change measurement units, click the **Measurement Units** button.

### **Custom width and height control limits**

The minimum paper size for the HP LaserJet 8150 printer is 98mm by 191mm (3.87 inches by 7.5 inches) and the maximum is 297 mm by 450 mm (11.7 inches by 17.7 inches). The following table summarizes paper size limits for each paper-handling device.

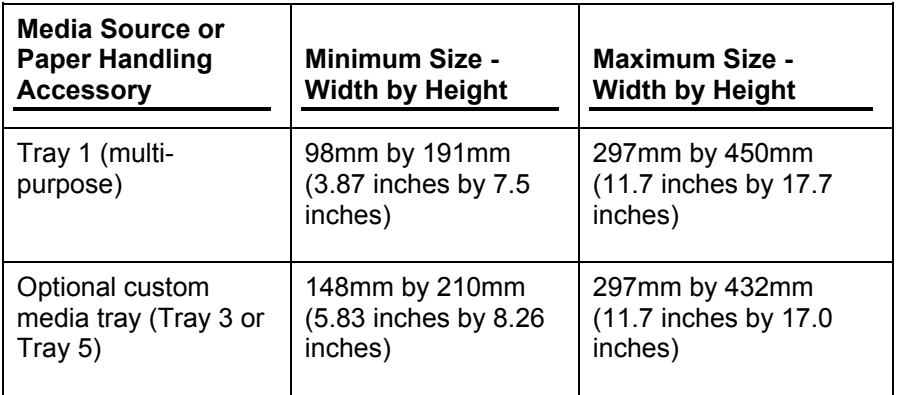

### **Icons**

The paper and envelope icons visually define width and height.

## **Measurement Units button**

Like the dynamic command button previously described, the **Measurement Units** button is also multi-titled, although its function is always to toggle the unit of measurement between standard (inches) and metric (millimeters) units of measurement.

## **Close button**

The **Close** button closes the **Custom Paper Size** dialog box according to the logic in the table below. In all cases, any custom paper sizes successfully saved (and not renamed or deleted) while the dialog box is open will remain in the paper size list in the **Paper** tab. The following table lists options that appear when you click the **Close** button.

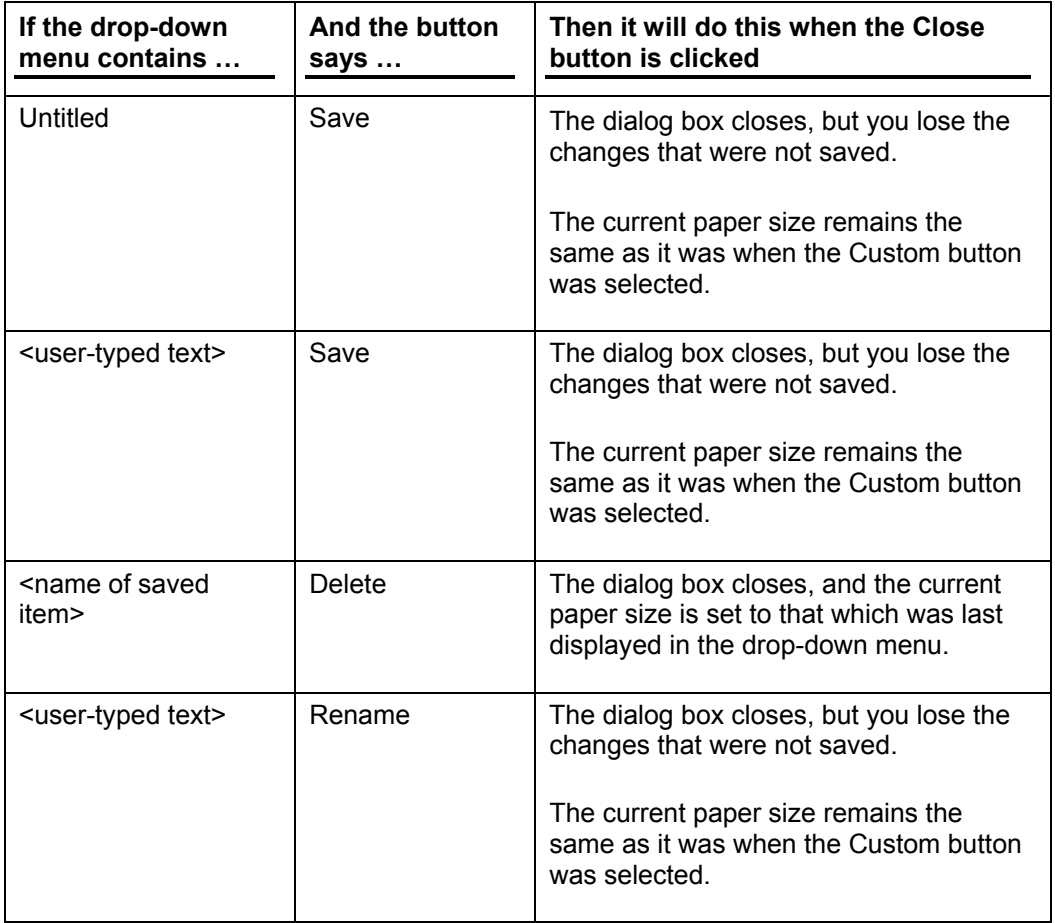

## **Source Is:**

The **Source Is:** drop-down menu shows the input trays available according to **Configure** tab settings. The minimum list contains:

- Auto Select
- Manual Feed
- Tray 1
- Tray 2
- Tray 3

The default setting is **Auto Select**, which allows the printer firmware to select the media source. Any optional paper trays that are installed through the **Configure** tab are also shown here. For the HP LaserJet 8150 series printers, the optional input devices available from other companies are:

- 2000-sheet input tray (tray 4)
- 2 by 500-sheet input tray (trays 4 and 5)

If a conflict exists among paper source, size, or type, and you choose to keep the conflicting settings, the settings are processed in the following order: paper size, paper type, paper source.

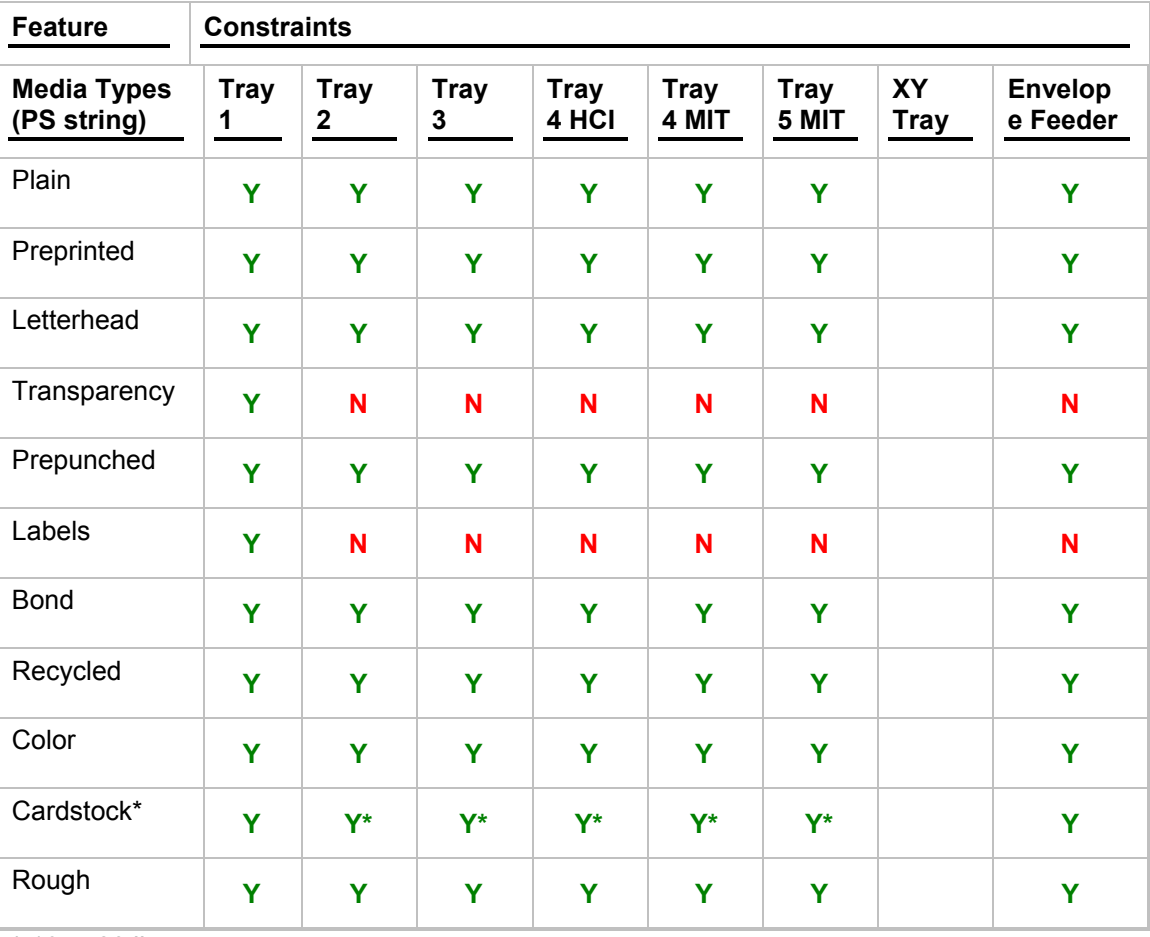

The following tables provide information on paper-handling constraints for the HP LaserJet 8150 series printers.

 $*$  16 to 28 lbs.

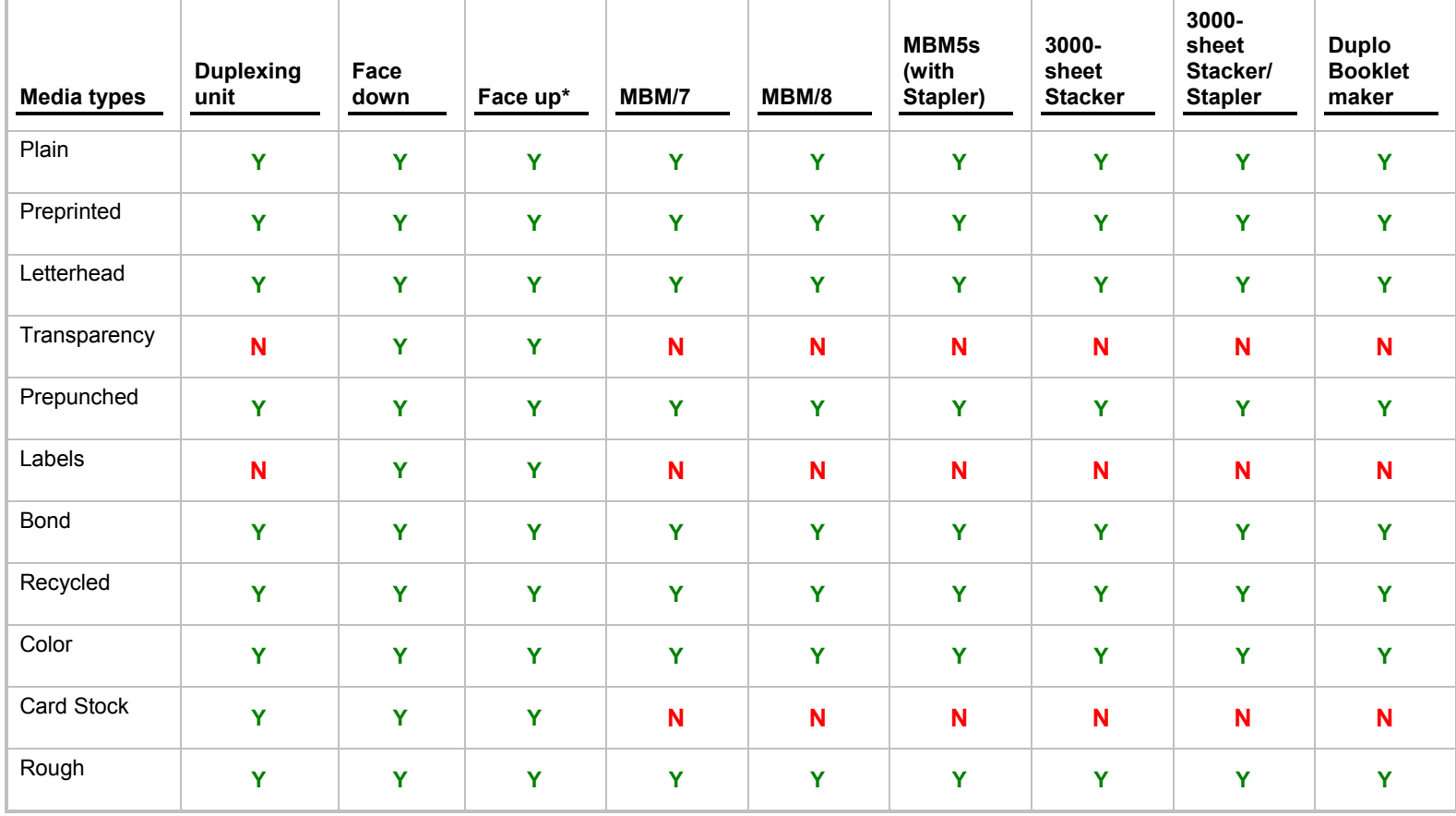

\*Includes Face up bin in the optional (c-link) devices

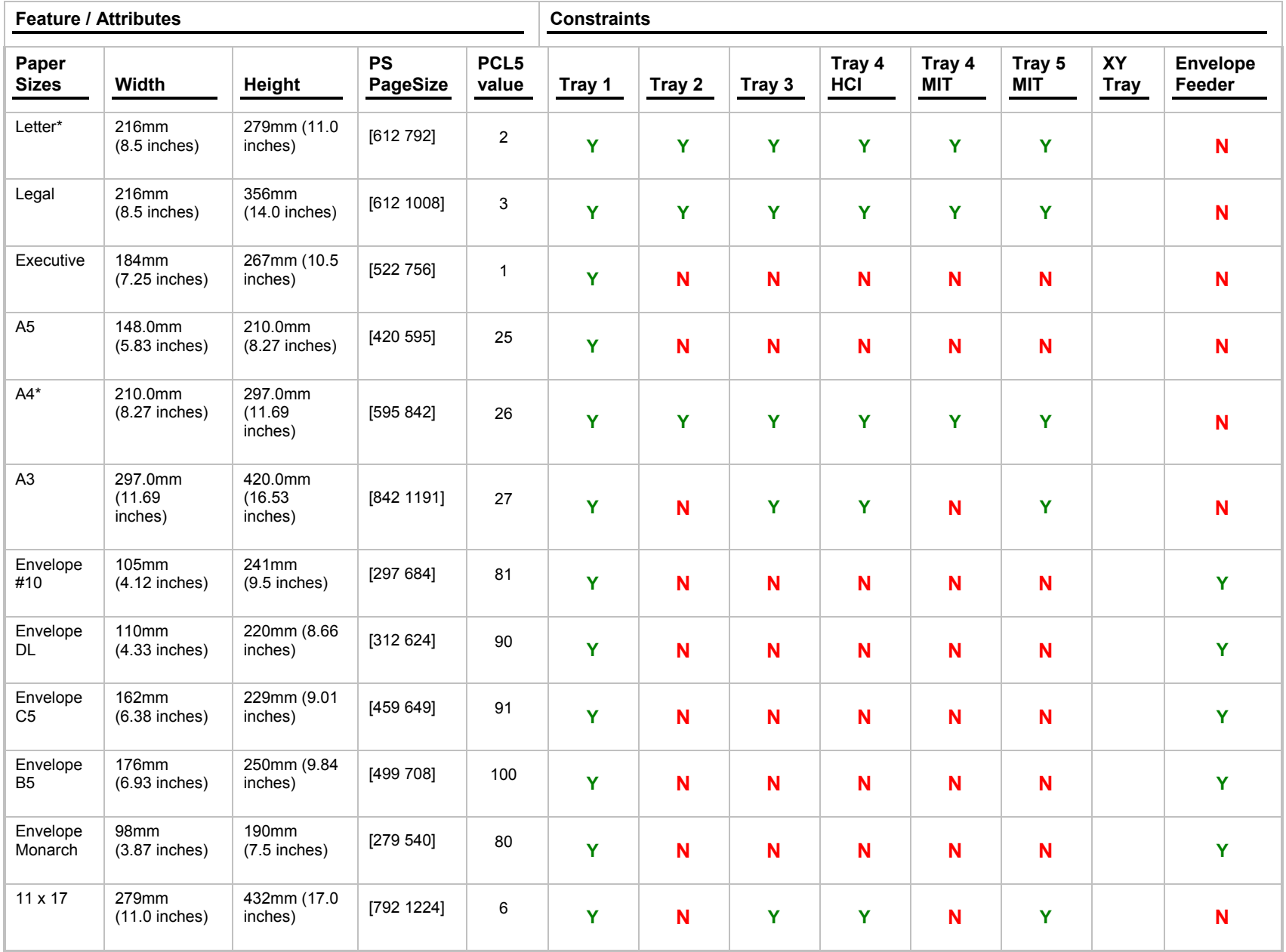

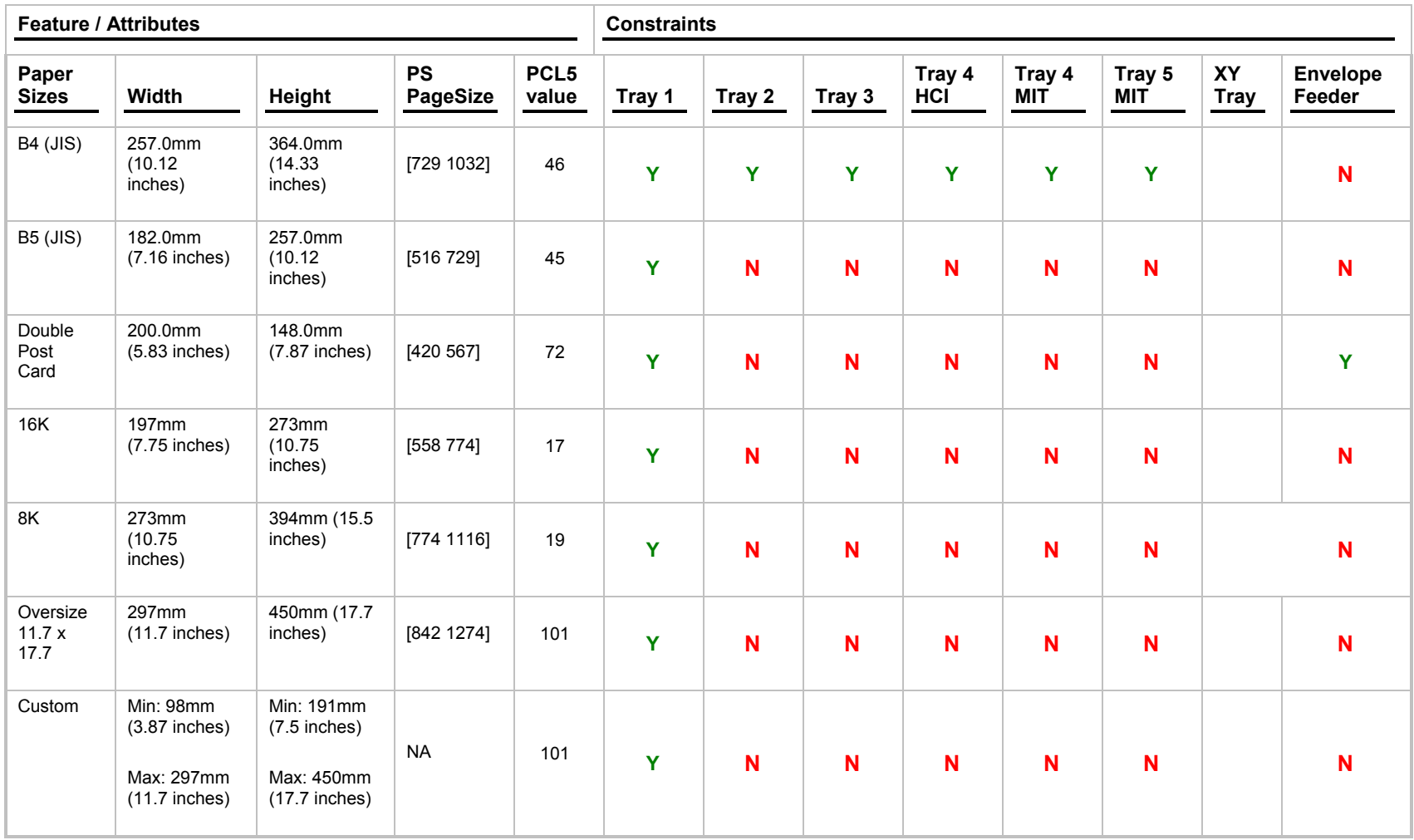

\* Long-edge feed (rest are Short-edge feed)

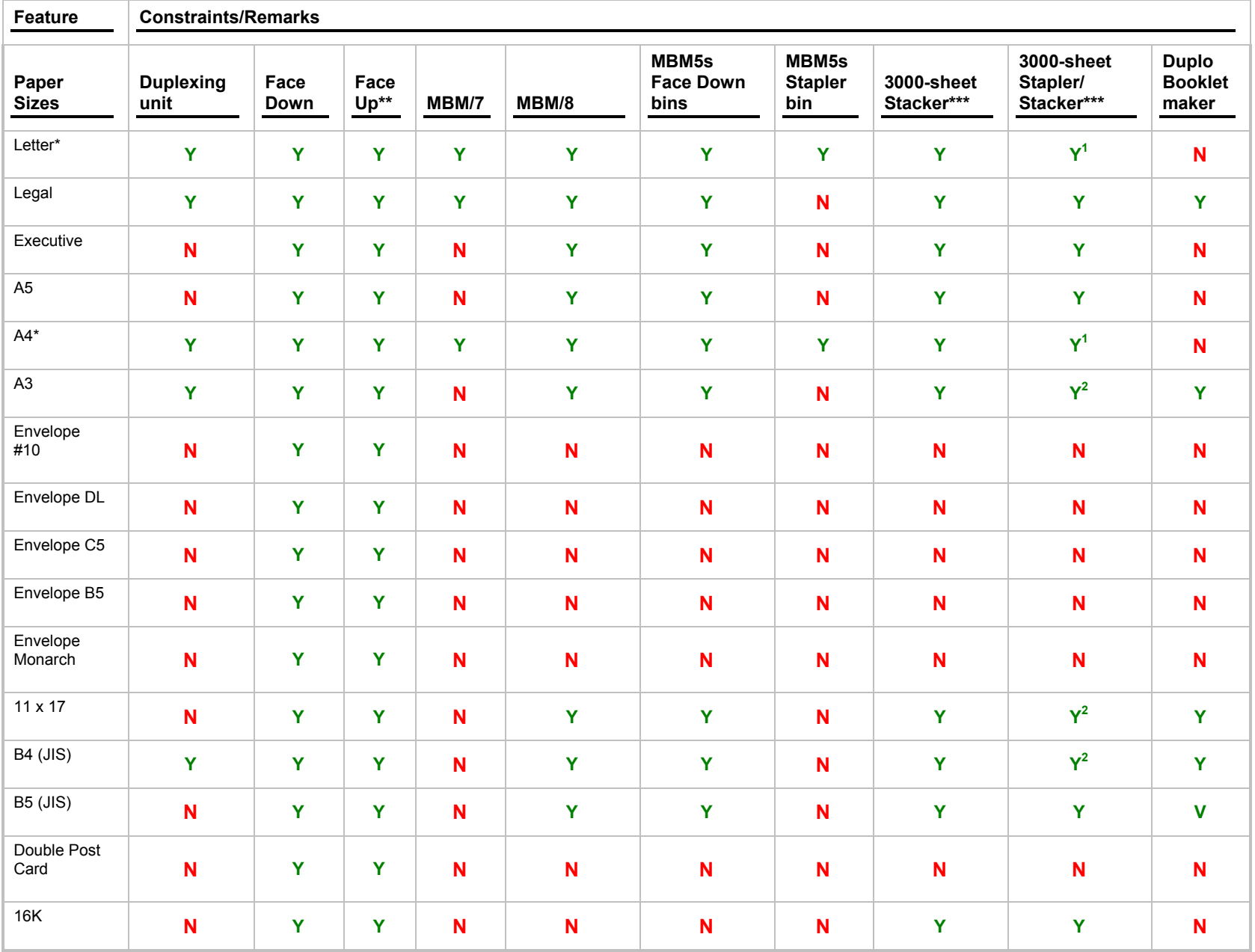

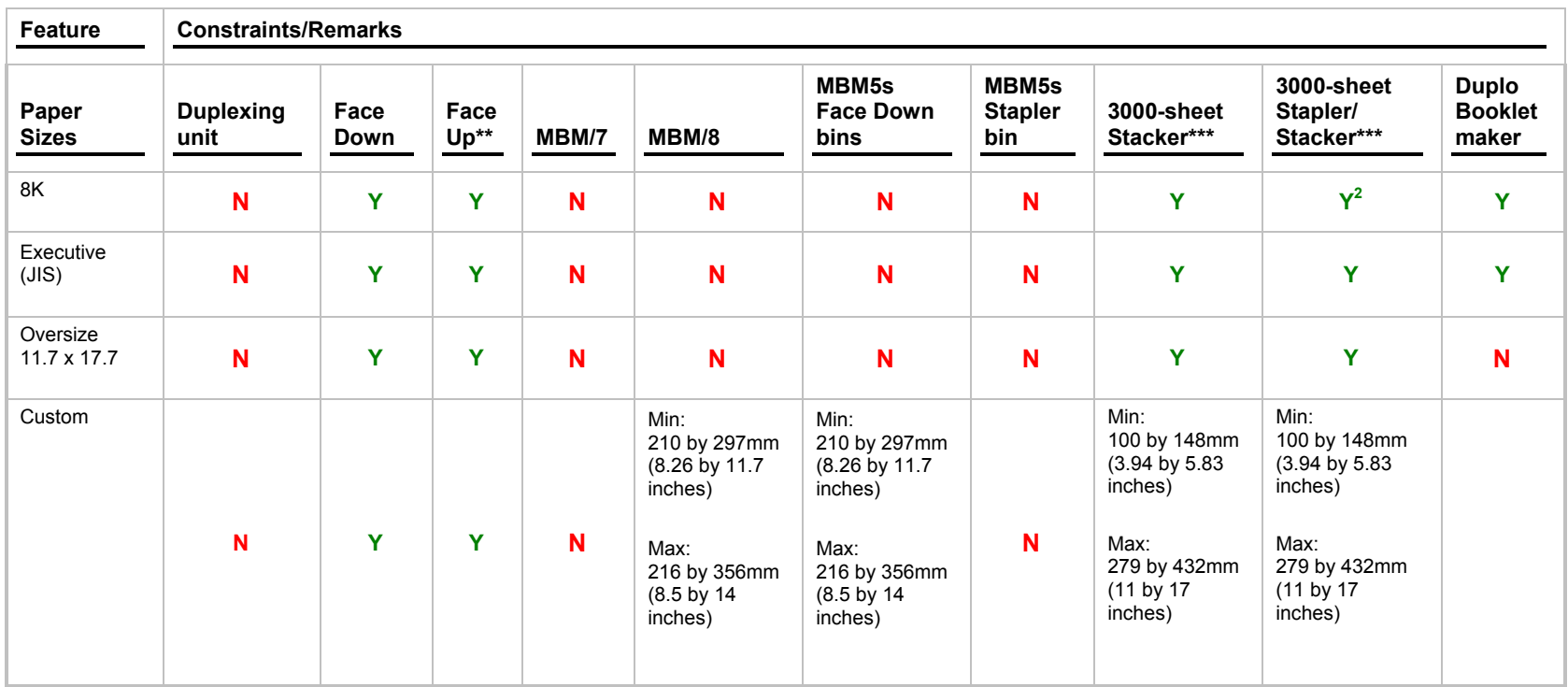

\* Long-edge feed (rest are Short-edge feed)

\*\* Includes Face-up bin in the optional (c-link) device

\*\*\*These devices support a longer maximum length than the HP LaserJet 8150 engine<br><sup>1</sup> Angled staple available when viewing orientation is portrait<br><sup>2</sup> Angled staple available when viewing orientation is landscape

### **Paper source commands**

The PCL 5e escape sequence for paper source is Esc&l#H. The table below shows values of #.

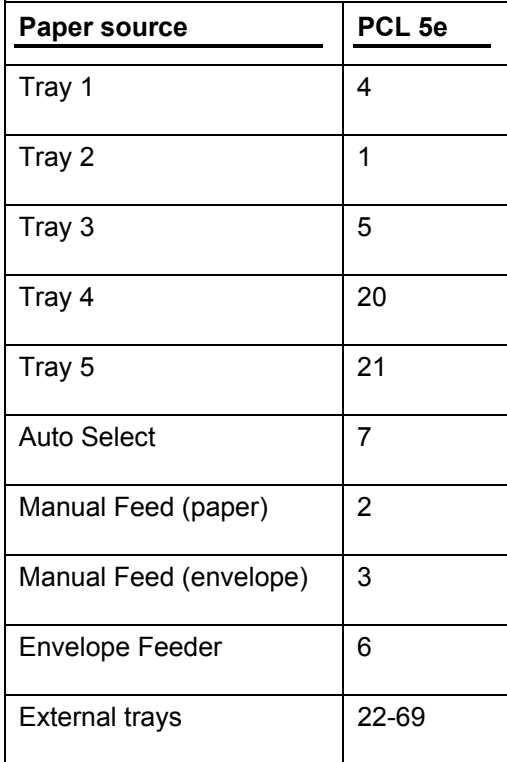

## **Type Is:**

The **Type Is:** drop-down menu shows all the paper types supported by the HP LaserJet 8150 printer, as well as any user-defined types created by a printer administrator. The default setting is **Auto Select**, which allows the application to select the paper type.

No mechanism exists for manually adding custom paper types from the driver. Custom sizes can be added only using the bidirectional communication mechanism, so they must already exist in the printer when the bidirectional query occurs. If bidirectional communication is enabled, then the information returned is an updated list of paper types. If bidirectional communication is not enabled, then the driver looks for custom paper types saved from a previous bidirectional communication query, and uses those. Otherwise, no custom paper types are accessible through the driver.

The standard types that appear in the lists are:

- Auto select
- Bond
- Cardstock
- Color
- **Labels**
- Letterhead
- Plain
- Preprinted
- Prepunched
- **Recycled**
- Rough
- Transparency

## **Paper Type commands**

The PCL 5e escape sequence for paper type is Esc&n#Wd [operation][string], where operation byte 100 and string ('d') are as follows. The table below shows values of #.

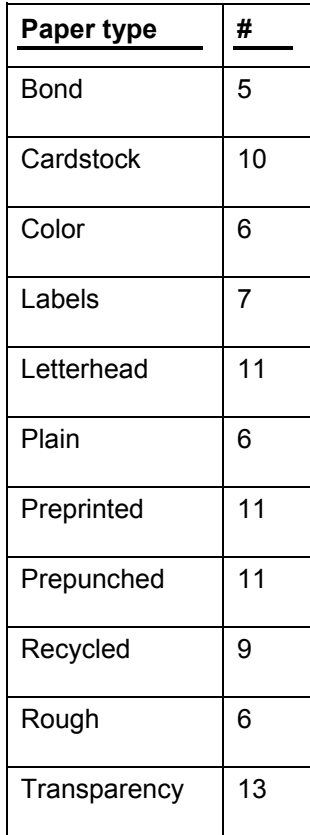

For example, to select preprinted paper, the command is:

Esc&n11WdPreprinted
## **Printer image**

The bitmap image in the lower-right portion of the **Paper** tab represents the current physical configuration of the printer and corresponds to its configuration data, obtained either automatically through bidirectional communication or manually configured. It should look the same as the image that appears in the same location on the **Destination** tab and the **Configure** tab.

On the **Paper** tab, the printer image contains hot spots where you can select a paper source. When the pointer moves over a hot spot, the arrow reverts to the gloved hand used in the bubble Help, the preview image, and other areas. The current paper source, whether selected from the drop-down menu or from a hot spot, is highlighted in bright green on the printer bitmap. The following points are worth noting:

- **Auto Select** does not have a corresponding area to highlight on the bitmap.
- Selecting manual feed or tray 1 highlights the same part of the bitmap.
- Selecting on the area that represents Tray 1 in the bitmap will always select tray 1. **Manual Feed** cannot be selected by selecting the bitmap.
- On the **Paper** tab, only input trays have hot spots and can be highlighted. Output bins must be selected from the **Destination** tab.

#### **Destination tab features**

The **Destination** tab provides options for job retention and output bins.

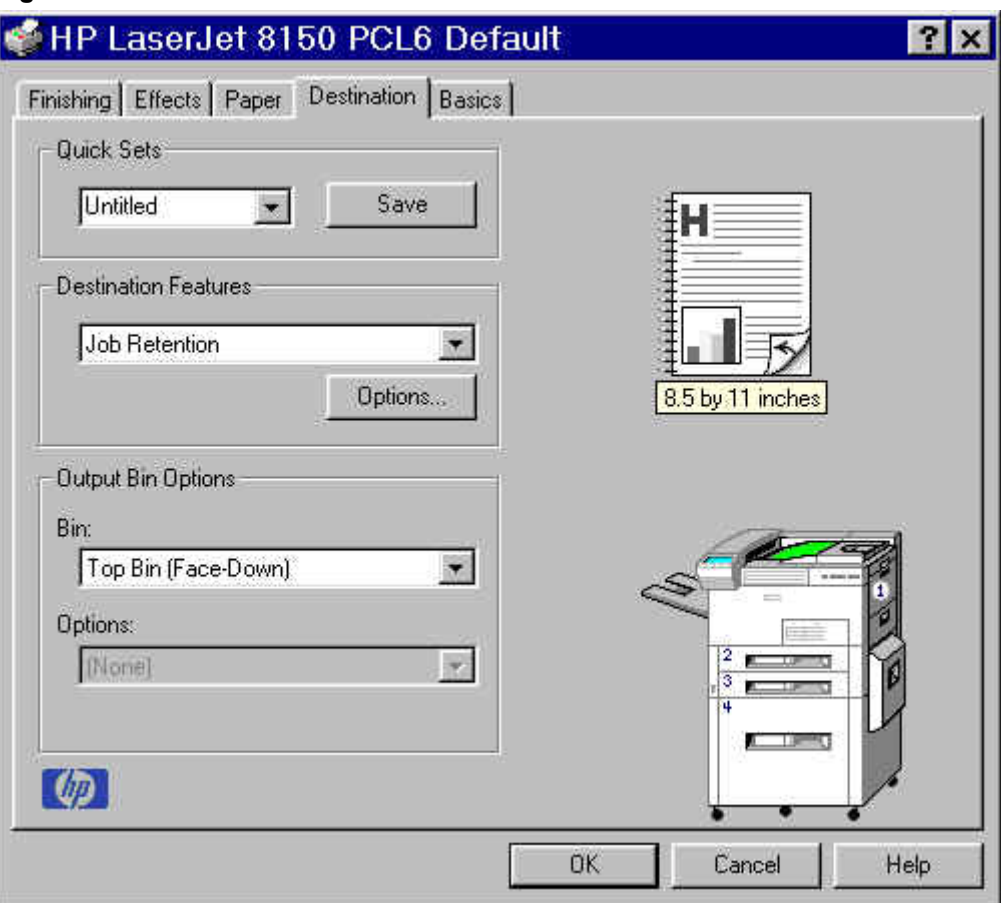

**Figure 58: The Destination tab**

#### **Destination Features**

The **Destination Features** group box provides controls for job retention. This group box is only visible if **Printer Hard Disk** or **Job Retention Enabled** are selected in the **More Configuration Options** dialog box available on the **Configure** tab.

**Hardware configuration and availability of Job Retention options**

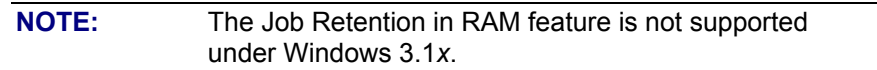

The **Job Retention** options available to you will depend on whether your printer has an optional hard disk installed. Some of the **Job Retention** options require a printer hard disk (an optional HP EIO disk drive). However, a new feature of the HP LaserJet 8150 printer, called **Job Retention in RAM**, allows you to use some of the job retention options without installing a printer hard disk.

The **Proof and Hold** and **Private Job** options are available under the **Job Retention in RAM** feature, and do not require the installation of a hard disk.

The **Quick Copy** and **Stored Job** options require the installation of a printer hard disk. In order to use all four of the job retention options the printer must have the optional hard disk installed, the **Printer Hard Disk** checked on the **More** dialog box of the **Configure** tab, and the print driver configured to use hard disk storage.

## **Configuring the printer driver for a printer hard disk**

If the print driver on your computer is not yet configured to use the hard disk, follow these simple steps:

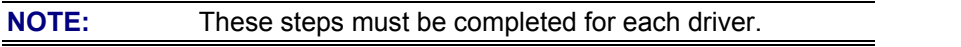

- 1. Double-click on the **My Computer** icon. This opens the **My Computer** window.
- 2. Open the **Printers** window.
- 3. Right-click on the printer icon. This opens a drop-down menu. Select **Properties**. The **Properties** dialog box appears.
- 4. Click on the **Configure** tab.
- 5. Click **Other Options**.
- 6. Under **Storage**, select the **Printer Hard Disk** check box.
- 7. Close all dialog boxes by clicking **OK**.

Your PCL printer driver is now configured to use the hard disk and job retention features of your Hewlett-Packard LaserJet 8150 Printer.

## **Job retention modes**

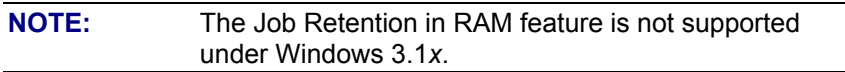

Using the HP LaserJet 8150's job retention feature, you can store documents in the printer's memory and then control the printing of these documents using the printer's control panel. This feature is intended to provide greater flexibility, convenience, security, and cost savings.

Once the job retention feature has been enabled, you can access its features in the **Destination** tab of the printer driver.

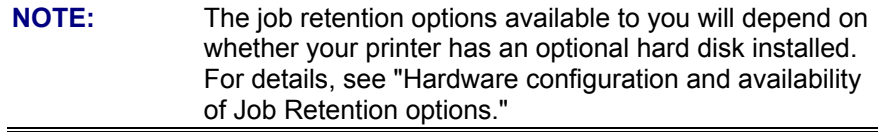

The HP LaserJet 8150 printer offers the following job retention options:

**Off:** This option turns the Job Retention feature off (it is disabled), which means the print job will not be stored in the printer.

**Quick Copy:** This option is available only when a printer hard disk is installed. **Quick Copy** stores a copy of a printed job on the hard disk, and allows you to print additional copies of a print job using the control panel. The number of quick copy print jobs that can be stored in the printer is set from the printer's control panel.

**NOTE:** The printer configuration can be set to hold a maximum of 50 quick copy or proof and hold jobs. The number is set on the printer control panel in the **Configuration** menu, and the default is 32. When this preset limit is reached, a newer document will overwrite the oldest. Also, a document that has the same user and job name as one already stored on the hard disk will overwrite the existing document. Quick copy jobs are deleted if the printer's power is removed.

**Proof and Hold:** This option allows you to print and check the first copy of a print job before printing the remaining copies. If the document prints correctly, you can print the remaining copies of the print job from the printer's control panel. The number of proof and hold print jobs that can be stored in the printer is set from the printer's control panel.

**Proof and Hold** will store the print job on the printer hard disk or in printer RAM memory, and print only the first copy of the job. You must release subsequent copies from the control panel.

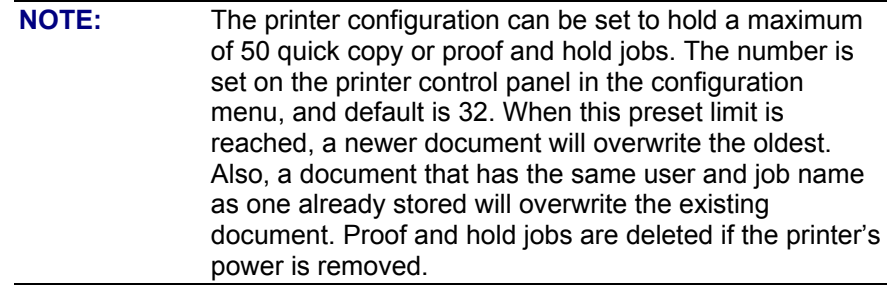

**Private Job:** This option allows you to send a print job directly to the printer's memory and can be printed only after you enter a personal identification number (PIN) in the printer's control panel. (You can set the PIN in the **Print** dialog box.) After the job is printed, the printer removes it from the printer's memory. This feature is useful when you are printing sensitive or confidential documents you do not want to leave in an output bin after printing.

**Private Job** will store the print job on the hard disk or in printer RAM memory, and will release it only after you type in the personal identification number (PIN) on the printerís front panel. Selection of **Private Job** activates the **PIN** field, and a PIN number must be entered to complete the selection.

Once released for print, the private job is immediately deleted from the printer. If more copies are desired, it will be necessary to reprint the job from the application. If you send a second private job to the printer with the same user name and job name as an existing private job (and you have not released the original job for printing), the second job will overwrite the older job, regardless of the PIN. Private jobs are deleted if the printerís power is removed.

**Stored Job:** This option is available only when a printer hard disk is installed. **Stored Job** allows you to send a print job directly to the printer's hard disk. The print job will be stored in the printer as if it is an electronic file cabinet. After the print job is stored in the printer's hard disk, you can print the job from the printer control panel. Nothing will be printed until the job is requested from the printer control panel.

The stored job remains on the printer until it is deleted or overwritten by a document with the same user and job names. Stored jobs remain on the printerís hard disk when power is interrupted. Use this feature for forms and other common or shared documents.

A stored job can be handled in two ways, in either private or public. A private stored job allows you to send a print job directly to the printer's memory and can be printed only after you enter a personal identification number (PIN) in the printer control panel. (You can set the PIN in the **Print** dialog box.) After the job is printed, the job remains in the printer's memory and can be printed again from the printer control panel. This feature is useful when you are printing sensitive or confidential documents you do not want to leave in an output bin after printing. **Private** mode is initiated by selecting the **Require PIN to Print** check box. In this mode, a PIN entry at the front panel is required to release the job.

The box labeled **PIN** is usually inactive. The **Require PIN to Print** option activates if you select **Stored Job**. If selected, you must enter a PIN to make the stored job private. This generates the commands @PJL SET HOLDTYPE=PRIVATE and @PJL SET HOLDKEY="xxxx" in addition to the stored job commands.

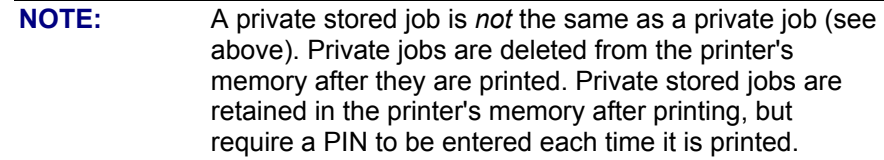

#### **Document identifiers used in job retention**

When you use a job retention feature, your document is identified in the printer control panel by the following information:

The **User Name** edit box allows you to identify the job at the printer control panel. When the driver is first installed (or when the **Factory Defaults Quick Set** is selected), this string initializes to the empty string (" "), but the dialog box detects this condition and replaces the string with your login name in Windows NT 4.0 and Windows 2000. It replaces it with **UNTITLED** in Windows 98, Windows Me, Windows 95, and Windows 3.1*x*. Restrictions for the **User Name** field are described below.

The **Job Name** is used for specifying a name to identify the job on the printer control panel. When the driver is installed, or when the **Factory Defaults Quick Set** is selected, this string is initialized to the empty string (" "), but the dialog box will detect this condition and replace the string with **UNTITLED**. Restrictions for the job name field are described below.

The **Job Name** and the **User Name** field can contain no more than 16 characters, and are limited to A-Z and 0- 9, because the name is displayed on the printer control panel. If you try to enter a lower-case character, it automatically shifts to upper case. If you try to enter a character with an ASCII code of less than 32 or greater than 126 characters, the character is removed from the edit field, along with all characters that follow it. If you try to enter more than 16 characters, any characters beyond 16 is truncated. When the

dialog box is closed, or the edit box loses focus, an empty string is replaced with **UNTITLED**. In those languages for which **UNTITLED** cannot be translated without the use of invalid characters, the driver will use a string of three dashes. The acceptable characters for job name and user name vary for each operating system. The string must be displayable on the printer control panel.

## **PIN**

Private print jobs are secured by a 4-digit personal identification number (PIN), which you can assign to a print job when you are using the Private Job feature. This number must be entered in the printer control panel before it prints the job. You can choose a predefined PIN or you can also create a custom PIN.

The box labeled **PIN** is usually inactive. Selecting **Private Job** or **Stored Job** along with **Require PIN to Print**, activates the **PIN** box. The **Stored Job/PIN** coupling has a PIN restriction of four ASCII numeric characters (ASCII 0-30 through 0-39). If you enter nonnumeric characters, they are removed immediately. If you enter more than four characters, the characters past the fourth are truncated. The field temporarily allows fewer than four digits in the string, but when the edit field loses focus, the zeroes pad the left end until there are exactly four digits. The default initialized value for PIN is 0000 for **Private Job** and Stored Job with **Require PIN to Print** checked.

## **Accessing Job Retention options when printing**

You can access job retention options in the **Destination** tab of the printer driver.

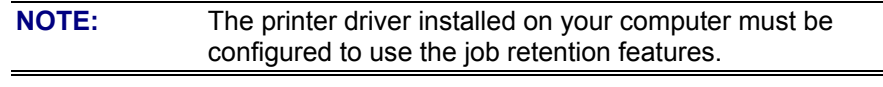

- 1. Select **Print** from the software application. The **Print** dialog box appears.
- 2. Click **Properties**. The **Properties** dialog box appears.
- 3. Click on the **Destination** tab to display the destination options.
- 4. Select **Job Retention** from the drop-down menu under **Destination Features**.
- 5. Click **Options**. The **Job Retention Options** dialog box appears.

You can then select one of the job retention options described above by clicking on the appropriate radio button.

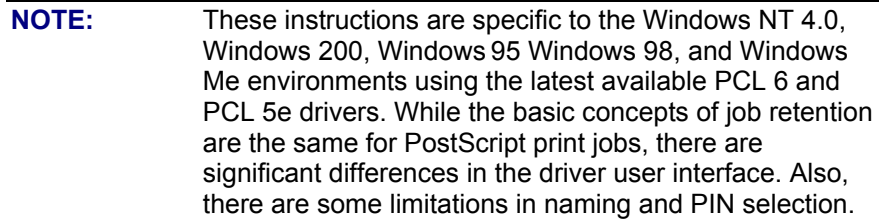

# **Releasing stored jobs at the printer**

Once you send a print job using job retention, you can release the job to print using the printer control panel.

- 1. At the printer, press the **Menu** button on the control panel.
- 2. Use the right arrow to display **Private/Stored** menu.
- 3. Select **Item** to scroll through the **Private/Stored** jobs.
- 4. After scrolling to your job, use the **Select** button to choose the print job.
- 5. Use the **Value+/-** button to choose the number of copies to print.
- 6. Use the **Select** button to start printing.

# **Deleting a print job**

Sometimes it is necessary to delete a print job from the printer memory or hard disk. This can be done from the printer control panel.

- 1. Press MENU until PRIVATE STORED JOBS MENU appears.
- 2. Press ITEM until the job name of the private stored job appears, then press SELECT.
- 3. Use the -VALUE+ and SELECT keys to enter the PIN for the job.
- 4. Press VALUE+ to decrease the number of copies to zero. The control panel will display the number of copies as DELETE.
- 5. Press SELECT to delete the job.

# **Output Bin Options**

The **Output Bin Options** group box contains a drop-down menu that lets you select from a list of configured output bins. Only output bins configured on the **Configure** tab appear in this drop-down menu.

The HP LaserJet 8150 printer has two default output bins that can be selected in the driver:

- Top Bin (face-down) refers to the main output bin at the top of the printer and is the default setting for the HP LaserJet 8150 printer. Jobs sent to this bin are printed face down. This option is always available, and there are no paper size or type constraints.
- Left Bin (face up) refers to the secondary output bin that extends from the left side of the printer. Jobs sent to this bin are printed face up. This option is always available and there are no paper size or type constraints.

In addition, depending on the bundle and the driver configurations, the HP LaserJet 8150 printer offers the following optional output devices:

- Optional 5-bin mailbox with stapler. Each of the five bins holds up to 250 sheets of paper.
- Optional 7-bin tabletop mailbox. Each of the seven bins holds up to 120 sheets of paper. This device is designed for tabletop printing.
- Optional 8-bin mailbox. Each of the eight bins holds up to 250 sheets of paper.
- Duplo DBM-80 Booklet Maker.
- Optional 3000-sheet stapler/stacker. This single 3000-sheet stacking device provides multi-position stapling for up to 50 sheets of paper per document.
- Optional 3000-sheet stacker. This single 3000-sheet stacking device accommodates up to 3000 sheets of letter-sized paper or 1500 sheets of ledgersized paper.

#### **Options**

The **Options** drop-down menu is inactive.

# **Printer image**

The bitmap image in the lower-right portion of the **Destination** tab screen represents the current physical configuration of the printer according to the driver configuration data (obtained automatically through bidirectional communication, or configured manually through the driver). It should have the same appearance as the image in the same location on the **Paper** tab and the **Configure** tab.

On the **Destination** tab, the printer image contains hot spots for selecting an output bin. When the pointer moves over a hot spot, the arrow reverts to the gloved hand used in the bubble help, the preview image, and other areas. The current output bin is highlighted in a bright green color on the printer bitmap.

**NOTE:** On the **Destination** tab, only output bins have hot spots and can be highlighted; source trays must be selected from the **Paper** tab.

## **Basics tab features**

The **Basics** tab provides options for setting the number of copies to be printed and for the orientation of the print job. It also lets you get to information about the driver.

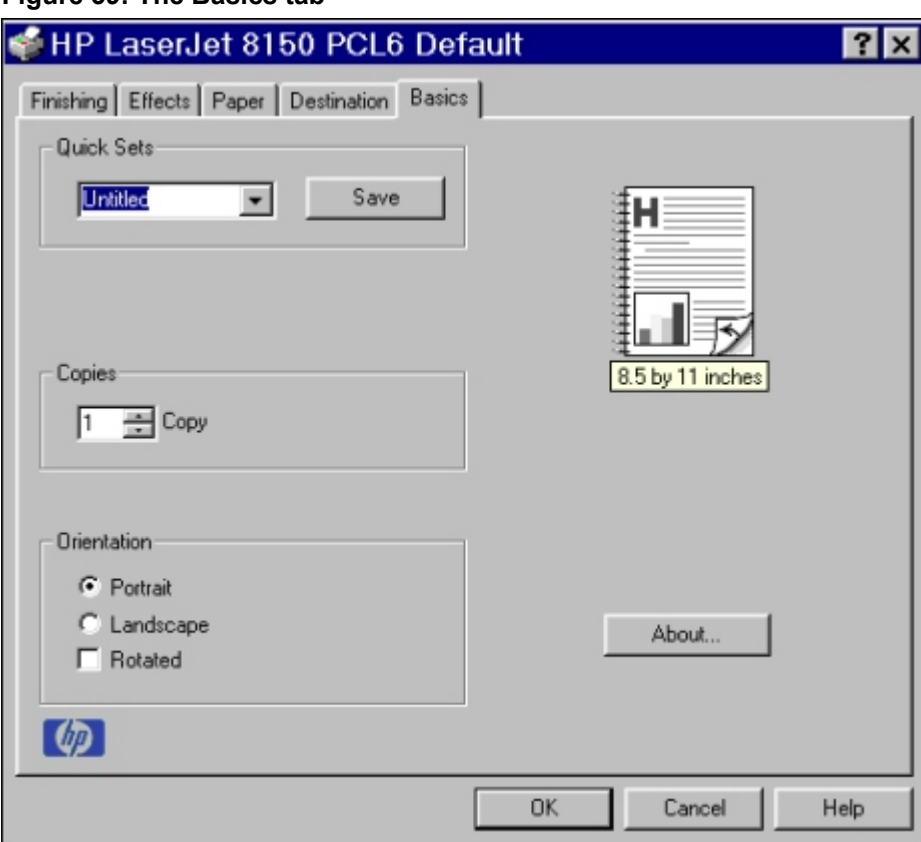

**Figure 59: The Basics tab**

#### **Copies**

The **Copies** feature allows you to specify the number of copies to print.

The number of copies you request appears in the **Copies** box. You can select the number by typing in the box or by using the up and down arrows to the right of the edit box. Valid entries are numbers from 1 to 999. The copies value will not advance from 999 to 1 or change from 1 to 999 when the down arrow is used. Invalid entries into the edit box (such as, non-numerical input, numbers less than 1 or greater than 999) are changed to the last valid value when focus is removed from the control. The default number of copies is 1.

Because applications can also be used to set the desired number of copies, conflicts between the application and the driver can arise. In most cases, the application and the driver communicate, so that the number of copies set in one location (such as, the application) will appear in the other (such as, the driver). For some applications, this communication does not take place, and the copies values are treated independently. For these applications, setting 10 copies in the application and then setting 10 copies in the driver will result in 100 copies (10 x 10) being printed.

## **Orientation**

Orientation refers to the layout of the image on the page, and does not affect the manner in which media is fed into the printer. You can specify the orientation of the print job. The three available orientations are portrait, landscape, and rotated. The default orientation is portrait.

The three orientation options have these configurations:

- **Portrait**. The top edge of the document is the shorter edge of the paper.
- Landscape. The top edge of the document is the longer edge of the paper.
- **Rotated**. Rotated is a form of landscape or portrait in which the image is rotated 180 degrees. This setting is useful for printing envelopes and when using some third-party paper-handling devices.

Orientation can toggle between portrait and landscape by left-clicking the preview image. If you check **Rotation**, there is no change in the preview image.

#### **About**

By selecting the **About** button on the **Basics** tab and selecting the HP logo on any of the driver property pages, the **About** box appears. To close the **About** box, click **OK**, press ESC, press ALT + F4, or press ENTER. Figures 38 and 39 show the **About** box.

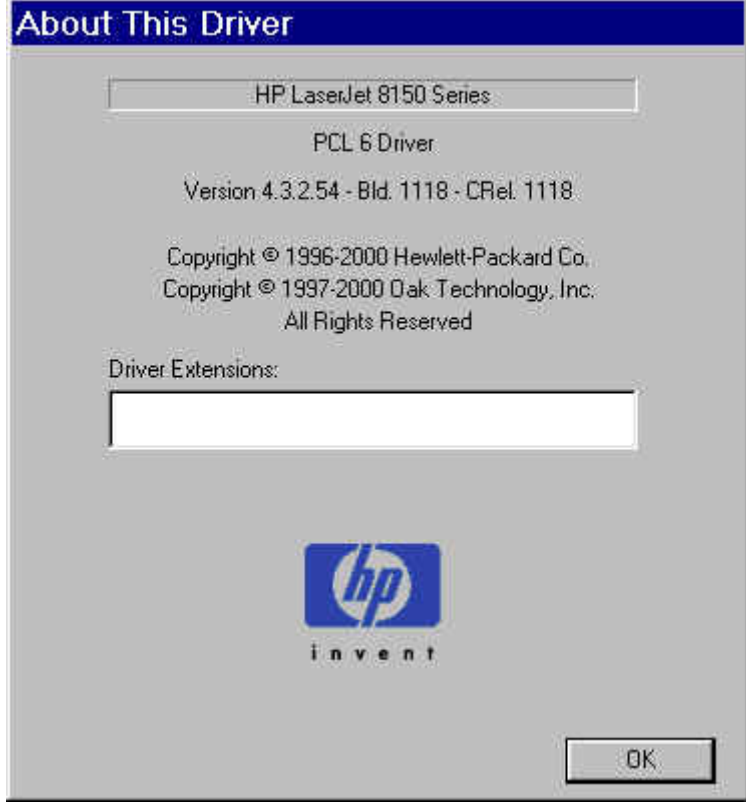

#### **Figure 60: The About This Driver dialog box**

## **Driver extensions**

The **Driver extensions** text box provides you with some visibility of any extended driver functionality. It can contain a brief description of the driver extension and a version number.

## **Configure tab features**

The **Configure** tab lets you tell the driver about the hardware configuration of the printer. If bidirectional communication is enabled in a supported environment, set up this tab by clicking the **Update Now** button. If your environment does not support bidirectional communication, the **Update Now** button will be unavailable, so you must manually configure the options on this tab

The **Configure** tab is in the front when you open the driver from the **Printers** folder by selecting **Properties**. When you open the driver from within a program, the **Configure** tab will not be visible, with a few exceptions, such as Excel 5.0 and Corel Chart 4.0. When opened from the **Printers** folder, the **Configure** tab looks like figure 61.

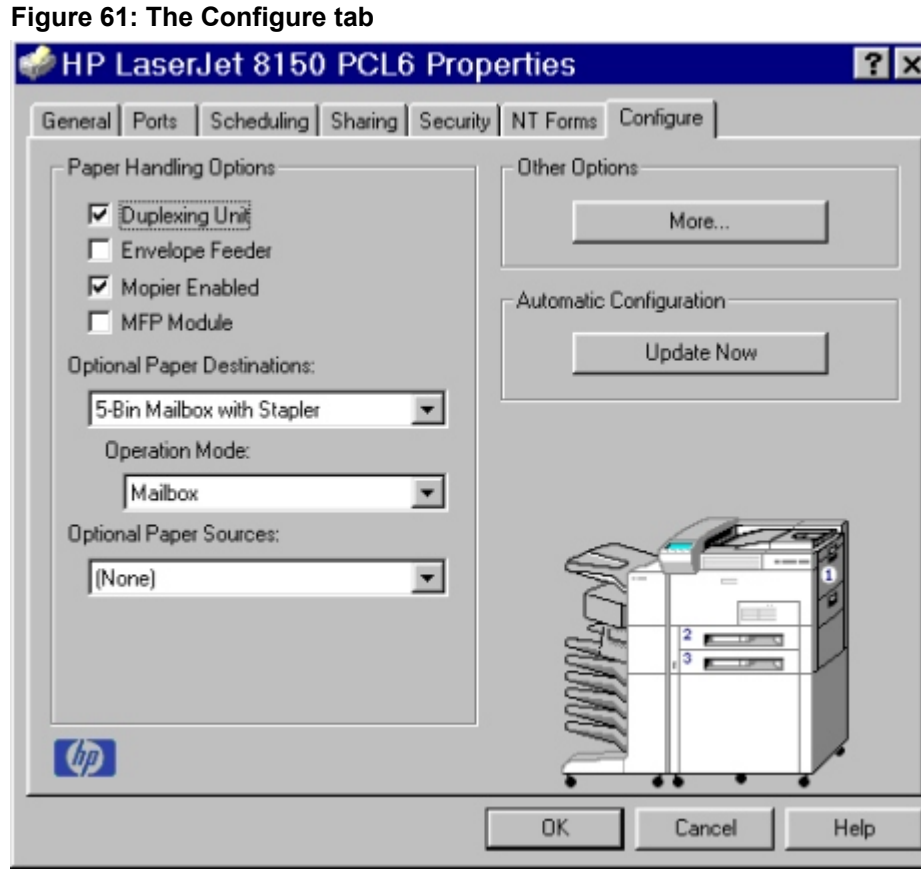

#### **Paper handling options**

The **Paper Handling Options** group box provides options for configuring the majority of paper-handling device features.

## **Duplexing unit**

Select this option if a duplexing unit is installed in the printer. When it is selected, additional controls appear in the **Document Options** group box in the **Finishing** tab. Unlike most other options in this group box, the **Duplexing Unit** option does not affect the printer image because the duplexing unit is contained within the printer.

## **Envelope feeder**

Select this option if an envelope feeder is installed on the printer. The printer image automatically changes to include the envelope feeder.

#### **Mopier enabled**

A Mopier is a printer designed by HP to produce multiple, collated, and duplexed (twosided) copies from a single print job. All documents can be created, controlled, managed, and finished from the desktop, eliminating the extra step of going to a photocopier. The HP LaserJet 8150 series printers support the Transmit Once mopying feature and the Mopier Enabled option is selected by default.

## **MFP Module**

Select this option if an HP Digital Copy module is installed on the printer. The printer image on the tab automatically changes to include the digital copy module.

## **Optional Paper Destinations**

The **Optional Paper Destinations** drop-down menu contains the following options:

- Five-bin mailbox with stapler
- Seven-bin mailbox
- Eight-bin mailbox
- Duplo DBM-80 Booklet Maker
- HP 3000-sheet stapler/stacker
- HP 3000-sheet stacker

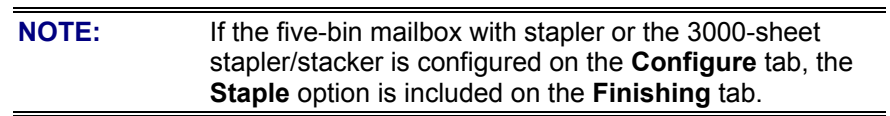

# **Operation Mode**

The **Operation Mode** drop-down menu contains any supported modes for the output device selected in the **Optional Paper Destinations** drop-down menu. The following table shows the operation modes for each optional output device.

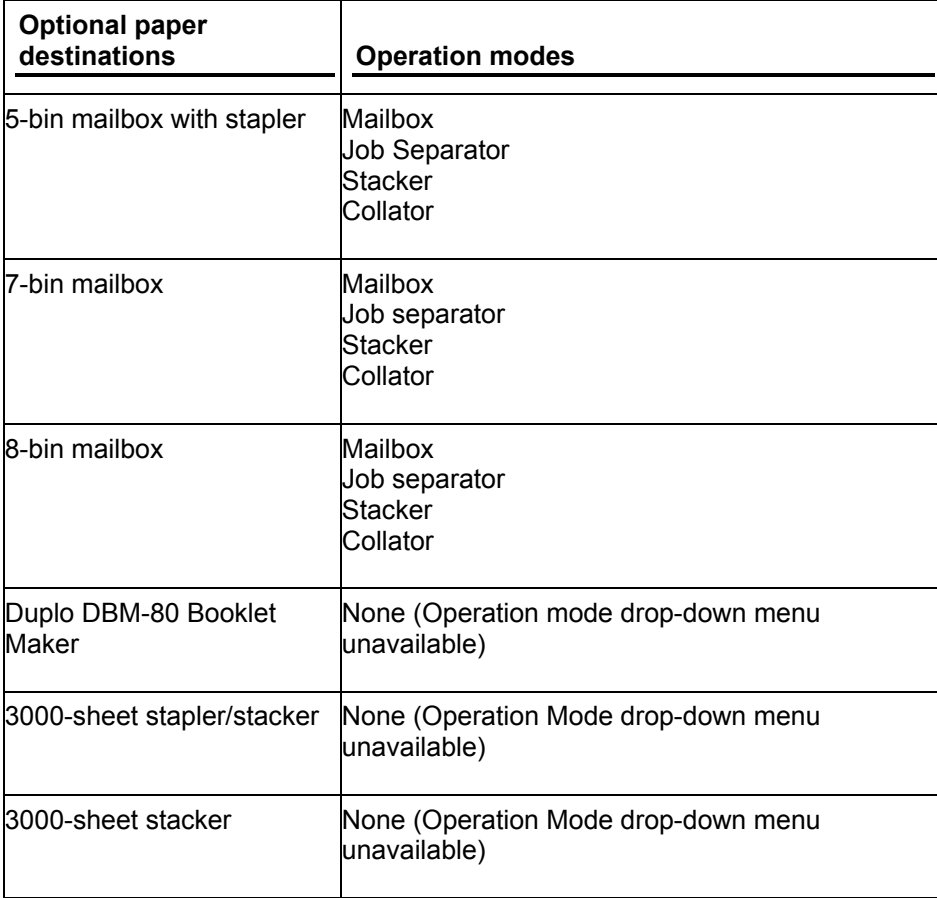

## **Optional Paper Sources**

The **Optional Paper Sources** drop-down menu lists all of the available optional paper sources configured for the HP LaserJet 8150 series printer. The complete list of optional paper sources is:

- 2000-sheet input tray (tray 4)
- Two 500-sheet input tray (trays 4 and 5)

# **Other Options**

The **Other Options** group box contains a single **More ...** command button. Selecting the **More ...** button opens the **More Configuration Options** dialog box.

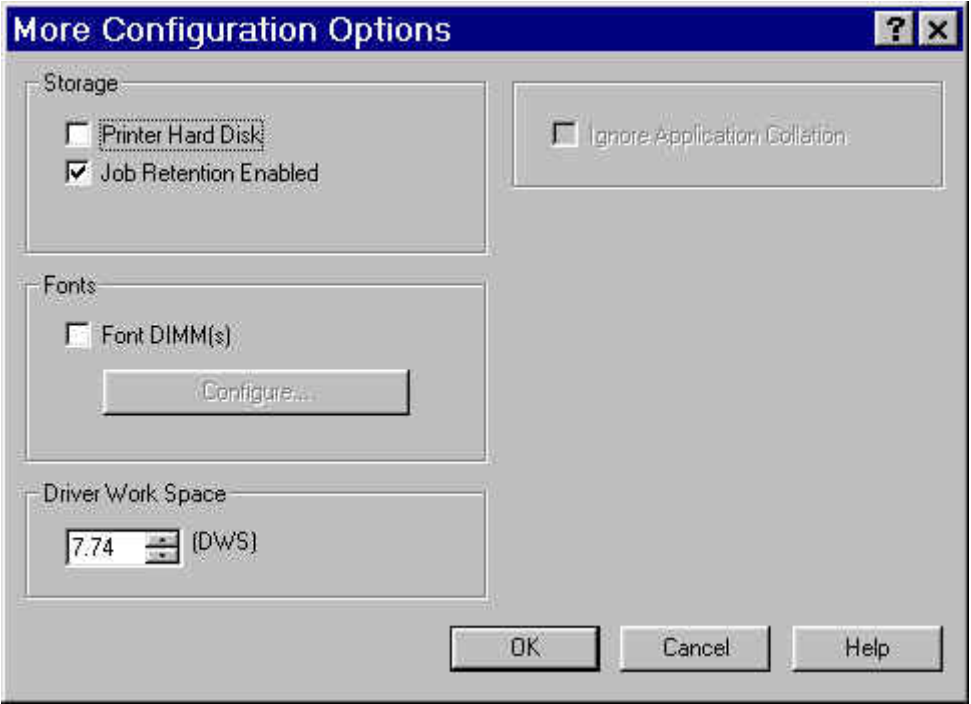

# **Figure 62: More Configuration Options dialog box**

# **Storage**

In **Storage**, you can specify whether a printer hard disk is installed or whether **Job Retention** is enabled. **Job Retention** is enabled by default. The printer hard disk control can be set manually or updated by a successful bidirectional communication query using the **Update Now** button in environments supporting bidirectional communication.

If **Job Retention Enabled** is not selected in this dialog box, the **Destination Features** drop-down menu does not appear on the **Destination** tab.

#### **Fonts**

The **Fonts** group box contains a **Font DIMM** check box and a corresponding **Configure** button. Selecting the **Font DIMM** check box tells the driver that a Font DIMM is installed, and that stored data is available regarding the fonts on the DIMM. When the check box is selected, the **Configure** button is enabled. Click the **Configure** button to open the **Configure Font DIMMs** dialog box. If the **Font DIMM** check box was not selected when you entered the **More Configuration Options** dialog box, selecting that check box automatically opens the **Configure Font DIMMs** dialog box.

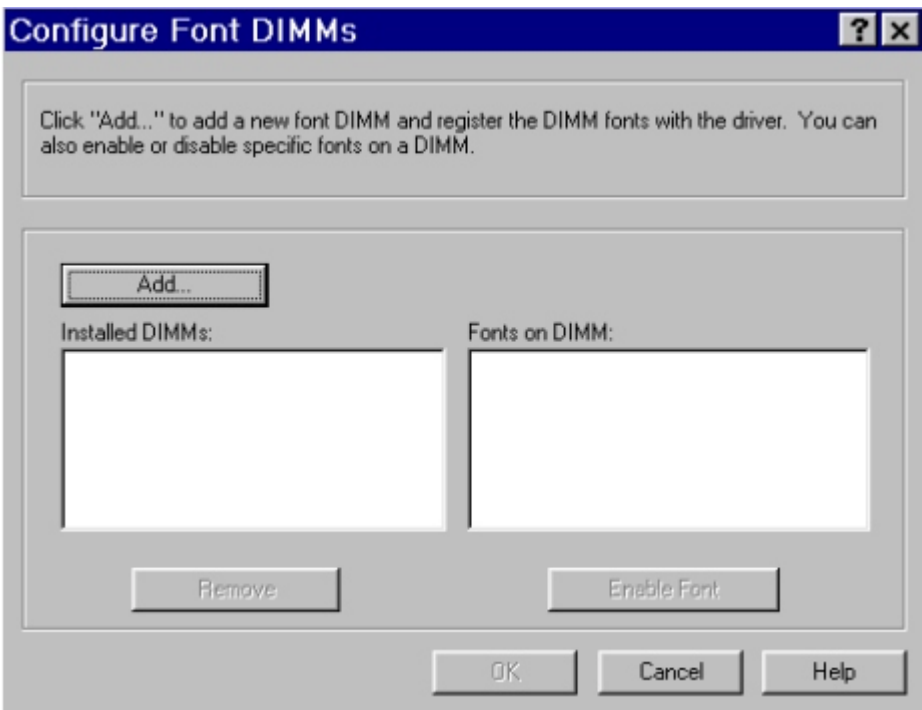

## **Figure 63: The Configure Font DIMMs dialog box**

The **Configure Font DIMMs** dialog box lets you:

- Add up to two fonts DIMMs by clicking the **Add** button.
- Specify a unique font DIMM name.
- Select specific font DIMM data files that contain lists of fonts on specified DIMMs.
- Select one or more installed DIMMs in the **Installed DIMM** list, and based on the selected DIMM(s). The list to the right (**Fonts on DIMM**) will display all of the fonts available on the selected DIMM(s).
- Enable or disable one or more of the selected font(s).

Use the following procedure to configure a font DIMM

- 1. Make sure that the font DIMM is properly installed on the HP LaserJet 8150 printer.
- 2. Click **Add**. The **Add Font DIMM** dialog box appears.
- 3. Click **Browse**. The **Font DIMM Files** dialog box appears.
- 4. Find and select the appropriate Printer Cartridge Metrics (PCM) file that came with the font DIMM.
- 5. Click **Open**.
- 6. If you want, specify a Font DIMM Name in the **Add Font DIMM** dialog box.
- 7. Click **OK**. The selected .PCM file appears in the **Installed DIMMs:** list. Select the .PCM file to display a list of available fonts in the **Fonts on DIMM:** list.
- 8. Click **OK** to close the **Add Font DIMM** dialog box. The fonts on the DIMM should now be available on the system.

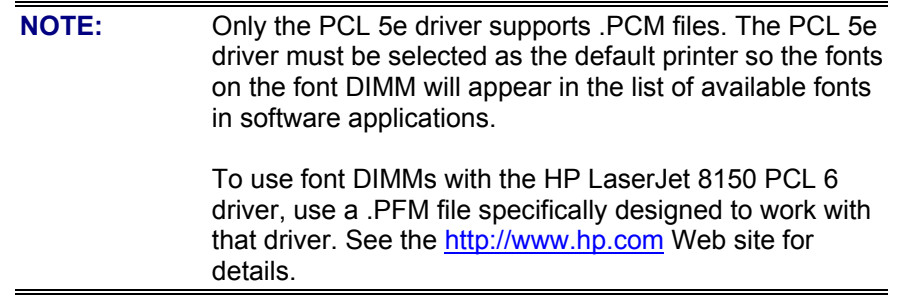

## **Driver Work Space**

The **Driver Work Space** (DWS) option lets you specify the amount of work-space memory available to the printer. In environments supporting bidirectional communication, this option is configured automatically. To manually set **Driver Work Space**, print a configuration page and find the DWS value in the memory section of the configuration page. Then, enter that value in the **Driver Work Space** box in the **More Configuration Options** dialog box. An accurate **Driver Work Space** value optimizes driver performance.

## **Ignore Application Collation**

Selecting **Ignore Application Collation** overrides collation settings in software application print options. This option is set by default. The **Ignore Application Collation** check box is disabled and set to OFF when the **Mopier Enabled** check box is not selected.

# **Automatic Configuration**

If you have modified the configuration of the HP LaserJet 8150 printer after installation, click the **Update Now** button to automatically reflect the new configuration in the driver. This is the third method of using Driver Autoconfiguration. For more information about the Driver Automatic Configuration feature, see **Error! Reference source not found.**.

## **NT Forms tab features**

The **NT Forms** tab appears only in the Microsoft Windows NT 4.0 and Windows 2000 operating environments. The **NT Forms** tab (like the **Configure** tab) can be viewed only from the **Properties** window.

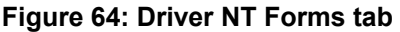

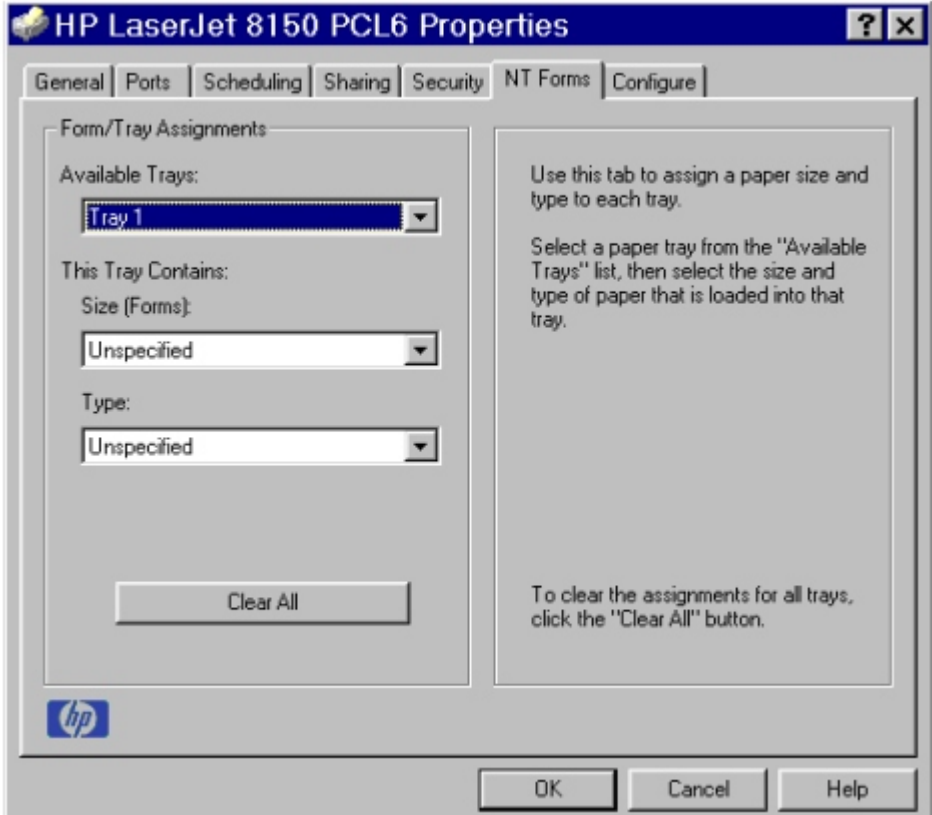

The **NT Forms** tab lets you specify which media sizes and types are loaded in each of the available paper trays. The advantage is that it constrains the choices available in the **Size** and **Type** lists on the **Paper** tab. This constraint prevents information overload when you request unavailable sizes or types.

**Available Trays** is a drop-down menu containing all printer trays specified on the **Configure** tab. The **This Tray Contains/Size (Forms)** drop-down menu contains a list of standard paper sizes supported by the HP LaserJet 8150 series printers, as well as any custom forms defined in the **Forms** tab. The **This Tray Contains/Type** drop-down menu lists all of the media types supported by the HP LaserJet 8150 printer. The **Clear All** button removes all size and type constraints on the **Paper** tab.

#### **Configuring the trays**

- 1. Select the appropriate tray from the **Available Trays** list.
- 2. Use the **This Tray Contains Size (Forms)** drop-down menu to select the paper size (or form) loaded in that tray.
- 3. Use the **This Tray Contains Type** drop-down menu to select the paper type that is configured for the tray.
- 4. Repeat steps 1 through 3 for the remaining trays.
- 5. If necessary, click the **Clear All** button to reconfigure all the trays, and remove the size and type constraints imposed on the **Paper** tab.

# **Windows PostScript driver features**

This section provides information on the features of the Windows PostScript printer driver.

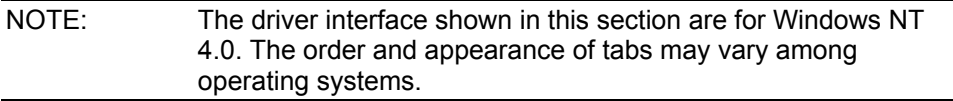

## **Page Setup tab features**

The Page Setup tab contains controls for the following options:

- Paper Size
- Paper Source
- Copy Count
- Orientation

## **Figure 65: Page Setup tab**

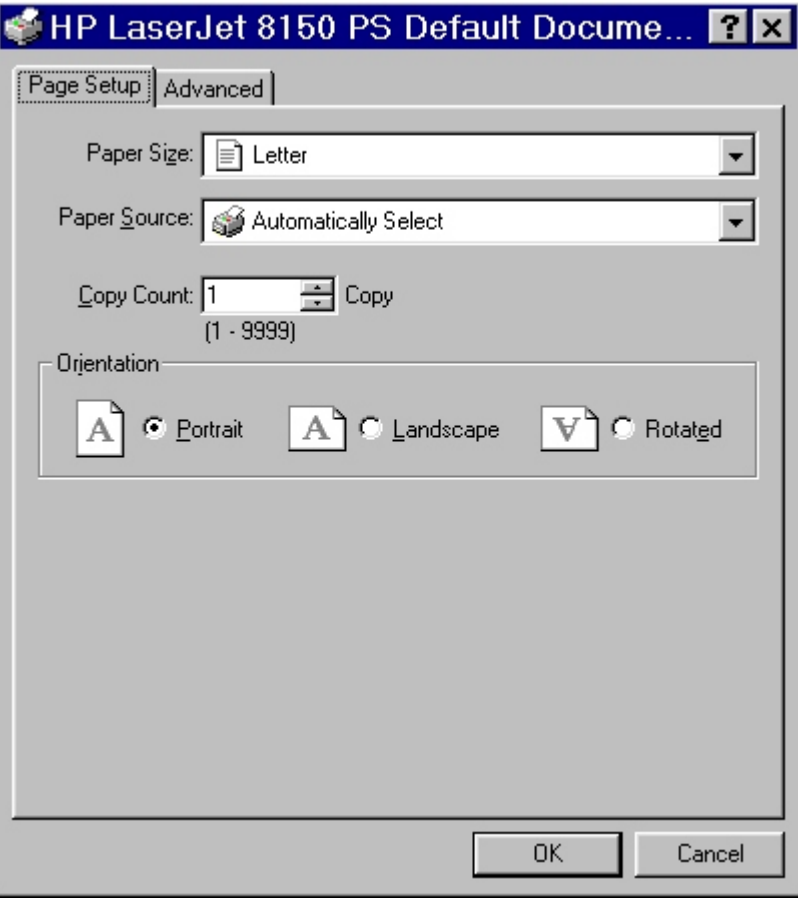

# **Advanced tab features**

The Advanced tab contains controls for the following types of options:

- Paper/Output (advanced control over the options available on the Page Setup tab)
- Graphic (including resolution, scaling, and TrueType font controls)
- Document Options (including printer features)

# **Figure 66: Advanced tab**

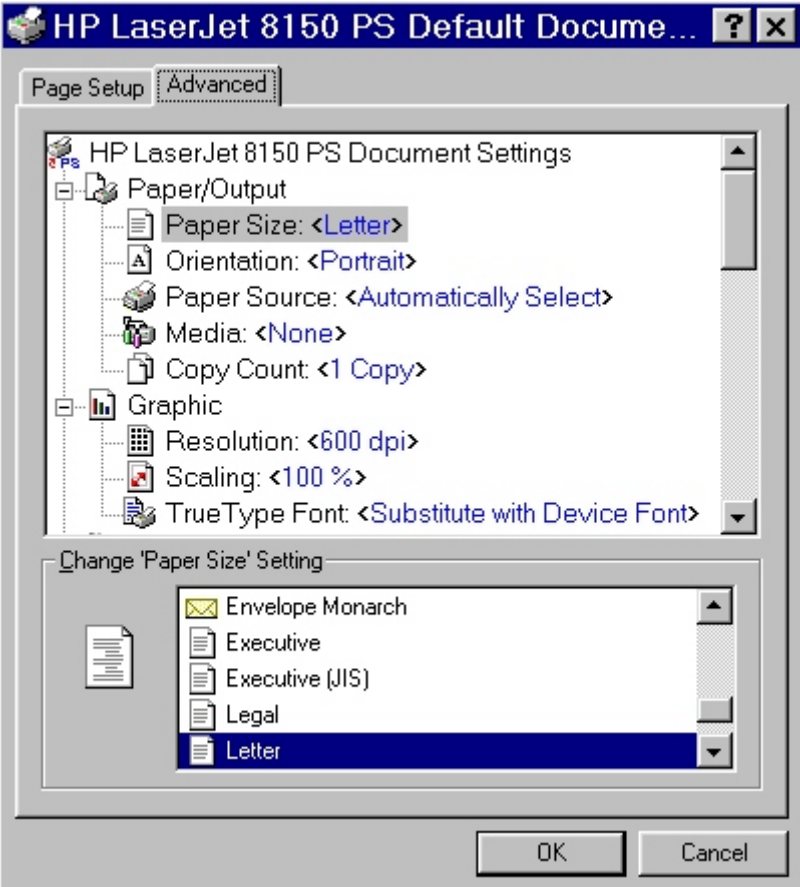

# **Device Settings tab features**

The Device Settings tab contains controls for paper-handling devices and controls for managing the HP LaserJet 8150 printer.

**Figure 67: Device Settings tab**

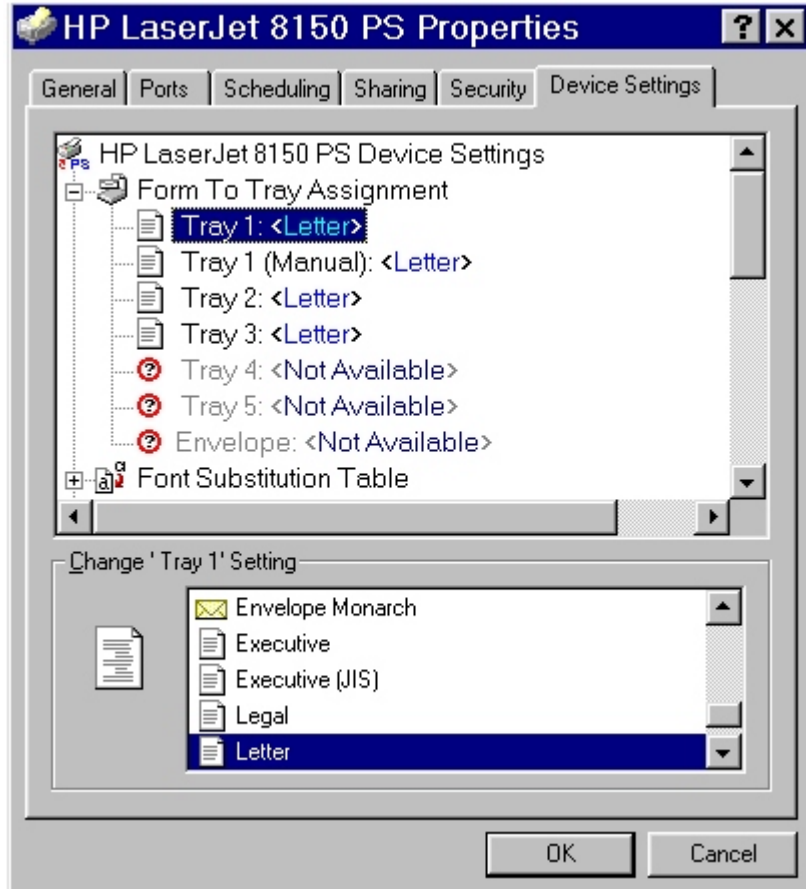

# **In-box file layout**

# **HP LaserJet 8150 Printing System Installer CD-ROM, Windows partition**

**Directory Structure**

Language **Drivers** AutoCAD DOS WIN16 Disk1 Disk2 WIN32 Disk1 Disk2 WIN2000 PCL5e PCL6 PS WIN3X Disk1 Disk2 WIN9X PCL5e PCL6 PS WINNT40 PCL5e PCL6 PS Fontinst WIN3X Manuals Reader Resmng WIN9X Disk1 WINNT Disk1

# **Root directory**

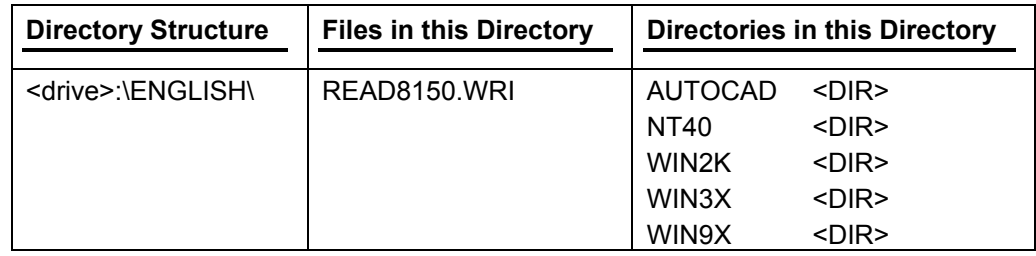

# **Drivers directory**

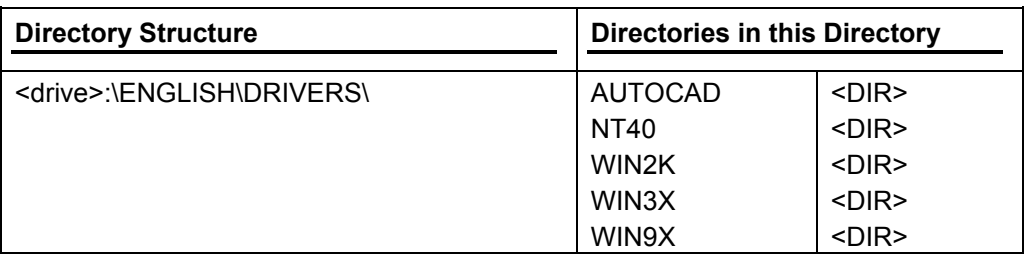

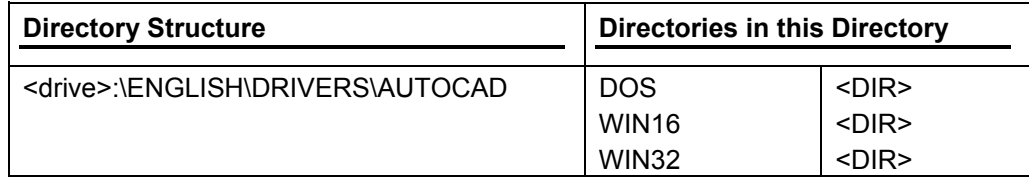

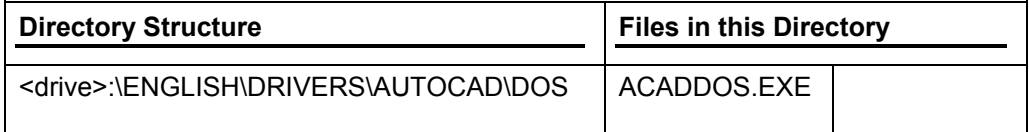

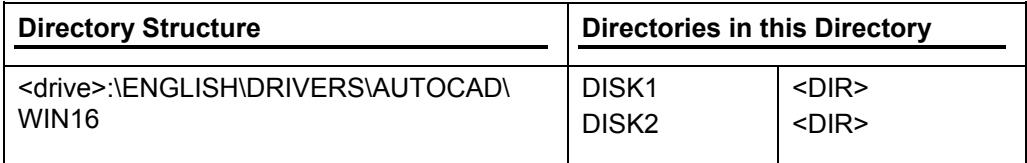

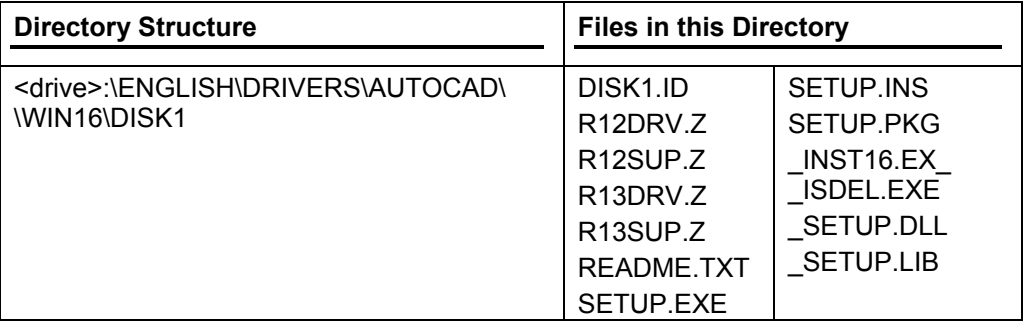

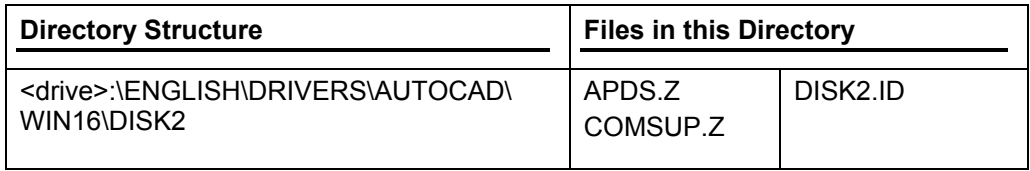

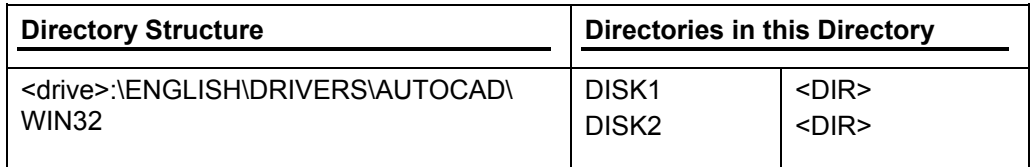

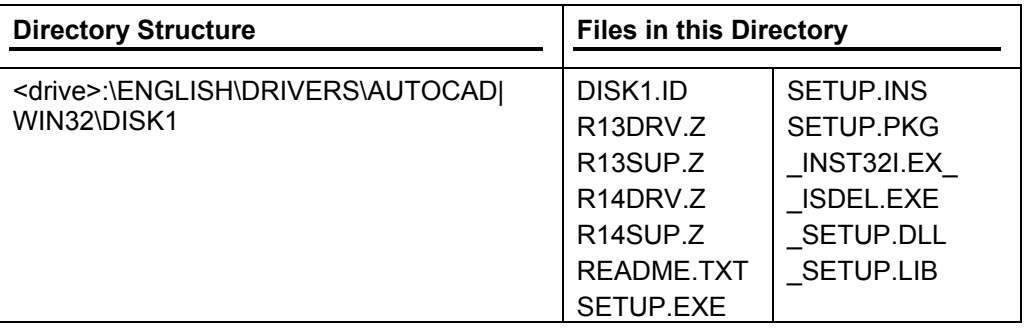

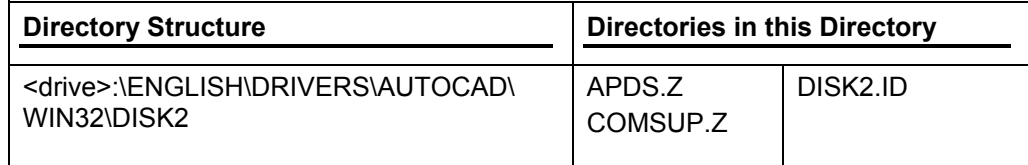

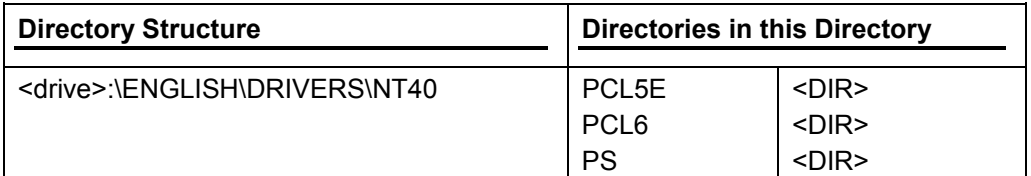

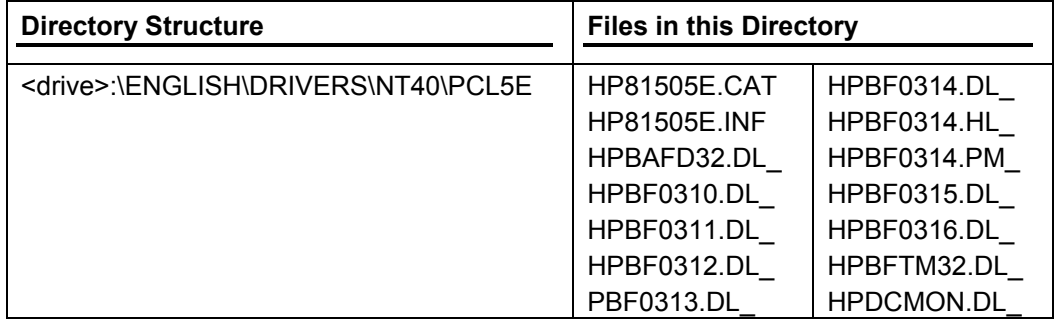

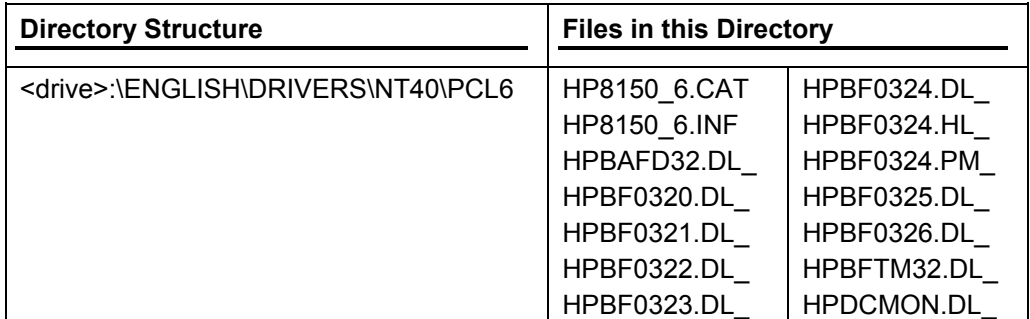

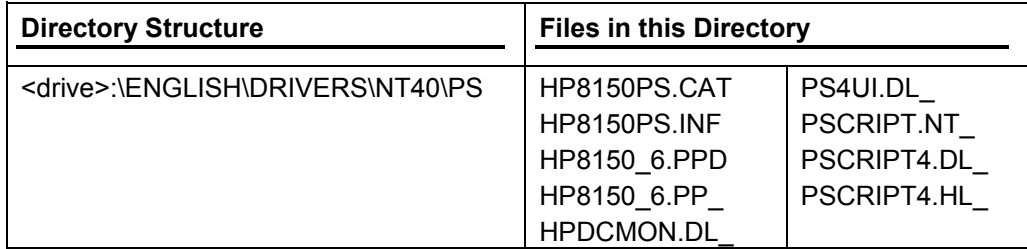

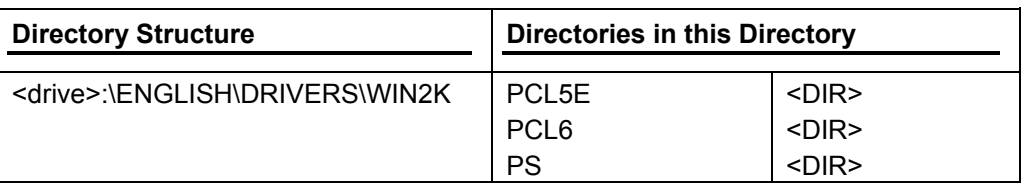

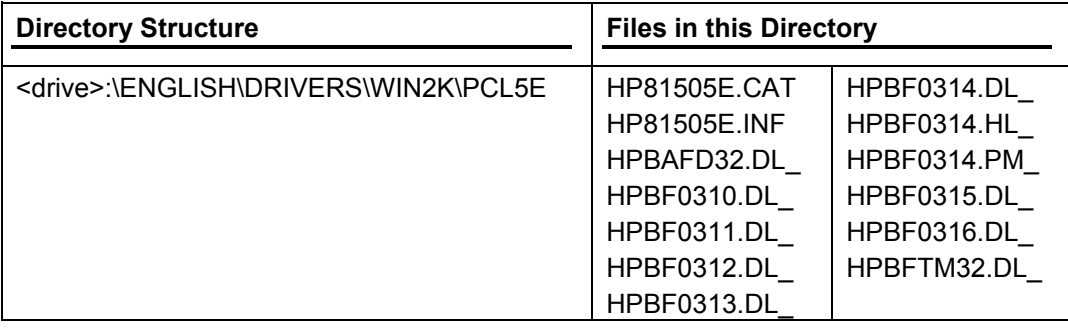

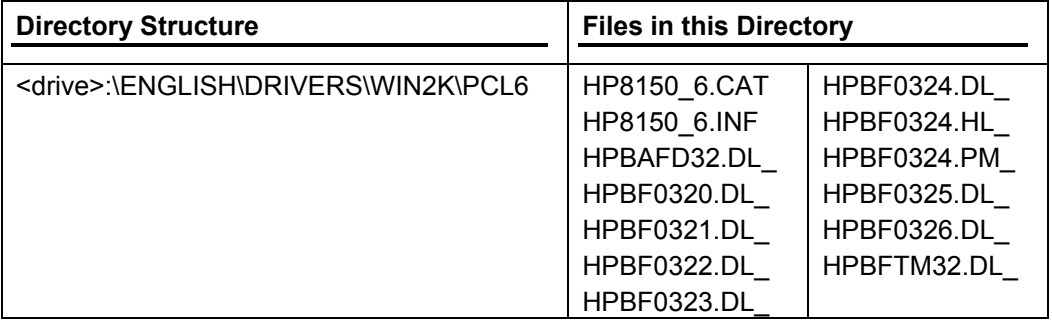

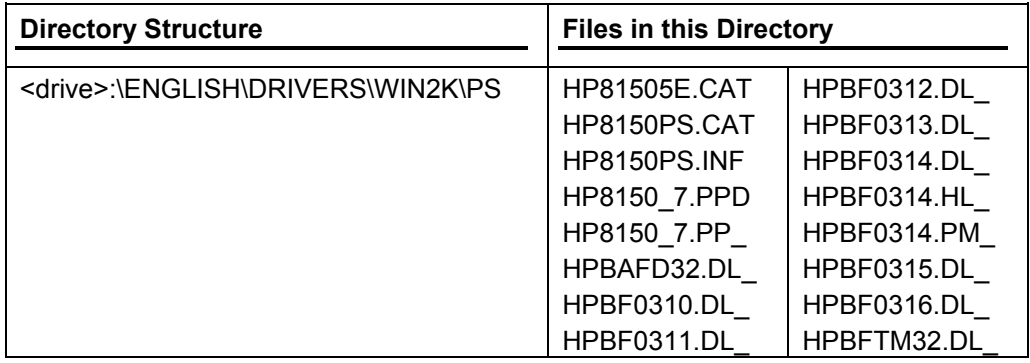

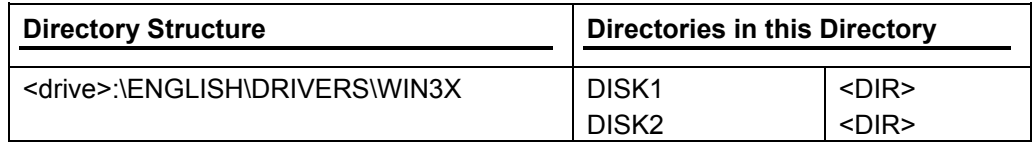

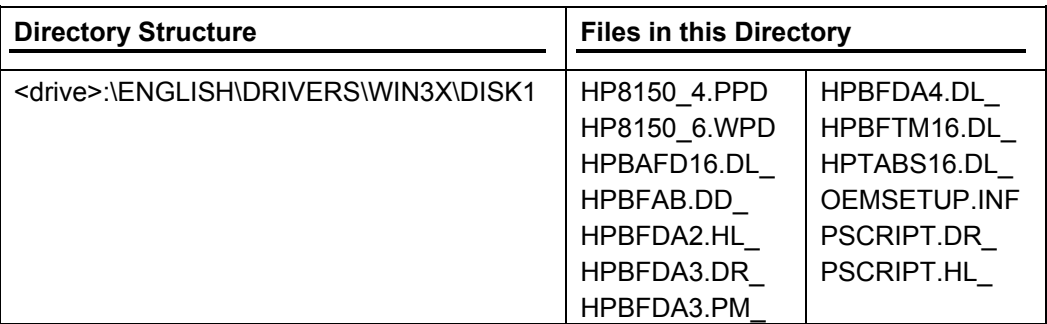

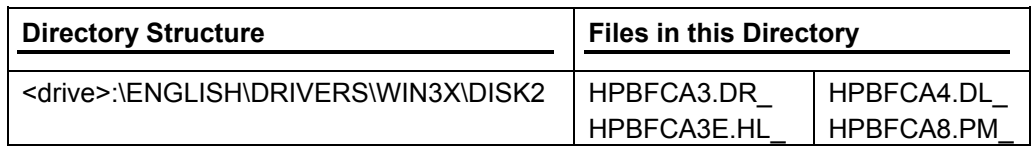

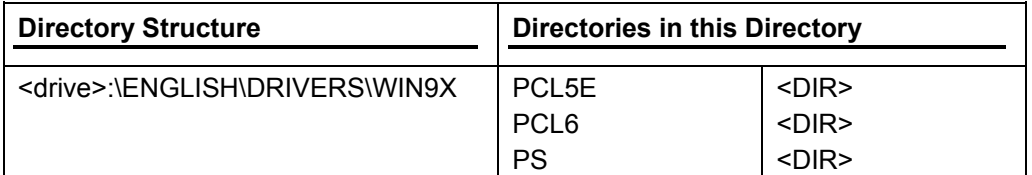

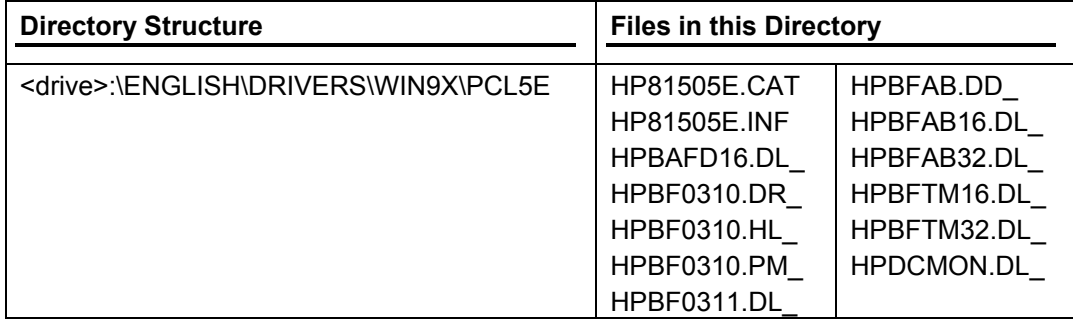

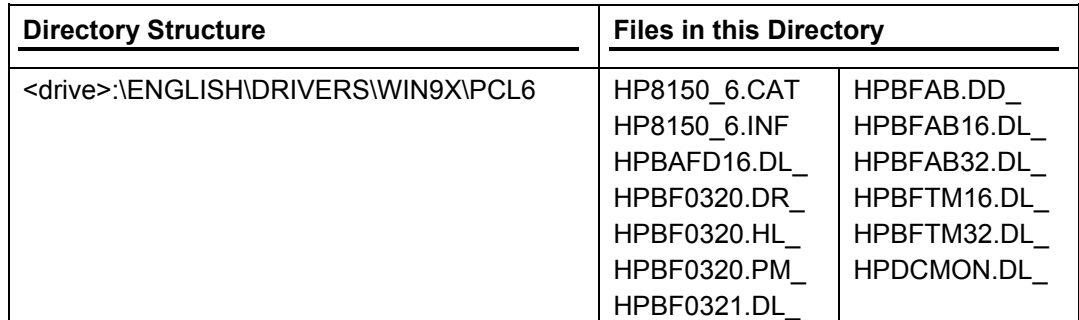

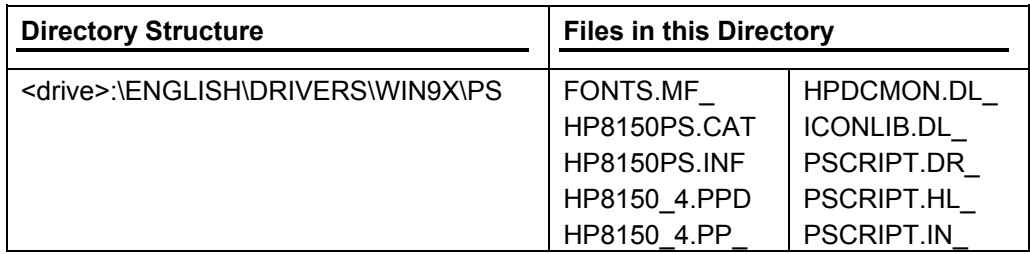

# **Fontinst directory**

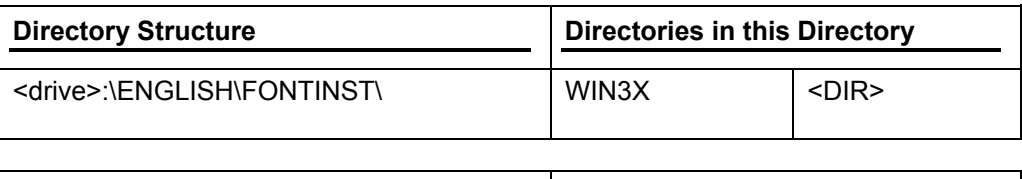

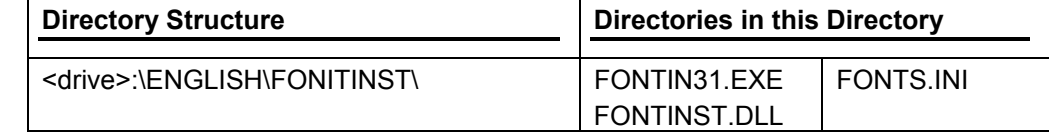

# **Manuals directory**

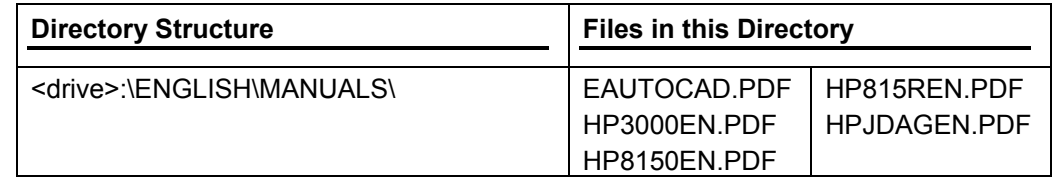

# **Reader directory**

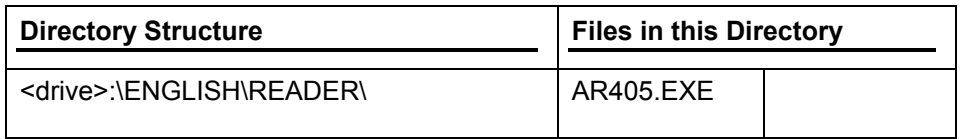

# **Resmrg directory**

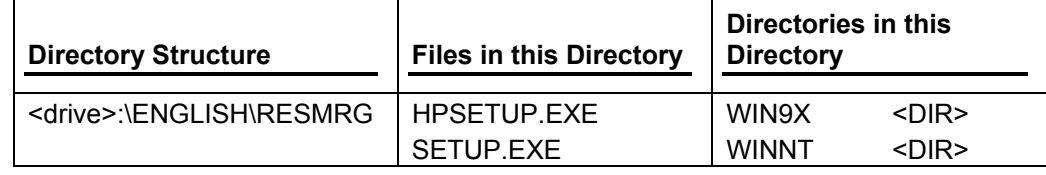

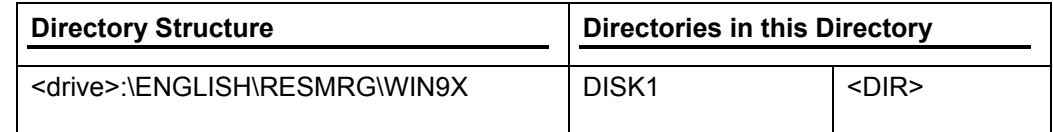

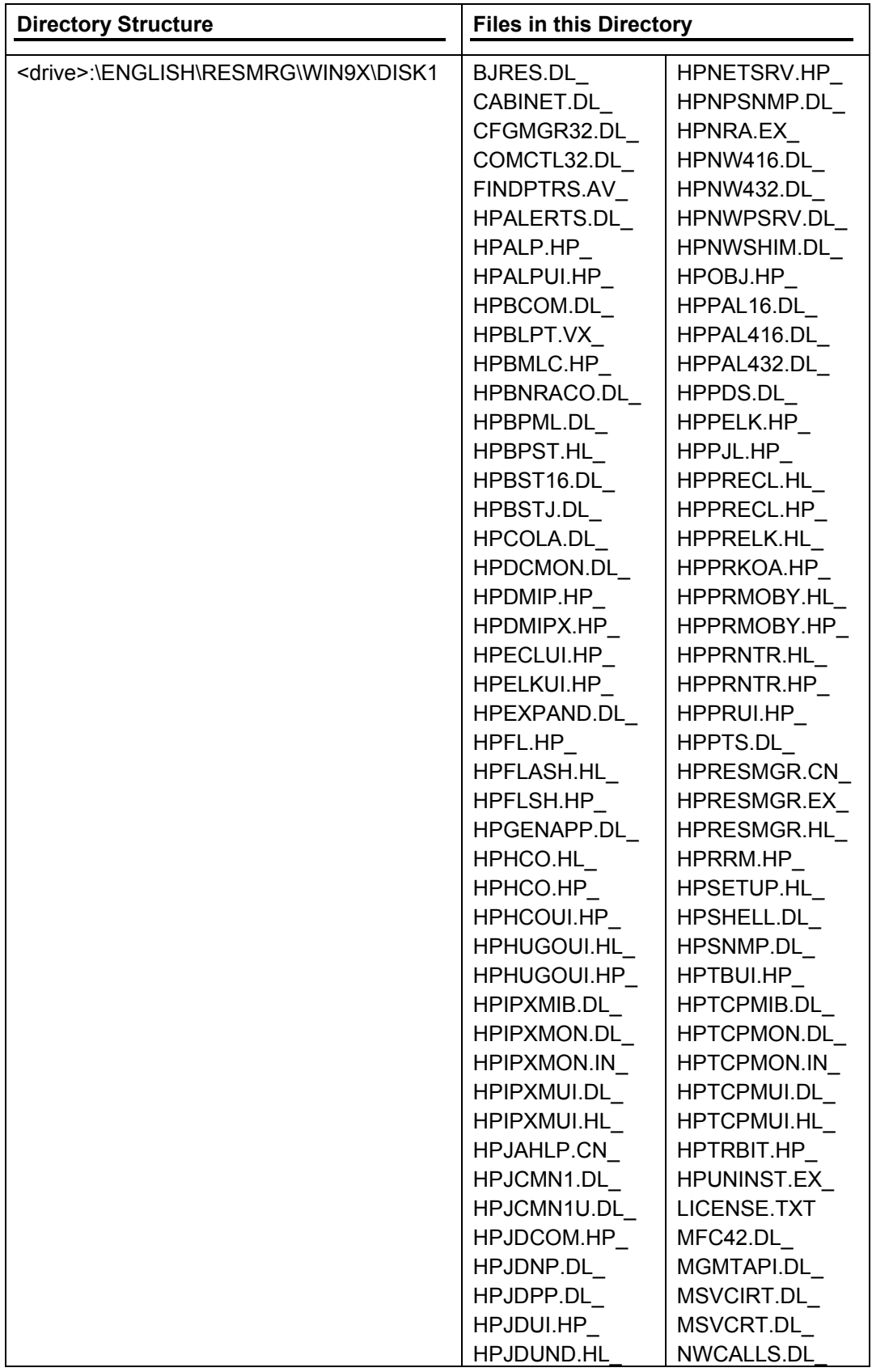

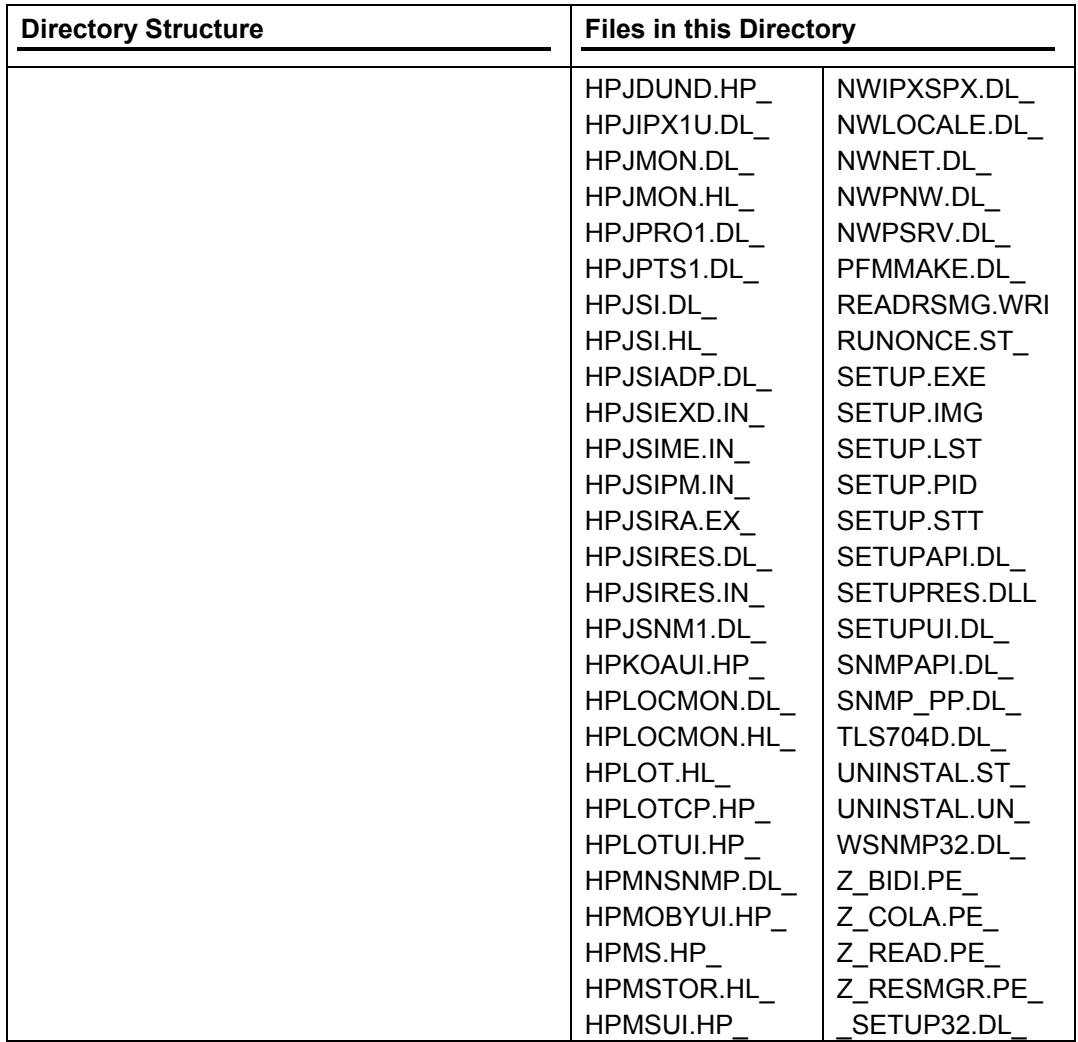

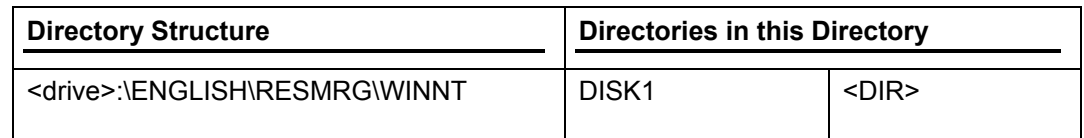

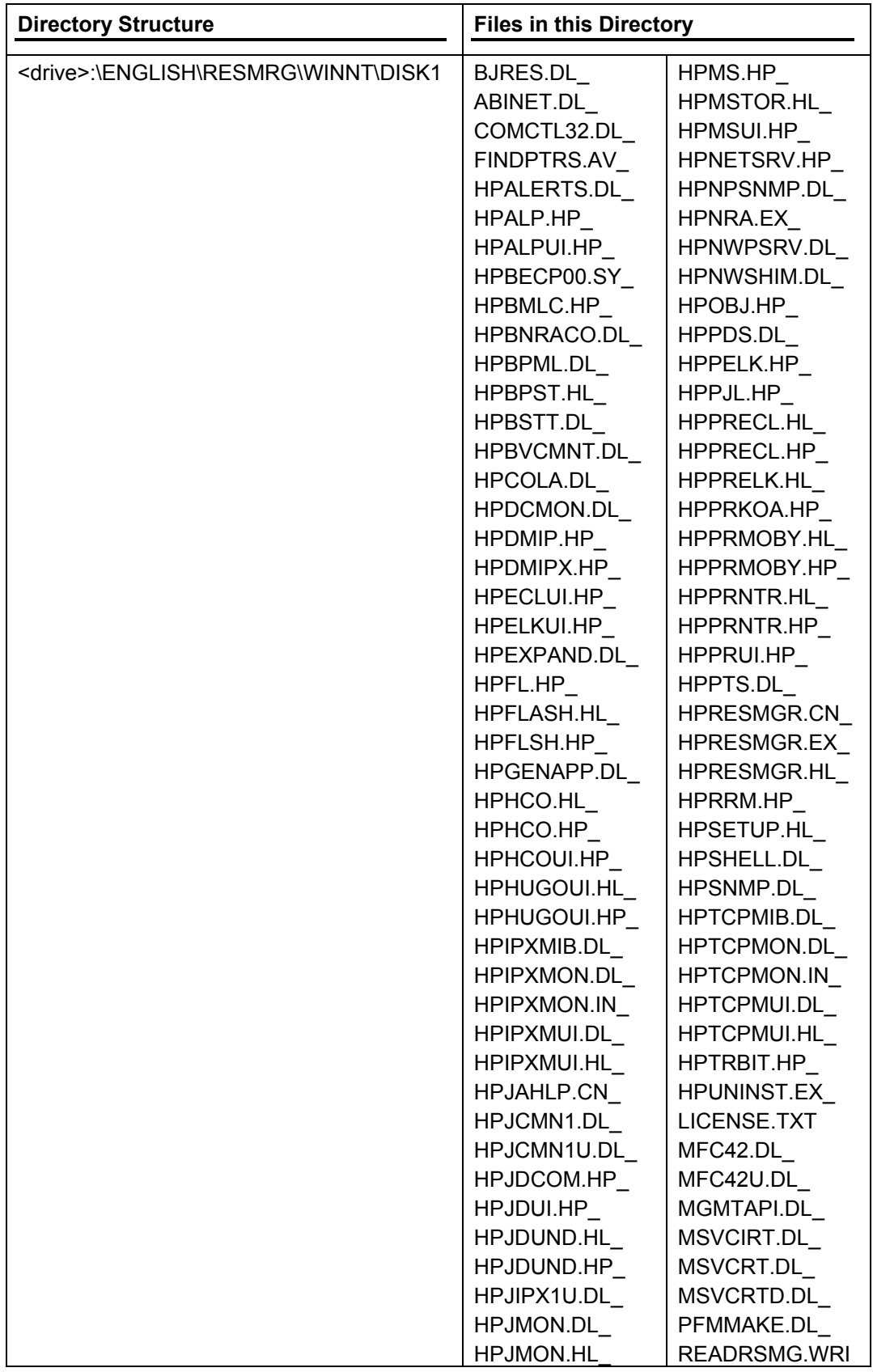

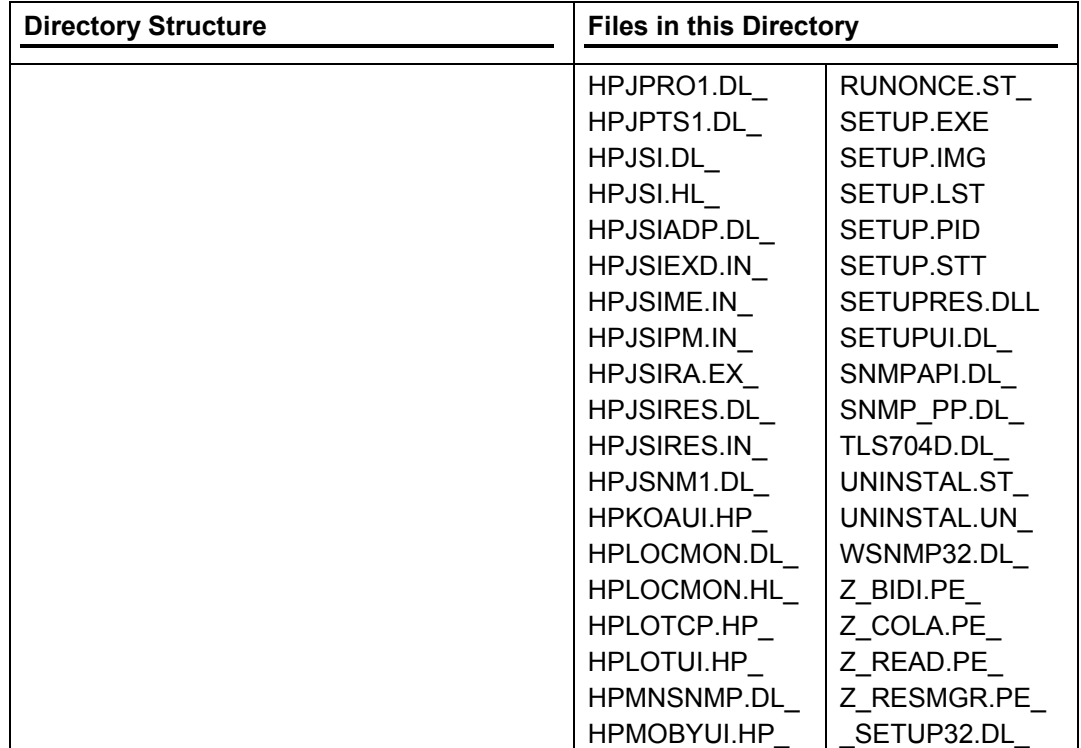

# **HP LaserJet 8150 Printing System Installer CD-ROM, Macintosh partition**

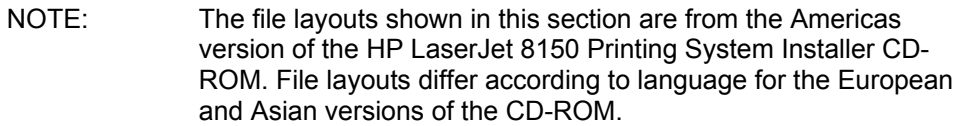

# **Root directory**

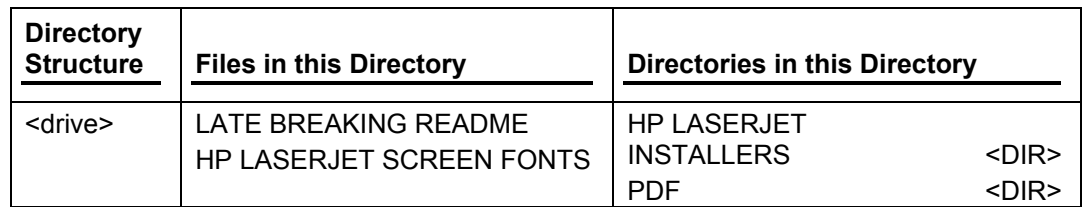

# **HP LaserJet Installers directory**

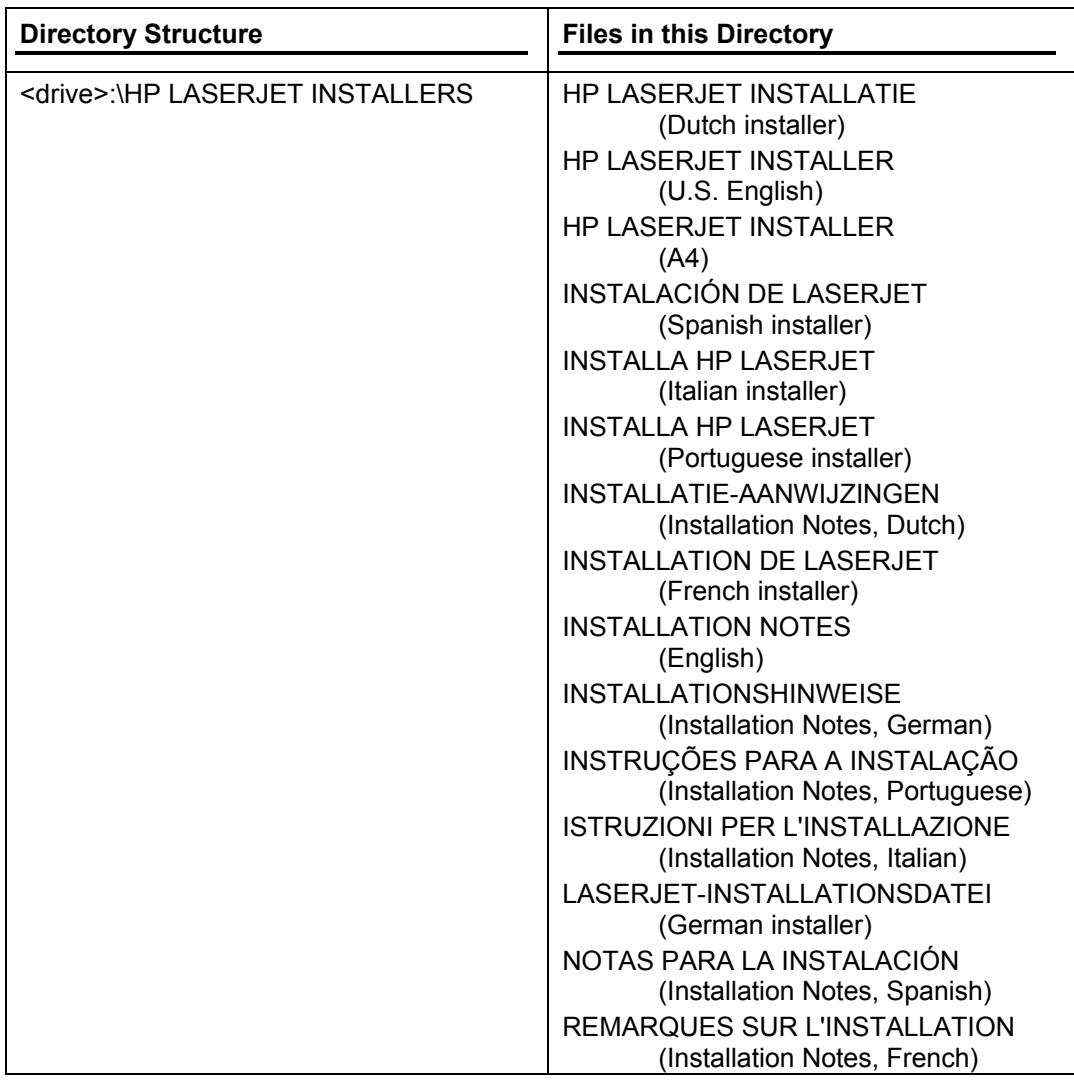

# **PDF directory**

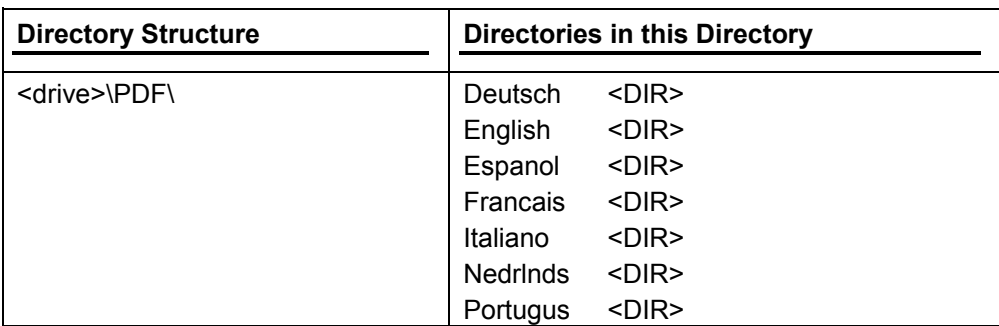

# **PDF\English directory**

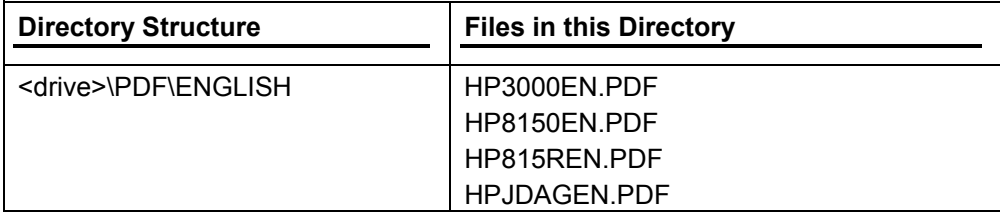

# **Availability and fulfillment**

This section provides information on the availability of the HP LaserJet 8150 Printing System software and related software and firmware. Software and firmware is available on CD-ROM from HP fulfillment centers or may be downloaded from the http://www.hp.com Web site.

# **In-box CD-ROMs**

The HP LaserJet 8150 Printing System Installer CD-ROM is available in three regional versions. The following table lists the three versions of the HP LaserJet 8150 Printing System Installer CD-ROM, along with the languages each version supports.

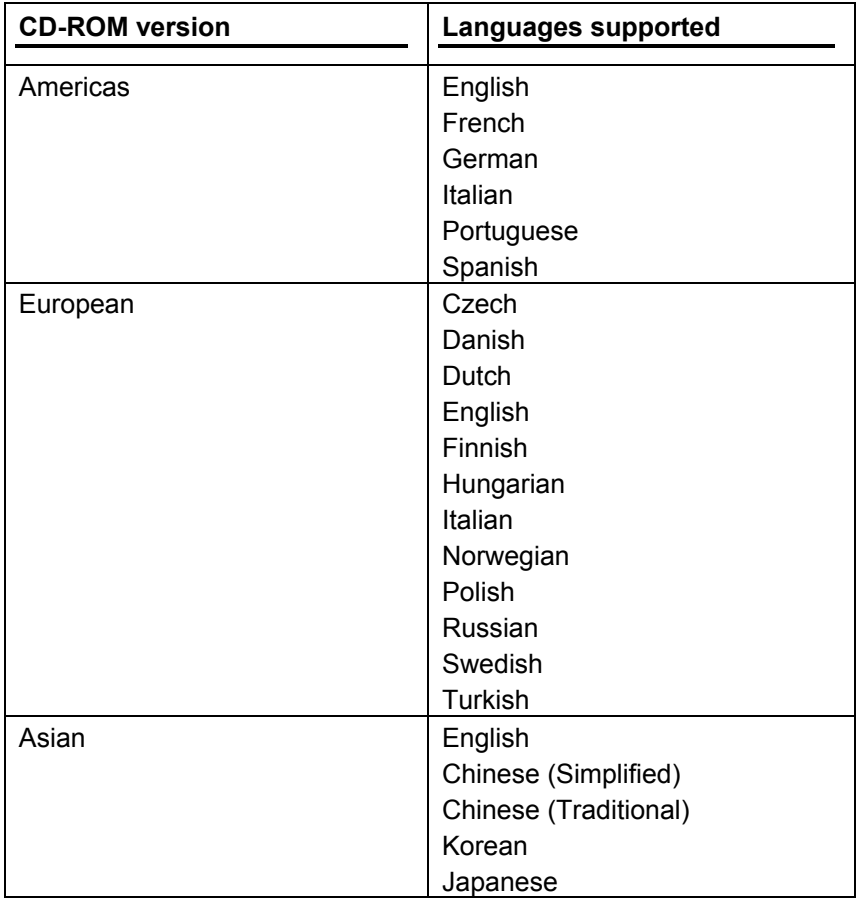

For the HP LaserJet 8150MFP, there are two additional CD-ROMs containing Digital Sender software/documentation and The Digital Copy Module User Guide. These CD-ROMs are available in the following languages:

- English
- French
- Dutch
- Italian
- German
- Spanish
- **Swedish**

# **CD-ROM fulfillment**

This section provides information on fulfillment centers and Web ordering for the HP LaserJet 8150 Printing System Installer CD-ROM.

# **Fulfillment centers**

The HP LaserJet 8150 Printing System Installer CD-ROM is available from regional fulfillment centers. Contact the local Customer Care Center for additional information. Your local Customer Care Center telephone numbers are available in the User Manual.

# **Web ordering**

The HP LaserJet 8150 Printing System Installer CD-ROM and related software CD-ROMs may be ordered from the http://www.hp.com Web site. Search by product name and number to find the appropriate Web links.

# **Web deployment**

Software and firmware to support the HP LaserJet 8150 series printers is available for download from the http://www.hp.com Web site. This is the preferred method for obtaining the latest software and firmware. The Web site offers a notification option for automatic e-mail notification about new software and firmware releases.

## **Printing system software**

The HP LaserJet 8150 Printing System software is available for download from the HP Web Site at http://www.hp.com/go/lj8150\_software to support the following operating systems:

- Windows 95, Windows 98, and Windows Me
- Windows NT 4.0 and Windows 2000

#### **Printer firmware**

Firmware to support the HP LaserJet 8150 series printers is available for download from the HP Web site at http://www.hp.com/go/lj8150\_firmware. Use the notification option to be notified of new firmware releases.

## **Standalone drivers**

The HP LaserJet 8150 PCL 6, PCL 5e, and PS drivers are available individually to support the following operating systems:

- Windows 3.1*x* (all three drivers, plus fonts)
- Windows 95 and Windows 98
- Windows NT 4.0
- Windows 2000

#### **Operating system driver bundles**

The HP LaserJet 8150 PCL 6, PCL 5e, and PS drivers are available in bundled configurations to support the following operating systems:

- Windows 3.1*x*
- Windows 95, Windows 98, and Windows Me
- Windows NT 4.0 and Windows 2000

## **Point and Print bundles**

The HP LaserJet 8150 PCL 6 driver is available in a Point and Print bundle to support the Windows operating environments.

#### **Other operating systems**

Drivers and related software are available for these additional operating environments:

- Mac OS (PPDs and Universal Installer)
- AutoCAD (AutoCAD family drivers)
- OS/2 (PCL 6, PCL 5e, and PS)

# **MFP software and firmware**

Software and firmware to support the HP Digital Copy module is available for download from the HP Web site. Search by product name and number to find the appropriate Web links. Use the Notify Me option to be notified of new software and firmware releases.

# **System requirements**

This section lists the system requirements necessary to install and use the HP LaserJet 8150 printing system software on each supported operating system.

# **Windows 3.1***x*

- 386 processor
- 16 MB RAM
- 20 MB available disk space

# **Windows 2000**

- Pentium processor
- 16 MB RAM
- 20 MB available disk space

# **Windows 95, Windows 98, and Windows Millennium Edition**

- Pentium processor
- 16 MB RAM
- 20 MB available disk space

# **Windows NT 4.0**

- Pentium processor
- 16 MB RAM
- 20 MB available disk space

# **Macintosh**

- 68 K processor
- Mac OS 7.5.3 or higher
- 16 MB RAM
- 20 MB available disk space

# **OS/2**

- Pentium processor
- 32 MB RAM (required for OS/2)
- 5 MB available disk space (required for driver)
# **Installation and removal**

This section provides procedures for installing and removing the HP LaserJet 8150 Printing System software for each supported operating system. It also provides information on font support and system modifications.

## **Windows 3.1***x*

### **Printer support**

- The PostScript emulation driver will support the HP LaserJet 8150 printer, but only on a standalone version of Windows 3.1*x*. Other PostScript printers can be supported with additional PPDs.
- The PCL 6and PCL 5e drivers support HP LaserJet 8150 Series printers.

### **To install printer drivers on Windows 3.1***x*

Windows 3.1*x* is not supported by the CD Browser and Printing System Installer for the HP LaserJet 8150. Printing from Windows 3.1*x* is supported with the PCL 5e and PCL 6 drivers for the HP LaserJet 8100, and with the PS driver. To install these drivers, you must use the Add Printer function in the Windows 3.1*x* Control Panel:

- 1. Insert the HP LaserJet 8150 Printing System Installer CD-ROM in the CD-ROM drive.
- 2. From the **Control Panel**, double-click the **Printers** icon.
- 3. Click **Add**.
- 4. Choose the **Install from Vendor Disk** option from the list of available printers to install, then click **Install**.
- 5. Browse to the directory on the CD-ROM that contains the drivers for the appropriate language. For English, the path is X:\ENGLISH\DRIVERS\WIN3X\, where 'X' represents the letter designating your CD-ROM drive.
- 6. Click **OK**. The drivers will be copied to your hard disk and added to the list of installed printers.

## **Windows 95, Windows 98, and Windows Me**

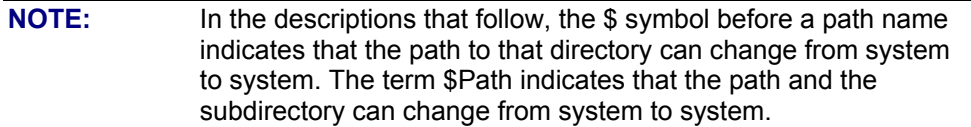

### **Font support**

Microsoft Windows software includes these basic fonts that can be used with any HP printer:

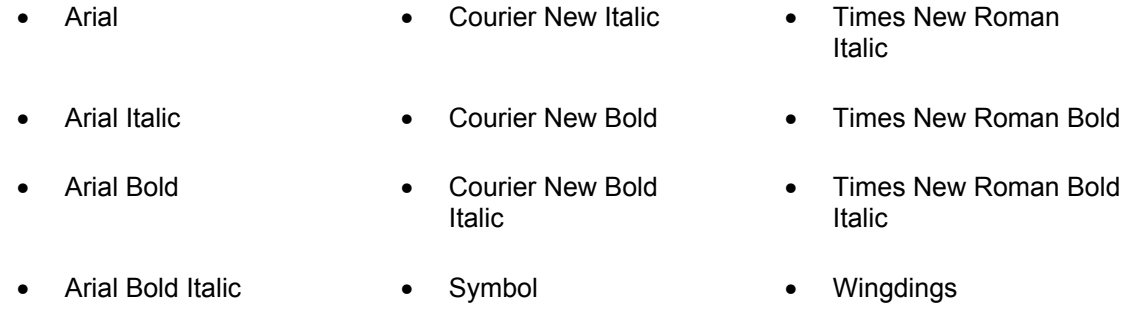

• Courier New • Times New Roman

The following default fonts are installed through a Typical Installation of the HP LaserJet 8150 Printing System software.

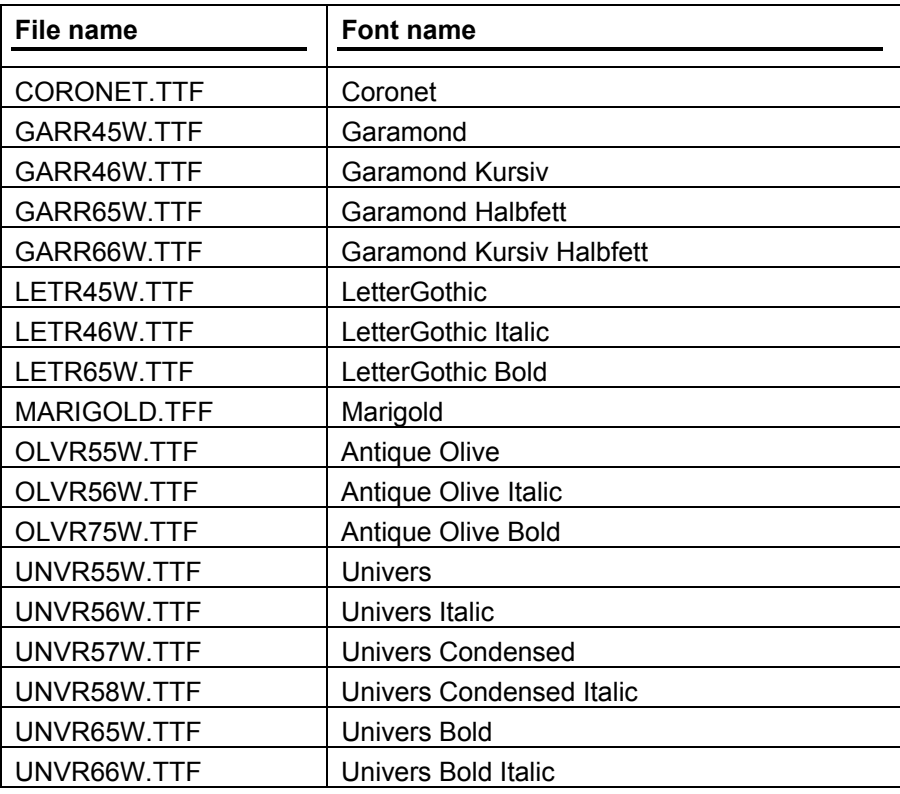

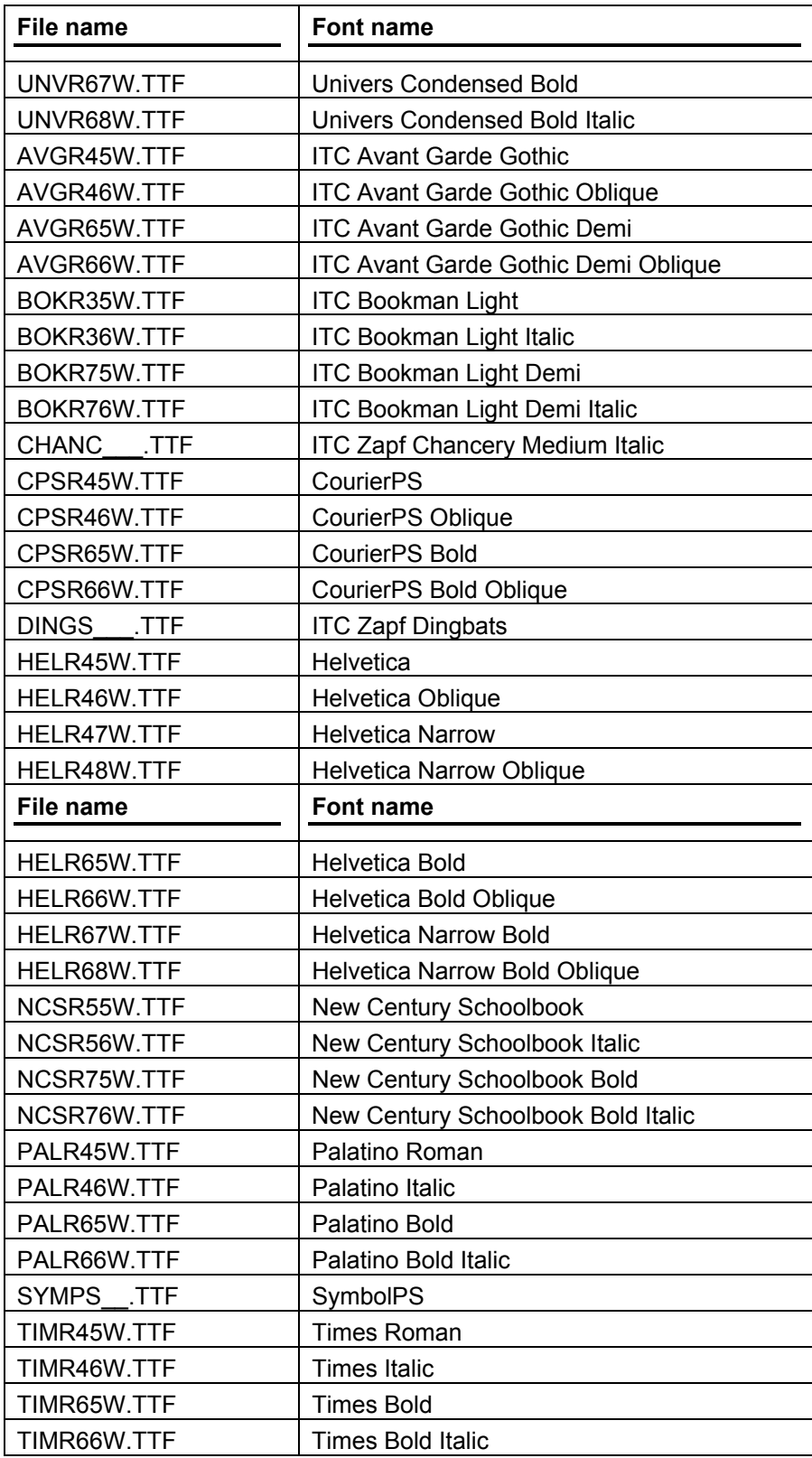

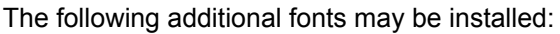

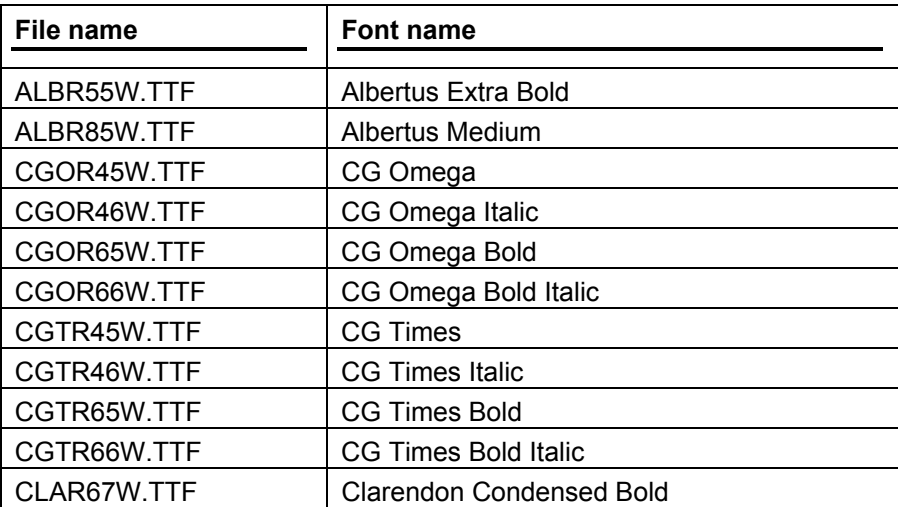

## **Installation instructions**

### **General installation**

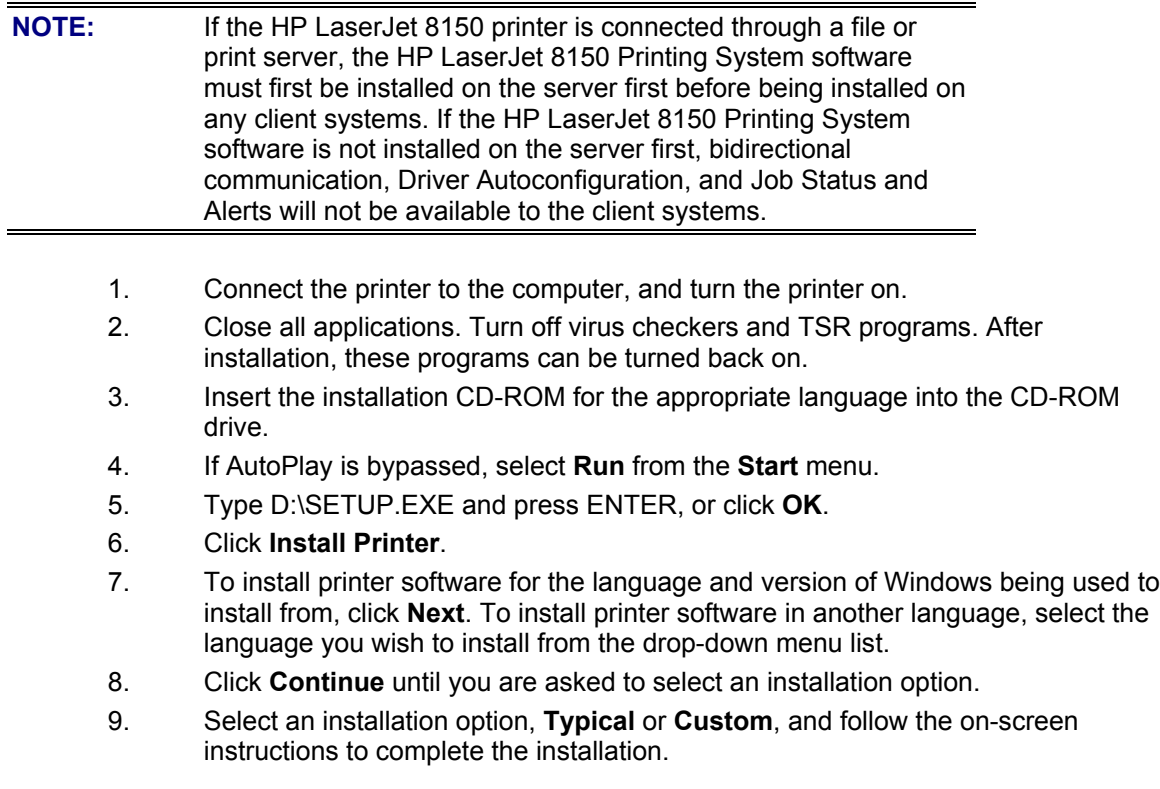

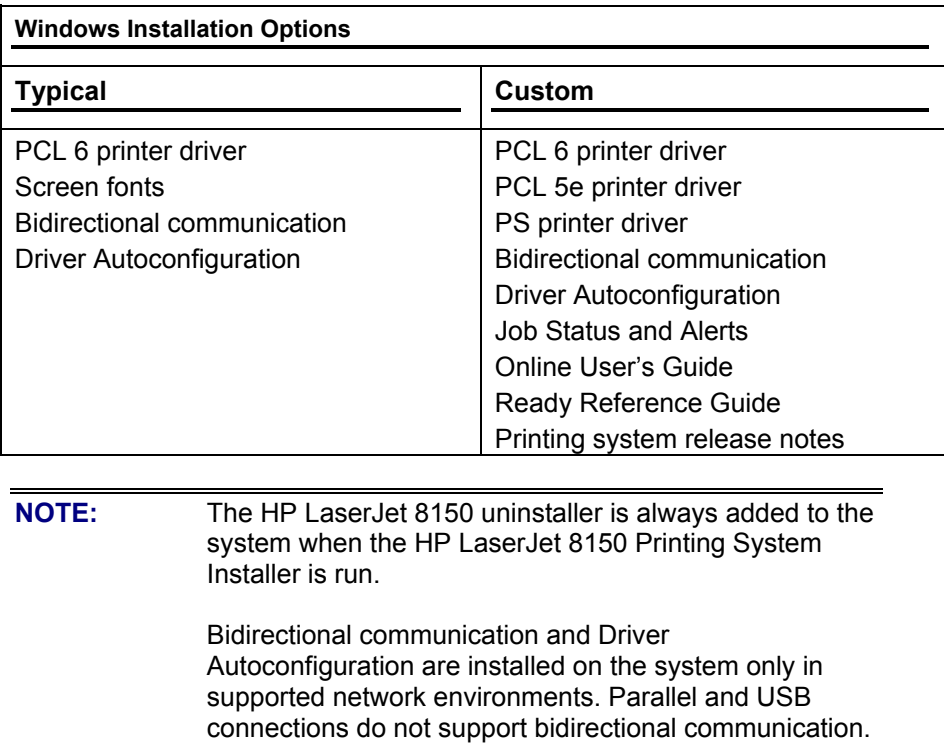

#### **Point and Print installation**

The following information will assist you as you install a printer driver using the Microsoft Point and Print function when the user cannot see the printer on the network.

Point and Print is a Microsoft term used to describe a driver installation process. It includes two steps. The first step is to install a shared driver on a network print server. The second step is to "point" to the print server from a network client so that the client can use the print driver. This process is also described as a network installation of a printer driver.

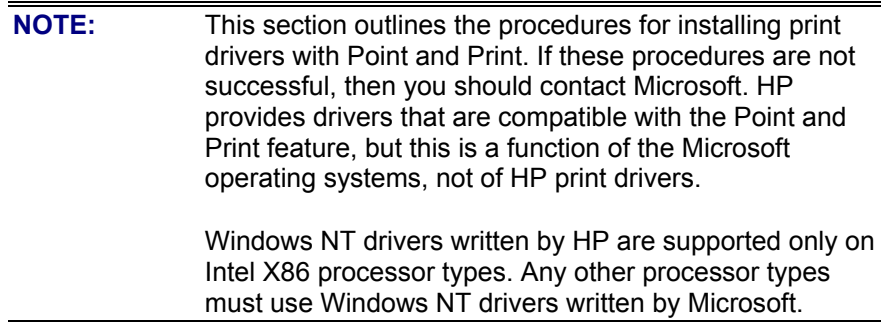

### **Windows 9***x* **server and Windows 9***x* **clients**

- 1. Using the Add Printer Wizard, install the Windows 9*x* driver on the server. Use the following instructions:
	- a. Press CTRL+ALT+DELETE, which will bring up the **Close Program** window.
	- b. Close every software program except Explorer. Do this by highlighting the other items, one at a time, and selecting the **End Task** button. Repeat step (a) each time you need to close another item.
	- c. Click **Start**, click **Settings**, and then click **Printers**.
	- d. In the **Printers** folder, double-click the **Add Printer** icon to start the Add Printer Wizard.
	- e. Select **Next** and select **Local Printer**. Select **Next**.
	- f. Select the printer model in the list of available printers, or select **Have Disk** if installing the driver from an alternate source, such as diskette, CD-ROM, or software download. If installing from a software download, you must know the path where the software has been downloaded. g. Complete the installation.
- 2. After the installation is complete, highlight the printer icon and select **File**, and then **Properties**. In the **Printer Properties** window, select the **Sharing** tab. You must enable **File and Print Sharing** service for either Microsoft networks or Novell networks on the server.
- 3. Under the **Sharing** tab, select **Shared As** and type in a share name. Any comment or password is optional. To exit **Properties**, select **OK**. A hand will appear beneath the printer icon in the **Printers** folder, indicating that the printer is shared.
- 4. From a Windows 95 client, you can install the driver using Point and Print in one of the following four ways:
	- In Network Neighborhood, locate the server and double-click the printer share name.
	- In Network Neighborhood, locate the server; drag and drop the icon for the shared printer into your **Printers** folder.
	- In the **Printers** folder, open the Add Printer Wizard and select **Network Printer**. Select **Next**. Enter the network path or queue name, or choose **Browse** to search the network to locate the appropriate path.
	- In Network Neighborhood, locate the server and double-click. Then locate the printer share name and right-click. Select **Install**.
- 5. Complete the installation through the Add Printer Wizard.

### **Enabling file and print sharing**

- 1. Open the properties of Network Neighborhood from the Windows 95 desktop.
- 2. Under the **Configuration** tab, determine if file and printer sharing for Microsoft Networks or file and printer sharing for NetWare Networks is listed in the installed components list.
- 3. If the appropriate component is listed, continue to step 6. If not, select the **Add** button.
- 4. In the Select Network Component Type window, choose **Service**, and select the **Add** button.
- 5. In the Select Network Service window, select Microsoft under manufacturers and file and printer sharing for Microsoft Networks, or select NetWare Networks. Select **OK**.
- 6. Under the **Configuration** tab of the Network window, select the **File and Print Sharing** button. Click to check the box next to **I want to be able to allow others to print to my printer(s)**. Select **OK**.
- 7. Select **OK** to exit the Network window.
- 8. In the **System Settings Change** window, select **Yes** to restart the computer now.
- 9. Windows 95 will restart.

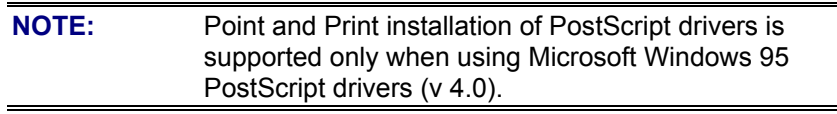

10. After the chosen printer software has been installed and Windows has been restarted, the installation is complete.

### **Uninstalling printing system components**

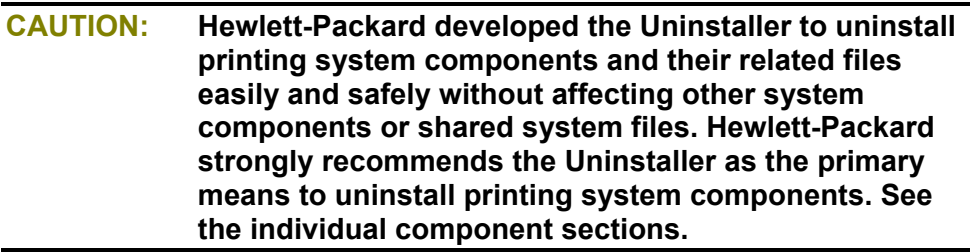

- 1. From the **Start** menu, click **Programs**.
- 2. Select **HP LaserJet 8150**.
- 3. Select **HP LaserJet 8150 Uninstaller**.
- 4. Select a component to uninstall by checking the appropriate box. Then, click **Next**.

## **Windows NT 4.0**

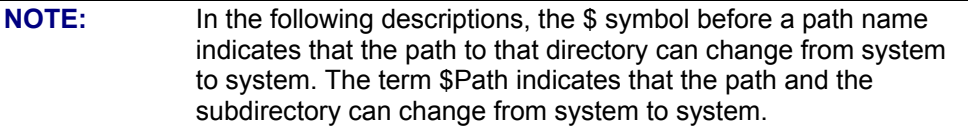

## **Font support**

Microsoft Windows software includes these basic fonts that can be used with any HP printer:

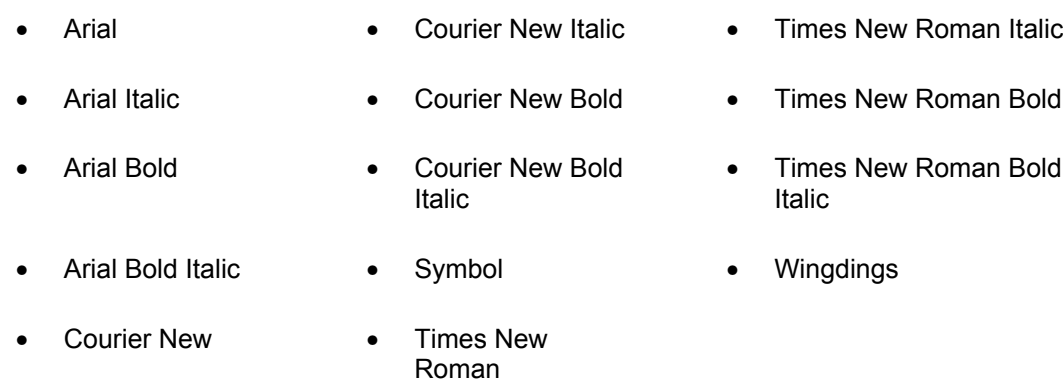

The following default fonts are installed through typical installation of the HP LaserJet 8150 Printing System software.

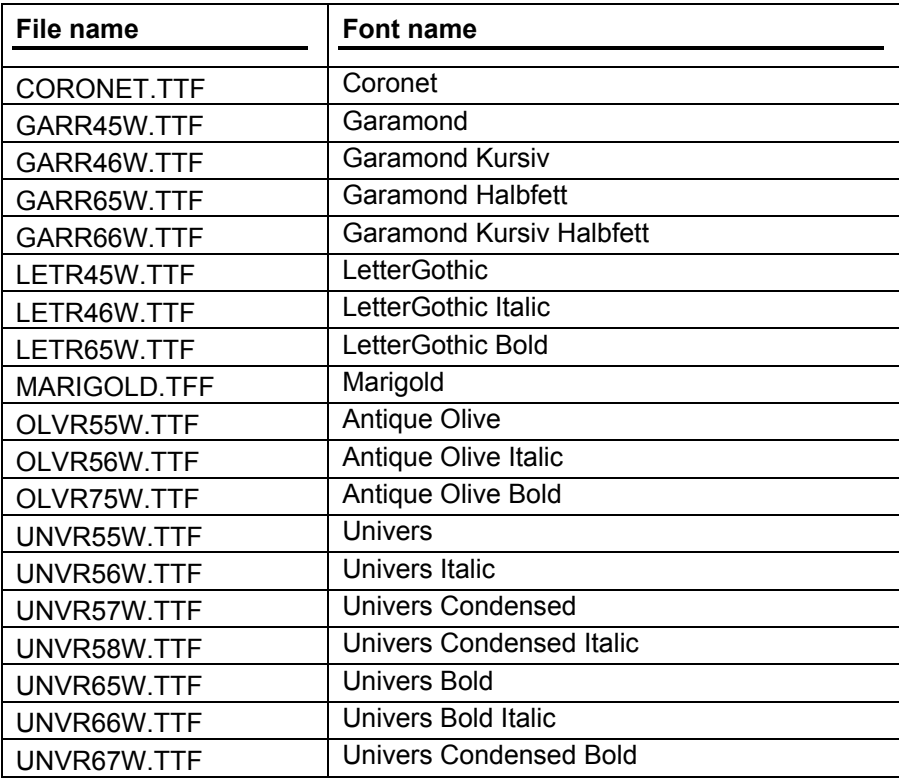

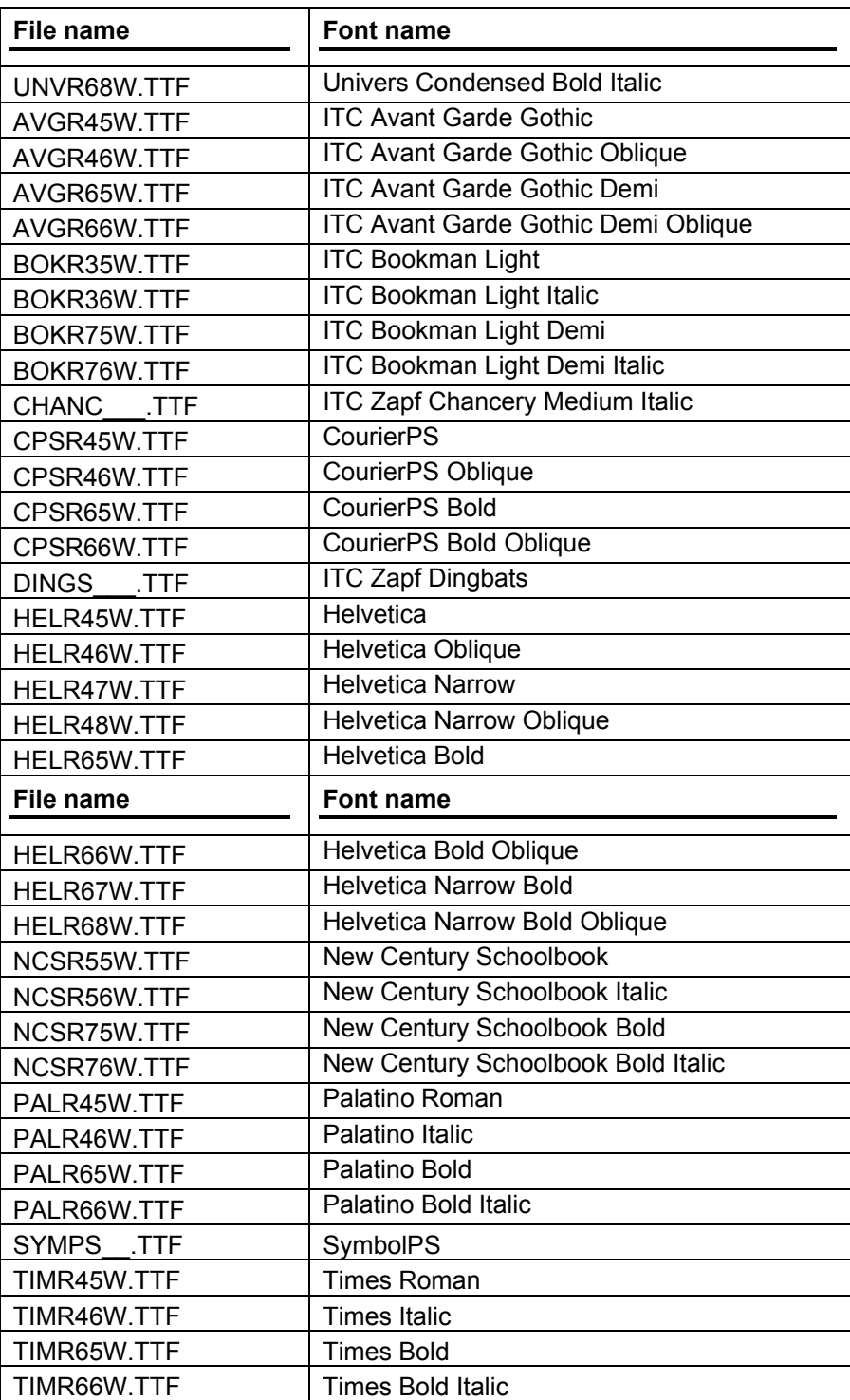

The following additional fonts may be installed:

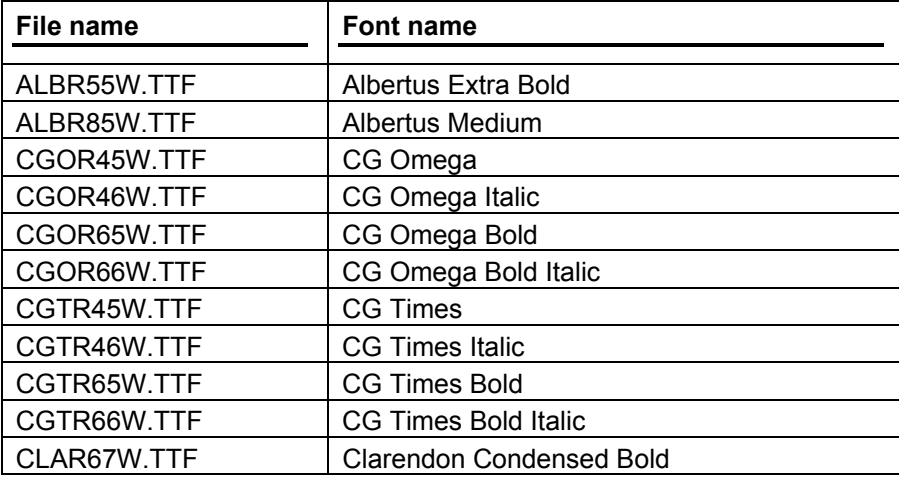

## **Installation instructions**

### **General installation**

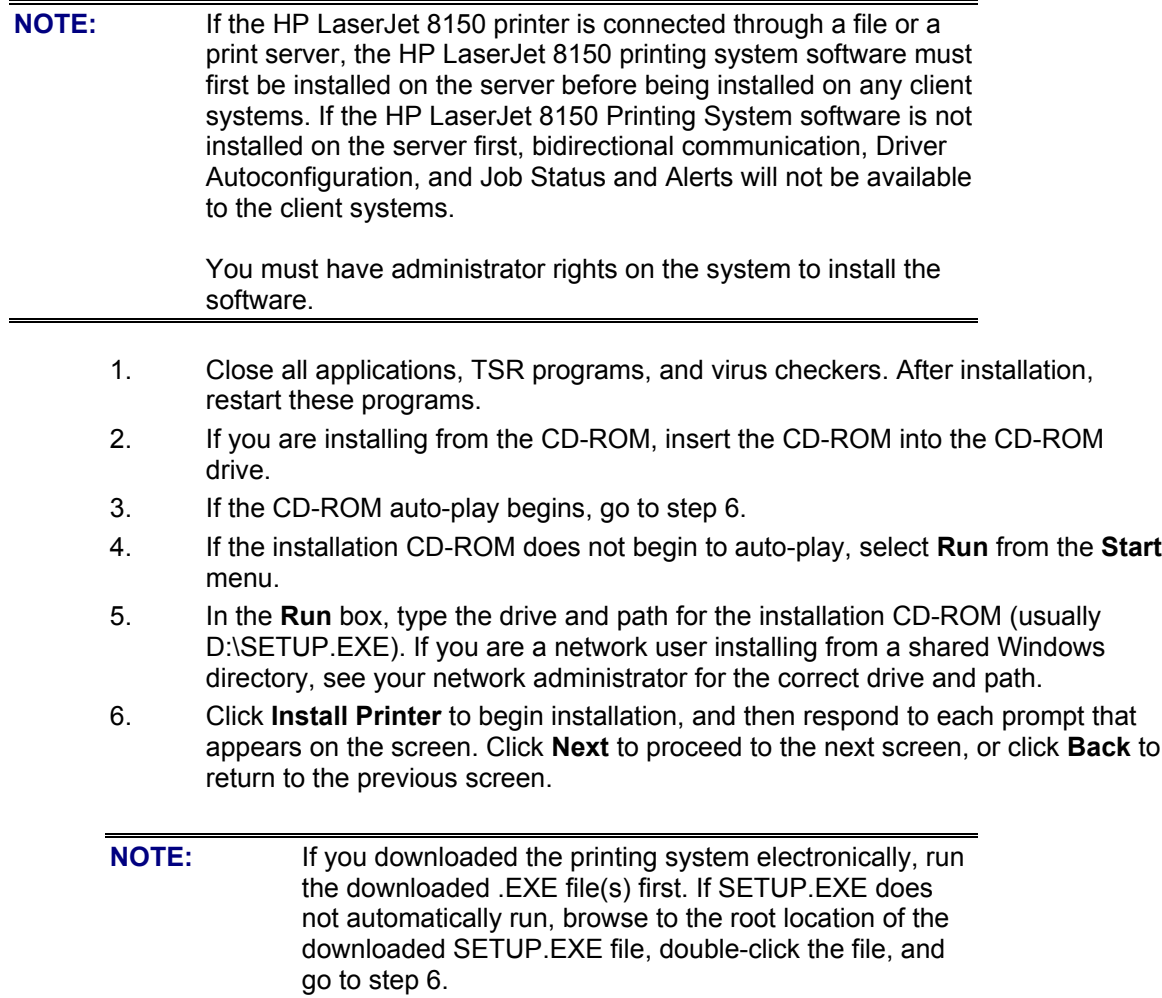

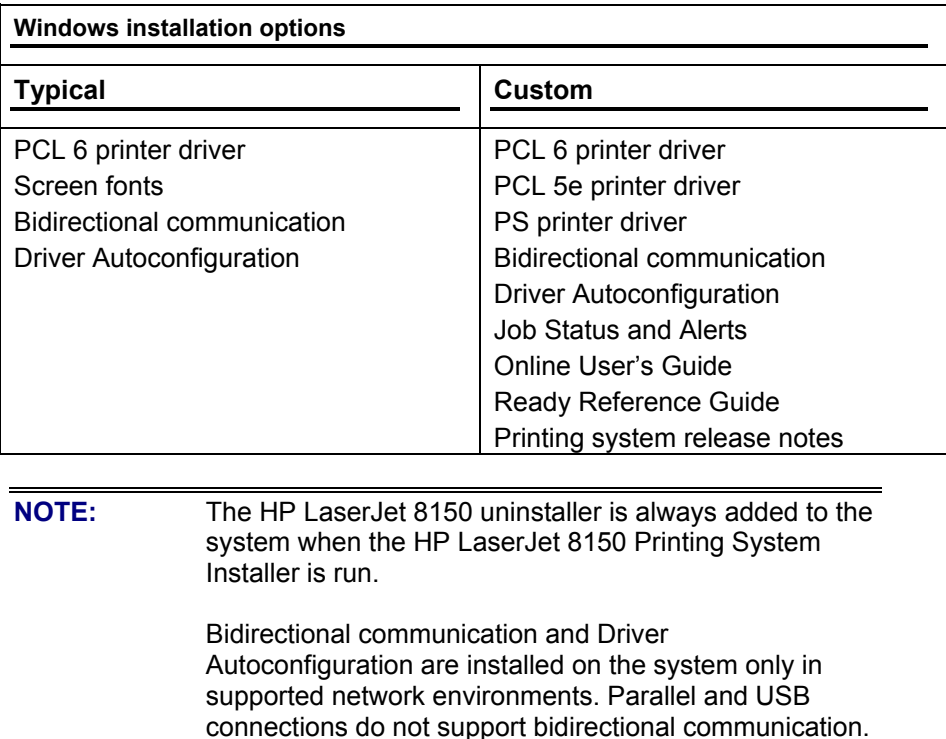

#### **Point and Print installation**

The following information will assist you as you install a printer driver using the Microsoft Point and Print function you cannot view the printer on the network.

Point and Print is a Microsoft term used to describe a driver installation process. It includes two steps. The first step is to install a shared driver on a network print server. The second step is to "point" to the print server from a network client so that the client can use the print driver. This process is also described as a network installation of a printer driver.

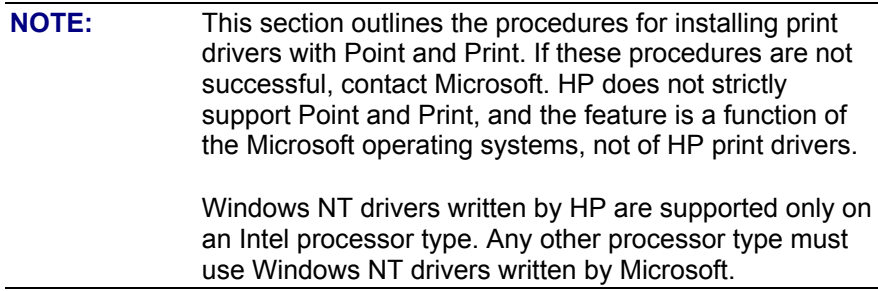

### **Windows NT 4.0 server and Windows NT 4.0 clients**

- 1. Using the Add Printer Wizard, install the Windows NT driver on the server:
	- a. Click **Start**, click **Settings**, and then click **Printers**.
	- b. In the **Printers** folder, double-click the **Add Printer** icon to start the Add Printer Wizard.
	- c. Select **Next** and select **My Computer**. Select **Next**.
	- d. Select the appropriate port in the list of ports, or select **Add Port** to connect to a network port not in the list of available ports.
	- e. Select the printer model in the list of available printers, or select **Have Disk** if installing the driver from an alternate source; such as a diskette, CD-ROM, or software download. If installing from a software download, you must know the path to which the software has been downloaded.
	- f. Complete the installation.
- 2. After the installation is complete, highlight the printer icon and select **File**, then Properties. In the **Printer Properties** window, select the **Sharing** tab.
- 3. Under the **Sharing** tab, select **Shared:** and type in a share name. If desired, select the **Security** tab and select **Permissions** to modify the default user permissions of the printer. To exit **Properties**, select **OK**. A hand will appear below the printer icon in the **Printers** folder, indicating that the printer is shared.
- 4. From a Windows NT 4.0 client, you can install the driver using Point and Print in one of the following four ways:
	- In Network Neighborhood, locate the server and double-click the printer share name.
	- In Network Neighborhood, locate the server and drag and drop the icon for the shared printer into your **Printers** folder.
	- In the Printers folder, open the **Add Printer** Wizard and select **Network printer server**. Select **Next**. Enter the network path or queue name, or browse the network to locate the appropriate path.
	- In Network Neighborhood, locate the server and double-click. Then locate the printer share name and right-click. Select **Install**.
- 5. Complete the installation through the Add Printer Wizard.

**NOTE:** To install the printer driver on the NT 4.0 server, you must have administrator permission.

#### **Windows NT 4.0 server and Windows 9***x* **clients**

- 1. Install the Windows NT driver on the server using the Add Printer Wizard:
	- a. Click **Start**, click **Settings**, and then click **Printers**.
	- b. In the Printers folder, open the Add Printer Wizard, select **Add Printer**; then select **File** and **Open** from the menu bar).
	- c. Select **Next** and select **My Computer**. Select **Next**.
	- d. Select the appropriate port in the list of ports, or select **Add Port** to connect to a network port not listed as an available port.
	- e. Select the printer model in the list of available printers, or select **Have Disk** if installing the driver from an alternate source; such as a diskette, CD-ROM, or software download. If installing from a software download, you must know the path to which the software has been downloaded.
	- f. Complete the installation.
- 2. After the installation is complete, highlight the printer icon and select **File/Properties**. In the **Printer Properties** window, select the **Sharing** tab.
- 3. Under the **Sharing** tab, select **Shared:** and type in a share name. In the **Alternate Drivers** list, select **Windows 95**. If desired, select the **Security** tab and select **Permissions** to modify the default user permissions of the printer. Select **OK**.
- 4. Select **OK** in the **Insert Disk** window.
- 5. In the **Printer Drivers for Windows 95** window, enter the appropriate path for the Windows 95 printer driver .INF file. If the printer driver file is on a disk, insert the diskette or CD-ROM in the disk drive. Select **OK**.
- 6. Select **OK** again to confirm the path for the Windows 95 .INF file. Windows NT will then copy the Windows 95 printer driver files. A hand will appear beneath the printer icon in the Windows NT 4.0 Printers folder, indicating that it is shared.
- 7. From a Windows 95 client, you may install the driver using Point and Print in one of the following three ways:
	- In Network Neighborhood, locate the server and double-click the printer share name.
	- In Network Neighborhood, locate the server and drag and drop the icon for the shared printer into your **Printers** folder.
	- In the **Printers** folder, open the Add Printer Wizard and select **Network Printer**. Select **Next**. Enter the network path or queue name, or browse the network to locate the appropriate path.
- 8. Complete the installation through the Add Printer Wizard.

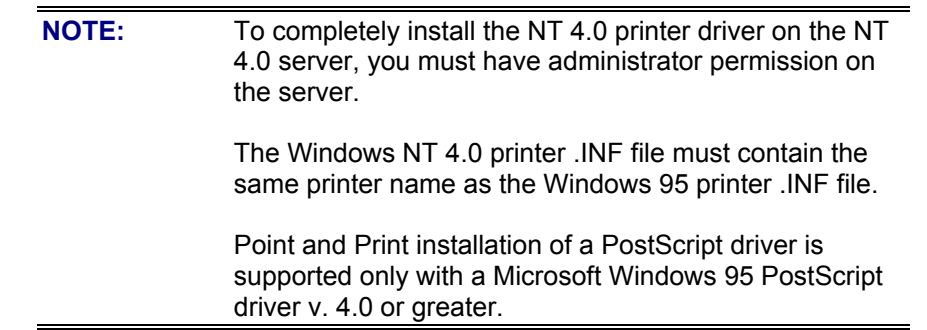

### **Setting a default printer**

- 1. From the **Start** menu, click **Settings**, and then click **Printers**.
- 2. Select the printer you wish to set as the default printer.
- 3. From the **File** menu, select **Set As Default**. A check appears next to the menu option.
- 4. Click **Close**.

## **Uninstalling printing system components**

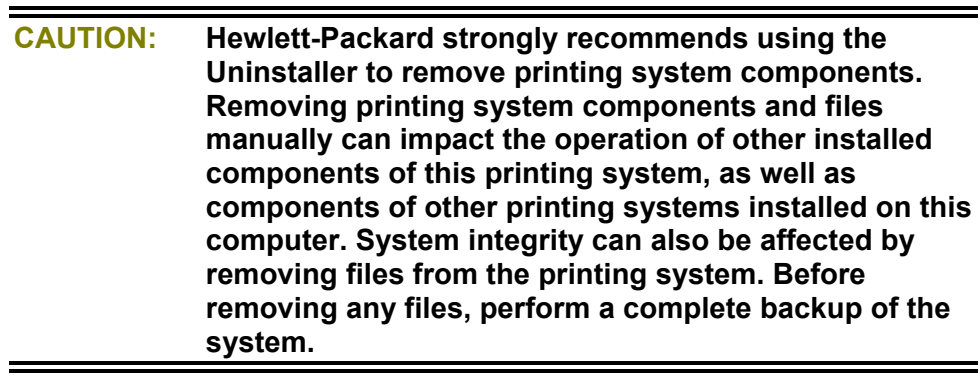

- 1. From the **Start** menu, click **Programs**.
- 2. Select **HP LaserJet 8150**.
- 3. Select **HP LaserJet 8150 Uninstaller**.
- 4. Select a component to uninstall by checking the appropriate box. Then, click **Next**. The program automatically removes selected printing system components.
- 5. You may be asked to restart your computer.

## **Windows 2000**

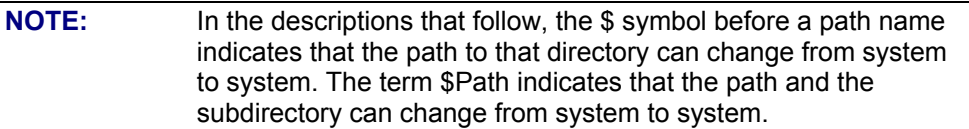

## **Font support**

Microsoft Windows software includes these basic fonts that can be used with any HP printer:

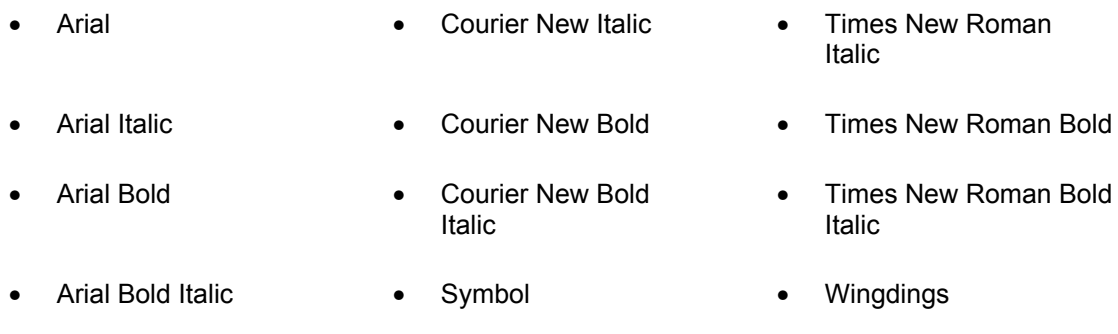

• Courier New • Times New Roman

The following default fonts are installed through a typical installation of the HP LaserJet 8150 Printing System software.

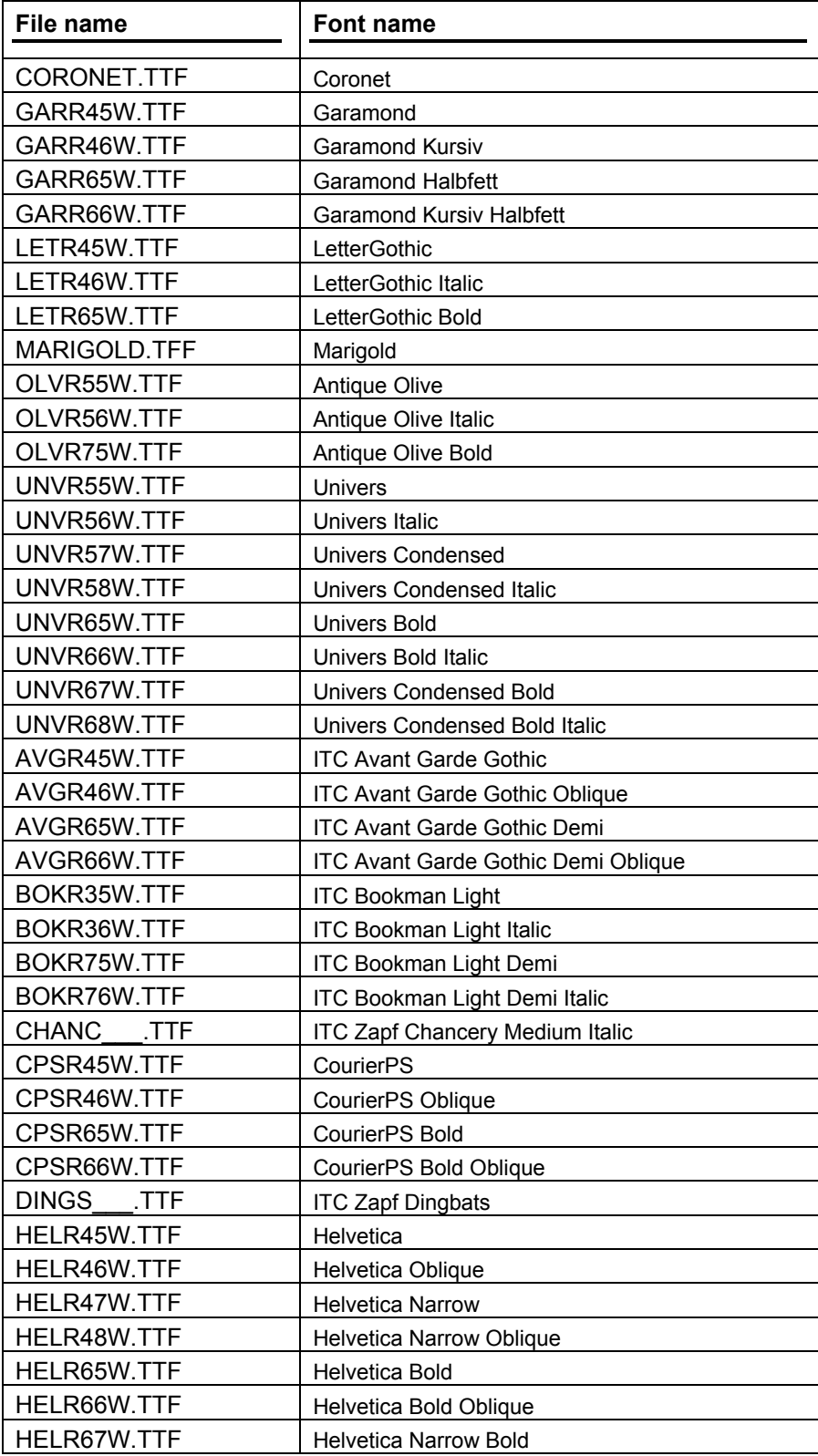

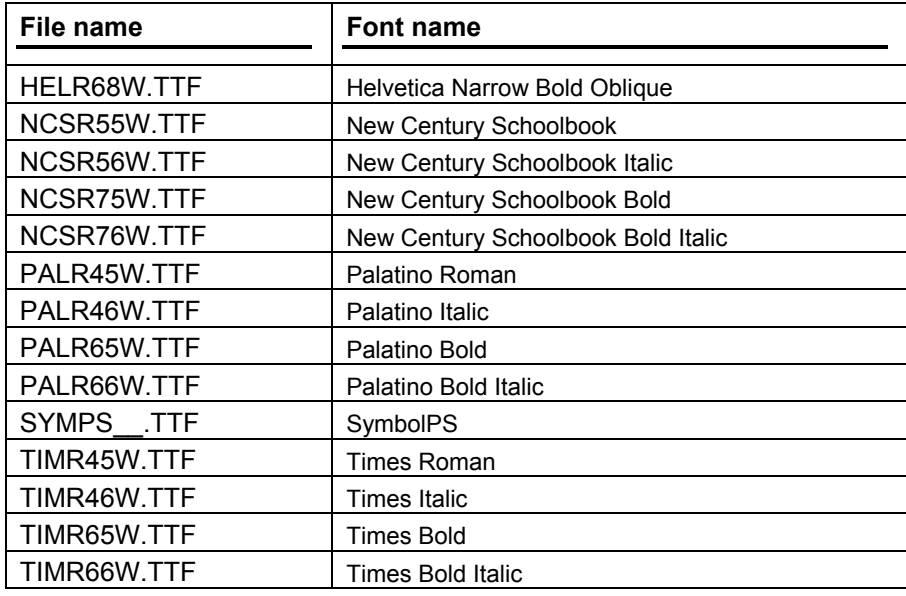

The following additional fonts may be installed:

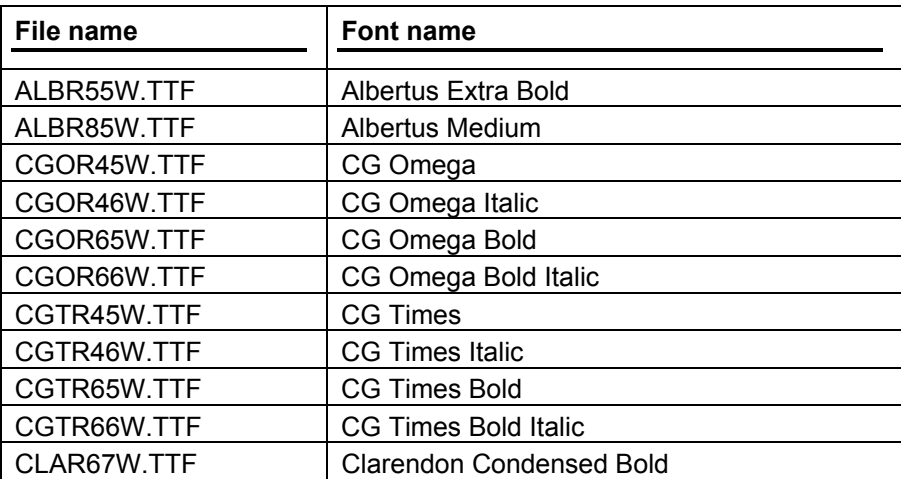

## **Installation instructions**

### **General installation**

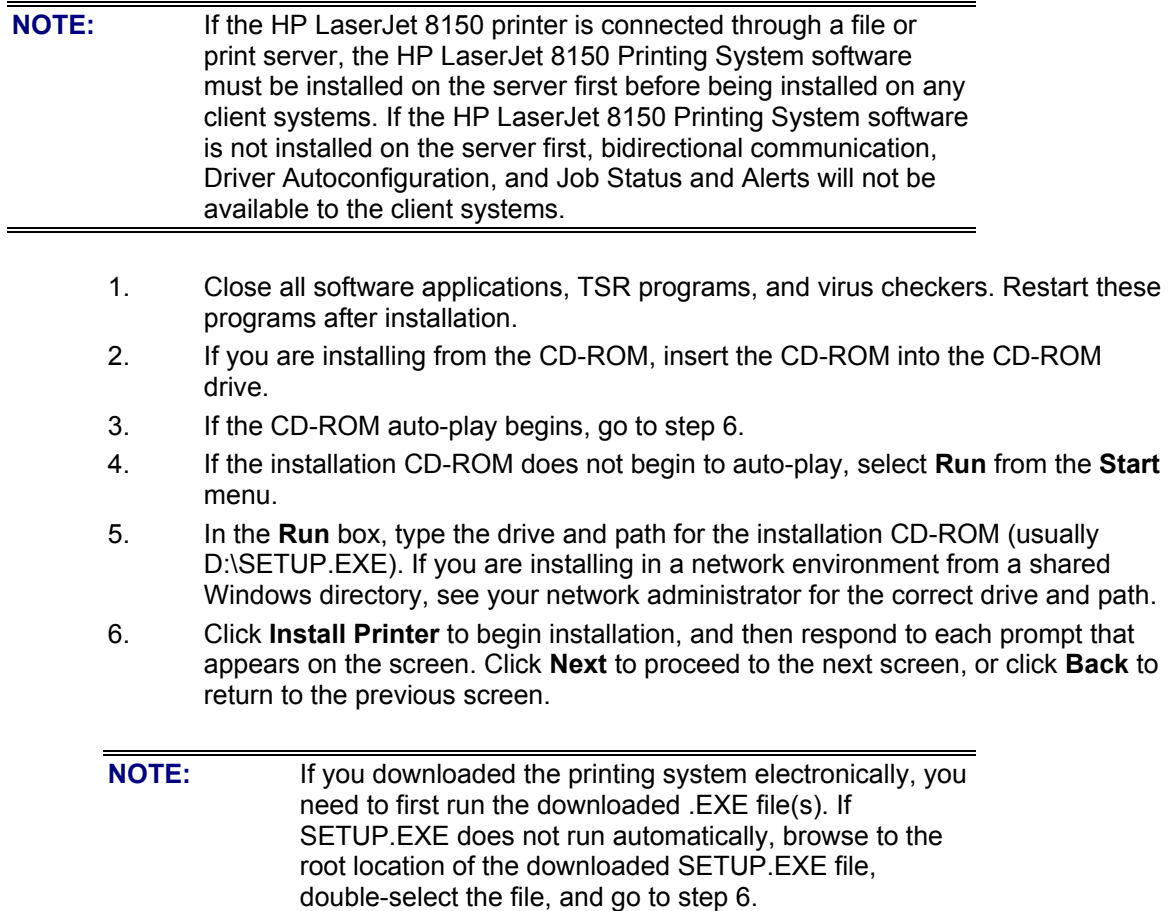

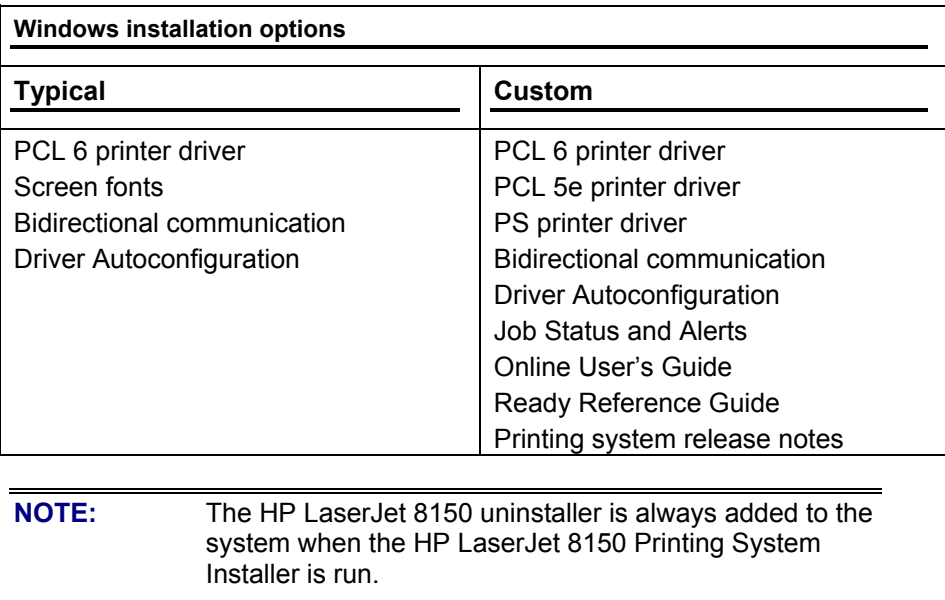

Bidirectional communication and Driver Autoconfiguration are installed on the system only in supported network environments. Parallel and USB connections do not support bidirectional communication.

#### **Driver only installation**

- 1. Close all software applications.
- 2. Click **Start**, click **Settings**, and then click **Printers**.
- 3. Double-click **Add Printer**.
- 4. Answer the questions in the **Add Printer Wizard** dialog box until you reach the screen with the printer manufacturer list.
- 5. Click **Have Disk**.
- 6. Browse to the driver location using one of the options in this step:
	- Inbox CD-ROM option: Browse to the appropriate directory for your operating system and language.
	- Internet download option: Browse to the folder where the Web files were downloaded and decompressed.
- 7. Select the appropriate .INF file.
- 8. Click **Open**, and then click **OK**.
- 9. Select the appropriate printer.
- 10. Follow the remaining instructions to complete the printer installation. At this point, the driver is been copied to your hard disk and is included with the list of installed printers.

#### **Point and Print installation**

The following information will assist you as you install a printer driver using the Microsoft Point and Print function when you cannot view the printer on the network.

Point and Print is a Microsoft term that describes a driver installation process. It involves two steps. The first step is to install a shared driver on a network print server. The second step is to "point" to the print server from a network client so that the client can use the print driver. This process is also described as a network installation of a printer driver.

**NOTE:** This section outlines the procedures for installing print drivers with Point and Print. If these procedures are not successful, contact Microsoft. HP does not strictly support Point and Print, and the feature is a function of the Microsoft operating systems, not of HP print drivers.

> Windows 2000 drivers written by HP are supported only on Intel X86 processor types. Any other processor types must use Windows 2000 drivers written by Microsoft.

#### **Windows 2000 server and Windows 2000 or Windows NT 4.0 clients**

- 1. Using the Add Printer Wizard, install the Windows 2000 driver on the server:
	- a. Click **Start**, click **Settings**, and then click **Printers**.
	- b. In the **Printers** folder, double-click the **Add Printer** icon to start the Add Printer Wizard.
	- c. Select **Next** and select **My Computer**. Select **Next**.
	- d. Select the appropriate port in the list of ports, or select **Add Port** to connect to a network port not in the list of available ports.
	- e. Select the printer model in the list of available printers, or select **Have Disk** if installing the driver from an alternate source such as a diskette, CD-ROM, or software download. If installing from a software download, you must know the path to which the software has been downloaded.
	- f. Complete the installation.
- 2. After the installation is complete, highlight the printer icon and select **File**, then select **Properties.** In the **Printer Properties** window, select the **Sharing** tab.
- 3. Under the **Sharing** tab, select **Shared:** and type in a share name. If desired, select the **Security** tab and select **Permissions** to modify the default user permissions of the printer. To exit **Properties**, select **OK**. A hand will appear below the printer icon in the **Printers** folder, indicating that the printer is shared.
- 4. From a Windows 2000 or Windows NT 4.0 client, you can install the driver using Point and Print in one of the following four ways:
	- In Network Neighborhood, locate the server and double-click the printer share name.
	- In Network Neighborhood, locate the server and drag and drop the icon for the shared printer into your **Printers** folder.
	- In the **Printers** folder, open the Add Printer Wizard and select **Network printer server**. Select **Next**. Enter the network path or queue name, or browse the network to locate the appropriate path.
	- In Network Neighborhood, locate the server and double-click. Then locate the printer share name and right-click. Select **Install**.
- 5. Complete the installation through the Add Printer Wizard.

**NOTE:** To install the printer driver on the Windows NT 4.0 server, you must have administrator permission.

#### **Windows 2000 server and Windows 9***x* **clients**

- 1. Install the Windows 2000 driver on the server using the Add Printer Wizard:
	- a. Click **Start**, click **Settings**, and then click **Printers**.
	- b. In the **Printers** folder, open the Add Printer Wizard. Select **Add Printer**; then select **File** and **Open from the Menu Bar**.
	- c. Select **Next** and select **My Computer**. Select **Next**.
	- d. Select the appropriate port in the list of ports, or select **Add Port** to connect to a network port not listed as an available port.
	- e. Select the printer model in the list of available printers, or select **Have Disk** if installing the driver from an alternate source such as a diskette, CD-ROM, or software download. If installing from a software download, you must know the path to which the software has been downloaded.
	- f. Complete the installation.
- 2. After the installation is complete, highlight the printer icon and select **File/Properties**. In the **Printer Properties** window, select the **Sharing** tab.
- 3. Under the **Sharing** tab, select **Shared:** and type in a share name. In the **Alternate Drivers** list, select Windows 9*x.* If desired, select the **Security** tab and select **Permissions** to modify the default user permissions of the printer. Select **OK**.
- 4. Select **OK** in the **Insert Disk** window.
- 5. In the **Printer Drivers for Windows 9***x* window, enter the appropriate path for the Windows 95 printer driver .INF file. If the printer driver file is on a disk, insert the diskette or CD-ROM in the disk drive. Select **OK**.
- 6. Select **OK** again to confirm the path for the Windows 9*x* .INF file. Windows NT will then copy the Windows 9x printer driver files. A hand will appear beneath the printer icon in the Windows 2000 Printers folder, indicating that it is shared.
- 7. You may install the driver from a Windows 9*x* client using Point and Print in one of the following three ways:
	- In Network Neighborhood, locate the server and double-click the printer share name.
	- In Network Neighborhood, locate the server and drag and drop the icon for the shared printer into your **Printers** folder.
	- In the **Printers** folder, open the Add Printer Wizard and select **Network Printer**. Select **Next**. Enter the network path or queue name, or browse the network to locate the appropriate path.
- 8. Complete the installation through the Add Printer Wizard.

**NOTE:** To install the Windows 2000 printer driver on the Windows 2000 server, you must have administrator permission. The Windows 2000 printer .INF file must contain the same printer name as the Windows 9*x* printer .INF file. Point and Print installation of a PostScript driver is only supported with a Microsoft Windows 9*x* PostScript driver v. 4.0 or greater.

### **Setting a default printer**

- 1. Click **Start**, click **Settings**, and then click **Printers**.
- 2. Select the printer you wish to set as the default printer.
- 3. From the **File** menu, select **Set As Default**. A check appears next to the menu option.
- 4. Click **Close**.

### **Uninstalling printing system components**

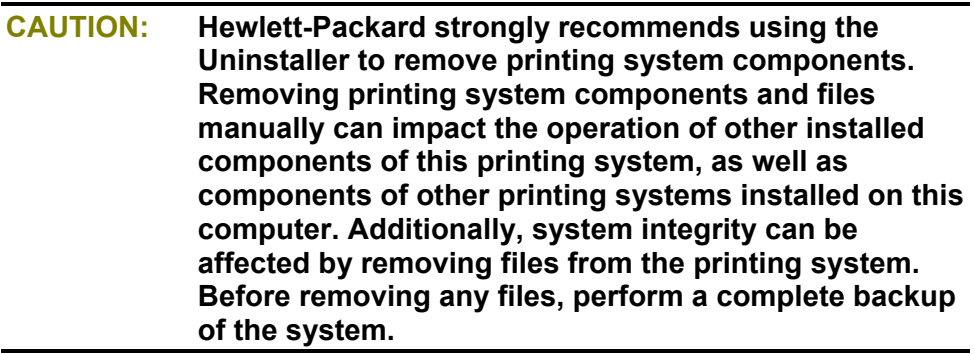

- 1. From the **Start** menu, click **Programs**.
- 2. Select **HP LaserJet 8150**.
- 3. Select **HP LaserJet 8150 Uninstaller**.
- 4. Select a component to uninstall by checking the appropriate box. Then, click **Next**. The program automatically removes selected printing system components.
- 5. You may be asked to restart your computer.

## **Macintosh**

## **Font support**

To ensure you can use all installed fonts with the HP LaserJet 8150 printer, the Macintosh printing system includes the standard 35 screen fonts in 11 families:

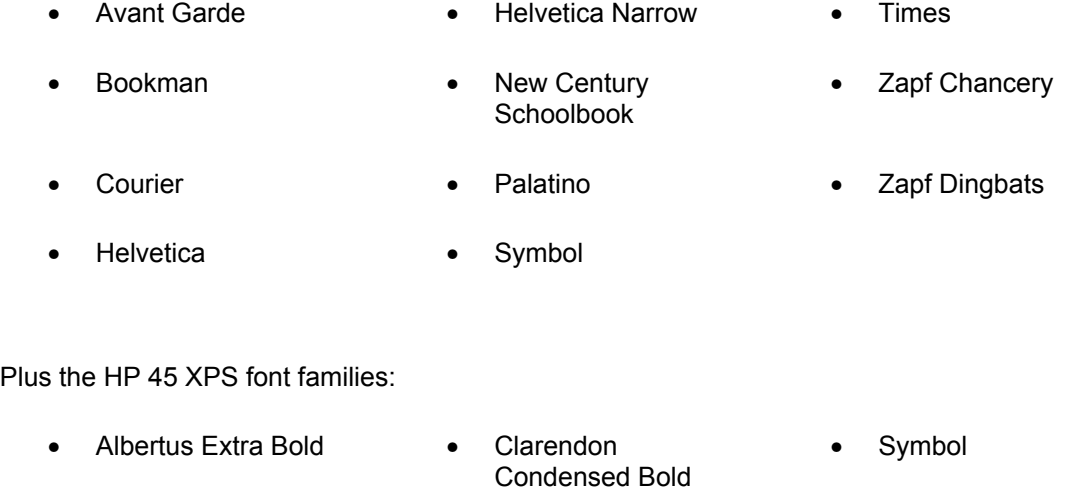

- Albertus Medium Coronet Coronet Times New Roman
- Antique Olive Courier Courier Univers
- Arial Garamond Univers Condensed
- CG Omega Letter Gothic Wingdings
- CG Times Marigold

The following bitmap screen fonts reside on the HP LaserJet 8150 printer:

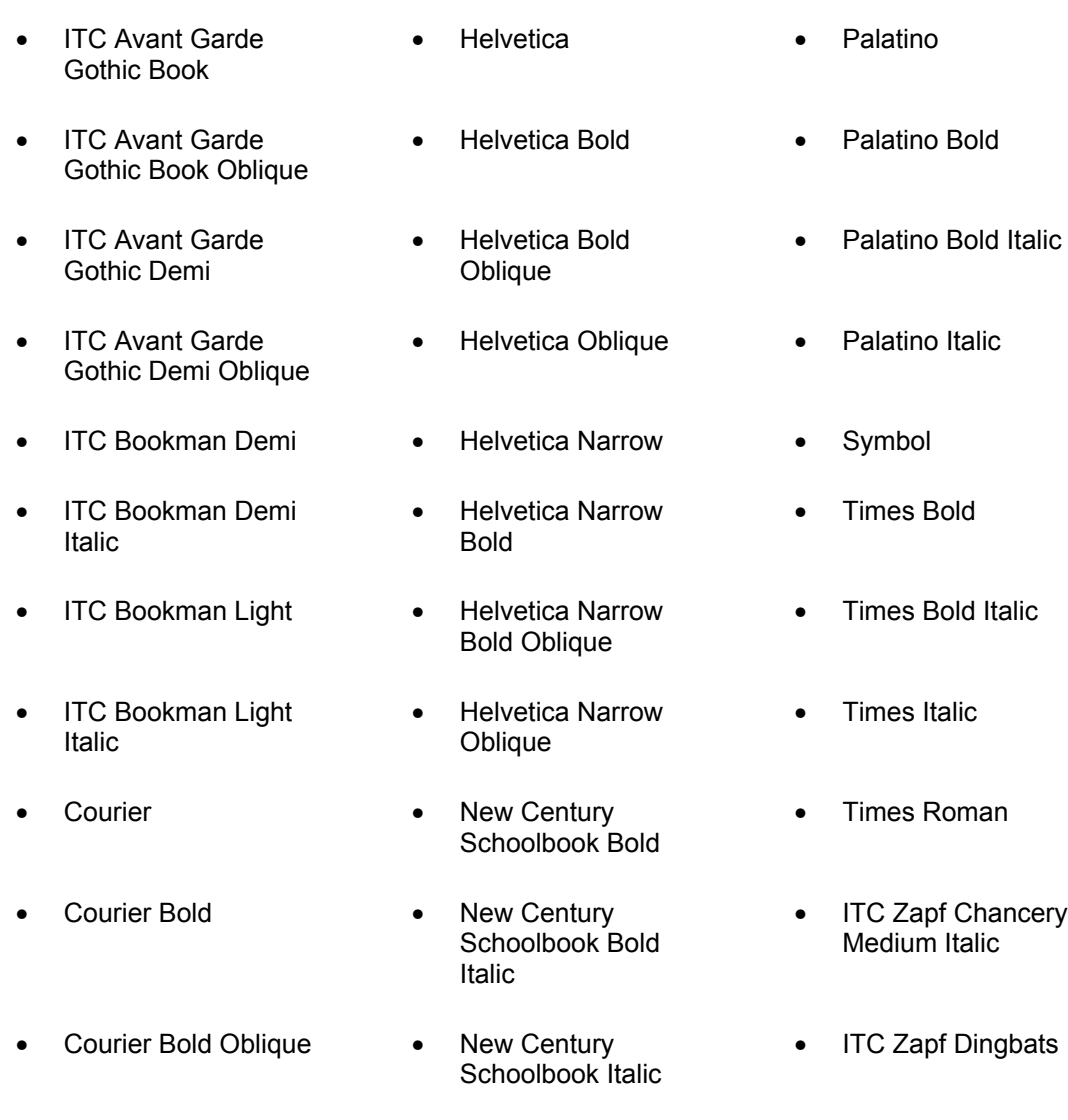

• Courier Oblique • New Century<br>Schoolbook Roman The following fonts are resident on all HP LaserJet 8150 printers but can be used by Macintosh platforms only by installing additional screen fonts. You can use these screen fonts either from the HP LaserJet 8150 Printing System Installer CD-ROM or from the HP Web site at http://www.hp.com.

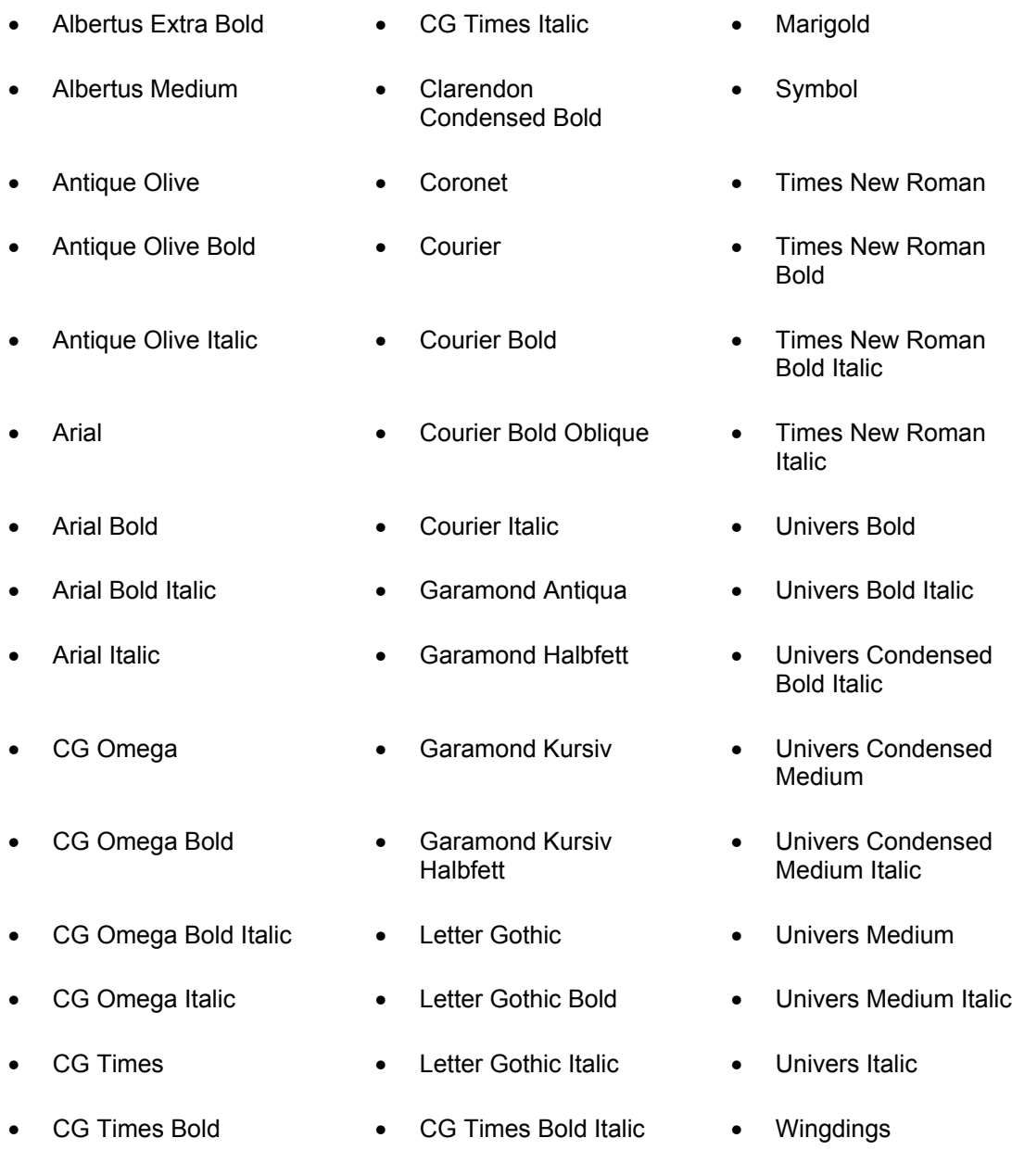

• CG Times Bold Italic

### **Installing the Macintosh printing system**

On a Macintosh-compatible computer, the installation procedures are the same for a Network administrator, a Network client, and a single user. Install the software on any computer that is printing to the printer.

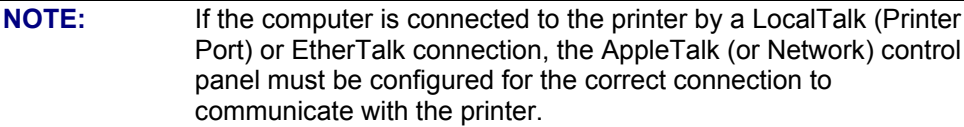

The Macintosh partition contains an installer program for each language. Find the language that is appropriate for the operating system being used, and use the installer program for that language.

### **Uninstalling the Macintosh printing system**

To uninstall the Macintosh Printing System, drag the PPDs and the unwanted component(s) to the Trash.

### **In-box disk layout**

The Macintosh Printing System consists of one file:

• HP LaserJet 8150 Installer - Integrated installer program

# **IBM OS/2 Warp, 3.0 and greater**

## **Font support**

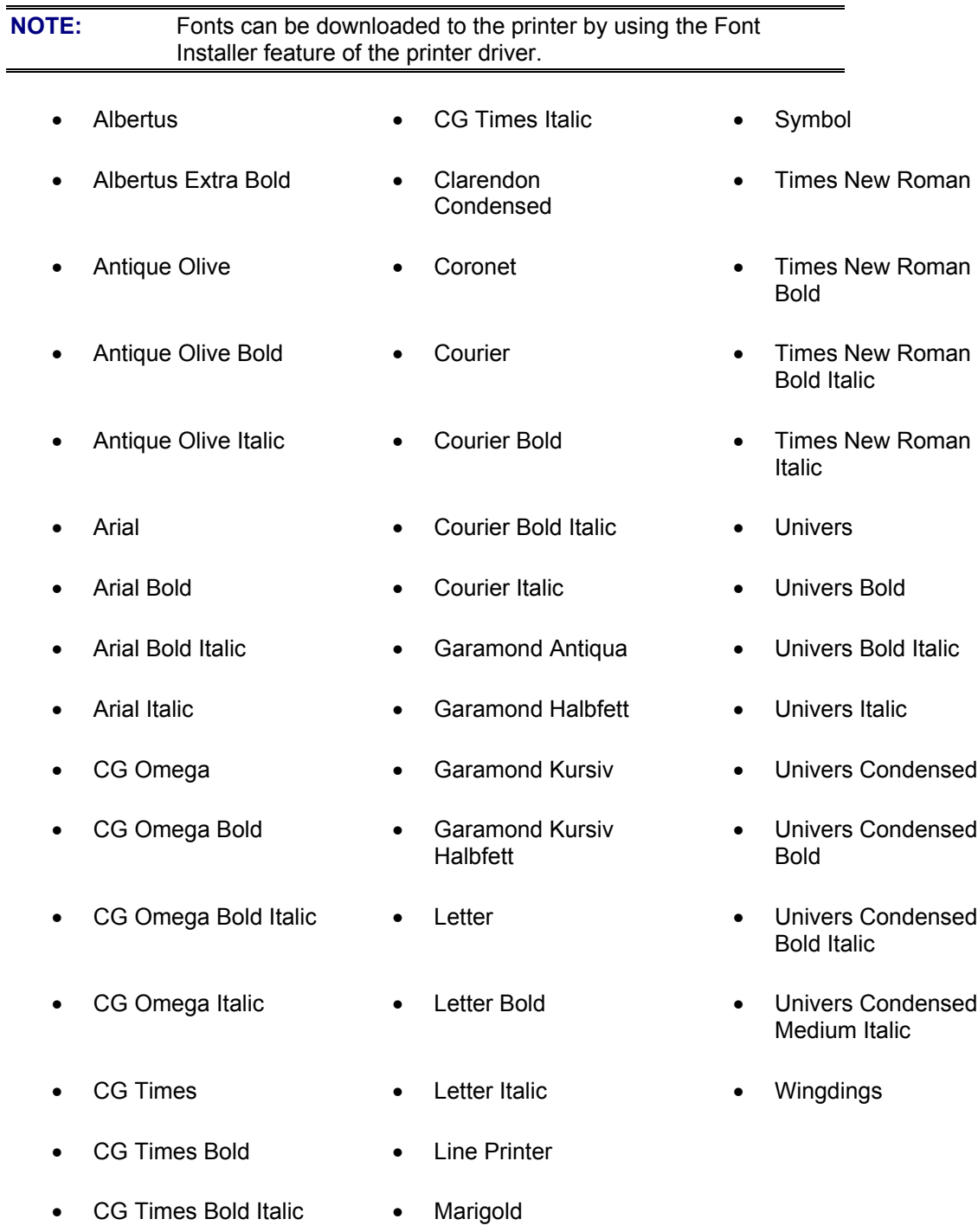

## **OS/2 installation instructions**

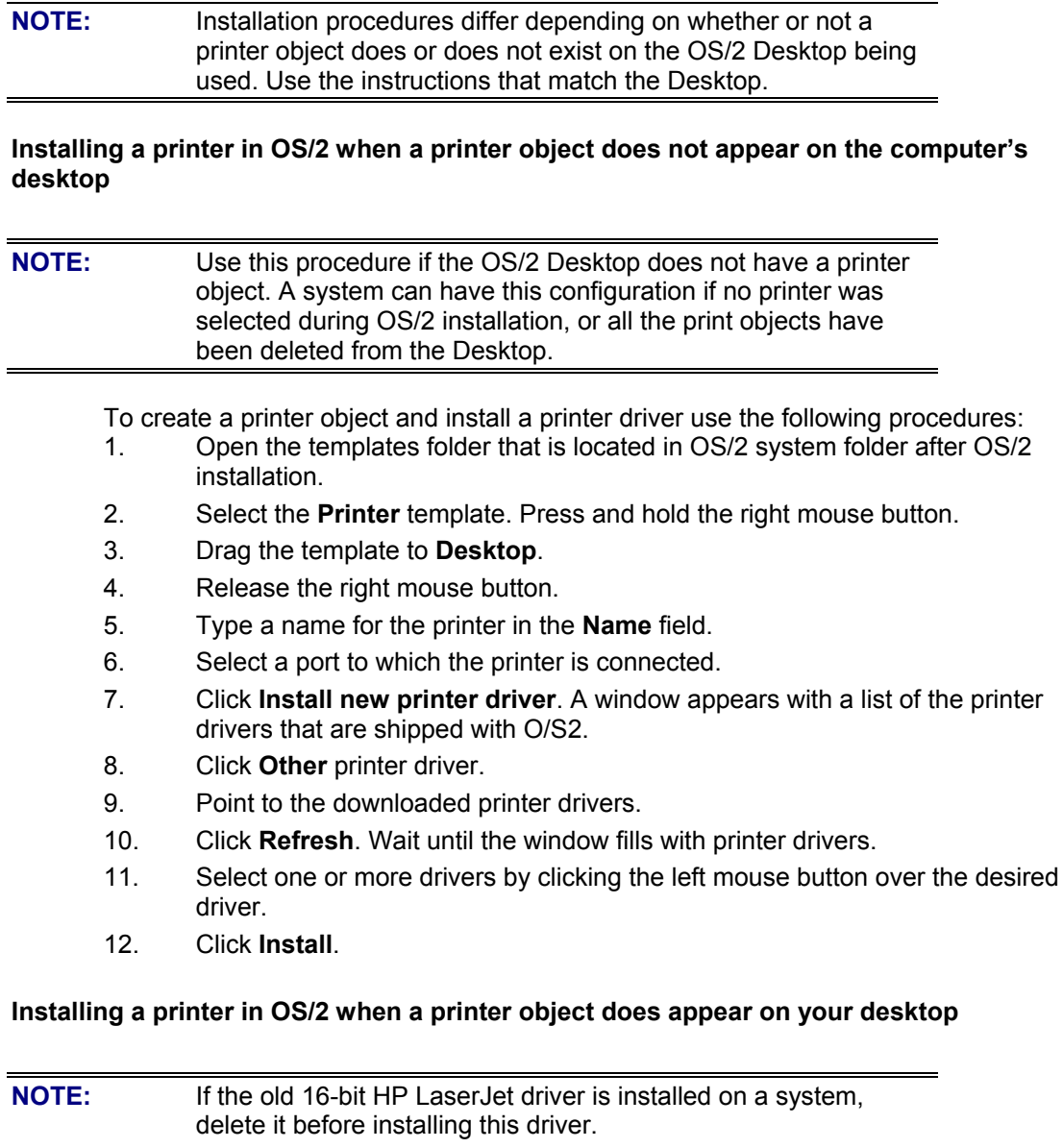

Use these directions if a printer object does exist on the OS/2 desktop, but you do not have the correct printer driver installed on the system. This could happen if a different printer was added to the system.

To install a new printer driver and use an existing printer object, use the following procedure

- 1. Select the **Printer** object using the right mouse button.
- 2. Click **Settings**.
- 3. Click the **Printer Driver** tab.
- 4. Select one of the **Printer Driver** objects using the right mouse button.
- 5. Click **Install**.
- 6. Select **Other OS/2** printer driver.
- 7. Point to the downloaded printer drivers.
- 8. Click the **Refresh** button. Wait until the window fills with printer drivers.
- 9. Select one or more drivers by clicking the left mouse button over the desired driver.
- 10. Click the **Install** button.

Additional information about the OS/2 drivers is included in the readme files that come with each driver.

#### **Changing a printer driver in the printer object**

Once both the printer object and the printer driver have been installed, the correct printer driver should be selected in the print object. This might also be necessary if using different printer drivers with a single print object. To change to a different printer driver:

- 1. Right-click the **Printer object**.
- 2. Click **Settings**.
- 3. Click the **Printer Driver** tab.
- 4. Double-click on the **Title-bar** icon.

The printer object is now set up to use a different printer driver. To customize the settings for this printer driver, see "Changing the Printer Properties" or "Changing the Job Properties."

### **Changing the printer properties**

Printer Properties describes how a particular printer is physically set up. Examples of printer properties include the amount of memory in a printer, forms defined by the printer, forms associated with the printer paper trays, and installed printer patterns. To set or change printer properties:

- 1. Point to the **Printer** object. Right-click the **Printer** object.
- 2. Click **Settings**.
- 3. Click the **Printer Driver** tab.
- 4. Select the printer driver, and then right-click the mouse button.
- 5. Click **Settings**.
- 6. Change the properties to match the printer setup.
- 7. Double-click the **title-bar** icon.

The printer object is now set up to print a job. For information about how to print a job, see the OS/2 tutorial or the information folder for information on printing.

#### **Changing the job properties**

Job Properties describes how a particular print job is printed. Examples of job properties include number of copies, print resolution, print quality, and orientation (portrait or landscape). Applications generally allow the selection of a printer object (sometimes referred to as a printer queue) and they allow you to change the job properties associated with a particular job by selecting on setup or options buttons. There are times, such as when performing drag-n-drop printing, when it is appropriate to change job properties outside of an application.

To change the default job properties associated with a printer object outside of an application:

- 1. Right-click the **Printer** object.
- 2. Click **Settings**.
- 3. Click the **Job Properties** tab.
- 4. Change the properties.
- 5. Click **Save**.

The default job properties associated with a printer object are now set up. For more information about how to print a job, see the OS/2 tutorial or the information folder.

\$ symbol, 157 = signs, in command lines, 44 11 x 17 Oversize paper size, 90, 99 11 x 17 paper size, 89, 99 16K paper size, 90, 99 2000-sheet input tray. *See* tray 4 3000-sheet stacker as optional paper destination, 116 models including, 1 paper size constraints, 101 paper type constraints, 98 user guide for, 42 3000-sheet stapler/stacker as optional paper destination, 116 models including, 1 paper size constraints, 101 paper type constraints, 98 user guide for, 42 8K paper size, 90, 99 A3 paper size, 89, 99 A4 paper size, 89, 99 A5 paper size, 89, 99 About button, 114 accessories configuring, 46 monitoring installed, 68 Acrobat Reader, Adobe Asian systems, 11 directory structure, 130 installing, 11 version, 9 adding font DIMMs, 119 addresses specifying printers by, 21 Adobe Acrobat Reader Asian systems, 11 directory structure, 130 installing, 11 version, 9 Advanced tab features, 123 agreement, software license dialog box, 16 AJL event log code, 47 alerts. *See* Job Status and Alerts alignment, duplexed pages. *See* duplex registration All Pages, 87 alternate paper sources, 88 Always On mode, Edge-to-Edge printing, 64 Americas, CD-ROM version, 137 angles, watermark, 86 Apple Guide help sequence, 38 Apple Macintosh. *See* Macintosh AppleTalk, configuration, 168 applications closing before installation, 145 ignoring collation of, 120

number of copies, selecting from, 113 Approximate disk space needed, 34 arguments, command line, 44 arrow cursor, 105 Asian systems Adobe Acrobat, 11 CD-ROM version, 137 double-byte font support, 5 Auto Select, paper types, 103 Auto Setup Utility, Macintosh, 12 AutoCAD, driver versions, 8 Autoconfiguration, Driver features, 10, 46 version, 9 Automatic Configuration, 120 Available Trays, 121 B4 (JIS) paper size, 89, 99 B5 (JIS) paper size, 89, 99 B5 envelope size, 89, 99 Back Cover settings, 47, 88 backup firmware, rebooting from, 73 base model, 1 Basic Microsoft Server Setup option, 20 Basics tab, 113 Best Quality setting, 79 bidirectional communication configurations supporting, 4 custom paper types, adding through, 103 Driver Autoconfiguration, 10, 46 features, 3 parallel connections not supported, 10 Update Now option, 115 USB not supported, 10 binding options, Booklet Printing, 77, 78 bins options, 112 paper size constraints, 99 paper type constraints, 98 bitmap screen fonts, Macintosh, 166 bitmaps printer image, 105 sending TrueType fonts as, 81 Black, Print all Text as, 81 blank last page, settings for, 47, 88 booklet maker as optional paper destination, 116 paper size constraints, 101 paper type constraints, 98 Booklet Printing options, 77, 78 borders, page, 78 both sides, printing on, 77. *See also* duplex registration bounding box, duplexed pages, 58 browser, CD-ROM, 6 Bubble Help, 75

bundle configurations, 1 C5 envelope size, 89, 99 cables, options for, 18 calibration page duplex registration, 59, 61 Edge-to-Edge printing, 62, 64 Cancel button, 74 Canceled icon, 66 Capabilities information, 68 cardstock, tray constraints for, 97 cartridges, monitoring, 68 case sensitivity, 91 CD-ROM browser, 6 CD-ROMs included in-box, 137 Macintosh partition directory structure, 135 ordering, 138 Windows partition directory structure, 125 centering document, 83 Choose Setup Language dialog box, 13 Chooser, selecting printer in, 37 Client Driver Support option, 29 Client Setup option, 20 clipping, Scale to Fit option, 83 Close button, Custom Paper Size dialog box, 95 COLA (Cooperative Object Layering Abstraction), 3 collating, Ignore Application Collation, 120 Collator mode, 117 colored paper, tray constraints for, 97 ColoSync profiles, 12 command line silent install, 44 command prompts, upgrading firmware, 70 commands paper source, 103 paper type, 104 common installer, features, 5 communication mode, network, 25 communication, bidirectional. *See* bidirectional communication Complex Graphics, options for, 81 Components dialog box, 32 components, printing system Custom Installation options, 31 drivers, 7 installer, 5 configuration AppleTalk, 168 automatic, 120 Driver Autoconfiguration, 46 Job Status and Alerts, 68 printer, image of, 105 trays, 121 configuration page quality of, 48 Configure Font DIMMs, 119 Configure tab, 115

conflicts, number of copies, 113 connection options, dialog box, 18 connections, bidirectional, 10 constraint messages, 74 consumables, monitoring, 68 context-sensitive help, 74 control panel menus duplex registration, 60 Edge-to-Edge printing, 63 Cooperative Object Layering Abstraction (COLA), 3 copies creating using Mopier, 116 number of, 113, 122 copy-connect EIO board, 1 copying drivers, 43 covers, including, 47, 88 Current Watermarks, 85 cursors, 105 Custom Installation dialog box for choosing, 27 Macintosh dialog boxes, 35 optional components, 31 Windows options, 146 custom paper sizes Custom Paper Size dialog box, 90 saving, 92 tray constraints, 99 custom paper types, 103 Custom print quality setting, 79 Customization Utility, 43 customized silent installer, 43 D event log code, 47 datecode, firmware, 69, 72 default fonts, Windows, 142 default printer, selecting during unattended install, 44 in Chooser, 37 Windows, 164 default settings normal size, 83 number of copies, 113 watermarks, 86 deinstalling. *See* uninstalling deleting custom paper sizes, 92 stored print jobs, 111 desktop objects, IBM OS/2, 170 Destination tab, 106 destinations, paper, 116 Device Settings tab, 124 diagonal orientation, watermarks, 86 dialog boxes Choose Setup Language (Windows), 13 Components (Windows, Custom Installation), 32 Custom Install (Macintosh), 35 Easy Install (Macintosh), 34

Exit Setup (Windows), 31 Finish (Windows), 30 HP LaserJet Installer (Macintosh), 34, 35 HP Software License Agreement (Windows), 16 Identify Printer (Windows), 22 Installation Type (Windows), 27 Installing (Macintosh), 36 Macintosh installation, 33 Network Printer Configuration (Windows), 21 Network Setup (Windows), 20 Printer Model (Windows), 26 Printer Name (Windows), 28 Printer Setup Assistant (Macintosh), 37 Printer Sharing (Windows), 29 registration, electronic, 49 Screen Fonts Installer (Macintosh), 39 Select Port (Windows), 19 Set Network Communication Mode (Windows), 25 Setup (Windows), 14 Specify Network Path (Windows), 24 splash screen (Macintosh), 33 Type of Connection (Windows), 18 Web Update (Windows), 17 Welcome (Windows), 15 Windows installation, 12 dialog-sensitive help, 74 Digital Copy Module, models including, 1 Digital Sender Module, HP, 47 DIMMs, adding and configuring, 119. *See also* memory direct connections, dialog box for, 18 directory structures drivers for Windows, 126 fonts, Windows, 130 Macintosh partition, 135 manuals, Windows, 130 Reader, 130 resmrg, 130 Windows partition, 125 disk space monitoring, 68 requirements, 140 Disk space available, 34 display menus duplex registration, 60 Edge-to-Edge printing, 63 DL envelope size, 89, 99 Document Options box, 77 documentation 3000-sheet stapler/stacker user guide, 42 directory structure, 130 HP JetDirect Administrator's Guide, 42 late-breaking readme, 42 online user's guide, 10 printer release notes, 11 ready reference guide, 10

viewing from CD-ROM browser, 7 DOS, AutoCAD drivers for, 8 dots per inch (dpi), settings for, 79 double post cards, 90, 99 double-byte fonts, supported, 5 double-sided registration. *See* duplex registration downloading firmware upgrades, 69, 70 updates, 139 dpi (dots per inch), settings for, 79 Driver Autoconfiguration features, 10, 46 version, 9 Driver extensions dialog box, 115 Driver Work Space (DWS), setting values, 120 drivers. *See also* PCL 5e driver; PCL 6 driver; PS driver AutoCAD, 8 autoconfiguration, 10, 46 Client Driver Support option, 29 copying, 43 downloading, 139 enabling Edge-to-Edge printing, 65 hard disk, configuring for, 107 IBM OS/2, 8 Job Status and Alerts, 69 Macintosh versions, 8 operating systems supported, 2 optimizing performance, 120 PCL, 7 UNIX, 8 Windows directory structure, 126 Windows versions, 7 duplex registration calibration page, 59, 61 menus, 60 misregistration, compensating for, 57 misregistration, example of, 58 duplexing unit models including, 1 options, 116 paper size constraints, 101 paper type constraints, 98 Duplo booklet maker as optional paper destination, 116 paper size constraints, 101 paper type constraints, 98 DWS (Drive Work Space) values, setting, 120 dynamic command button, 92 E2E event log code, 47 Easy Install, 33 Edge-to-Edge printing calibrating trays, 63 calibration page, 62, 64 overriding settings, 64 turning on and off, 64

using, 62 editing watermarks, 86 Effects tab, 82 electronic registration, 49 e-mail notification of firmware releases, 69 registering product by, 49 sending to, 47 embedded Web server, models including, 1 envelope feeder media constraints, 97, 99 options for, 116 envelope sizes, 89, 99 equal signs (=), 44 escape sequences. *See* commands EtherTalk, 168 euro characters, 4 European CD-ROM version, 137 event log, codes, 47 exclamation point icon, 68 Executive paper size, 89, 90, 99 Exit Setup dialog box, 31 Extensions folder, Macintosh, 11 face down bin options, 112 paper size constraints, 101 paper type constraints, 98 face up bin paper size constraints, 101 paper type constraints, 98 Factory Defaults, settings, 76 Failed icon, 66 features Basics tab, 113 bidirectional communication, 3 CD-ROM browser, 6 Configure tab, 115 Destination tab, 106 Driver Autoconfiguration, 10 Effects tab, 82 Finishing tab, 76 installer, 5 Job Retention, 106 Job Status and Alerts, 10 NT Forms tab, 121 Paper tab, 87 PCL drivers, 7, 74 printing system, 46 PS driver, 122 fields, number of copies, 113 file structures. *See* directory structures Finish dialog box Macintosh, 36 Windows installation, 30 Finished icon, 66 Finishing tab, 76

firmware, upgrading remotely datecode, determining, 69 downloading to printer, 70 for Macintosh, 71 for UNIX, 71 for Windows, 70 messages, displayed, 72 new releases, notification of, 69 rebooting from backup, 73 troubleshooting, 72 verifying datecode, 72 Web site for downloading, 139 First Page Only (watermark), 84 Flip Pages Up, 77 FM event log code, 47 fonts additional, Windows, 144 default, Windows, 142 DIMMs, 119 directory structure, Windows, 130 double-byte, supported, 5 euro character, 4 HP Resource Manager, 11 IBM OS/2, 169 Macintosh, 165 screen fonts installer dialog box, 39 screen, Macintosh, 12 Send TrueType as Bitmaps, 81 sizes, 86 watermarks, 86 Windows, 142 fulfillment centers, 138 fusing mode codes, 47 gloved hand cursor, 105 Graphics Settings, 81 grids, duplex registration, 60 guides. *See also* documentation; help 3000-sheet stapler/stacker, 42 HP JetDirect Administrator's, 42 user, 10 H1 event log code, 47 H2 event log code, 47 H3 event log code, 47 hand cursors, 105 hard disk. *See also* disk space configuring driver for, 107 Job Retention options, 106 models including, 1 heavy paper (cardstock), tray constraints for, 97 height controls, 93 maximum paper size value, 94 standard paper sizes, 89 help Apple Guide sequence, 38 Bubble Help, 75
network setup options, 20 online, Macintosh, 12 page-sensitive, 74 What's This?, 74 highlighting, hot spots, 105, 112 horizontal orientation Flip Pages Up, 77 margins, 89 selecting, 114 watermarks, 86 hot spots, 105, 112 HP 45 XPS font families, 165 HP Auto Setup Utility, 12 HP Digital Copy Module, models including, 1 HP Digital Sender Module, 47 HP JetDirect print servers managing with HP Web JetAdmin, 45 models including, 1 HP LaserJet 8150 Uninstaller using, 11 version, 9 HP LaserJet Installer dialog box (Macintosh), 34 HP LaserJet Installer directory structure, 135 HP LaserJet PPDs, Macintosh, 11 HP LaserJet Utility using, 12 version, 9 HP MEt (Memory Enhancement technology), 81 HP Resource Manager installing, 11 version, 9 HP Software License Agreement dialog box, 16 HP Web JetAdmin upgrading firmware with, 71 using, 45 HP WebReg dialog boxes, 49 using, 11 version, 9 HP-UX drivers, 8 I/O transfer time, 70 IBM OS/2 drivers, 8 font support, 169 installing printing system on, 170 job properties, 172 printer properties, 171 system requirements, 140 icons Job Status and Alerts, 66 paper and envelope, 94 Identify Printer dialog box, 22 Ignore Application Collation, 120 image, printer, 105 in-box CD-ROMs, 137 in-box file layout

Macintosh, 135 Windows, 125 inches, 94 increments resolution, 94 scroll bar, 83 input trays. *See* trays Install Printer option, 12 Install Printer wizard, 6 installation Adobe Acrobat Reader, 11 choosing Typical or Custom, 27 command line silent, 44 custom, 31, 146 customized, creating, 43 dialog boxes, Macintosh, 33 dialog boxes, Windows, 12 Easy (Macintosh), 33 exiting, 31, 34 HP Resource Manager, 11 IBM OS/2 printing system, 170 Macintosh printing system, 168 typical, 146 unattended, 43 Windows 2000 printing system, 160 Windows 95/98 printing system, 145 Windows Me printing system, 145 Windows NT 4.0 printing system, 152 installation notes, Macintosh, 12 Installation Type dialog box, 27 installer, features, 5 Installing dialog box (Macintosh), 36 Internet Explorer, Job Status and Alerts, 66 invalid entries number of copies, 113 rounding, 93 IPX/SPX, bidirectional communication support, 4 JetAdmin, HP Web upgrading firmware with, 71 using, 45 JetDirect print servers managing with HP Web JetAdmin, 45 models including, 1 Job Name, 109 job properties, IBM OS/2, 172 Job Retention disabling, 107 document identifiers, 109 enabling, 118 hardware requirements, 106 in RAM, 106 modes, 107 options, accessing, 110 releasing stored jobs, 111 Job Separator mode, 117 Job Status and Alerts

features, 10 icons, 66 using, 66 version, 9 jobs, monitoring, 66 L event log code, 47 labels, tray constraints for, 97 landscape orientation Flip Pages Up option, 77 margins, 89 selecting, 114 languages automatic-sensing, 5 Choose Setup Language dialog box, 13 creating customized installers for, 43 HP LaserJet Installer directory structure, 135 HP Resource Manager, 11 MFP CD-ROM, 137 printing system installer, 137 LaserJet 8150 Uninstaller using, 11 version, 9 LaserJet PPDs, Macintosh, 11 LaserJet Utility using, 12 version, 9 Left Bin. *See* face up bin Left Binding, 78 legal paper size, 89, 99 letter paper size, 89, 99 letterhead, tray constraints for, 97 License Agreement, dialog box, 16 Linux drivers, 8 HP Web JetAdmin for, 45 localization. *See* also languages CD-ROMs, 137 directory structures, 135 HP Resource Manager, 11 LocalTalk, 168 logical pages scaled, 83 watermarks, 84 long-edge binding, 77 LPR, bidirectional communication support, 4 Macintosh Apple Guide help sequence, 38 bidirectional communication support, 4 dialog boxes, installation, 33 driver versions, 8 Extensions folder, 11 firmware, upgrading, 71 font support, 165 HP LaserJet Installer dialog box, 34 HP LaserJet Installer directory structure, 135 installation progress dialog box, 36

installing printing system, 168 online Help, 12 operating systems supported, 2 PPDs, 11 Printer Setup Assistant, 37 screen fonts installer dialog box, 39 software component descriptions, 11 splash screen, installation, 33 successful installation dialog box, 36 system requirements, 140 macros, managing, 11 Mailbox mode, 117 mailboxes as optional paper destinations, 116 paper size constraints, 101 paper type constraints, 98 main output bin, 112 Manual Feed, selecting, 105 manuals 3000-sheet stapler/stacker user guide, 42 directory structure, 130 HP JetDirect Administrator's Guide, 42 online user's guide, 10 ready reference guide, 10 viewing from CD-ROM browser, 7 margins duplex registration, 58 Edge-to-Edge printing, 62 standard paper sizes, 89 maximum paper size, 94 maximum valid entries, 93 Measurement Units button, 94 media. *See* paper sizes; paper sources; paper types Media status information, 68 memory Configure Font DIMMs, 119 models, printer, 1 NVRAM settings, 70 printing stored jobs from, 111 requirements, 140 storing jobs in, 106 Use More (graphics settings), 81 Memory Enhancement technology (MEt), 81 menus duplex registration, 60 Edge-to-Edge printing, 63 Message Angle, 86 messages constraint, 74 watermark, 85 MEt (Memory Enhancement technology), 81 metric units, 94 MFP CD-ROMs, additional, 137 Digital Sender Module, 47 models including, 1

ordering software and firmware updates, 139 paper destination options, 116 Microsoft Server Setup option, 20 Microsoft Share ports, 4 Microsoft Windows. *See* Windows millimeters, 94 minimum paper size, 94 minimum valid entries, 93 misalignment, duplexed pages. *See* duplex registration MJL event log code, 47 models, printer dialog box for choosing, 26 features, 1 with Job Status and Alerts, 69 moiré effects, removing, 81 monarch envelope size, 90, 99 monitoring printer status, 66 Mopier Enabled, 116 MP Tray. *See* tray 1 MS-DOS, AutoCAD drivers for, 8 multiple copies, number of, 113 multiple pages, printing on single sheet, 78 Multipurpose Tray. *See* tray 1 N event log code, 47 n up printing, 78 Name menu, custom paper sizes, 91, 93 names, path, 157 naming printer, 28 NetWare, Novell bidirectional communication support, 4 versions supported, 2 Network Printer Configuration dialog box, 21 Network Setup dialog box, 20 networks bidirectional communication, 4 communication modes, setting, 25 dialog box options, 18 Driver Autoconfiguration, 10 Identify Printer dialog box, 23 installing printing system over, 145 managing with HP Web JetAdmin, 45 NT Forms tab, 121 operating systems supported, 2 paper options, constraining, 121 paths, options for specifying, 24 Point and Print installation, 146 setup dialog box, 20 new features, printing system, 46 No Back Cover, 88 Normal Size, % of, 83 Not Shared option, 29 Novell NetWare bidirectional communication support, 4 versions supported, 2 NT Forms tab, 121

number of copies, 113 n-up printing, 78 NVRAM settings, 70 objects, IBM OS/2, 170 offsets, registration, 58, 59 OK button, 74 online Help, Macintosh, 12 online user's guide, 10 operating systems automatic-sensing of, 5 bidirectional communication support, 4 driver bundles, 139 HP Web JetAdmin, supported, 45 supported, 2 system requirements for, 140 Operation Mode menu, 117 optimizing drivers, 120 Optional Paper Destinations, 116 Optional Paper Sources, 117 Optional Software, viewing list of, 7 order, page, 78 orientation Flip Pages Up, 77 options, 114 Page Setup tab, choosing from, 122 watermarks, 86 OS/2. *See* IBM OS/2 Other Options, Configure tab, 117 Other Pages, 87 output bins options, 112 paper size constraints, 99 paper type constraints, 98 Output Settings, 81 overriding Edge-to-Edge printing settings, 64 page borders, printing, 78 Page Order, 78 page orientation Flip Pages Up, 77 options, 114 Page Setup tab, choosing from, 122 Page Setup tab, features, 122 Pages per Sheet, 78 page-sensitive help, 74 Paper Handling Options, 115 paper input trays. *See* trays Paper Size for Booklet Printing, 78 for printing on both sides, 77 paper sizes constraining options, 121 custom, 90 maximum, 94 minimum, 94 names, custom, 91 Page Setup tab, choosing from, 122

Print Document On, 82 Scale to Fit, 83 selecting, 88 standard, 89 tray constraints, 94, 99 paper sources commands, 103 optional, 117 Page Setup tab, choosing from, 122 selecting, 95, 105 status information, 68 Paper tab, 87 Paper Type for back cover, 88 for printing on both sides, 77 paper types constraining options, 121 selecting, 103 standard, 104 tray constraints, 97 parallel connections, 10 path names, 157 paths, dialog box for specifying, 24 patterns, scaling, 81 PCL 5e driver Autoconfiguration, Driver, 46 Basics tab, 113 Configure tab, 115 Destination tab, 106 Effects tab, 82 features, 7, 74 Finishing tab features, 76 margins, 89 NT Forms tab, 121 paper source commands, 103 Paper tab, 87 paper type commands, 104 Windows 3.1x support, 7 PCL 6 driver Autoconfiguration, Driver, 46 Basics tab, 113 Configure tab, 115 Destination tab, 106 Effects tab, 82 features, 7, 74 Finishing tab features, 76 margins, 89 NT Forms tab, 121 Paper tab, 87 Windows 3.1x support, 7 PCM files, 119 pd=n, 45 PDF files directory structure, 136 viewing, 10 percentages, scaling

% of Normal Size, 83 ZoomSmart, 82 performance, optimizing, 120 Personal Identification Numbers. *See* PINs physical configuration, image of, 105 picture, printer, 105 PINs for Private Jobs, 108 for private stored jobs, 109 restrictions on, 110 PMK event log code, 47 Point and Print bundles, ordering, 139 Windows 2000 installation, 162 Windows 95/98/Me installation, 146 Windows NT 4.0, installation, 153 point sizes, fonts, 86 pointers, 105 pop-up status windows, 68 portrait orientation Flip Pages Up option, 77 margins, 89 selecting, 114 ports bidirectional communication support, 4 selection dialog box, 19 post cards, 90, 99 PostScript emulation driver. *See* PS driver PostScript print jobs, retention features for, 110 PP/C event log code, 47 PPDs, Macintosh, 11 preprinted paper, tray constraints for, 97 prepunched paper, tray constraints for, 97 preview images binding, 77 Flip Pages Up, 77 orientation, 114 Pages per Sheet, 79 paper size, 88 Scale to Fit, 83 scaling, 83 watermarks, 84 Print a test page option, 30 Print all Text as Black, 81 print cartridges, monitoring, 68 Print Document On, 82 print jobs, monitoring, 66 Print on Both Sides option, 77. *See also* duplex registration Print Page Borders, 78 Print Quality settings, 79 Printer Cartridge Metrics (PCM) files, 119 Printer Descriptions folder, Macintosh, 11 printer image, 105 printer models dialog box for choosing, 26

features, 1 with Job Status and Alerts, 69 Printer Name dialog box, 28 printer properties, IBM OS/2, 171 printer release notes, 11 Printer Setup Assistant, Macintosh, 37 Printer Sharing dialog box, 29 printer=n, 44 Printers folder Configure tab, accessing, 115 NT Forms tab, accessing, 121 Printing icon, 66 printing system components, 5, 9 downloading most current version, 5 downloading updates, 139 drivers, 7 features, new, 46 Macintosh partition directory structure, 135 versions, 5 Windows partition directory structure, 125 Private Job option availability, 107 using, 108 private stored jobs, 109 processors supported for Point and Print, 146 system requirements, 140 programs. *See* applications; utilities Proof and Hold option availability, 107 using, 108 **Properties** Configure tab, accessing, 115 IBM OS/2, 171 NT Forms tab, accessing, 121 Windows 3.1x, accessing from, 74 PS driver Advanced tab features, 123 Device Settings tab, 124 features, 122 Page Setup tab, 122 Point and Print installation, versions supported, 148 Windows versions, 7 PS event log code, 47 question mark button, 74 queue names, 24 Quick Copy option availability, 107 using, 108 Quick Sets, 76, 91 quitting installer Macintosh, 34 Windows, 31 RAM (random access memory). *See also* memory

base, printer models, 1 requirements, 140 Reader, Adobe Acrobat Asian systems, 11 directory structure, 130 installing, 11 version, 9 readme file, late-breaking, 42 ready reference guide, 10 Receiving icon, 66 recycled paper, tray constraints for, 97 Red Hat Linux, HP Web JetAdmin for, 45 refresh rate, status information, 68 regional versions, CD-ROMs, 137 registration. *See* duplex registration registration, product benefits, 6 dialog boxes for HP WebReg, 49 selecting Web Registration, 30 reinitializing after firmware upgrade, 70 release notes, 11 releasing stored jobs, 111 renaming custom paper sizes, 92 resmrg directory, Windows, 130 resolution selecting, 123 settings for, 79 Resolution Enhancement technology (REt), 81 Resource Manager, HP installing, 11 version, 9 REt (Resolution Enhancement technology), 81 RFU files. *See* firmware, upgrading remotely Right Binding, 78 root directory Macintosh, 135 Windows partition, 125 Rotated orientation, selecting, 114 rough paper, tray constraints for, 97 rounding invalid entries, 93 S event log code, 47 saving custom paper sizes, 91, 92 settings, 76 Scale Patterns (WYSIWYG), 81 Scale to Fit, 83 scaling % of Normal Size, 83 patterns, 81 ZoomSmart, 82 screen fonts additional, 167 bitmap, 166 families of, 165 installer dialog box, 39 matching printed output, 12

scroll bar increments, 83 secondary output bin, 112 Select Port dialog box, 19 selecting printer during silent install, 44 in Chooser, 38 Windows default, 164 Send TrueType as Bitmaps, 81 sending to e-mail, 47 servers, installing printing system on, 145 service packs, 2 Set Network Communication Mode dialog box, 25 settings, saving, 76 Setup dialog box, 14 sharing options, 29 short-edge binding, 77 silent installer, creating command line, 44 customized, 43 Size Is, 88 sizes, fonts, 86 sizes, paper. See paper sizes software. *See* printing system Source Is, 95 Space Available, 32 Space Required, 32 Specify Network Path dialog box, 24 spiral binding, preview image, 77 splash screen, Macintosh Easy Install, 33 Stacker mode, 117 stacker, 3000-sheet as optional paper destination, 116 models including, 1 paper size constraints, 101 paper type constraints, 98 user quide for, 42 standard paper sizes, 89 stapler/stacker, 3000-sheet as optional paper destination, 116 models including, 1 paper size constraints, 101 paper type constraints, 98 user guide for, 42 status, monitoring, 66 Stopped icon, 66 Storage dialog box, 118 Stored Job option availability, 107 using, 109 stored print jobs deleting, 111 maximum number of, 108 releasing, 111 style, watermarks, 86 successful installation dialog box, Macintosh, 36 Sun Solaris, HP Web JetAdmin for, 45

supplies, monitoring, 68 SuSe Linux, HP Web JetAdmin for, 45 symbols, \$, 157 syntax, command line, 44 system requirements, 140 tabs Advanced, 123 All Pages, 87 Basics, 113 Configure, 115 Destination, 106 Device Settings, 124 Effects, 82 Finishing, 76 NT Forms, 121 Page Setup, 122 Paper, 87 settings, saving, 76 TC event log code, 47 TCP/IP bidirectional communication support, 4 settings, 25 TD event log code, 47 templates folder, 170 Text, Print all as Black, 81 toner cartridges, monitoring, 68 Top Bin. *See* face down bin Transmit Once, 116 transparencies, tray constraints for, 97 tray 1 paper size constraints, 94, 99 paper type constraints, 97 registration settings, 61 tray 2 paper size constraints, 99 paper type constraints, 97 tray 3 paper size constraints, 94, 99 paper type constraints, 97 tray 4 as optional paper source, 117 models including, 1 paper size constraints, 99 paper type constraints, 97 registration settings, 61 tray 5 as optional paper source, 117 paper size constraints, 94, 99 paper type constraints, 97 trays calibrating for Edge-to-Edge printing, 63 configuring, 121 Device Settings tab, 124 model options, 1 offsets for duplex registration, 58 paper size constraints, 99

paper source commands, 103 paper type constraints, 97 troubleshooting event log, 47 firmware upgrades, 72 ready reference guide for, 10 TrueType fonts Send as Bitmaps, 81 watermarks, 86 TSR programs, closing, 145 Type Is, 103 Type of Connection dialog box, 18 Typical Installation command line silent install, 44 components, 12 dialog box for choosing, 27 Windows dialog boxes, 12 Windows options, 146 unattended installation, 43 **Uninstaller** using, 11 version, 9 uninstalling Macintosh Printing system, 168 Windows 2000 printing system, 164 Windows 95/98/Me printing system, 148 Windows NT 4.0 printing system, 156 units, changing, 94 UNIX drivers, 8 Edge-to-Edge printing from, 64 firmware, upgrading, 71 Unknown icon, 66 Update Now, 115 updates, receiving, 6, 139 upgrading firmware remotely downloading to printer, 70 for Macintosh, 71 for UNIX, 71 for Windows, 70 messages, displayed, 72 new release, notification of, 69 rebooting from backup, 73 troubleshooting, 72 verifying datecode, 72 USB connections, 10 Use an Alternate Source, 88 Use More Memory, 81 user documentation. *See* documentation User Name, job retention, 109 user's guide, online, 10 utilities Customization Utility, 43 HP Web JetAdmin, 45 HP WebReg, 49 versions, 9

valid entries edit boxes, 93 number of copies, 113 vector hatch patterns, 81 versions AutoCAD drivers, 8 CD-ROM, regional, 137 downloading most current, 5 HP LaserJet Printing System software, 1 installer, 5 Macintosh drivers, 8 operating systems, 2 other software components, 9 printing system, 5 Windows printer drivers, 7 viewing documentation 3000-sheet stapler/stacker user guide, 42 from CD-ROM browser, 7 HP JetDirect Administrator's Guide, 42 late-breaking readme, 42 online user's guide, 10 printer release notes, 11 ready reference guide, 10 virus checkers, closing, 145 Waiting icon, 66 Warning icon, 66 Watermark Message, 85 watermarks editing, 86 font style, 86 on configuration page, 48 printing, 84 Web JetAdmin upgrading firmware with, 71 using, 45 Web Registration, selecting, 30 Web site, HP, 8 Web Update dialog box, 17 WebReg dialog boxes, 49 using, 11 version, 9 Welcome dialog box, 15 What's This? Help, 74 white text, 81 wide-format printing, models including, 1 width controls, 93 maximum paper size value, 94 standard paper sizes, 89 window, Job Status and Alerts, 67 Windows 2000 bidirectional communication support, 4 case sensitivity, 91 default printer, setting, 164 driver installation, 161

driver versions, 8 euro character support, 4 font support, 157 HP Web JetAdmin, supported, 45 installing printing system, 160 Point and Print installation, 162 service packs supported, 2 system requirements, 140 uninstalling printing system, 164 upgrading firmware for, 70 Windows 3.1x driver versions, 7 drivers supported, 2, 141 installing drivers on, 141 Job Retention features, 106 print settings, accessing, 74 system requirements, 140 Windows 95/98 bidirectional communication support, 4 case sensitivity, 91 driver versions, 8 euro character support, 4 font support, 142 help system, 74 installing printing system, 145 Point and Print installation, 146 system requirements, 140 uninstalling printing system, 148 upgrading firmware for, 70 Windows installation dialog boxes Choose Setup Language, 13 Components (custom installation options), 32 Exit Setup, 31 Finish, 30 HP Software License Agreement, 16 Identify Printer, 22 Installation Type, 27 Model, 26 Network Printer Configuration, 21 Network Setup, 20 Printer Name, 28 Printer Sharing, 29

Select Port, 19 Set Network Communication Mode, 25 Setup, 14 Specify Network Path, 24 Type of Connection, 18 Web Update, 17 Welcome, 15 Windows Me bidirectional communication support, 4 case sensitivity, 91 driver versions, 8 euro character support, 4 font support, 142 help system, 74 installing printing system, 145 Point and Print installation, 146 system requirements, 140 uninstalling printing system, 148 upgrading firmware for, 70 Windows Millennium Edition. *See* Windows Me Windows NT 4.0 bidirectional communication support, 4 case sensitivity, 91 default printer, setting, 155 dialog boxes, Typical Installation, 12 driver versions, 8 euro character support, 4 font support, 149 help system, 74 HP Web JetAdmin, supported, 45 installing printing system on, 152 NT Forms tab, 121 Point and Print installation, 153 service packs supported, 2 system requirements, 140 uninstalling printing system, 156 upgrading firmware for, 70 wizard, Install Printer, 6 X offset, registration, 59 Y offset, registration, 59 ZoomSmart, 82